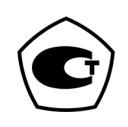

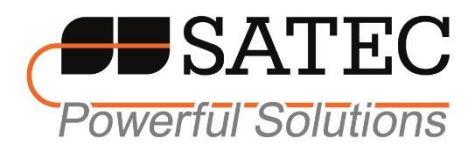

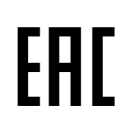

# Прибор для измерений показателей качества и учёта электрической энергии SATEC PM180

# Руководство по эксплуатации

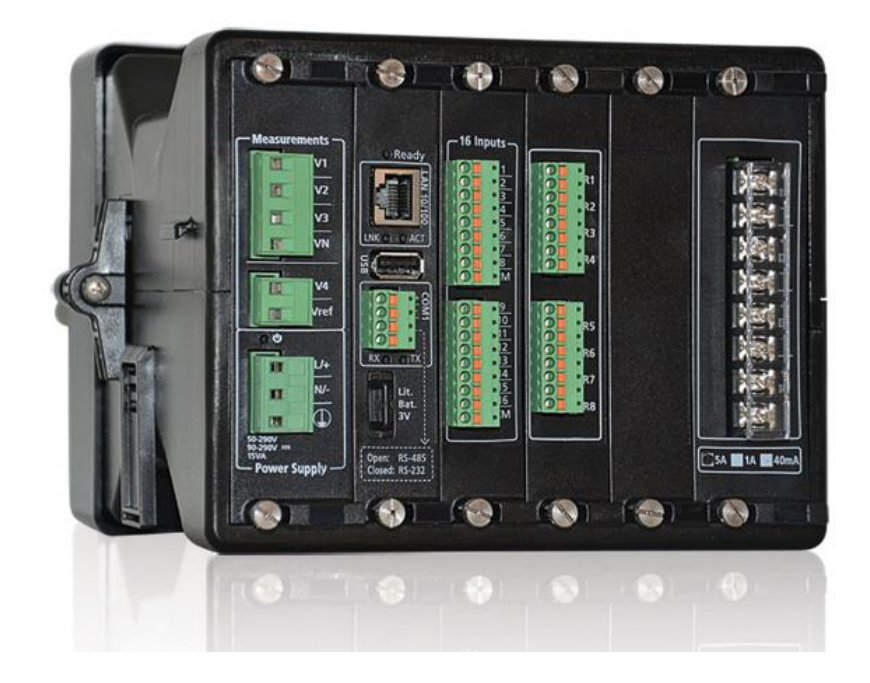

BG0609 Rev. A2

#### ОГРАНИЧЕННАЯ ГАРАНТИЯ

Производитель гарантирует качественное функционирование прибора в течение 24 месяцев с момента отправки прибора дистрибьютором, но не более 36 месяцев с даты изготовления. Возврат прибора на завод-изготовитель производится по данной гарантии.

Производитель не несёт ответственности за любой вред, причинённый при неверном функционировании прибора и за то, подходит ли прибор для того применения, для которого он был приобретён.

Несоответствие настоящему "Руководству" действий персонала при первоначальной установке прибора и работе с ним, а также несоответствие условий эксплуатации прибора, влечёт лишение гарантии.

Ваш прибор может быть вскрыт должным образом только уполномоченным представителем производителя. Комплект должен быть вскрыт только в полностью антистатической среде. Несоблюдение этого может нанести ущерб электронным компонентам и влечёт лишение гарантии.

Изготовление и калибровка вашего прибора проведены с особой тщательностью. Однако данное "Руководство" не имеет возможности предусмотреть все возможные непредвиденные обстоятельства, которые могут возникнуть при установке и эксплуатации прибора, так же, как и все подробности возможных опций и заводских изменений в приборе.

Для получения дополнительной информации по установке, эксплуатации и ремонту данного прибора обращайтесь к производителю или дистрибьютору.

# **Внимание**

**Прочитайте инструкции этого "Руководства" перед установкой, и примите во внимание следующее:** 

**1. Перед подключением к прибору или отключением от него любых токопроводящих элементов последние должны быть надёжно обесточены. Несоблюдение этого правила может привести к серьёзной травме или смертельному исходу и/или повреждению оборудования.** 

**2. Перед подключением прибора к источнику питания, проверьте наклейки с надписями на обратной стороне прибора для проверки соответствия напряжения питания прибора, входных напряжений и токов.** 

**3. Ни при каких обстоятельствах прибор не должен быть подключён к источнику питания, если он повреждён.** 

**4. Для защиты от возможного возгорания или удара электрическим током не подвергайте прибор воздействию дождя или влаги.** 

**5. Вторичная цепь внешнего трансформатора тока никогда не должна оставаться открытой, когда первичная цепь находится под напряжением. Открытая цепь трансформатора тока может вызвать высокое напряжение, могущее привести к повреждению оборудования, пожару, и даже к серьёзной или смертельной травме. Удостоверьтесь, что схема подключения трансформатора тока безопасна. При необходимости используйте внешние крепления токоведущих проводников чтобы уменьшить механическое напряжение на винты клемм.** 

**6. Установка должна осуществляться только квалифицированным персоналом, знакомым с прибором и правилами установки и эксплуатации электрооборудования.** 

**7. Не вскрывайте прибор ни при каких обстоятельствах, если он подключён к источнику питания.** 

**8. Не используйте прибор в качестве основной защиты, если отказ прибора может привести к пожару, серьёзной травме, или смертельному исходу. Прибор может быть использован только для дополнительной защиты, если это необходимо.** 

**Внимательно прочтите это руководство перед присоединением измерительного прибора к токонесущим цепям. Во время эксплуатации прибора на его входах** 

#### **присутствуют опасные напряжения. Несоблюдение инструкций может привести к серьёзной или даже смертельной травме или повреждению оборудования.**

Все товарные знаки являются собственностью соответствующих владельцев.

Январь 2018 Copyright 2010-2018 © SATEC Ltd.

# Содержание

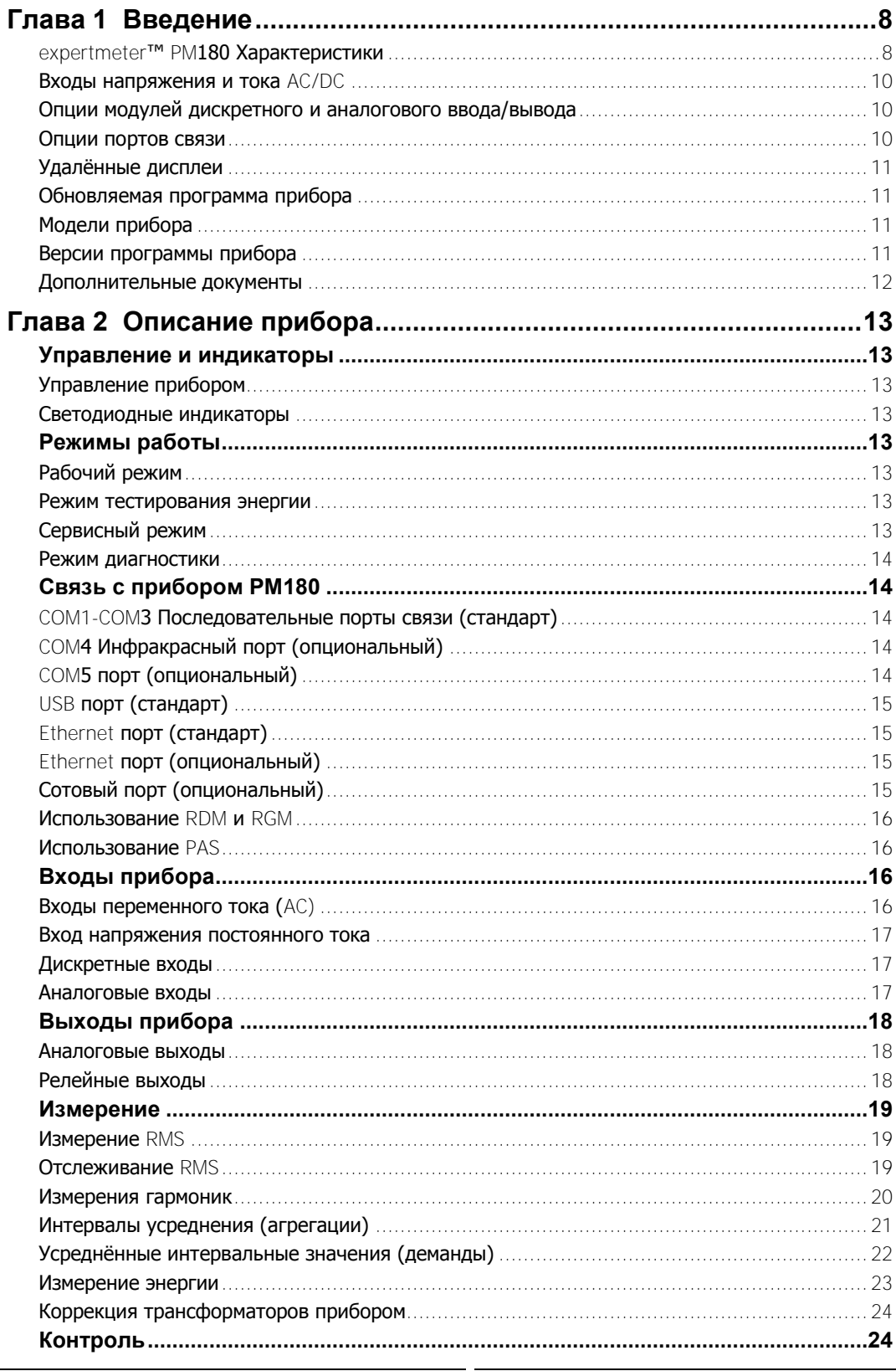

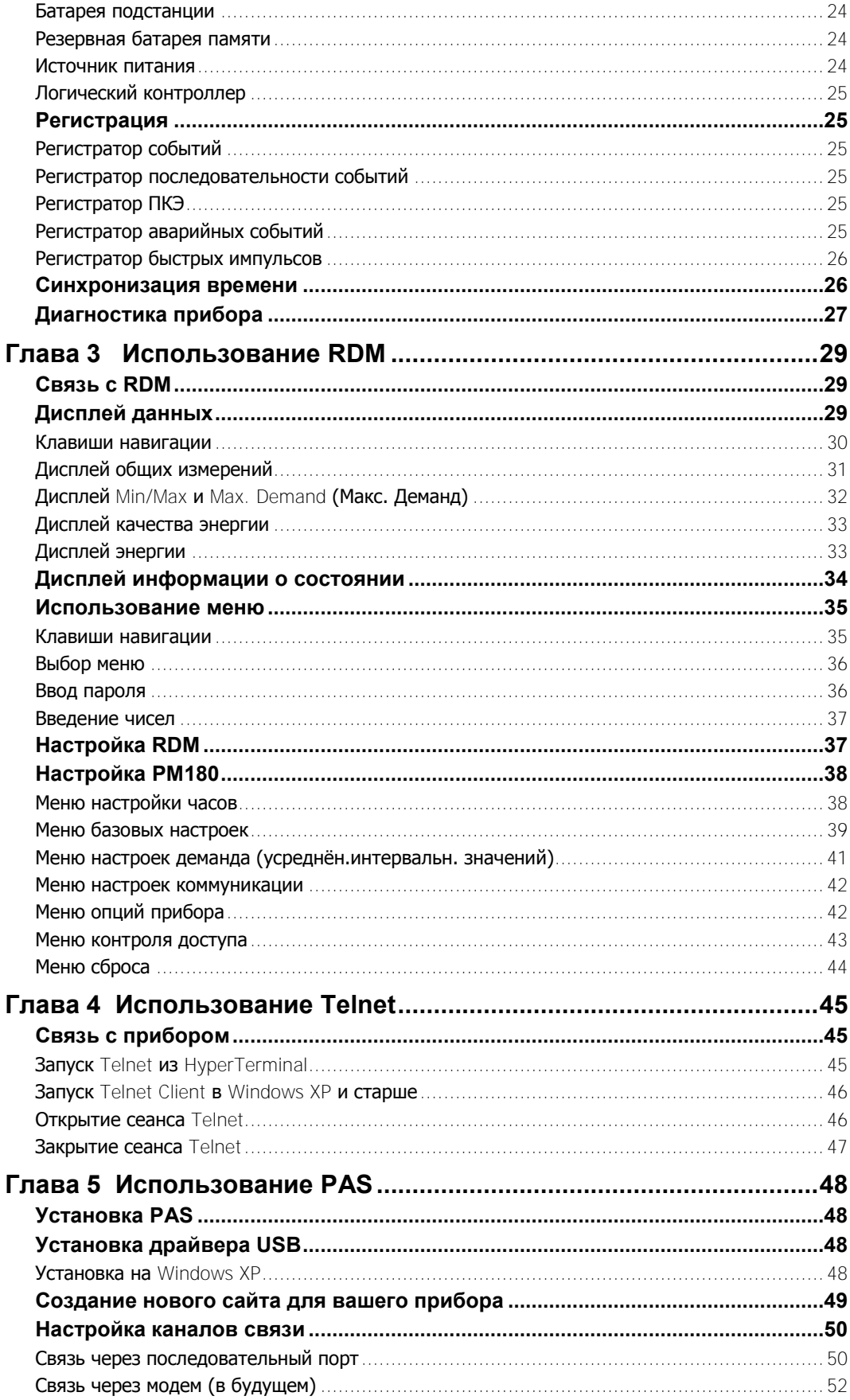

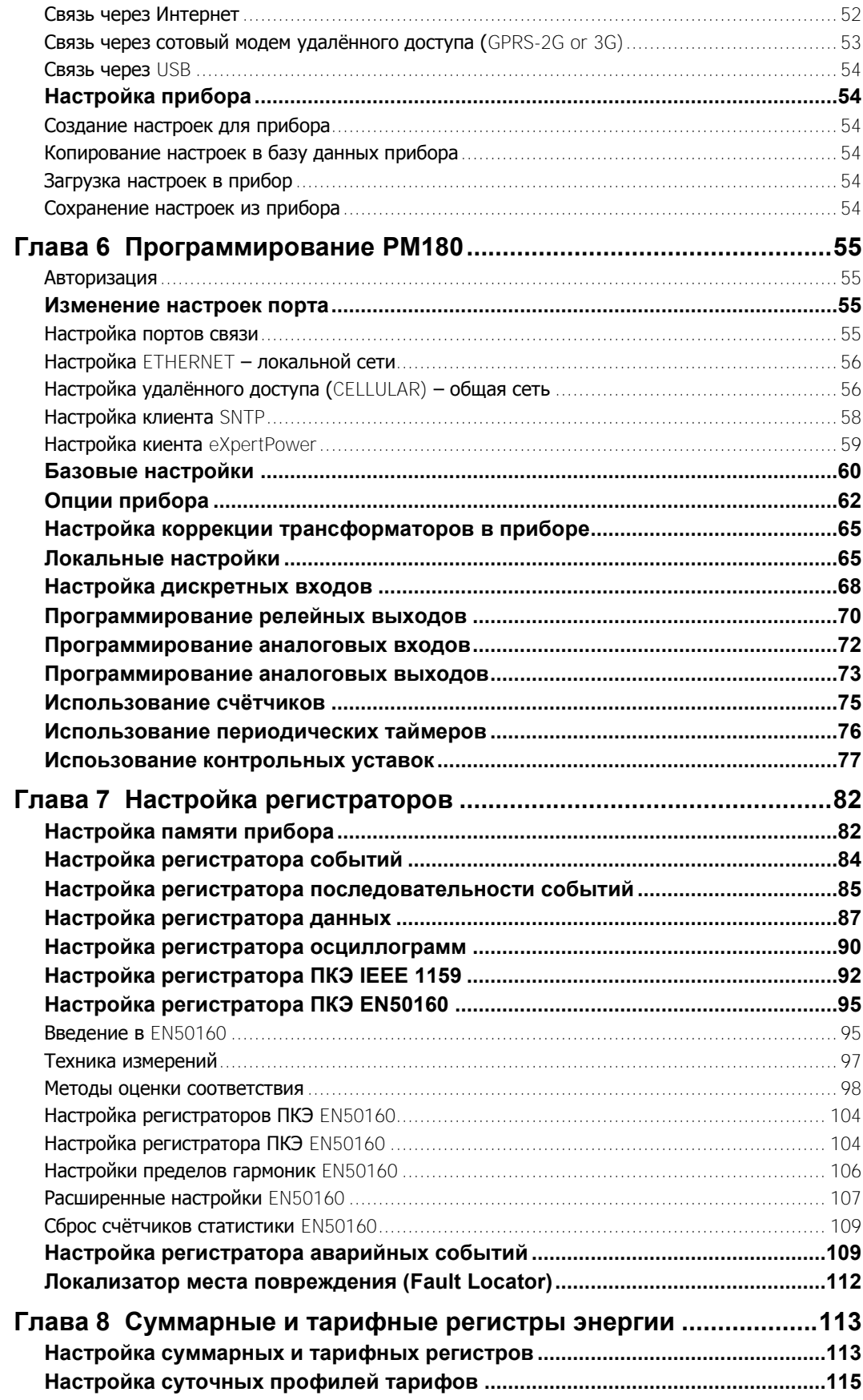

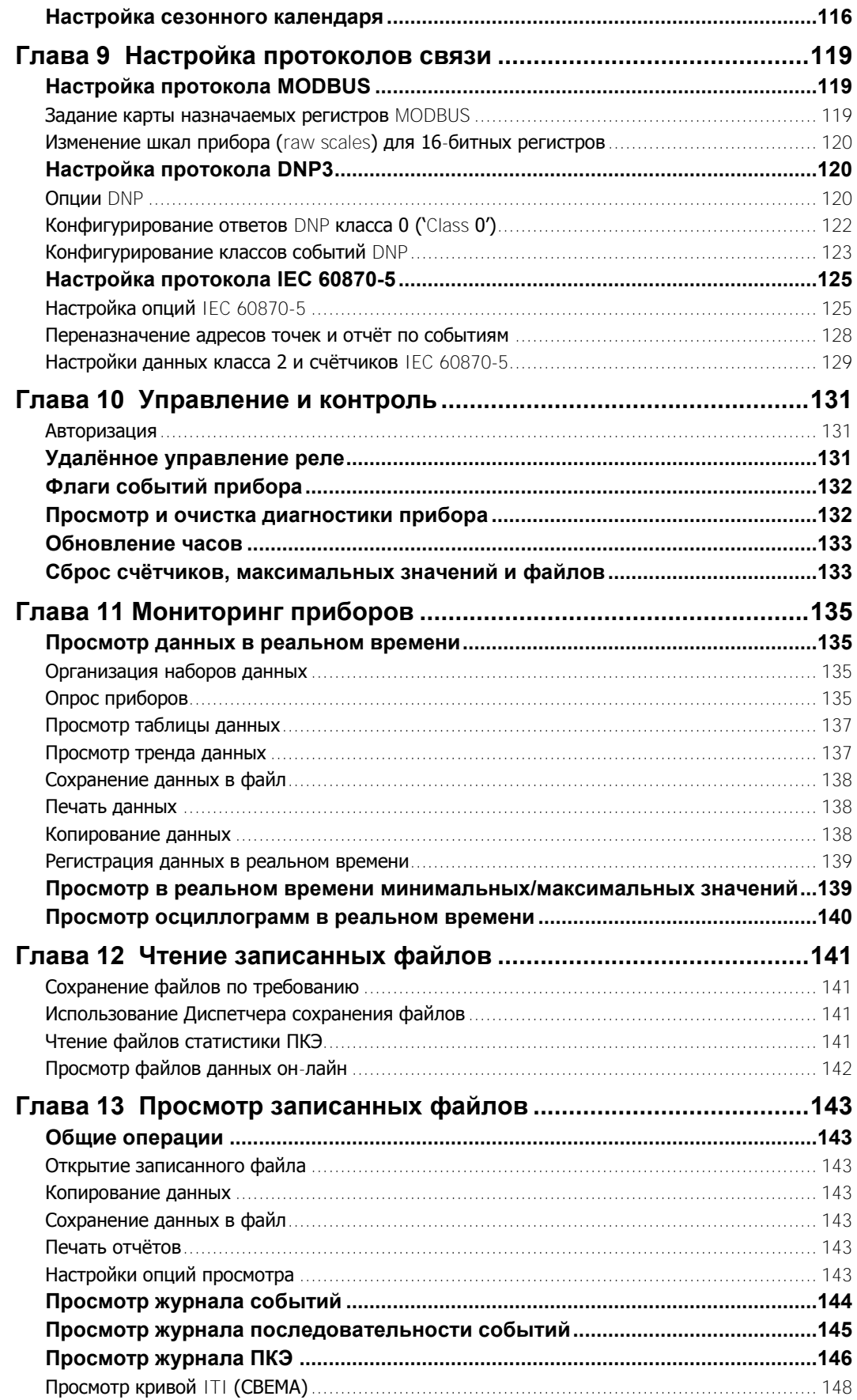

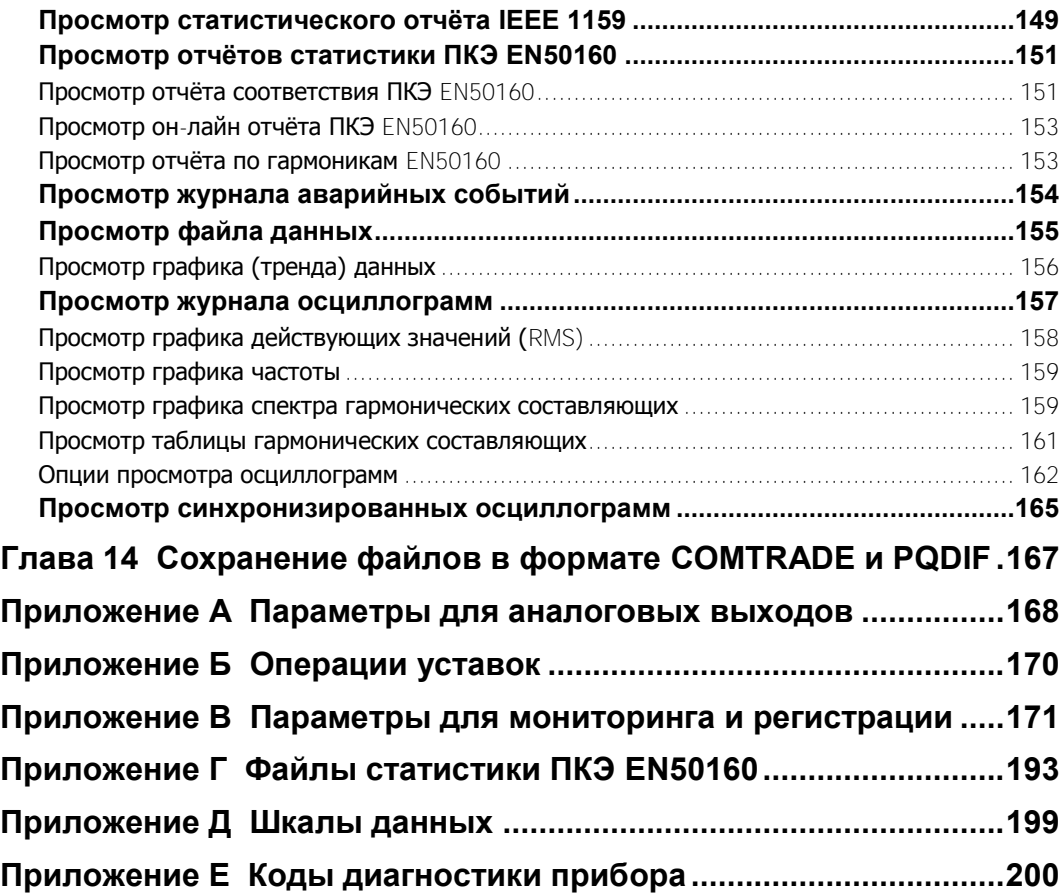

# <span id="page-8-0"></span>**Глава 1 Введение**

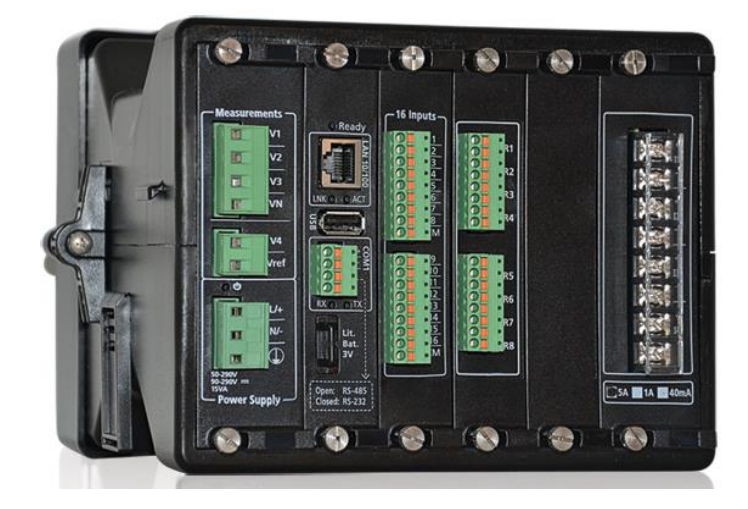

# <span id="page-8-1"></span>SATEC PM180 Характеристики

Интеллектуальные электронные устройства Expertmeter ™ PM180 Series (IED) в стандартной форме исполнения 3U сочетают в себе устройства для регистрации аварийных событий, измерения и контроля, и обеспечивают полное решение для подстанции и промышленной автоматизации. Они включают уникальный набор функций, обычно встречающихся в многочисленных специализированных измерительных и регистрирующих устройствах, используемых в подстанциях и в промышленных средах. Хотя устройства в основном разработаны как недорогие дополнения для расширения возможностей существующего оборудования защиты подстанций, они хорошо подходят для широкого спектра промышленных применений с высокими входными токами, когда требуется тщательный мониторинг качества электроэнергии. PM180 сочетает в одном корпусе:

> Регистратор аварийных событий: до 48 внешних дискретных триггеров от защитных реле; встроенный детектор аварийного события; программируемые пороги аварийных событий и гистерезис; токи КЗ до 100 ампер, токи и напряжения нулевой последовательности, несимметрия тока и напряжения; готовые к использованию отчеты об аварийных событиях - величины и длительность тока аварийного события, соответствующая величина напряжения, отчёты по событиям, запись трендов RMS и осциллограмм; перекрёстные триггеры между несколькими устройствами через дискретные входы для синхронного определения и записи событий.

> Регистратор последовательности событий: до 48 дискретных входов с разрешением 1мс, аварийные события и операции реле.

> Регистратор качества энергии IEEE 1159: встроенный анализатор качества электроэнергии; программируемые пороги и гистерезис; журнал ПКЭ IEEE 1159; готовые к использованию отчеты; регистрация импульсов, провалов напряжения и перенапряжений, прерываний напряжения, искажений синусоидальности (гармоник и интергармоник), отклонений частоты, несимметрии напряжений, фликера IEC 61000-4- 15.

Регистратор качества энергии EN50160: встроенный анализатор качества электроэнергии, программируемые пороги и гистерезис, журнал ПКЭ EN50160, статистика соответствия EN50160, статистика гармоник EN50160, готовые к использованию отчёты, регистрация отклонений частоты, отклонений напряжения, быстрых отклонений напряжения, фликера IEC 61000-4-15, провалов напряжения, прерываний напряжения, перенапряжений, импульсных напряжений,

несимметрии напряжений, искажений синусоидальности (гармоник и интергармоник) IEC 61000-4-7, напряжения сигналов.

Регистратор качества энергии ГОСТ 13109-97 или ГОСТ 32144-2013: встроенный анализатор событий качества электроэнергии, журнал ПКЭ, статистика соответствия ГОСТ 13109-97 или ГОСТ 32144-2013, программируемые пороги и гистерезис, готовые к использованию отчёты)

Регистратор событий для записи событий внутренней диагностики, управления и операций ввода-вывода

8 быстродействующих регистраторов осциллограмм: одновременная 56-канальная запись с 7 каналами переменного напряжения и тока, 1 каналом переменного или постоянного напряжения и 48 каналами дискретных входов; опциональная 32-канальная запись с 7 каналами переменного напряжения и тока, 1 каналом переменного или постоянного напряжения, 16 каналами дискретных входов и 8 быстрыми входными аналоговыми каналами, выбираемая выборка: 32, 64, 128 или 256 выборок на период: запись до 20 периодов перед событием. разрешение 1мс для дискретных входов; возможность синхронизации осциллограмм для нескольких устройств на одном графе, экспорт осциллограмм в формате COMTRADE или PQDIF.

16 быстрых регистраторов данных: от 1/2 периода RMS до 2-часовых RMS значений; запись до 20 периодов перед или после события; программирование записи в файлы данных по времени или по любому внутреннему или внешнему триггеру, запись от регистратора аварийных событий или регистратора ПКЭ, или от уставок, экспорт данных трендов в формате PQDIF.

Встроенный программируемый контроллер: 64 управляющих уставок, логика ИЛИ/И, триггеры, программируемые пороги и задержки, управление реле, запись данных по событиям, перекрестные триггеры между несколькими устройствами через сеть для синхронизации определения и регистрации событий - до 16 каналов триггеров

Трехфазный измеритель электрических величин высокой точности: действующие значения напряжений и токов, мощность, коэффициент мощности, несимметрия напряжений и токов, ток нейтрали, частота

Измеритель усреднённых интервальных значений напряжения, тока, мощности и коэффициентов гармоник

Точный учёт энергии (класс точности 0.2S) и максимальных усреднённых интервальных значений мощности, многотарифная система учёта энергии (TOU), 16 суммарных регистров энергии и максимальных интервальных значений мощности, возможность учёта импульсов энергии от внешних приборов, до 64 источников энергии

Анализатор гармоник, полный гармонический анализ до 63-й гармоники тока и напряжения, направленные мошности гармоник и коэффициент мощности, симметричные составляющие

Регистратор аварийных событий с возможностью регистрации токов КЗ до 40 х In

Определение расстояния до точки К3 – с использованием PAS™

32 цифровых счётчика для подсчёта импульсов от внешних источников и внутренних событий

16 программируемых таймеров от 1/2 периода до 24 часов для периодической записи и операций триггеров по времени

Встроенные часы, синхронизированные со спутниковым временем с точностью до 1мс (через порт IRIG-B)

Возможность синхронизации часов от сервера SNTP через Интернет

Второй резервный источник питания.

3 слота для модулей ввода / вывода / портов с возможностью «горячей замены».

2-Мбайт энергонезависимой памяти с резервной батареей; 256-МБайт FLASH-памяти для долговременной записи осциллограмм и данных.

# <span id="page-10-0"></span>Входы напряжения и тока AC/DC

В PM180 имеется набор полностью изолированных входов AC/DC для подсоединения к AC фидерам и станционной аккумуляторной батарее:

> 3 изолированных входа переменного напряжения (прямое линейное напряжение до 690В),

> 4 стандартных токовых входа переменного тока с расширенным входным диапазоном до 2000% перегрузки (входные токи , In = 5A, до 100 А токи КЗ),

> 4 опциональных изолированных токовых входа с расширенным входным диапазоном до  $\times$ 4000% перегрузки (входные токи , In = 5A, до 200 А токи КЗ)

> Вход переменного/постоянного напряжения (до 400В AC / 300В DC) для мониторинга четвёртого переменного напряжения AC или постоянного напряжения DC станционной батареи.

## <span id="page-10-1"></span>Опции модулей дискретного и аналогового ввода/вывода

PM180 имеет 3 слота расширения для съёмных модулей «горячей замены» ввода/вывода:

16 DI x 3I – до трёх 16-канальных модулей дискретных входов: 16 оптически изолированных входа на модуль, опции для сухих и wet 10-30V, 20-250V контактов; программируемое время дребезга от 1 мс to 1 сек; свободное подключение к регистратору последовательности событий, регистратору аврийных событий, управляющим уставкам, счётчикам импульсов и подсистеме настройки регистров энергии/тарифов,

8 RO x 3 – до трёх 8-канальных модулей релейных выходов: 8 реле на модуль, режимы без удержания, с удержанием и импульсный, отказоустойчивые (failsafe) операции для тревожных оповещений (alarm notifications); программируемая ширина импульса; прямой удалённый контроль реле через каналы связи,

4 AI/AO x 2 – до двух смешанных модулей аналоговых входов/выходов: 4 оптически изолированных аналоговых входа AI и 4 аналоговых выхода AO с внутренним источником питания на модуль, опции для входов и выходов 0-1мА,  $±1$ мА, 0-20мА и 4-20мА; 0-50мА и  $± 10B$ , перегрузка по току ×200% для 0-1мА и ±1мА AI/AO (доступны диапазоны 0-2 мА and ±2 мА).

## <span id="page-10-2"></span>Опции портов связи

В PM180 имеются расширенные коммуникационные возможности:

#### **Стандартные порты связи**

Три независимых универсальных последовательных порта связи (RS-232/485, RS-422/RS-485 и RS-485, до 115,200 бит/сек, протоколы Modbus RTU/ASCII, DNP3.0 и IEC 60870-5-101)

Инфракрасный порт (протоколы Modbus RTU/ASCII и DNP3.0)

Порт Ethernet 10/100Base-T, протоколы Modbus/TCP, DNP3.0/TCP, IEC 60870-5- 104 и IEC 61850; (до 5 одновременных соединений, сервисный порт Telnet)

Порт USB 1.1 (протокол Modbus RTU , 12 Мбит/сек) для быстрых локальных соединений и чтения данных

Опциональные порты связи

PM180 имеет три слота расширения для модулей связи с возможностью «горячей замены». Кроме того, каждый COM-модуль оснащен последовательным портом связи RS-422/485. Доступны следующие параметры модуля связи:

Встроенный модем 56K для связи через общественные телефонные линии (протоколы MODBUS RTU / ASCII и DNP3.0) – **в будущем** Встроенный сотовый модем для связи через общественную сотовую сеть (MODBUS / TCP и DNP3.0 / TCP)

Резервный порт Ethernet 10/100Base TX или FX (оптический порт), протоколы Modbus/TCP, DNP3.0/TCP, IEC 60870-5-104 и IEC 61850; (до 5 одновременных соединений, сервисный порт Telnet)

Резервный беспроводной IEEE 802.11b/g порт Ethernet – WiFi, протоколы MODBUS/TCP, DNP3.0/TCP, IEC 60870-5-104 и IEC 61850 (до 5 одновременных соединений, сервисный порт Telnet) – **в будущем**

PROFIBUS DP – **в будущем**

IRIG-B для синхронизации времени GPS

# <span id="page-11-0"></span>Удалённые дисплеи

PM180 может быть заказан с опциональным модулем удалённого дисплея (LED Remote Display Module – RDM180) или модулем графического дисплея (LCD Remote Graphical Module – RGM180). Оба дисплея имеют быстрый порт RS-485 и связываются с PM180 по протоколу Modbus RTU. Дисплеи могут располагаться на расстоянии до 0.5 км до прибора. Модуль графического дисплея RGM180 может также заказываться с портом Ethernet 10/100Base-T и связываться с прибором через локальную сеть.

RDM имеет две 4-символьные и одну 6-символьную строки с красными светодиодами, хорошо подходящими для тёмных помещений. Он позволяет пользователю просматривать данные реального времени RMS, измерения гармоник, параметры индикации состояния, а также выполнять установку базовых настроек при установке или обслуживании прибора.

RGM180 имеет цветной графический сенсорный LCD дисплей и даёт расширенные диалоговые возможности, позволяя пользователю просматривать различную информацию о качестве энергии и аварийных ситуациях в графической форме, например, осциллограммы, спектр гармоник, фазоры, тренды данных, последние отчёты по качеству энергии и аварийных ситуациях и т.д.

# <span id="page-11-1"></span>Обновляемая программа прибора

PM180 использует flash-память для хранения программы прибора, что позволяет в дальнейшем проводить обновление программы прибора без замены аппаратных компонентов. Новые возможности могут быть легко добавлены в прибор путём простой замены программы прибора через любой порт связи.

## <span id="page-11-2"></span>Модели прибора

expertmeter™ PM180 Series выполняется в следующих моделях:

- 1. Модели качества энергии имеются в опциях: IEEE 1159 (стандартная), или опция EN50160, или ГОСТ 13109 или ГОСТ 32144-2013 (включая сбор статистики КЭ)
- 2. Каждая из вышеуказанных моделей может быль заказана с протоколом для автоматизации подстанций IEC 61850

## <span id="page-11-3"></span>Версии программы прибора

Используйте следующие ссылки, обозначающие программу прибора, для проверки опций вашего прибора:

> V31.X4.XX – Регистратор аварийных событий + IEEE 1159 регистратор ПКЭ + фликер IEC 61000-4-15

V31.X5.XX - Регистратор аварийных событий + EN 50160 регистратор ПКЭ + фликер IEC 61000-4-15 + гармоники IEC 61000-4-7

V31.X7.XX Регистратор аварийных событий + ГОСТ 13109-97 + фликер IEC 61000-4-15 + гармоники IEC 61000-4-7

V31.X8.XX Регистратор аварийных событий + ГОСТ 32144-2013 + фликер IEC 61000-4-15 + гармоники IEC 61000-4-7

V31.1X.XX + IEC 61850 серверная опция

# <span id="page-12-0"></span>Дополнительные документы

BG0535 PM180 Паспорт

BG0536 PM180 Руководство по установке

BG0527 PM180 MODBUS Reference Guide

BG0524 PM180 DNP3 Reference Guide

BG0523 PM180 IEC 61850 Reference Guide

BG0591 PM180 IEC60870-5 Reference Guide

BG0531 PM180 Bay Controller Unit – Application note

BB0165 PM180 Fault Locator – Application note

BG0337 PAS Getting Started Guide

# <span id="page-13-0"></span>**Глава 2 Описание прибора**

# <span id="page-13-2"></span><span id="page-13-1"></span>**Управление и индикаторы**

# Управление прибором

Прибор полностью управляется или с помощью модуля удалённого дисплея (RDM or RGM), или с помощью предоставляемой программы PAS.

## <span id="page-13-3"></span>Светодиодные индикаторы

PM180 имеет три светодиодных индикатора состояния LED, которые показывают текущий статус работы устройства и дают диагностическую индикацию; один индикатор импульсов энергии, который выводит импульсы кВтч / кварч, расположен на прилагаемом дисплее; и светодиоды состояния порта связи, отображающие текущее состояние портов и коммуникационную активность.

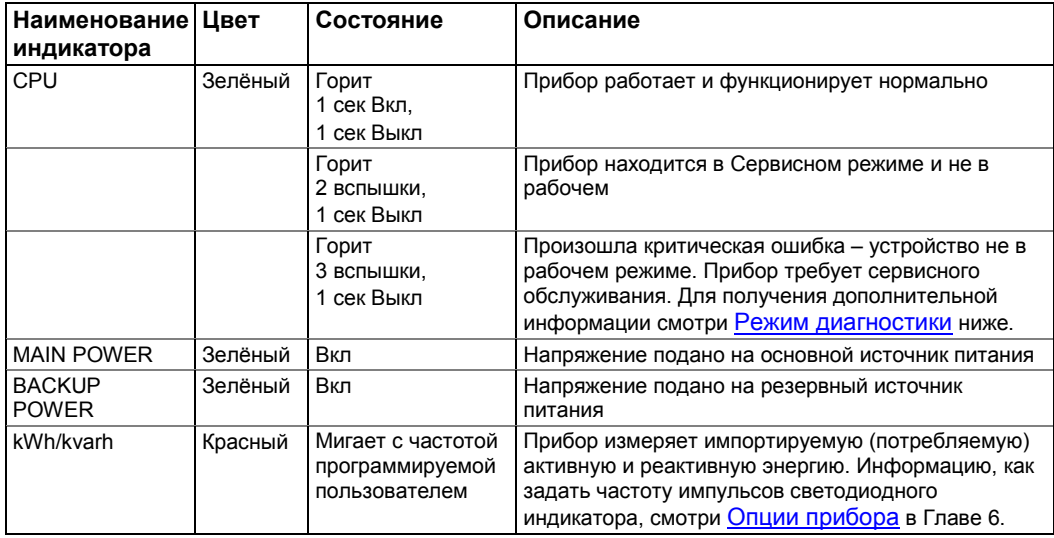

# <span id="page-13-5"></span><span id="page-13-4"></span>**Режимы работы**

Прибор PM180 может работать в следующих режимах:

# Рабочий режим

Рабочий режим - общий режим работы. Доступны все функции устройства. Когда прибор находится в рабочем режиме, светодиод CPU мигает в течение 1 секунды с паузой в 1 секунду.

## <span id="page-13-6"></span>Режим тестирования энергии

Режим тестирования энергии проверяет точность измерения энергии прибора. Доступны все основные измерения; регистры энергии не задействованы; остановлена работа уставок, регистратора аварийных событий и регистратора ПКЭ. Чтобы включить устройство в режим тестирования энергии, смотри меню [Опции прибора](#page-42-0) в Главе 3 ил[и Опции прибора](#page-62-0) в Главе 6.

# <span id="page-13-7"></span>Сервисный режим

Сервисный режим используется для локального обновления программы прибора PM180. Когда устройство переходит в сервисный режим, индикатор CPU кратковременно мигает 2 раза с паузой в 1 секунду. В сервисном режиме все операции с устройством прекращаются.

# <span id="page-14-0"></span>Режим диагностики

Прибор переходит в режим диагностики, когда внутренняя диагностика обнаруживает критическую ошибку, которая влияет на нормальную работу прибора. Все операции с прибором прекращаются до тех пор, пока критическая ошибка не будет очищена. Все порты связи все еще доступны. Смотри [Коды диагностики прибора](#page-200-0) в Приложении Е для списка диагностических событий, вызывающих критическую ошибку. Дополнительную информацию о инфора строй с прибора стр<br>В строенной диагностике РМ180 смотри в разделе Диагностика прибора Диагностика Когда прибор находится в режиме диагностики, индикатор CPU кратковременно мигает 3 раза с паузой в 1 секунду, а на дисплее RDM отображается диагностическое сообщение. Для получения дополнительной информации об индикаторе и очистке диагностики прибора смотри раздел [Дисплей информации о состоянии](#page-34-0) в Главе 3 [и Просмотр и очистка диагностики](#page-132-1)  [прибора](#page-132-1) в Главе 10.

# <span id="page-14-1"></span>**Связь с прибором PM180**

Связь с PM180 может устанавливаться независимо и одновременно через любой коммуникационный порт с использованием поддержки программы PAS, поставляемой с прибором или с использованием программного обеспечения пользователя. Все порты связи являются подчиненными портами и имеют предустановленные заводские параметры, такие как скорость передачи данных, формат данных и протокол связи, которые могут быть легко изменены по мере необходимости.

## <span id="page-14-2"></span>COM1-COM3 Последовательные порты связи (стандарт)

PM180 имеет три стандартных последовательных порта связи COM1 - COM3 для обмена данными с ведущими рабочими станциями, RTUs, PLCs или программой PAS ™ на ПК и с опциональным дистанционным дисплеем. Все последовательные порты могут работать в двухпроводном режиме RS-485. COM1 - универсальный порт RS-232/485 и может быть напрямую подключен к порту RS-232 ПК или к контроллеру. Порты COM2 также могут использоваться для четырехпроводной связи RS-422. Локальное программирование и обновление программы прибора может быть проведено через любой коммуникационный порт. Все порты оптически изолированы и могут работать со скоростью до 115200 бит / с. Каждый порт может быть настроен для любого протокола связи, поддерживаемого PM180 независимо от других портов. Все порты предустановлены на заводе-изготовителе на 19200 бит / с, 8 бит / формат данных без проверки четности, и запрограммированы для протокола Modbus RTU.

Порт COM3 имеет разные клеммы подключения и предназначен для связи с модулем удаленного дисплея (RDM) или с модулем удаленного графического дисплея (RGM). Если удаленный дисплей не используется, порт COM3 может использоваться как общий порт RS-485.

Схемы подключения смотри в «PM180 Руководство по установке».

#### Замечание

Для COM3 порта выводы DB15 1 и 8 обеспечивают 12 В постоянного тока для питания удаленного модуля дисплея. Подключение проводов RS-485 к этим клеммам может привести к постоянному повреждению порта RS-485.

## <span id="page-14-3"></span>COM4 Инфракрасный порт (опциональный)

PM180 имеет оптический инфракрасный (IR) порт для локального получения данных с помощью ручного устройства или портативного ПК. IR-порт может быть оснащен оптической головкой, совместимой с IEC или ANSII.

IR-порт идентифицируется в PM180 как порт COM4. Он предустановлен на заводеизготовителе на 19200 бит / с, 8 бит / формат данных без проверки четности и запрограммирован для протокола MODBUS RTU. IR-порт доступен только на RGM180, подключенном к IED.

# <span id="page-14-4"></span>COM5 порт (опциональный)

Следующие подключаемые модули идентифицируются как порт COM5:

Встроенный модем 56K для связи через телефонные линии общего пользования (протоколы MODBUS RTU / ASCII и DNP3.0). – **в будущем**

Встроенный сотовый модем для связи через общественную сотовую сеть (MODBUS / TCP и DNP3.0 / TCP)

PROFIBUS DP - в будущем

# <span id="page-15-0"></span>USB порт (стандарт)

Порт USB-узла предназначен для локальной связи с программным обеспечением поддержки PAS. Он напрямую подключен к USB-порту вашего ПК с помощью прилагаемого USB-кабеля. USB-связь не требует каких-либо настроек. Просто подключите компьютер к USB-порту РМ180 и установите прилагаемый USB-драйвер (смотри раздел Установка драйвера USB в Главе 5). Связь USB в десять раз быстрее, чем последовательная связь может обеспечивать на максимальной скорости передачи.

# <span id="page-15-1"></span>Ethernet nopr (craндарт)

Порт Ethernet 10 / 100 Base-T обеспечивает прямое соединение РМ180 с локальной сетью через протоколы TCP / IP. Устройство имеет три встроенных TCP-сервера. сконфигурированных для портов Modbus / TCP (порт TCP 502), DNP3.0 / TCP (при TCP-порту 20000) и IEC 60870-5-104 (при TCP-порту 2404). Серверы ТСР могут поддерживать до 5 одновременных подключений с клиентскими приложениями MODBUS / TCP, DNP3.0 / TCP и IEC 60870-5-104.

Подключение через порт Ethernet не требует идентификации устройства. РМ180 отвечает на любой адрес устройства и возвращает полученный адрес в ответном сообщении.

# **◎ Замечание**

Чтобы обеспечить одновременные файловые службы для всех портов, РМ180 поддерживает независимые указатели файлов для каждого коммуникационного порта. Для ТСР-порта РМ180 содержит отдельные указатели файлов для каждого активного сокета ТСР. Сервер ТСР автоматически закрывает соединение, если сокет простаивает более 5 минут. Нет гарантии, что новое соединение будет установлено в одном и том же сокете, поэтому не делайте никаких предположений относительно текущего состояния файла при запуске нового соединения из вашего приложения. Всегда инициализируйте указатель файла на запись, откуда вы ожидаете начать читать файл. Дополнительную информацию смотри в разделе «File Transfer» в руководстве «РМ180 МОDBUS Communications Guide».

# <span id="page-15-2"></span>Ethernet порт (опциональный)

Второй модуль Ethernet для резервирования связи по локальной сети доступен в подключаемом модуле. По умолчанию стандартный Ethernet порт активен, если этот канал связи отключается, второй дополнительный Ethernet порт автоматически включится для обеспечения доступа к локальной сети через него. Второй порт Ethernet может быть либо проводной LAN 10 / 100 Base T, либо оптический 100 Base FX, либо беспроводной IEEE 802.11  $b/a$ .

Он обеспечивает прямое подключение РМ180 к локальной сети через протоколы ТСР / IP. Прибор имеет два встроенных сервера TCP, настроенных для протоколов связи MODBUS / ТСР (на порту ТСР 502) и DNP3.0 / ТСР (при ТСР-порту 2000). Серверы ТСР могут поддерживать до 5 одновременных подключений с клиентскими приложениями MODBUS / TCP и DNP3.0 / TCP.

Подключение через порт Ethernet не требует идентификации устройства. РМ180 отвечает на любой адрес устройства и возвращает полученный адрес в ответном сообщении.

# <span id="page-15-3"></span>Сотовый порт (опциональный)

Сотовый модемный порт 2G / 3G обеспечивает прямое подключение РМ180 к сотовой сети общего пользования через протоколы TCP / IP. Устройство имеет два встроенных TCPсервера, настроенных для обмена данными по протоколу Modbus / TCP (на порту TCP 502) и DNP3.0 / TCP (при TCP-порту 20000). Серверы TCP могут поддерживать до 5 одновременных подключений с клиентскими приложениями MODBUS / TCP и DNP3.0 / TCP. Подключение через сотовый порт не требует идентификации устройства. РМ180 отвечает на любой адрес устройства и возвращает полученный адрес в ответном сообщении.

# <span id="page-16-0"></span>**Использование RDM и RGM**

Модуль удаленного дисплея (RDM) или модуль удаленный графического дисплея (RGM) подключается к порту COM3 прибора, используя двухпроводное соединение RS-485. Разъем COM3-порта имеет дополнительные изолированные выходные выходы 12 В постоянного тока для питания RDM непосредственно от PM180. Информацию об использовании RDM смотри в Главе 3 ["Использование RDM"](#page-29-0) .

Удаленные модули дисплея взаимодействуют с PM180 с использованием протокола MODBUS RTU. Порт COM3 и порт RS-485 RDM / RGM предварительно настроены на заводе на 19200 бит / с, 8 бит / без проверки четности, адрес 1 и запускают протокол MODBUS RTU. Скорость передачи данных может быть увеличена до 115200 бит / с (в зависимости от качества связи) через RDM или сервисную программу терминала.

# <span id="page-16-1"></span>Использование PAS

PAS - это программное обеспечение поддержки, поставляемое с PM180, которое дает пользователю базовый инструмент для программирования прибора, выполнения операций дистанционного управления, мониторинга измерений в реальном времени, получения и анализа записанных прибором файлов данных, просмотра отчетов об аварийных событиях и качества электроэнергии и т.д.

PAS может связываться с приборами через любой порт PM180 с использованием протоколов MODBUS RTU, MODBUS ASCII и DNP3.0.

Информацию об установке и использовании PAS смотри в Главе 5 ["Использование PAS"](#page-48-0).

# <span id="page-16-3"></span><span id="page-16-2"></span>**Входы прибора**

# Входы переменного тока (AC)

Входные клеммы переменного и постоянного тока подключаются к внутренним цепям прибора через входные трансформаторы, которые изолируют устройство от внешней цепи.

## **Входы напряжения**

Прибор имеет три изолированных трансформаторами и один высокоомный входы напряжения (прямое межфазное напряжение 690 В RMS, × 120% перегрузка). Каналы напряжения обозначаются как V1-V4.

Для обеспечения правильного измерения напряжения в вашем приборе необходимо указать номинальное вторичное напряжение и отношение первичного ко вторичному напряжению (коэффициент трансформации напряжения ТН) внешних трансформаторов напряжения. Для получения дополнительной информации об определении параметров входного напряжения в приборе смотри разде[л Базовые настройки](#page-60-1) в Главе 6.

Вторичное номинальное напряжение используется в качестве эталона для расчета пороговых значений для триггеров КЭ и аварийных событий.

Прибор также может быть снабжен четырьмя дополнительными входами напряжения, используя модуль TRM, для измерения коротких высокоамплитудных импульсов, фаза-земля или нейтраль-земля.

#### **Входы тока**

Прибор снабжен токовыми входными трансформаторами с номинальным током 5 А или 1 А. Все модели поставляются с четырьмя трансформаторами расширенного диапазона тока 100А (номинальный ток 5А) в качестве стандарта.

Для расширения динамического диапазона токовых входов, измерения тока проводятся в двух диапазонах измерений независимо от модели прибора: один - стандартный диапазон тока до 20 А / 10 А для точных измерений мощности, энергии и гармоник, а второй расширенный диапазон тока до 100А, используемый для измерения и записи токов КЗ. Прибор также может быть снабжен 4 дополнительными токовыми входами, используя модуль DFR, для измерения независимого тока КЗ до 40 x In (200A при In = 5A) Для получения дополнительной информации о задании параметров входного тока в вашем приборе смотри разде[л Базовые настройки](#page-60-1) в Главе 6.

### **Выборка**

По 8 каналам переменного тока (4 напряжения и 4 тока) непрерывно и одновременно делается выборка со скоростью 256 отсчетов за период (12,8 кГц при 50 Гц или 15,36 кГц при

### 60 Гц).

По 4 дополнительным каналам напряжения переменного тока непрерывно и одновременно делается выборка со скоростью 512 или 1024 отсчетов за период.

Частота выборки точно синхронизирована с частотой. Сигнал опорной частоты берется из одного из входов напряжения V1-V3, отфильтрованных полосовым фильтром, а с проведением затем выборки частотой 12,5 МГц, обеспечивая погрешность измерения периода 0,0004%.

#### **Отслеживание осциллограммы**

Выборки осциллограмм сохраняются в кольцевом буфере трассировки, глубина которого достаточна для обеспечения до 20 периодов перед событием для регистратора осциллограммы. Регистратор осциллограммы синхронизируется со схемой выборки и может хранить неограниченное количество периодов после события. Длина записанных осциллограмм ограничена только размером выделенной памяти для регистрации.

#### <span id="page-17-0"></span>Вход напряжения постоянного тока

Один высокоомный вход постоянного напряжения (диапазон 300 В напряжения постоянного тока) V4, как правило, предназначен для контроля батареи подстанции. Он отбирается со скоростью 2 отсчета за период (каждые 8 или 10 мс) и синхронизируется со схемой выборки переменного тока.

Регистратор осциллограммы может обеспечивать запись данных постоянного напряжения (VDC) одновременно с данными входных каналов переменного тока, что позволяет проверить поведение батареи подстанции под нагрузкой во время аварийного события. Понижение постоянного напряжения также может запускать уставки для подачи внешнего сигнала тревоги через релейный выход или канал связи.

# <span id="page-17-1"></span>Дискретные входы

PM180 может контролировать до 3 съемных 16-канальных модулей дискретных входов с общим количеством 48 входов. Модули могут быть заказаны с опциями входов для сухих контактов или с 24 В, 125 В и 250 В wet-входами.

Для всех дискретных входов делается выборка с частотой 16 выборок за период и синхронизируется со схемой выборки для переменного тока. Это дает временное разрешение для смены состояний дискретных входов 1 мс при 60 Гц или 1,25 мс при 50 Гц. Дискретные входы имеют программируемое время дребезга от 1 мс до 1 сек в группах по восемь входов. Каждый вход может быть независимо связан с любым счетчиком прибора, регистром системы энергия/тарифы, уставками, регистратором аварийных событий и регистратором последовательности событий.

Регистратор осциллограмм прибора обеспечивает синхронную запись 48 каналов дискретных входов вместе с осциллограммами каналов переменного тока, что упрощает установлению соотношения с работой реле защиты станции во время аварийного события.

# <span id="page-17-2"></span>Аналоговые входы

PM180 контролирует до 12 каналов аналогового ввода (AI), которые могут использоваться для измерения токов и напряжений постоянного тока и низкой частоты. Следующие съёмные модули аналоговых входов могут быть заказаны с прибором:

> Модули 4AI/4AO 4-канальные оптически изолированные с опциональными диапазонами 0-1 мА, ± 1 мА, 0-20 мА или 4-20 мА, 0-50 мА или ± 10 В. Аналоговые входы 0-1 мА и ± 1 мА могут измерять 200% перегрузочные токи до 2 мА и ± 2 мА.

PM180 может быть оснащен тремя 4-канальными AI / AO модулями. Время сканирования для обычных аналоговых входов составляет 2 периода (32 мс при 60 Гц и 40 мс при 50 Гц). AI считывание и триггеры обновляются каждые 1/2-периода. Каждый аналоговый вход может быть независимо масштабирован для обеспечения истинных значений в заданных пользователем технических единицах (смотри [Программирование аналоговых входов](#page-72-0) в Главе 6).

Замечания:

1. Если вы используете вместе 4-канальные и 8-канальные AI-модули в одном приборе, поместите 4-канальные AI-модули в слоты с более низкими номерами, то есть в левые слоты.

2. Если вы используете обычные 4-канальные модули и быстрые 8-канальные AI-модули, обычные входы сканируются с обычной скоростью.

# <span id="page-18-1"></span><span id="page-18-0"></span>**Выходы прибора**

# Аналоговые выходы

PM180 поддерживает до трех съемных 4-канальных модулей 4AI/4AO с общим количеством 12 аналоговых выходных каналов, которые могут выводить токи постоянного тока, пропорциональные измеренным аналоговым величинам. Все выходы оптически изолированы и имеют внутренний источник питания. Модули 4AI/4AO могут быть заказаны с выходным током 0-1 мА, ± 1 мА, 0-20 мА или 4-20 мА. Аналоговые выходы 0-1 мА и ± 1 мА обеспечивают 200% перегрузочные токи до 2 мА и ± 2 мА. Время обновления для аналоговых выходов - 2 периода (32 мс при 60 Гц и 40 мс при 50 Гц). Каждый аналоговый выход может быть независимо масштабирован для обеспечения требуемой инженерной шкалы и разрешения (смотри Программирование аналоговых

## <span id="page-18-2"></span>Релейные выходы

[выходов в](#page-73-0) Главе 6).

PM180 обеспечивает до 24 релейных выходов через три подключаемых 8-канальных модуля релейных выходов. Каждый модуль имеет восемь 2-контактных электромеханических реле SPST Form A.

В следующей таблице приведены временные характеристики реле и их ожидаемый срок службы.

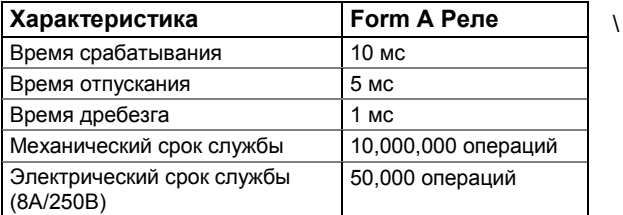

Каждое реле независимо программируется и работает в режиме без удержания, с удержанием, импульсном или в режиме KYZ.

Релейные операции могут быть инвертированы таким образом, чтобы реле было под напряжением в неактивном состоянии и обесточивалось при его работе. Этот режим, известный как отказоустойчивый (failsafe) режим, используется для целей сигнализации для отправки тревожных оповещений, когда устройство не работает, или из-за неисправности, или из-за потери питания.

# **Работа в режиме с удержанием и без удержания**

Режим работы с удержанием и без удержания относится к локальным командам реле, выданным из управляющих уставок.

В режиме без удержания локальная команда уставки, отправленная на реле, автоматически очищается; реле отпускается, когда все уставки, связанные с реле, возвращаются в нерабочее состояние.

В режиме с удержанием управляемое реле не отпускается автоматически, когда условия, при которых срабатывает реле, больше не присутствуют. Чтобы освободить удержанное реле, явная команда отпускания должна быть отправлена либо с отдельной уставки, либо через канал связи. Если реле заблокировано в рабочем состоянии с помощью дистанционной команды, команда локального разблокирования только очищает внутреннее удержание, и реле остается в рабочем состоянии, пока дистанционная команда не будет снята.

#### **Работа в импульсном режиме или режиме KYZ**

Импульсный режим заставляет реле генерировать импульс с предопределенной длительностью в ответ на локальную или дистанционную команду реле. После истечения импульса команда автоматически очищается, и реле удерживается в состоянии отпускания в течение, по меньшей мере, времени импульса до того, как будет принята следующая команда.

Программируемая ширина импульса выбирается от 10 мс до 1 с. Устройство сканирует все

реле с интервалами времени в 1/2 периода. Это означает, что фактическая ширина импульса кратна длине 1/2-периода, округленной до ближайшего большего значения. Программируемая ширина импульса не включает в себя время срабатывания реле и время отпускания.

В режиме KYZ каждая команда срабатывания изменяет текущее состояние реле на противоположное состояние, создавая импульс перехода, и реле удерживается в этом состоянии, по меньшей мере, в течение времени импульса до того, как будет принята следующая команда. Режим KYZ обычно используется с реле Form C для выдачи сигнала импульсов путем чередования двух контактных пар.

Реле импульсов и KYZ могут быть напрямую связаны с внутренними источниками импульсов для вывода импульсов энергии или импульсов временного интервала.

#### **Дистанционные команды**

Команда дистанционного срабатывания заставляет реле с удержанием или без удержания переходить в активное состояние. Реле удерживается в активном состоянии до тех пор, пока команда не будет снята дистанционной командой отпускания. Дистанционная команда отпускания также отменяет локальные команды, которые удерживают реле с удержанием в активном состоянии.

Команда дистанционного срабатывания, отправленная на импульсное или KYZ реле, заставляет реле создавать импульс или изменять своё состояние. Дистанционная команда отпускания, отправленная на импульсное или KYZ реле, не действует, поскольку команда срабатывания автоматически очищается для этих реле.

#### **Запоминающие реле**

Реле с удержанием могут быть настроены на работу как запоминающие реле. Режим запоминания влияет на поведение реле после потери электропитания. После восстановления питания все незапоминающие реле находятся в неактивном состоянии до тех пор, пока не будут переоценены локальные условия. Все активные дистанционные команды для незапоминающих реле очищаются. Запоминающие реле сохраняют свой статус после восстановления питания, и все активные дистанционные команды, которые были выданы до потери питания, по-прежнему действительны.

#### **Критические ошибки**

Когда критическая ошибка обнаруживается диагностикой устройства, все реле отпускаются независимо от их режима работы, и все дистанционные команды реле снимаются.

# <span id="page-19-1"></span><span id="page-19-0"></span>**Измерение**

## **Измерение RMS**

Все величины RMS базируются на 1/2-периодных истинных RMS-измерениях, выполненных над 64 выборками полученных осциллограмм. 1/2-периодные величины представляют собой значения (как правило, RMS напряжения, RMS токи и несимметрию), измеренные в течение одного периода и обновляемые каждые полпериода (IEC 61000-4-30). Это позволяет быстро реагировать на события КЭ и аварийные события.

#### <span id="page-19-2"></span>**Отслеживание RMS**

PM180 управляет циклическим буфером трассировки RMS, в котором хранятся последние сорок прочитанных значений 1/2-периодных RMS, несимметрии, нулевой последовательности, постоянного напряжения и частоты. Это позволяет регистратору данных обеспечить 1/2-периодный тренд до 20 периодов до события, когда он запускается из регистратора ПКЭ или регистратора аварийных событий.

В следующей таблице перечислены параметры, доступные для отслеживания перед событием.

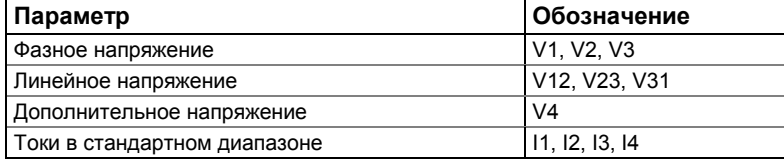

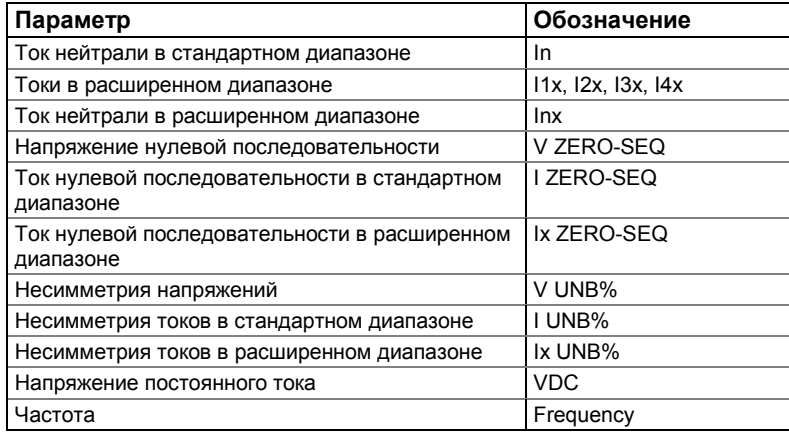

Файл данных #13 (тренд данных аварийных событий) и файл данных # 14 (тренд данных событий КЭ) внутренне связаны с буфером трассировки RMS. Количество периодов перед событием для трендов данных определяется при настройке регистратора ПКЭ и регистратора аварийных событий. Смотри разделы [Настройка регистратора ПКЭ](#page-92-0) и [Настройка регистратора](#page-109-1)  [аварийных событий](#page-109-1) в Главе 7.

# <span id="page-20-0"></span>Измерения гармоник

PM180 обеспечивает измерения гармоник на четырех каналах V1-V4 и четырех каналах тока стандартного диапазона (20A /10A) I1-I4. Во избежание ошибочных измерений гармоник, когда высокие токи КЗ насыщают токовые каналы, регистры гармоник не обновляются во время аварийного события.

Анализ БПФ выполняется на 10 периодах осциллограммы для 50 Гц и 12 периодах осциллограммы для системы 60 Гц, с частотой выборки 256 выборок за период. Это дает компоненты спектра до 63-й гармоники.

В следующей таблице приведены параметры несинусоидальности, предоставляемые прибором.

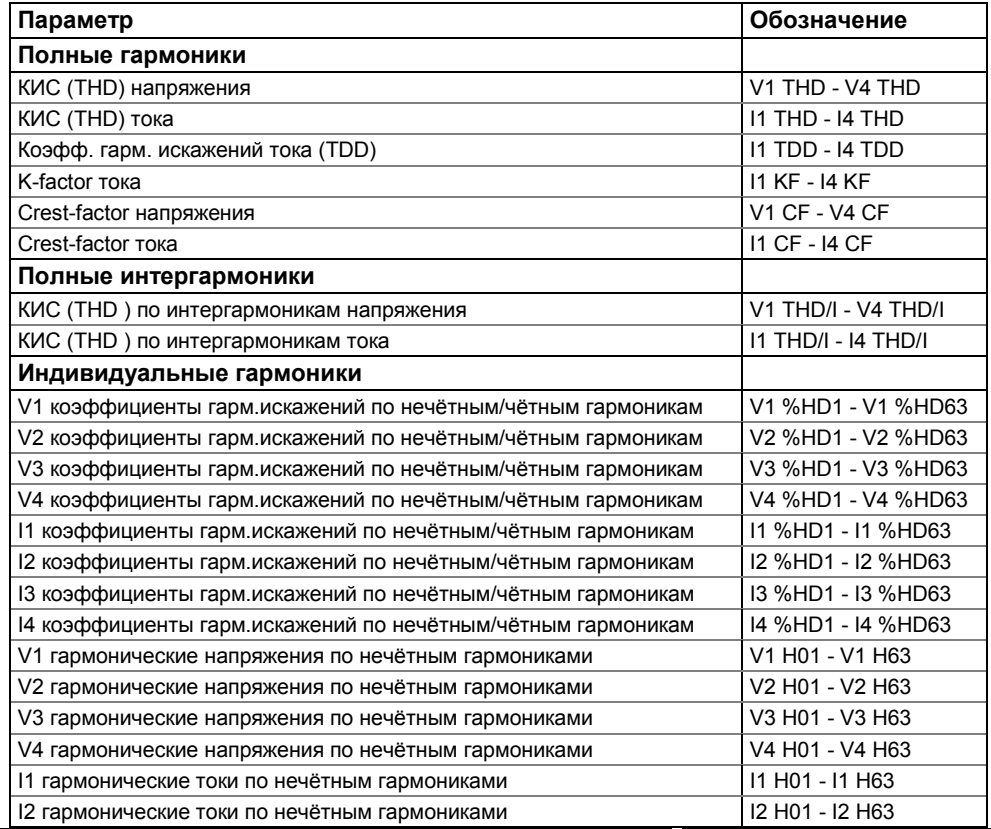

PM180 Устройство автоматизации подстанции 20

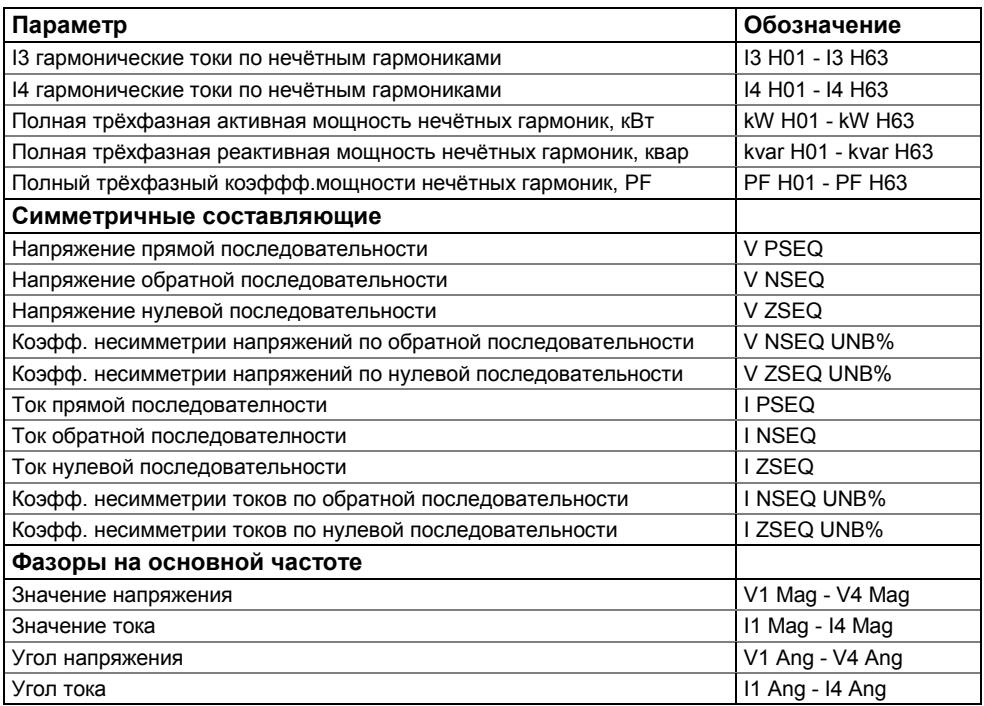

Прибор обеспечивает измерения индивидуальных гармоник напряжения и тока как в процентах от фундаментального компонента, так и в соответствующих технических единицах. Величины в технических единицах рассчитываются только для нечетных гармоник. Углы для векторов фазора приведены относительно напряжения фазы V1.

# <span id="page-21-0"></span>Интервалы усреднения (агрегации)

Прибор обеспечивает электрические измерения с использованием ряда фиксированных временных интервалов агрегации от 1/2 периода до 2 часов. Для измерения деманда используют программируемые интервалы усреднения до 2,5 часов. В следующей таблице показаны интервалы усреднения, доступные для разных электрических величин.

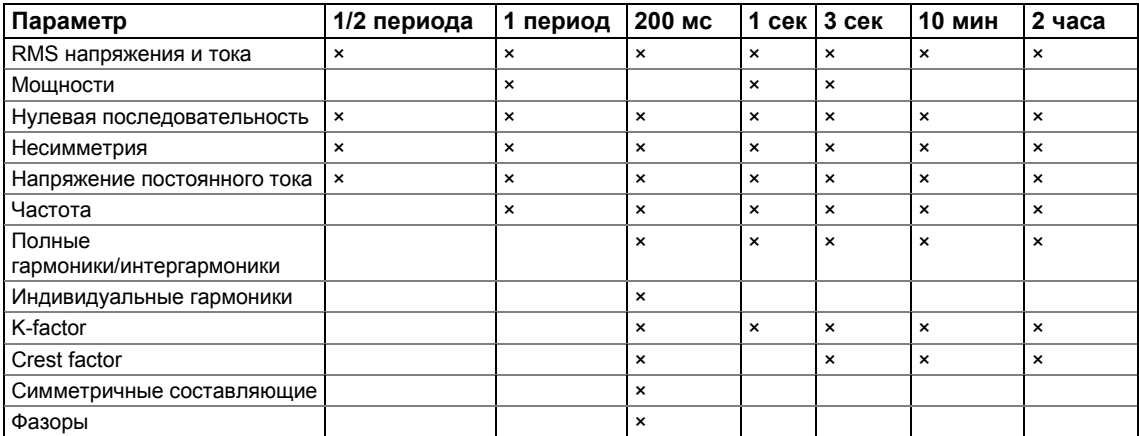

200-миллисекундные значения RMS и значения несимметрии интегрируются в течение интервала 10 периодов для 50 Гц и 12 периодов для системы 60 Гц. Данные для временного интервала 3 секунды агрегируются для интервала времени, состоящего из 15 интервалов по 200 мс. Все величины RMS, агрегированные с более низких временных интервалов, представляют собой истинные RMS-показания во всем интервале усреднения.

Знакчение частоты в группе 3-секундных параметров в реальности представляет собой значение, интегрированное на интервале 10 секунд.

# <span id="page-22-0"></span>Усреднённые интервальные значения (деманды)

Измерения демандов обеспечиваются для напряжений, токов, полных гармоник и мощности. Используются два различных метода измерения деманда: блоковый интервальный деманд и скользящий деманд (со скользящим окном).

# **Блоковый интервальный деманд**

Блоковый интервальный деманд рассчитывается путем усреднения измерений по смежным и неперекрывающимся фиксированным временным интервалам. Деманды напряжений, токов и полных гармоник (КИС) вычисляются путем усреднения 1-сек RMS-значений. Деманды мощности оцениваются путём интегрирования энергий и усреднения мощности на временном интервале деманда.

Для демандов напряжений, токов и полных гармоник (КИС) интервал времени деманда программируется от 1 секунды до 2,5 часов (смотри разде[л Опции прибора](#page-62-0) в Главе 6). Для деманда мощности интервал времени деманда может быть выбран от 1 мин до одного часа.

#### **Скользящий деманд**

Метод скользящего деманда (скользящего окна) применяется для демандов мощности. Скользящий деманд рассчитывается путем усреднения блоковых интервальных демандов для ряда смежных интервалов, которые создают скользящее окно. Количество интервалов времени для скользящего окна может быть выбрано от 1 до 15. Когда текущий интервал блокового деманда истекает, скользящее окно перемещается на один шаг вперед, заменяя самый старый блоковый интервал самым последним вычисленным блоковым интервальным демандом.

## **Аккумулированный и прогнозируемый деманды**

Для демандов мощности прибор предоставляет два дополнительных параметра: аккумулированный блоковый интервальный деманд и прогнозируемый скользящий деманд. Оба, аккумулированный и прогнозируемый деманды могут эффективно использоваться для сброса нагрузки на фидерах подстанции.

Аккумулированный деманд представляет собой относительную энергию, накопленную с начала текущего демандного интервала и выраженную в единицах мощности. Он растет с нуля в начале и до конечного блокового деманда в конце демандного интервала. Если аккумулированный деманд превышает разрешенный деманд в любой точке, конечный блоковый интервальный деманд больше, чем текущий аккумулированный деманд (или равен, если нагрузка отключена).

Прогнозируемый деманд показывает ожидаемое значение скользящего деманда в конце текущего демандного интервала, предполагая, что нагрузка не изменяется. Прогнозируемый деманд отражает изменения нагрузки сразу же, как они происходят.

Деманды мощности рассчитываются для всех регистров энергии прибора, включая суммарные и тарифные (TOU) регистры энергии (смотри раздел [Измерение энергии](#page-23-0) ниже ). В приведенной ниже таблице указаны параметры демандов, предоставляемые прибором.

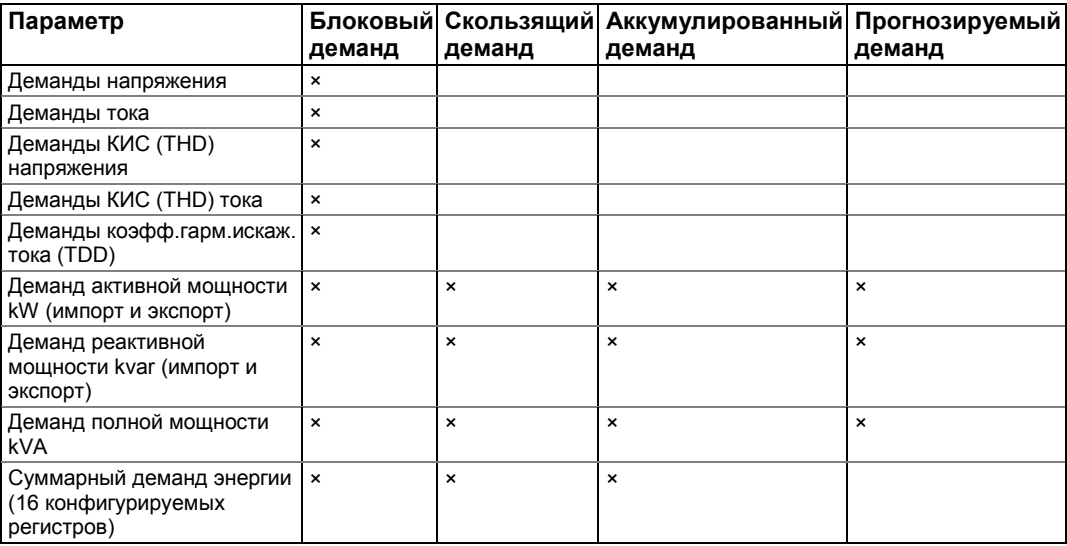

#### **Максимальные деманды**

Для каждого параметра деманда предоставляется регистр максимального деманда, который содержит величину пикового значения с отметкой времени, записанного с момента последнего сброса. Регистры максимального деманда мощности связаны с соответствующими регистрами-источниками скользящего деманда. Если вы хотите использовать в качестве источника блоковый интервальный деманд вместо скользящего деманда, установите количество блоковых интервалов в скользящем окне равным 1. Для тарифных (TOU) регистров демандов прибор позволяет автоматически записывать (профилировать) ежедневные и ежемесячные максимальные деманды в файл данных вместе с показаниями энергии по тарифам (TOU).

# <span id="page-23-0"></span>Измерение энергии

PM180 обеспечивает истинное измерение энергии в четырех квадрантах для потребляемой (импорт) и произведённой (экспорт) активной энергии (кВтч), потребляемой и произведённой реактивной энергии (кварч), а также полной энергии (кВАч) с точностью 0.2 ANSI C12-20:2002 или классом 0.2S IEC 62053-22:2003. Предусмотрены измерения энергии нетто и общей для активной (кВтч) и реактивной (кварч) энергии, а также расчеты вольт-часов и ампер-часов. По умолчанию прибор предоставляет 9-разрядные счетчики энергии. Вы можете установить счетчики так, чтобы они имели меньшее количество цифр, изменив в приборе значение счётчика по умолчанию, при котором происходит его переполнение (смотри [Опции прибора](#page-62-0)  в Главе 6).

#### **Импульсы энергии**

PM180 выводит импульсы энергии через контакты реле с выбираемой пользователем частотой импульсов (смотри [Выдача импульсов энергии](#page-67-0) и Программирование релейных [выходов](#page-70-0) в Главе 6). Тип импульса (полный импульс или импульс KYZ), ширина импульса и полярность свободно программируются.

#### **Светодиодные индикаторы импульсов энергии**

PM180 имеет два импульсных светодиода на передней панели, которые предоставляют импульсы энергии для импортированных кВтч и кварч.

Частота импульсов светодиодного индикатора (постоянная импульсов) выбирается пользователем (смотри [Опции прибора](#page-62-0) в Главе 6) и запрограммирована во вторичных единицах. Она не зависит от параметров внешних трансформаторов. Частота импульсов светодиодного индикатора устанавливается на заводе в 0.1 Вт/импульс, что соответствует одному эквивалентному обороту диска.

Светодиодные индикаторы импульсов энергии используются для проверки точности прибора внешним контрольным оборудованием с помощью считывателей импульсов. Чтобы не влиять на регистры энергии, прибор должен быть переведен в режим тестирования энергии, когда регистры энергии отключены от источников питания. Режим тестирования энергии также предотвращает ошибочные срабатывание уставок и регистрацию аварийных событий и событий качества энергии, когда тестовые напряжения и токи подаются на прибор. Информацию о входе в режим тестирования энергии смотри в раздел[е Опции прибора в](#page-62-0) Главе 6 и меню [Опции прибора](#page-42-0) в Главе 3.

## **Суммарные регистры энергии**

PM180 предоставляет 16 суммарных (общих) регистров энергии и 16 параллельных регистров деманда, которые могут быть связаны с любым внутренним источником энергии или с любым внешним источником импульсов, который подает импульсы энергии через дискретные входы прибора (смотри Главу 8 [Суммарные и тарифные регистры энергии\)](#page-113-0) , Каждый суммарный регистр может быть сконфигурирован для накопления энергии из нескольких источников с использованием арифметического сложения и вычитания. Суммарный регистр разрешается связывать с другим суммарным регистром для обеспечения более комплексных расчетов энергии.

#### **Система тарифов (Time-of-Use)**

Система тарифов PM180 (TOU) управляет 10-летним календарём с до 16 типами дней и до восьми изменениями тарифов в день для каждого дневного профиля. Прибор обеспечивает 16 тарифицированных энергий (TOU) и 16 параллельных регистров максимального деманда мощности, которые принимают данные из соответствующих суммарных регистров. Каждая тарифицированная энергия и регистр максимального деманда мощности сохраняют накопленную энергию и соответствующие максимальные деманды мощности для до 16 тарифов. Смотри Главу [8 Суммарные и тарифные регистры энергии](#page-113-0)  для получения информации о том, как настраивать тарифные регистры и определять тарифную схему на вашем приборе.

Прибор позволяет автоматическое дневное и месячное профилирование показаний тарифицированной энергии и максимальных демандов мощности в файлах данных. Файлы данных #15 и #16 предназначены для регистрации записей месячного и дневного профилей тарифной системы и могут быть настроены на автоматическую запись месячных и дневных профилей (смотри раздел [Настройка файлов данных](#page-84-0) в Главе 8).

# <span id="page-24-0"></span>Коррекция трансформаторов прибором

Коррекция коэффициента трансформации и ошибки фазового угла может быть применена к внешним ТТ и ТН для достижения общей точности измерительной установки или может использоваться в любой измерительной установке для оптимизации точности измеряемых данных.

Пользователь может запрограммировать как коррекцию коэффициентов трансформации, так и кривые ошибок фазового угла, покрывающие типовой рабочий диапазон трансформатора. PM180 способен вычислять ошибки трансформатора динамически на основе эксплуатационных характеристик трансформатора, а также фактических токов ТТ и напряжений ТН, появляющихся на приборе, для интерполяции в фактически измеренную рабочую точку и применения интерполяционных исправлений ошибок к расчетам прибора.

Смотри [Настройка коррекции трансформаторов в приборе](#page-64-0), как программировать коррекцию коэффициентов трансформации и ошибки фазового угла для внешних трансформаторов тока ТТ и трансформаторов напряжения ТН, и разрешить коррекцию в приборе. Смотри опции прибора и управление режимом о том, как включить и отключить коррекцию в приборе через фронтальный дисплей.

- Замечания: 1. Когда коррекция трансформаторов разрешена, она применяется ко всем измерениям, вычислениям осциллограммам..
	- 2. Коррекция трансформаторов не воздействует на выходы светодиодных индикаторов тестовых импульсов.
	- 3. Коррекция трансформаторов не работает в тестовом режиме, независимо от состояния опции.

<span id="page-24-1"></span>**ВНИМАНИЕ: При применении прибора для измерений, входящих в сферу государственного регулирования обеспечения единства измерений в соответствии с законодательством Российской Федерации, все значения коэффициентов коррекции амплитуды должны быть равны 1, угловых ошибок – нулю.**

# <span id="page-24-3"></span><span id="page-24-2"></span>**Контроль**

## Батарея [подстанции](#page-17-0)

Батарея подстанции обычно подключается к входным клеммам напряжения постоянного тока для измерения напряжения батареи. Обратитесь к руководству «PM180 Руководство по установке» для схемы подключения.

Смотри Вход напряжения постоянного тока выше для получения информации о измерении и контроле напряжения постоянного тока в вашем приборе.

#### Резервная батарея памяти

<span id="page-24-4"></span>Аппаратная схема контролирует состояние резервной батареи памяти. Когда уровень заряда батареи падает ниже минимально допустимого порога, загорается красный светодиод MEM.BAT.LOW на передней панели прибора, что указывает на необходимость замены батареи.

#### Источник питания

Состояние двух блоков питания отображается на передней панели прибора двумя зелеными светодиодами: MAIN POWER и BACKUP Aux. POWER. Светодиоды загораются, когда напряжение питания присутствует на клеммах прибора.

# <span id="page-25-0"></span>Логический контроллер

Встроенный логический контроллер позволяет контролировать любые измеренные величины или внешние контакты для обеспечения индикации, подсчета и записи событий, когда контролируемое значение превышает предопределенный порог или когда на входах прибора обнаруживаются переходы состояния. Информацию о программировании логического<br>контроллера смотри в разделе Использование уставок в Главе 6. контроллера смотри в разделе [Использование уставок](#page-77-0) в Главе 6. Логический контроллер запускает регистратор осциллограмм и регистратор данных для записи входных осциллограмм и измеренных величин во время события. Уставки также могут быть привязаны к регистратору событий и регистратору последовательности событий для<br>записи событий перехода состояния уставок в файлы журналов событий. записи событий перехода состояния уставок в файлы журналов событий. Применение Bay Controller Unit смотри в описании BG0xxx PM180 Bay Control Unit - Application Note

# <span id="page-25-2"></span><span id="page-25-1"></span>**Регистрация**

# Регистратор событий

Регистратор событий автоматически регистрирует события самоконтроля с метками времени, связанные с изменениями конфигурации, сбросами и диагностикой устройства. Логический контроллер также может быть запрограммирован на запуск регистратора событий, чтобы помещать события, отслеживаемые через программируемые уставки, в отчет о событиях. Дополнительную информацию о программировании регистратора событий смотри в разделе [Настройка регистратора событий](#page-84-0) в Главе 7.

## <span id="page-25-3"></span>Регистратор последовательности событий

Регистратор последовательностей событий автоматически записывает с метками времени аварийные события и события программируемых дискретных входов, релейных выходов и уставок. Смотри раздел [Настройка регистратора последовательности событий](#page-85-0) в Главе 7 для<br>получения пополнительной информации о программировании регистратора получения дополнительной информации о программировании регистратора последовательности событий.

# <span id="page-25-4"></span>Регистратор ПКЭ

В зависимости от заказа, PM180 может поставляться либо с регистратором ПКЭ (параметров качества энергии) IEEE 1159, либо с регистратором ПКЭ EN50160, либо с регистратором ПКЭ ГОСТ 32144-2013.

Регистратор непрерывно контролирует входы напряжения и записывает события КЭ с метками времени в журнал ПКЭ. Регистратор ПКЭ EN 50160 также предоставляет счетчики статистики EN 50160 для отчетов о соответствии стандарту КЭ и статистику для гармоник. Все триггеры КЭ имеют программируемые пороговые значения и могут быть настроены для конкретных приложений.

Регистратор ПКЭ IEEE 1159 автоматически классифицирует события КЭ по категориям событий стандарта IEEE 1159. Отчеты о качестве электроэнергии IEEE 1159 также могут сочетать традиционные категории событий по напряжению IEEE 1159 с аварийными токами и информацией реле защиты во время аварийного события для полного анализа причины и следствия события.

Регистратор ПКЭ запрограммирован на то, чтобы запускать регистратор осциллограмм и регистратор данных для записи входных осциллограмм и долговременных RMS-трендов во время события. Дополнительную информацию смотри в разделе [Настройка регистратора](#page-92-0)  [ПКЭ IEEE](#page-92-0) 1159 и [Настройка регистратора ПКЭ EN50160](#page-95-0) в Главе 7.

# <span id="page-25-5"></span>Регистратор аварийных событий

Программируемый регистратор аварийных событий записывает аварийные события с метками времени в журнал аварийных событий. Он может запускаться извне через любой дискретный вход или внутри от встроенного детектора аварийных событий. Внутренний детектор аварийных событий может автоматически обнаруживать различные категории аварийных событий, используя собственные измерения субпериода прибора. Триггеры аварийных событий имеют программируемые пороги и гистерезис, которые могут настраиваться для конкретных условий подстанции.

Регистратор аварийных событий может быть запрограммирован на включение регистратора осциллограмм и регистратора данных для записи входных осциллограмм и длительных

RMS-трендов во время аварийного события. Дополнительную информацию смотри в раздел[е Настройка регистратора аварийных событий](#page-109-1) в Главе 7.

# <span id="page-26-0"></span>Регистратор быстрых импульсов

Регистратор быстрых импульсов снабжен TRM - добавочным модулем для импульсов. Он может обнаруживать импульсные и низкочастотные колебательные импульсные перенапряжения с пиками до 2 кВ и длительностью от 20 микросекунд.

Регистратор не требует специальной настройки в дополнение к обычной настройке регистратора ПКЭ для импульсных перенапряжений. Журнал осциллограмм #6 специально предназначен для осциллограмм с быстрыми импульсами. Он автоматически сохраняет 2 периодные осциллограммы напряжения с выборкой с частотой 1024 выборок / период, или 4 периодные осциллограммы напряжения с выборкой с частотой 512 выборок / период при обнаружении импульсного перенапряжения.

В отличие от базового регистратора импульсов PM180, который обнаруживает и записывает импульсные напряжения между фазными проводниками и нейтралью (в конфигурациях 4LN3 и 3LN3) или между двумя фазными проводниками (в линейных конфигурациях), регистратор быстрых импульсов обнаруживает импульсные напряжения между фазными проводниками и клеммой заземления, а также между нейтралью и клеммой заземления независимо от схемы подключения.

Смотри «PM180 Руководство по установке» для расположения клемм и схем подключения. Чтобы помочь вам проверить ваши соединения напряжения, PM180 обеспечивает 2 или 4 периодные фазные RMS напряжения V1x - V3x и 2 или 4-периодное напряжение нейтрали V4x относительно клеммы заземления, которые вы можете контролировать через PAS.

# <span id="page-26-1"></span>**Синхронизация времени**

Синхронизация времени может обеспечить общую временную основу для регистраторов аварийных событий в системе защиты или управления, чтобы события на всей станции можно было сравнивать друг с другом.

PM180 может получать сигнал синхронизации по времени либо от спутниковых часов GPS, имеющих выходной сигнал временного кода IRIG-B, либо с другого устройства, которое может обеспечивать импульсы минимальной синхронизации по времени через контакты реле, подключенные к дискретному входу DI1-DI48 PM180, или от Ethernet сети с использованием протокола SNTP.

Порт модуля PM180 IRIG-B использует немодулированный (с широтно-импульсной кодировкой) сигнал временного кода (небалансный уровень 5 В), согласно стандарту IRIG Standard 200-04, поддерживающий коды IRIG-B000 / B001 и -B004 / B005, обозначение кода времени IRIG состоит из буквы и трех цифр, выделенные жирным шрифтом коды являются теми, которые поддерживаются, как показано ниже:

| Формат        | Частота импульсов (или<br>скорость передачи данных) | Индексный расчётный<br>интервал (Index Count<br>interval) |
|---------------|-----------------------------------------------------|-----------------------------------------------------------|
| <b>IRIG-A</b> | 1000 PPS (импульсы в секунду)                       | 1мc                                                       |
| <b>IRIG-B</b> | <b>100 PPS</b>                                      | 10 <sub>MC</sub>                                          |
| <b>IRIG-D</b> | 1 РРМ (импульсы в минуту)                           | 1 минута                                                  |
| <b>IRIG-E</b> | <b>10 PPS</b>                                       | 100мс                                                     |
| <b>IRIG-G</b> | 10000 PPS                                           | 0.1 <sub>MC</sub>                                         |
| <b>IRIG-H</b> | 1 PPS                                               | 1 секунда                                                 |

**Таблица формата временного кода IRIG** 

**Числа идентификации сигнала IRIG (3 цифры)**

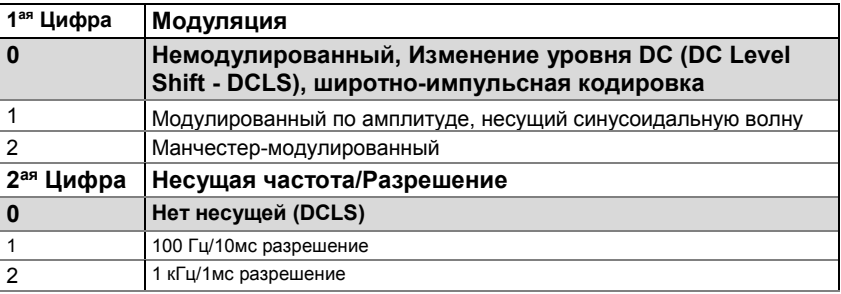

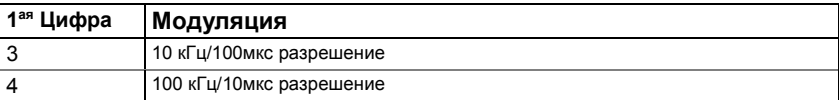

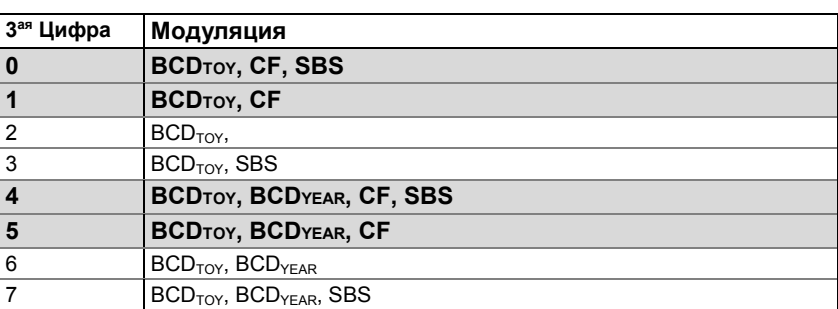

Дополнительную информацию по синхронизации времени в вашем приборе и работе IRIG-B смотри [Источник синхронизации времени](#page-67-1) в разделе Локальные настройки в Главе 6.

# <span id="page-27-0"></span>**Диагностика прибора**

Сообщения диагностики прибора могут появляться в результате встроенных диагностических тестов PM180, выполняемых во время запуска и работы прибора. Все диагностические события записываются в журнал событий прибора и могут быть проверены с помощью PAS (смотр[и Просмотр журнала событий](#page-144-0) в Главе 13). Состояние диагностики также сохраняется в энергонезависимом регистре, на который не влияет потеря питания и может считываться и очищаться через PAS, через RDM или из пользовательского приложения. Обратитесь к руководствам по коммуникациям PM180 для адреса и планировки диагностического регистра. Смотри [Коды диагностики прибора](#page-200-0) в Приложении Е для списка диагностических кодов и их значений.

Ошибки прибора делятся на три категории:

- 1. Некритические прерывистые сбои с автоматическим сбросом. Они не приводят к перезапуску устройства, но могут привести к временному ухудшению функциональности прибора, например, к ошибкам сигнала временного кода IRIG-B. Эти ошибки очищаются автоматически, когда условие, вызвавшее ошибку, исчезает.
- 2. Некритические восстанавливаемые аппаратные или конфигурационные сбои с ручным сбросом. Эти ошибки обычно приводят к перезагрузке прибора, сопровождаемой восстановлением данных конфигурации. Эти ошибки должны быть очищены вручную через PAS, через RDM или из пользовательского приложения.
- 3. Критические неустранимые аппаратные или конфигурационные сбои. Причиной может быть неустранимый сбой выборки или повреждение времени, заводской настройки прибора или данных настройки калибровки. Критическая ошибка приводит к тому, что прибор освобождает все свои выходы и останавливает нормальный режим работы до тех пор, пока не будут устранены сбои, вызвавшие критическую ошибку.

Аппаратные сбои обычно являются некритичными восстанавливаемыми ошибками, которые не вызывают сбоя системы, но могут привести к потере данных. Аппаратные сбои часто вызваны чрезмерными электрическими шумами в области прибора. Сброс конфигурации также может быть результатом законных изменений в конфигурации прибора, когда на другие данные конфигурации влияют внесенные изменения. В случае ошибки прибора проверьте причину ошибки и очистите диагностику прибора. Если причиной является ошибка времени, переустановите часы прибора. В случае сброса конфигурации определите настройку прибора, затронутую сбоем, через журнал событий, а затем проверьте данные настройки.

Смотри раздел [Просмотр и очистка диагностики прибора](#page-132-1) в Главе 10 [и Дисплей информации](#page-34-0)  [о состоянии](#page-34-0) в Главе 3 о том, как проверить и очистить состояние диагностики прибора. Если прибор непрерывно сбрасывает себя или возникает непоправимая критическая ошибка, обратитесь к местному дистрибьютору.

#### **Индикация ошибок прибора**

PM180 обеспечивает глобальный флаг события "DEVICE FAULT" , который все время подтверждается, пока существует одно из некритических событий диагностики. Его можно проверить с помощью уставки (смотри Использование контрольных уставок в Главе 6), чтобы дать индикацию сбоя через релейный выход. Если аварийное реле запрограммировано для отказоустойчивого (failsafe) режима, с использованием инвертирующей полярности, то его нормально замкнутые контакты будут открыты, если либо прибор потеряет питание, либо если произойдет некритический сбой прибора. Обратите внимание, что в случае критического сбоя системы все релейные выходы автоматически освобождаются. Замечание

Ошибки времени IRIG-B могут не маскироваться и не могут быть очищены извне. Если сигнал временного кода IRIG-B не предоставляется, установите вход синхронизации времени прибора на любой неиспользуемый дискретный вход (смотри Локальные настройки в Главе 6), чтобы избежать сигналов об ошибке, вызванных портом IRIG-B.

# <span id="page-29-0"></span>**Глава 3 Использование RDM**

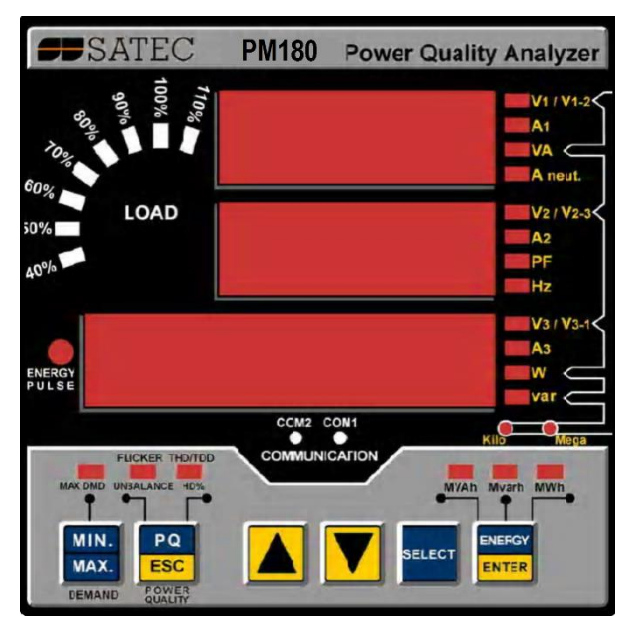

# <span id="page-29-1"></span>**Связь с RDM**

Подключите RDM к порту COM3 PM180 с помощью прилагаемого кабеля, как показано в «PM180 Руководство по установке». Когда PM180 включен, загорается дисплей RDM. Параметры связи COM3 и RDM должны соответствовать друг другу. Как порт COM3, так и порт RDM RS-485 предустанавливаются на заводе-изготовителе на 19200 бит / с, 8 бит / без проверки четности, адрес устройства 1, протокол Modbus RTU.

Когда RDM не может установить связь с PM180, на дисплее RDM отображается ошибка соединения, как показано на левом рисунке. Когда это произойдет:

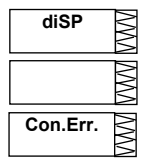

- 1. Проверьте ваше соединение
- 2. Проверьте, не находится ли PM180 в сервисном режиме
- 3. Проверьте, соответствуют ли настройки связи в RDM настройкам для порта COM3 PM180. Если вы хотите изменить настройки связи RDM, нажмите ENTER и следуйте указаниям в меню настройка дисплея (смотри [Настройка](#page-37-1) RDM)

# <span id="page-29-2"></span>**Дисплей данных**

RDM имеет простой интерфейс, который позволяет отображать многочисленные параметры измерения на разных дисплейных страницах. Цифровой светодиодный дисплей отображает до трех параметров одновременно. Маленькие круглые светодиоды справа и ниже дисплея показывают отображаемые параметры и их единицы измерения. Дисплей обновляется примерно один раз в секунду; вы можете настроить скорость

обновления через меню настройка дисплея (смотр[и Настройка RDM\)](#page-37-1).

# **Единицы измерения**

В зависимости от схемы подключения PM180, RDM можно заказать для прямого подсоединения или подсоединения через трансформаторы напряжения ТН. Единицы измерения напряжения и мощности зависят от схемы подключения прибора:

> При использовании прямого подсоединения напряжения отображаются в вольтах с одним десятичным знаком после запятой и мощностью в киловаттах с тремя знаками после запятой..

Когда используется подключение через ТН, с коэффициентом трансформации до 4.0 включительно, напряжения отображается в вольтах, и мощность в целых киловаттах..

Для коэффициента трансформации выше 4.0 напряжения отображаются в киловольтах, и мощность в мегаваттах с тремя знаками после запятой.

Токи отображаются в амперах с двумя знаками после запятой.

#### **Первичное и вторичное напряжение**

Напряжения отображаются в первичных или вторичных единицах. Изменить режим дисплея напряжений можно через меню Настройка дисплея (смотри Настройка [RDM\)](#page-37-1).

#### **Автопрокрутка**

Если включена опция автоматической прокрутки (смотри [Настройка RDM\)](#page-37-1), общий дисплей измерений (основной экран) автоматически прокручивается через 30 секунд непрерывного использования.

Чтобы остановить автоматическую прокрутку, нажмите любую клавишу со стрелкой.

#### **Автовозврат к Главному Экрану**

Если включена опция автоматического возврата (смотри [Настройка RDM\)](#page-37-1), дисплей автоматически возвращается на главный экран с любого другого экрана измерений через 30 секунд непрерывного использования.

#### **Простой сброс аккумулированных данных**

Когда изменение данных через каналы связи не защищено паролем, вы можете сбросить регистры Мин / Макс (Min / Max), максимальные деманды и энергии из режима отображения без входа в меню сброса.

#### **Дисплей диагностики**

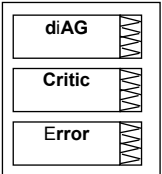

Если в PM180 возникает критическая ошибка, RDM останавливает обновление дисплея и показывает диагностическое сообщение "Critic Error". Страница диагностики на Дисплее информации о состоянии (смотри раздел [Дисплей информации о состоянии](#page-34-0) ниже) указывает на критическую ошибку до тех пор, пока ошибка не будет очищена. Смотри [Коды диагностики](#page-200-0)  [прибора](#page-200-0) в Приложении Е для списка диагностических событий, вызывающих критическую ошибку.

Очистите диагностическую ошибку устройства через RDM с дисплея информации о состоянии (смотри [Сброс диагностики прибора\)](#page-35-2) или проверьте, какое событие вызвало критическую ошибку и очистило диагностику прибора через PAS (смотри раздел Просмотр и очистка [диагностики прибора в](#page-132-1) Главе 10).

#### Клавиши навигации

Клавиши навигации RDM используются следующим образом:

<span id="page-30-0"></span>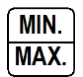

## **MIN/MAX**

**PQ**

MIN/MAX - выбирает дисплей Min/Max и Max. Demand (Макс. Деманд)

# PQ **ESC**

**FNFRGY FNTFR** 

PQ (КЭ) – выбирает дисплей Power Quality – FLICKER (Качество Энергии – Фликер) или Total Harmonics (Общие Гармоники)

# **ENERGY**

ENERGY (ЭНЕРГИЯ) - выбирает дисплей Energy (Энергия)

#### **DOWN ARROW**

DOWN ARROW (стрелка вниз) – прокручивает страницы вперёд

# **UP ARROW**

UP ARROW (стрелка вверх) – прокручивает страницы назад

Нажатие обеих клавиш со стрелками ВВЕРХ и ВНИЗ вместе возвращает к первой странице текущего дисплея.

Дисплей общих измерений (основной экран) не имеет светодиодного индикатора. Если светодиодный индикатор не загорается под дисплеем, это означает, что в это время отображаются общие параметры измерения. Чтобы вернуться к общим измерениям с другого дисплея, просто нажмите ту же клавишу (клавиша, на которую указывает горящий светодиодный индикатор) до тех пор, пока светодиодный индикатор не погаснет.

# <span id="page-31-0"></span>Дисплей общих измерений

RDM отображает общие параметры измерений, если ни один из светодиодов дисплея не горит. Нажмите клавишу, обозначенную светодиодным индикатором, чтобы вернуться к общим параметрам измерений.

В следующей таблице показаны общие отображаемые страницы измерений. Жирный шрифт выделяет сокращенные метки, которые появляются в окнах, для обозначения некоторых параметров в дополнение к светодиодам, отображающим единицы измерения. Обратите внимание, что страница с фазным напряжением (с меткой «P») отображается только в схемах подключения с нейтралью.

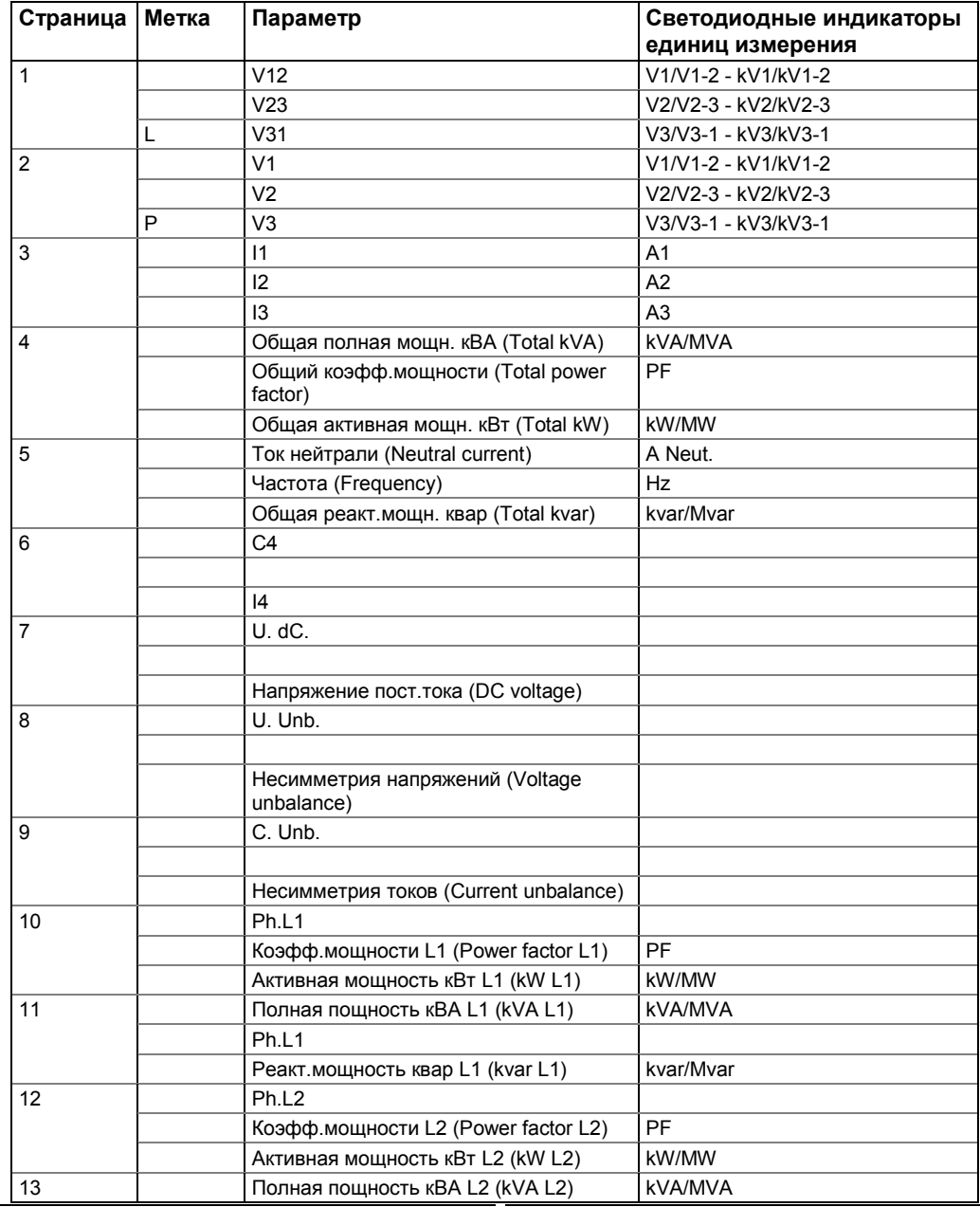

PM180 **Устройство автоматизации подстанции 31** 

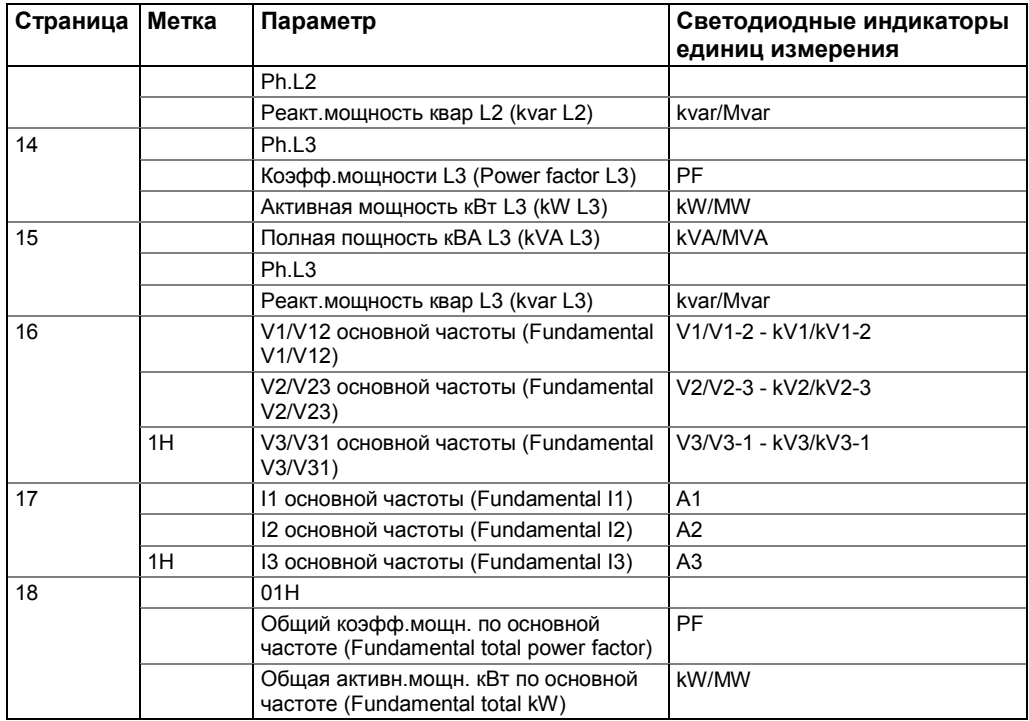

#### **Отображение фазных мощностей**

В дополнение к трехфазной мощности RDM показывает фазные мощности в конфигурациях с нейтралью. По умолчанию они отключены. Смотри разде[л Настройка RDM](#page-37-1) о том, как включить показания фазных мощностей в вашем RDM.

#### **Отображение параметров на основной частоте**

RDM показывает напряжения, токи, общий коэффициент мощности и активную мощность для основной частоты, если они разрешены через меню настройки дисплея (смотри [Настройка](#page-37-1)  [RDM\)](#page-37-1).

# <span id="page-32-0"></span>Дисплей Min/Max и Max. Demand (Макс. Деманд)

Нажмите клавишу MIN / MAX. Загорится светодиод MIN / MAX. Используйте клавиши со стрелками UP/DOWN (ВВЕРХ / ВНИЗ) для прокрутки измерений Min / Max и Max. Demand. В следующей таблице показаны отображаемые страницы дисплея Min / Max. Обратите внимание, что показания напряжений являются фазными в схемах подключения 4LN3 и 3LN3 и линейными во всех других режимах.

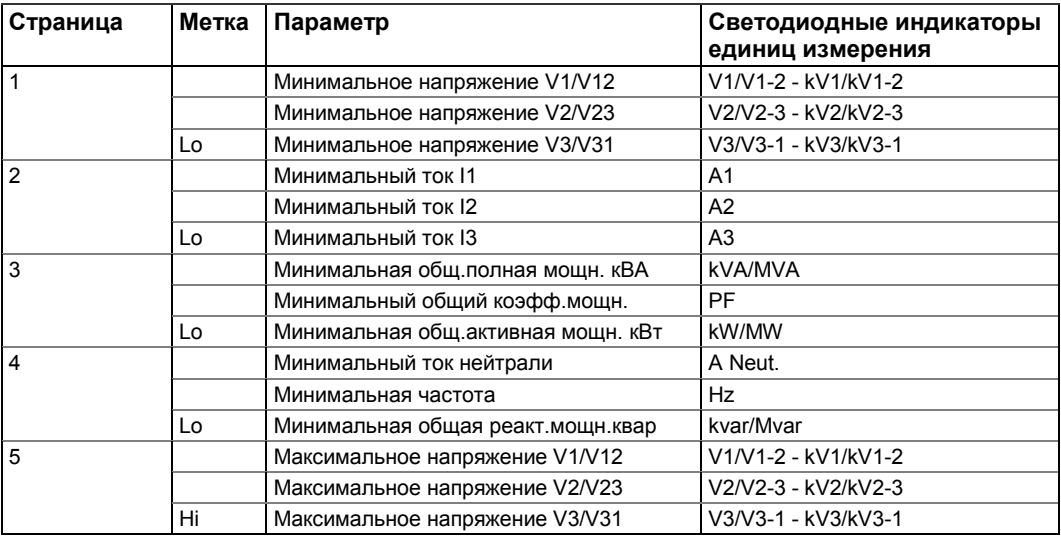

PM180 Устройство автоматизации подстанции **верхняти становить в тема** 32

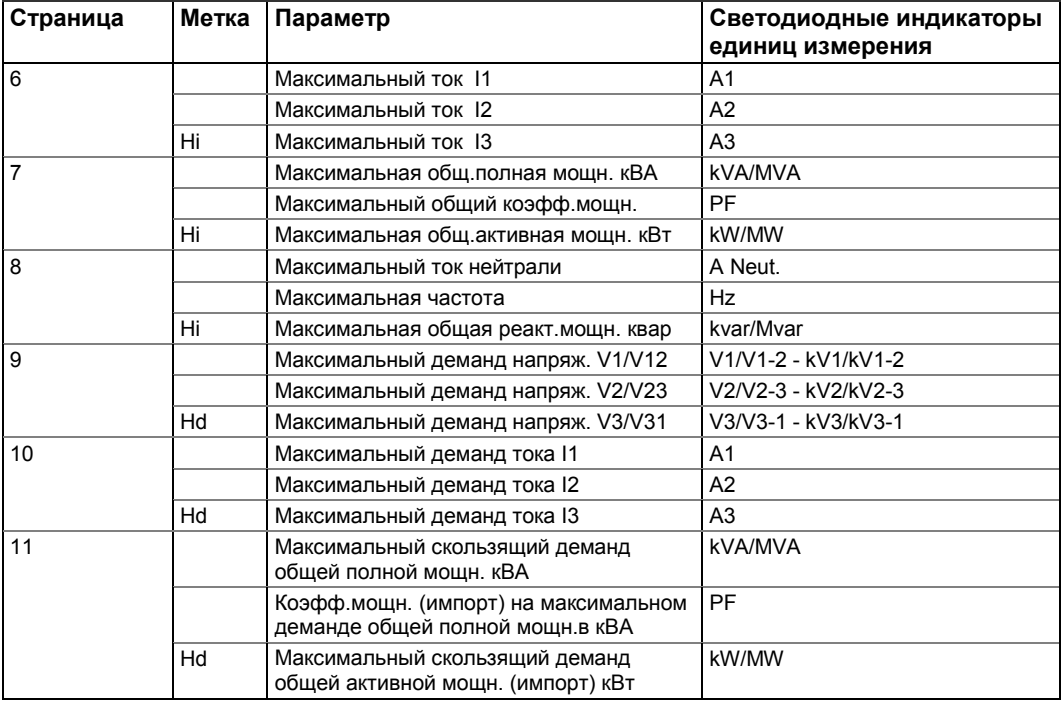

# <span id="page-33-0"></span>Дисплей качества энергии

Нажмите кнопку THD/TDD. Загорится светодиод THD или TDD. Используйте кнопки ВВЕРХ/ВНИЗ для прокрутки измерений гармоник.

В следующей таблице показаны отображаемые страницы дисплея. Обратите внимание, что показания гармоник являются фазными в схемах подключения 4LN3 и 3LN3 и линейными во всех других режимах.

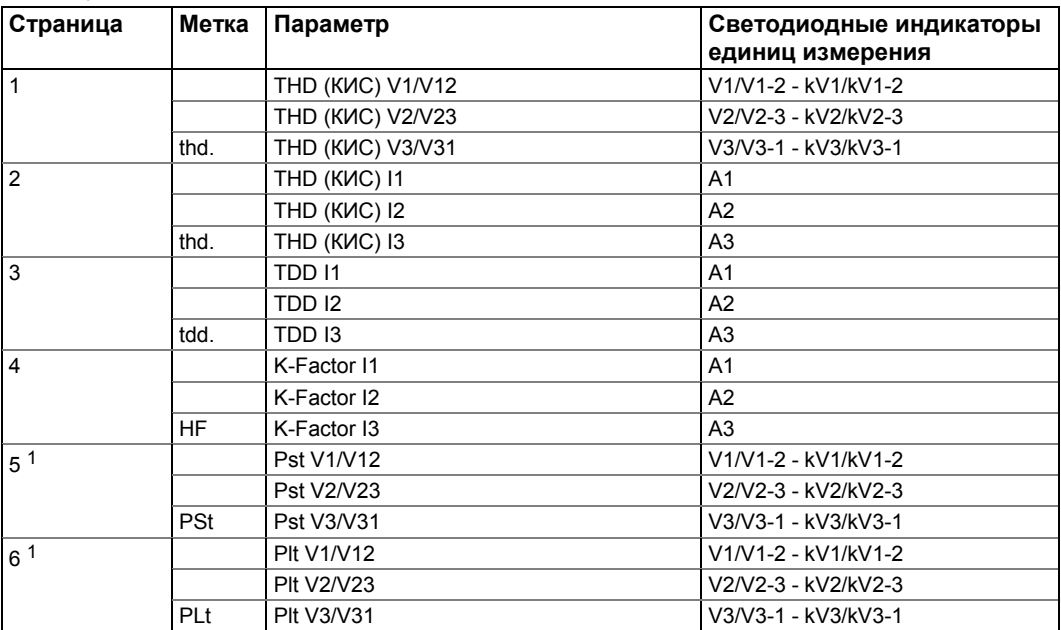

# <span id="page-33-1"></span>Дисплей энергии

Нажмите кнопку ENERGY (Энергия). Загорается светодиод MVAh, Mvarh, илиr MWh. Используйте кнопки ВВЕРХ/ВНИЗ для прокручивания измерений энергии. Следующая таблица показывает страницы дисплея энергии.

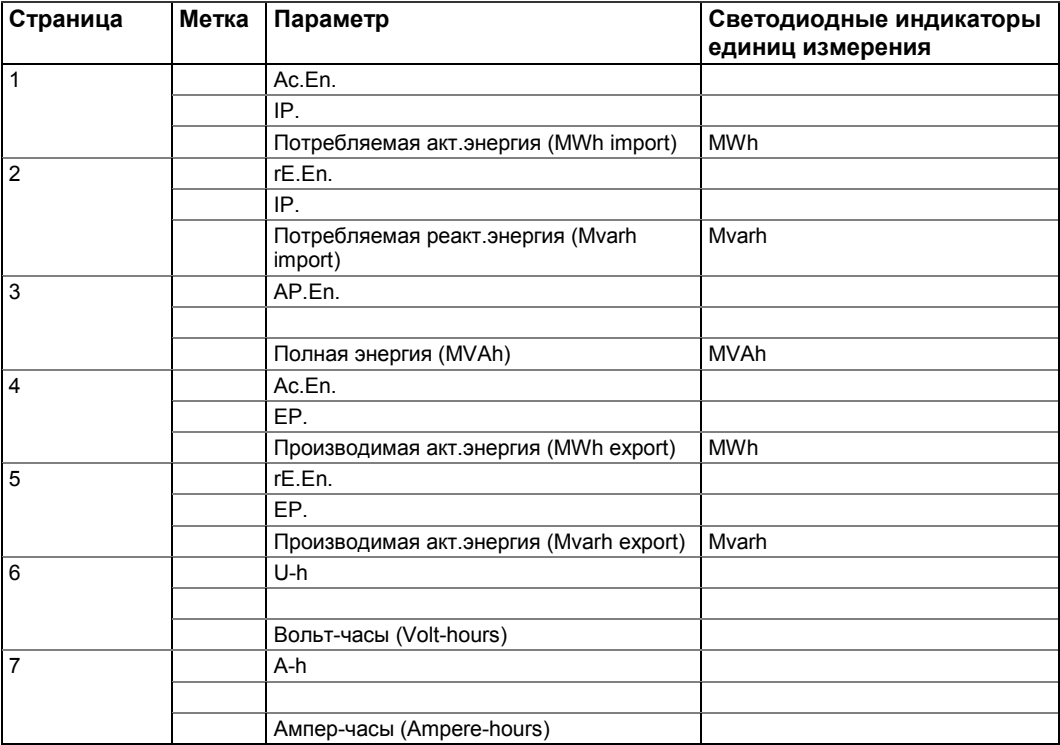

# <span id="page-34-0"></span>**Дисплей информации о состоянии**

RDM имеет отдельные страницы информации о состоянии, доступные через меню MAIN RDM. Информацию о навигации по меню RDM смотри в разделе «Использование меню». Чтобы войти в информационный дисплей состояния:

- 1. Из дисплея Данные (Data), нажмите SELECT, чтобы войти в главное меню (Main Menu). Начинает мигать окно "STA".
- 2. Нажмите ENTER, чтобы войти в Дисплей информации о состоянии. Используйте кнопки стрелок ВВЕРХ/ВНИЗ для прокручивания страниц состояния.

Чтобы выйти из Дисплея информации о состоянии:

- 1. Нажмите ESC для возврата в главное меню (Main Menu).
- 2. Нажмите ESC для возврата в дисплей Данные (Data).

Дисплей информации о состоянии позволяет просматривать диагностику прибора, состояние дискретных входов и реле, счетчиков и порядок следования фаз. Это особенно полезно при подключении входов и выходов PM180 к внешнему оборудованию.

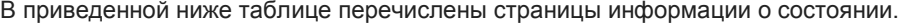

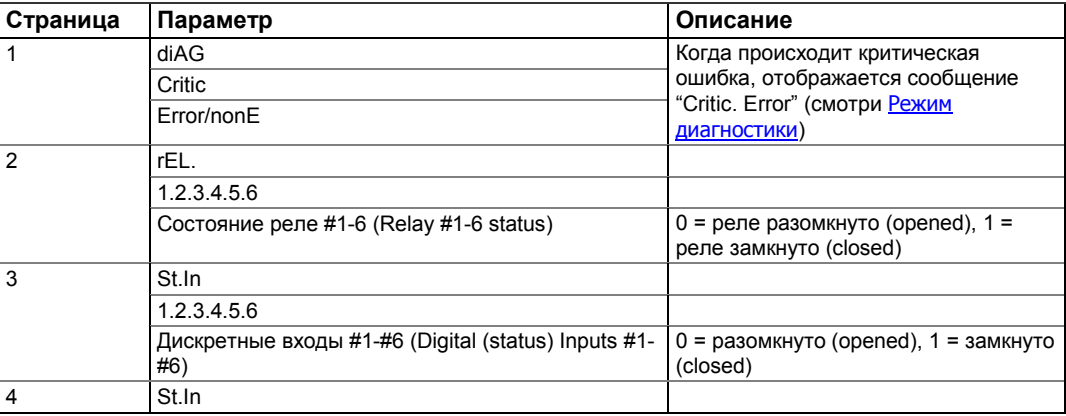

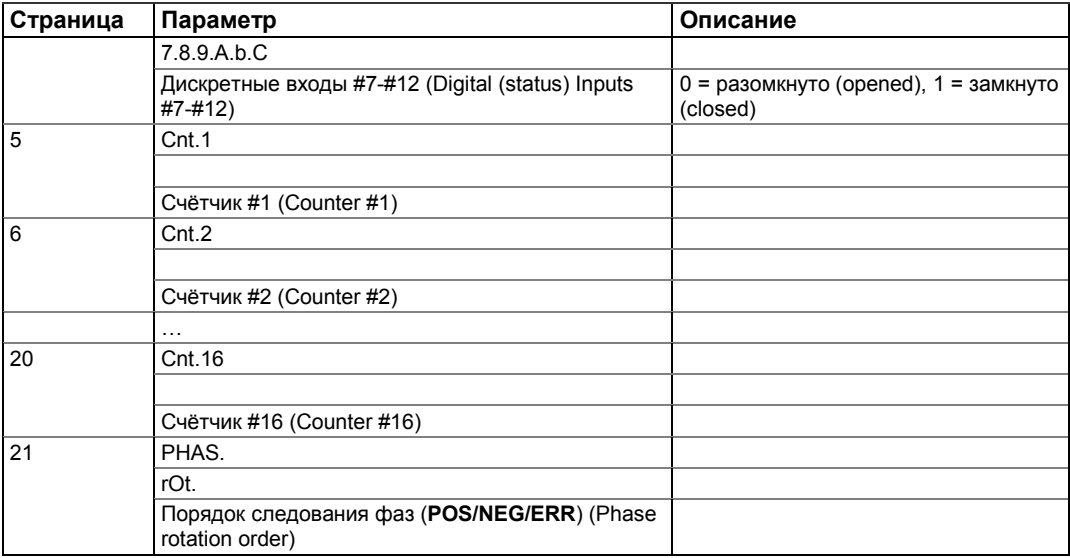

# Сброс счётчиков

Когда изменение данных не защищено паролем, вы можете сбросить счётчики из меню информации о состоянии. не входя в меню сброса:

- 1. Выберите страницу дисплея, где отображается счётчик, который вы хотите сбросить.
- 2. Держа нажатой кнопку SELECT, нажмите и удерживайте кнопку ENTER в течение примерно 5 секунд, пока отображаемые данные не сбросятся в ноль.

## <span id="page-35-2"></span>Сброс диагностики прибора

Когда страница Диагностика прибора показывает критическую ошибку, вы можете очистить её с этой страницы:

- 1. Выберите страницу Диагностика прибора.
- 2. Держа нажатой кнопку SELECT, нажмите и удерживайте кнопку ENTER в течение примерно 5 секунд. пока отображаемые данные не сбросятся в NONE.

# <span id="page-35-0"></span>Использование меню

Меню RDM позволяет настроить дисплей RDM и настроить первичные параметры в PM180, такие, как время, базовые настройки прибора, настройки последовательных портов, настройки безопасности (пароли и состояние защиты). С помощью меню RDM вы также можете легко сбросить основные накопленные значения, такие как счетчики прибора, регистры энергии, максимальные деманды, журнал Min / Мах и диагностику прибора.

#### Клавиши навигации

В меню RDM клавиши навигации используются следующим образом:

<span id="page-35-1"></span>**SELECT** 

SELECT (Выбрать) - Выбирает активное окно (активное окно мигает)

#### **ENERGY ENTER**

**PQ ESC** 

# **FSC**

**SELECT** 

**FNTFR** 

активном окне

ESC (Выйти) - Возвращает в меню более верхнего уровня или отменяет изменения, сделанные в активном окне

ENTER (Войти) - Входит в меню/подменю или подтверждает изменения, сделанные в
### **UP ARROW**

UP ARROW (Стрелка ВВЕРХ) – Прокручивает опции вперёд или увеличивает на единицу число в активном окне

### **DOWN ARROW**

DOWN ARROW (Стрелка ВНИЗ) – Прокручивает опции назад или уменьшает на единицу число в активном окне

### Выбор меню

Для доступа в меню RDM нажмите кнопку SELECT. Главное меню MAIN открывается, как показано слева. Входы главного меню MAIN следующие:

- StA Дисплей информации о состоянии (смотри [Дисплей](#page-34-0)  [информации о состоянии](#page-34-0) выше)
- OPS Меню опций настроек (позволяет просмотр настроек без внесения изменений)
- CHG Меню изменения настроек (позволяет изменение настроек)

Для входа в дисплей информации о состоянии:

- 1. Если окно StA не является текущим активным окном, используйте кнопку SELECT для его активации.
- 2. Нажмите кнопку SELECT для входа в дисплей информации о статусе

Для просмотра опций настроек RDM или PM180:

- 1. Нажмите кнопку SELECT для активации окна OPS.
- 2. Нажмите кнопку SELECT для входа в меню опций настроек.

Для изменения настроек RDM или PM180, или очистки аккумулированных значений:

- 1. Нажмите кнопку SELECT для активации окна CHG.
- 2. Нажмите кнопку SELECT для входа в меню изменения настроек.

Вход в данное меню может быть защищёнпаролем.

После входа в меню OPS или CHG, список меню настроек отображается в верхнем окне, как показано слева. Используйте кнопки Вверх/Вниз (Up/Down) для прокручивания меню. Нажмите ENTER для входа в выбранное меню.

### Ввод пароля

Меню настроек может быть защищено определённым пользователем паролем из 8 цифр. Прибор поставляется с отключённой защитой паролем. Для включения защиты паролем или изменения пароля смотри [Меню контроля](#page-43-0)  [доступа.](#page-43-0)

Если требуется авторизация, меню пароля появляется, как показано слева.

Для изменения настроек RDM или PM180, или для очистки аккумулированных значений:

1. Установите первую цифру, используя кнопки Вверх/Вниз (Up/Down).

PM180 **Устройство автоматизации подстанции** местом образования от подстановки за себя в 36

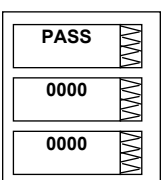

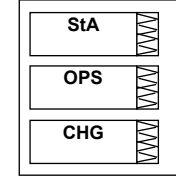

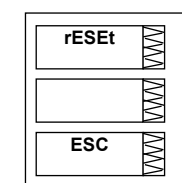

- 2. Нажмите SELECT для продвижения к следующей цифре.
- 3. Установите другие цифры пароля тем же образом.
- 4. Нажмите ENTER для подтверждения пароля.

Если введённый пароль неверный, вас возвращают к предыдущему меню.

### Введение чисел

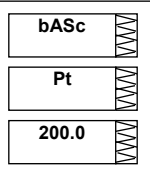

Чтобы изменить число в активном (мигающем) окне, используйте клавиши со стрелками Вверх/Вниз. Если вы нажмете и отпустите клавишу со стрелкой, значение будет увеличено или уменьшено на единицу. Если вы нажмете и удерживаете клавишу, значение в окне обновляется примерно два раза в секунду. Если вы удерживаете клавишу в течение более 5 секунд, положение меняющейся цифры переходит к соседней более высокой цифре.

Чтобы принять новое значение, нажмите ENTER.

Для отмены изменений нажмите ESC.

# <span id="page-37-0"></span>**Настройка RDM**

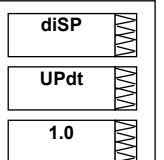

**SELECT ENERGY ENTER ENERGY**<br>ENTER **CHG ENTER diSP**

Для изменения опций связи или дисплея для вашего RDM, выберите "diSP" из списка меню.

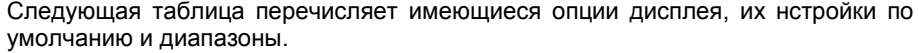

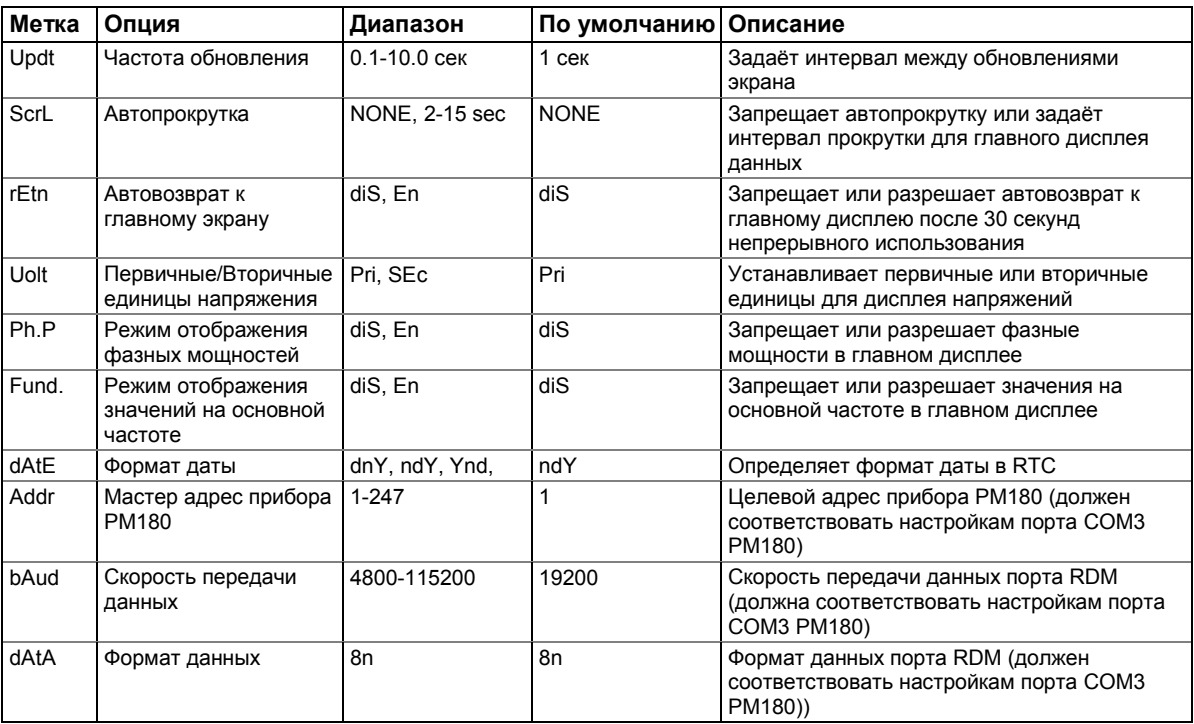

Чтобы выбрать опцию дисплея:

1. Нажмите SELECT для активации среднего

окна

2. Используйте кнопки стрелок Вверх/Вниз (Up/Down) для прокрутки к желаемой опции.

Для изменения опции дисплея:

- 1. Нажмите SELECT для активации нижнего окна.
- 2. Используйте кнопки стрелок Вверх/Вниз (Up/Down) для установки желаемой опции.
- 3. Нажмите ENTER для подтверждения ваших изменений и сохранения вашей новой<br>настройки, или нажмите ESC для нажмите отбрасывания изменений.

Чтобы выйти из меню дисплея:

Из среднего окна нажмите ESC или ENTER.

# **Настройка PM180**

RDM позволяет вам настроить только ограниченное количество параметров в вашем PM180, например, базовые настройки конфигурации и параметры связи для последовательных портов. Все остальные настройки могут быть выполнены через PAS.

## <span id="page-38-0"></span>Меню настройки часов

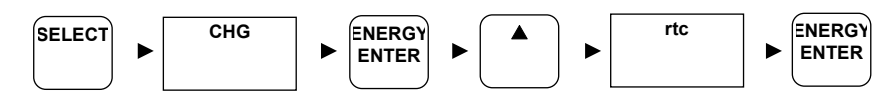

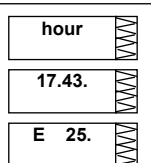

Это меню позволяет вам настроить часы прибора и настроить локальные настройки часового пояса.

В следующей таблице перечислены доступные параметры.

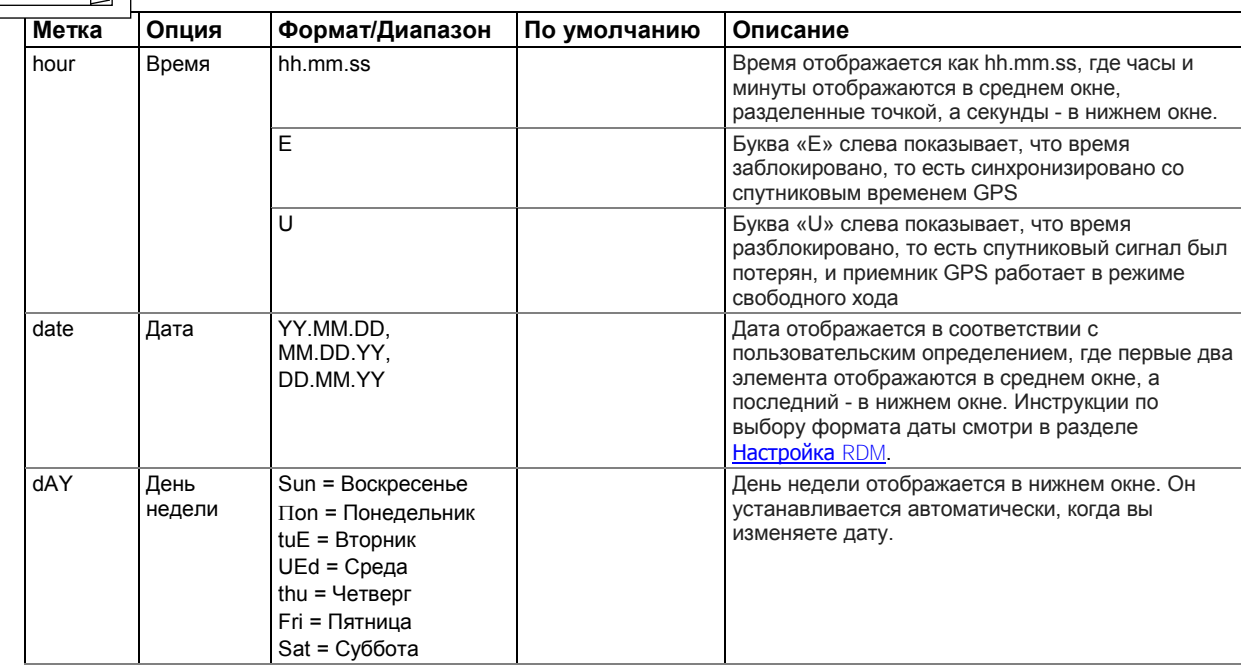

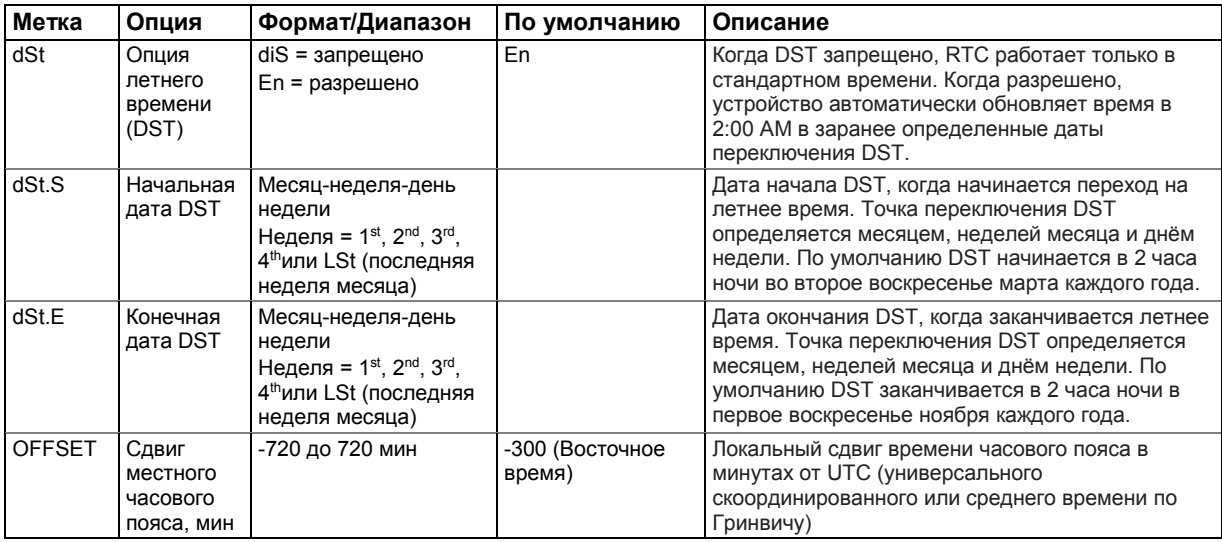

Для выбора опции настройки используйте кнопки стрелок Вверх/Вниз (Up/Down) из верхнего окна.

Для изменения настроек времени, даты, DST или сдвига местного часового пояса:

- 1. Нажмите SELECT для активации желаемого элемента. Когда вы входите в дисплей настройки времени, индикация часов и минут замораживается, чтобы позволить вам их отрегулировать.
- 2. Используйте кнопки стрелок Вверх/Вниз (Up/Down) для настройки желаемого значения.
- 3. Настройте элементы другой опции тем же образом.
- 4. Нажмите ENTER, чтобы подтвердить ваши новые настройки, или нажмите ESC, чтобы отбросить изменения. Если вы подтверждаете изменение времени, и окно секунд в данный момент не активно, секунды остаются неизменёнными.

Для сброса секунд:

- 1. Нажмите SELECT для активации окна секунд.
- 2. Нажмите ENTER.

Для выхода из меню:

Из верхнего окна нажмите ESC или ENTER.

#### Меню базовых настроек

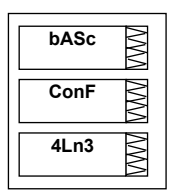

SELECT**RE ENTER ENERGY ENTER** ENERGY **A** bASc

Это меню позволяет вам настроить базовые настройки прибора PM180, которые определяют общие рабочие характеристики прибора. Чтобы войти в меню базовых настроек, выберите «bASc» в списке меню.

В следующей таблице перечислены доступные параметры, их настройки по умолчанию и диапазоны.

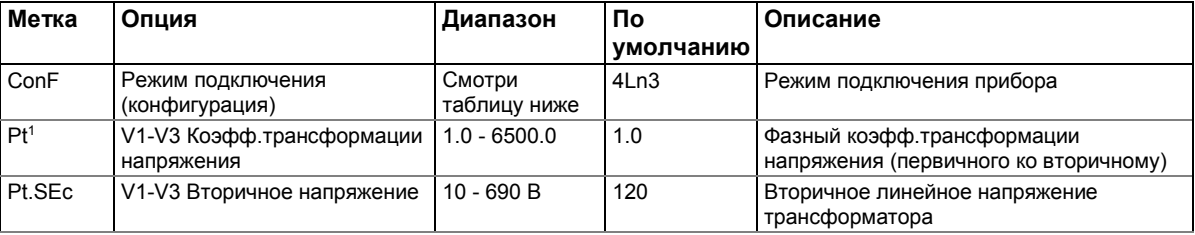

PM180 Устройство автоматизации подстанции **39 SM180 39 SM180 SM180 39** 

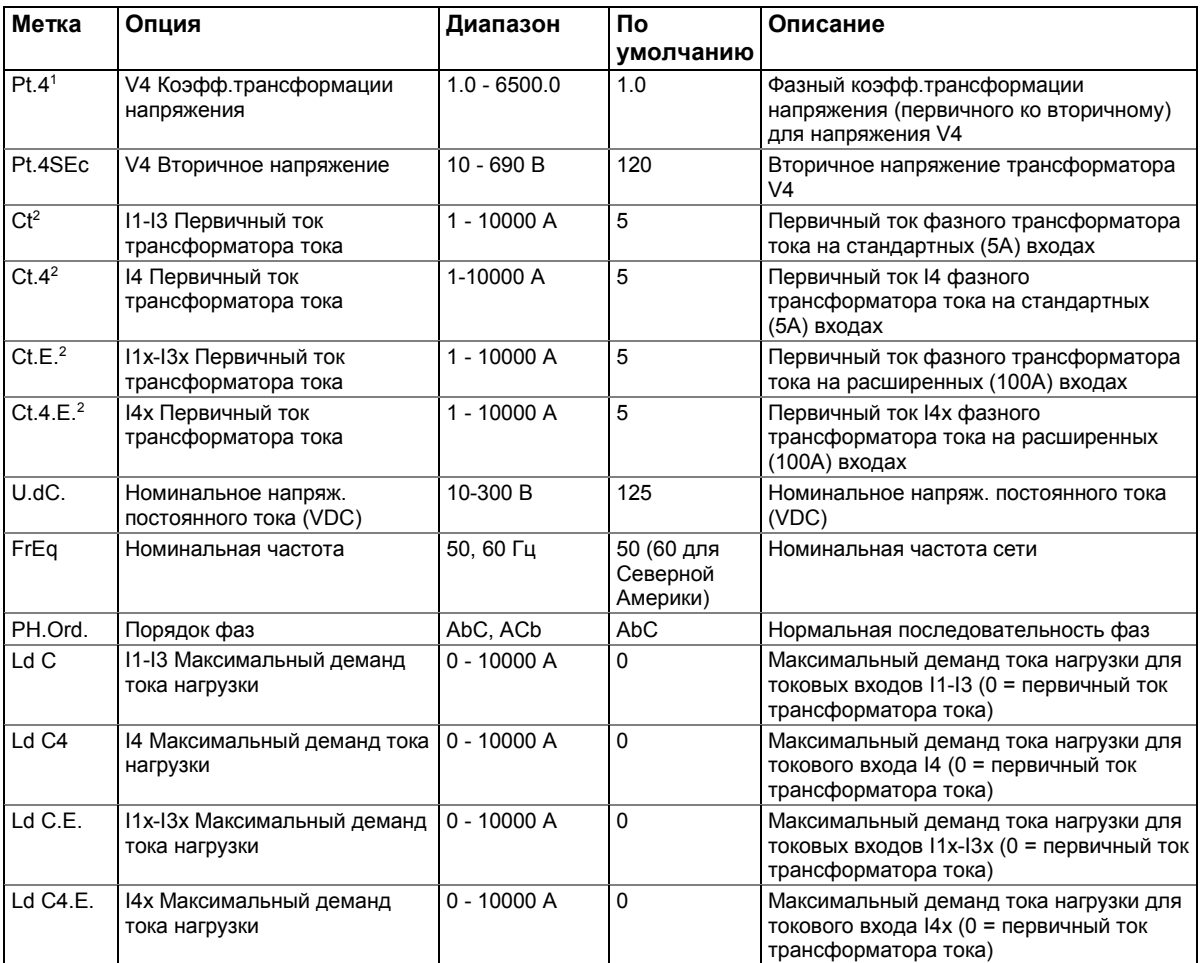

<sup>1</sup>Коэфф. трансформации напряжения определяется как отношение первичного напряжения трансформатора к его вторичному напряжению. Например, если первичное напряжение вашего трансформатора составляет 14400 В, а вторичное напряжение - 120 В, то коэффициент трансформации = 14400/120 = 120.

Доступные режимы подключения перечислены в следующей таблице.

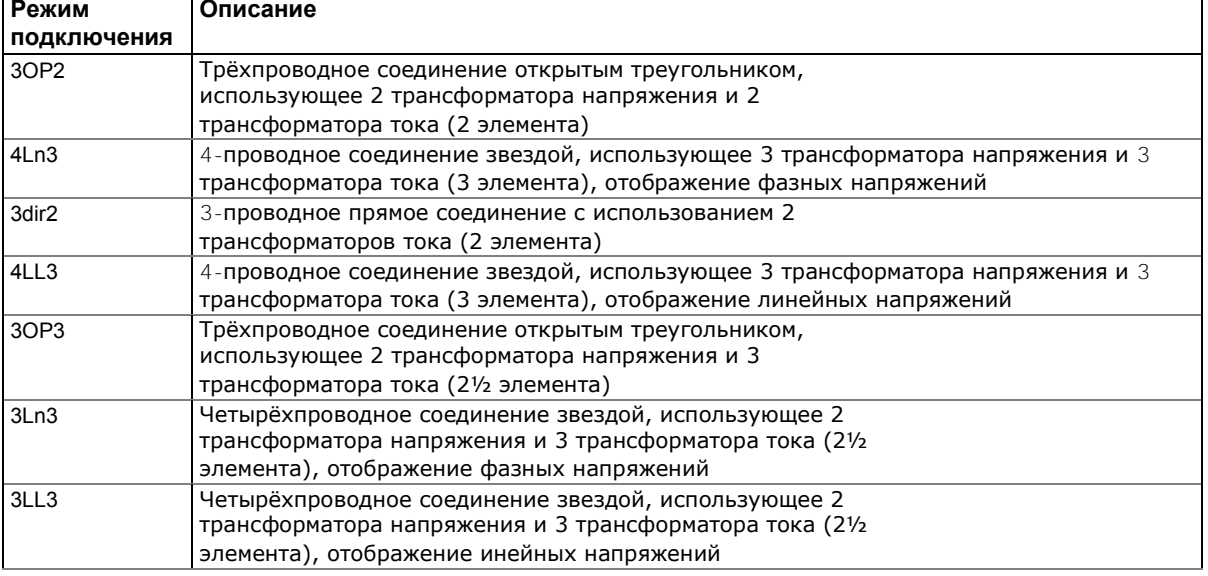

PM180 Устройство автоматизации подстанции **100 илля 10 км подстания** 40

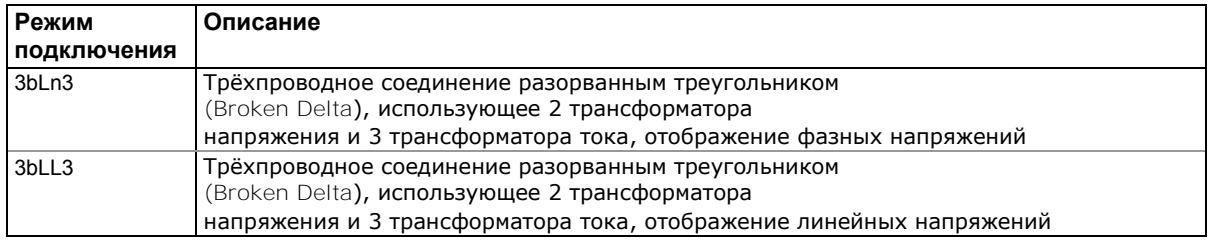

Для выбора опции настройки:

- 1. Нажмите SELECT для активации среднего окна.
- 2. Используйте кнопки стрелок Вверх/Вниз (Up/Down) для прокручивания к желаемой опции.

Для изменения дисплейной опции:

- 1. Нажмите SELECT для активации нижнего окна.
- 2. Используйте кнопки стрелок Вверх/Вниз (Up/Down) для настройки желаемой опции.
- 3. Нажмите ENTER для подтверждения ваших изменений и сохранения вашей новой настройки, или нажмите ESC, чтобы отбросить изменения.

Чтобы выйти из меню:

Из среднего окна нажмите ESC или ENTER.

# **Замечания**

1. Всегда указывайте режимы подключения и параметры трансформаторов перед настройкой уставок и триггеров для регистраторов аварийных событий и .качества энергии

2. Максимальное значение произведения первичного фазного тока трансформатора тока и коэфф. трансформации напряжения - 10,000,000. Если значение произведения больше, то мощности и коэфф. мощности обнуляются.

## Меню настроек деманда (усреднён.интервальн. значений)

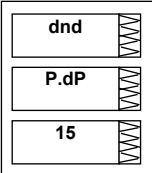

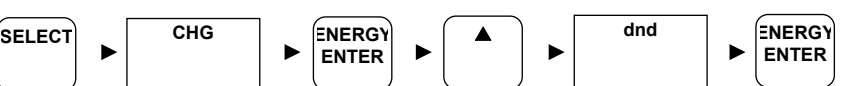

Это меню позволяет вам настроить временные параметры для расчета демандов (усреднённых интервальных значений) мощности, тока, напряжения и коэфф. гармоник. Чтобы войти в меню базовых настроек, выберите «dnd» из списка меню. В следующей таблице перечислены доступные опции, их настройки по умолчанию и диапазоны.

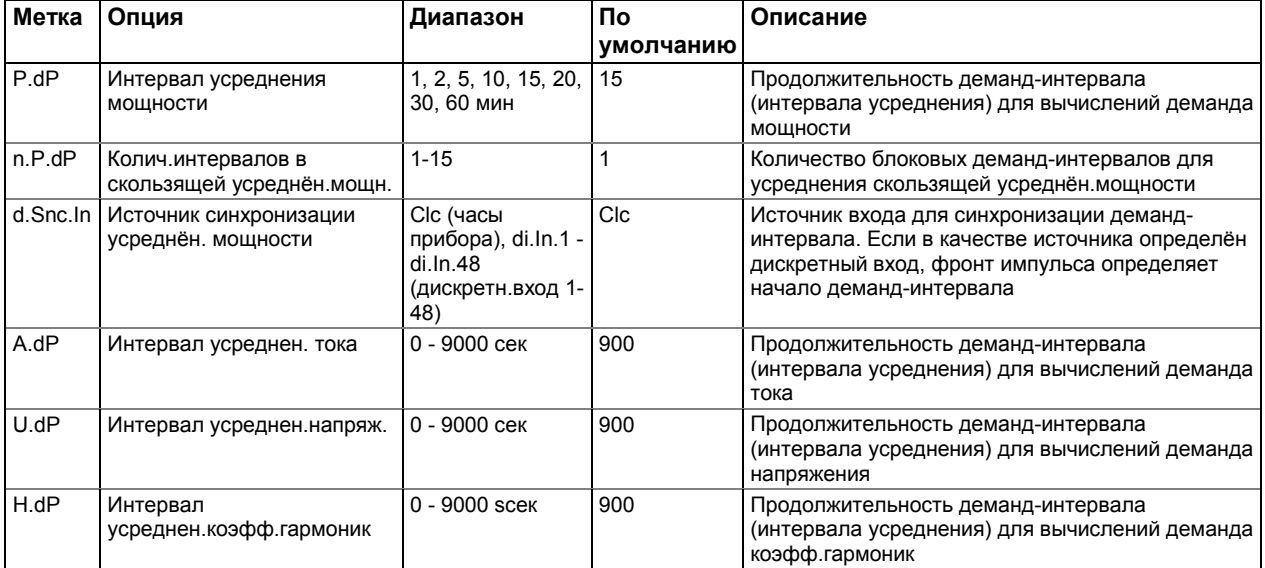

<span id="page-42-0"></span>Для выбора опции:

- 1. Нажмите SELECT для активации среднего окна.
- $2.$ Используйте кнопки стрелок Вверх/Вниз (Up/Down) для прокрутки к желаемой опции.

Для изменения опции:

- 1. Нажмите SELECT для активации нижнего окна.
- $\mathcal{P}$ Используйте кнопки стрелок Вверх/Вниз (Up/Down) для настройки желаемой ОПЦИИ.
- Нажмите ENTER для подтверждения ваших изменений и сохранения вашей  $\mathcal{S}$ новой настройки, или нажмите ESC для отбрасывания изменений.

Для выхода из меню:

Из среднего окна нажмите ESC или ENTER.

## Меню настроек коммуникации

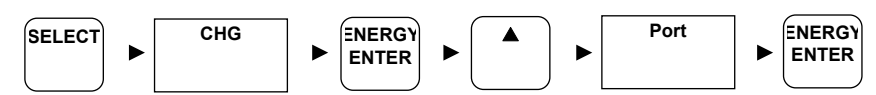

Эти три меню позволяют вам настроить основные настройки портов СОМ1-СОМ3. Чтобы войти в желаемое меню Port Setup (Настройки порта) для портов COM1-COM3, выберите «Port.1», «Port.2» или «Port.3» из списка меню.

В следующей таблице перечислены доступные параметры порта, их настройки по умолчанию и диапазоны.

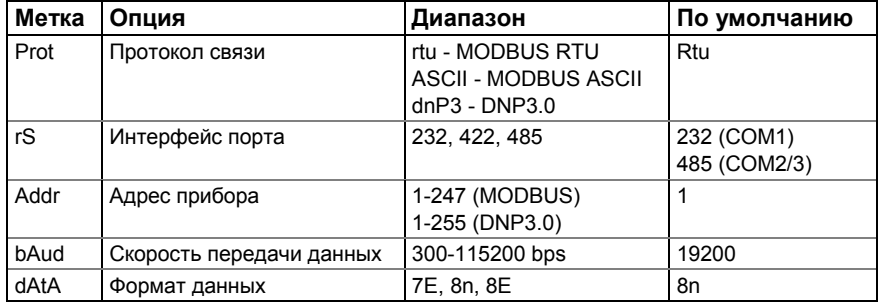

Для выбора опции порта:

- 1. Нажмите SELECT для активации среднего окна.
- Используйте кнопки стрелок Вверх/Вниз (Up/Down) для прокрутки к  $2.$ желаемой опции.

Для изменения опции порта:

- 1. Нажмите SELECT для активации нижнего окна.
- Используйте кнопки стрелок Вверх/Вниз (Up/Down) для настройки желаемой  $2<sub>1</sub>$ опции.
- $3.$ Нажмите ENTER для подтверждения ваших изменений и сохранения вашей новой настройки, или нажмите ESC для отбрасывания изменений.

Для выхода из меню:

Из среднего окна нажмите ESC или ENTER.

## Меню опций прибора

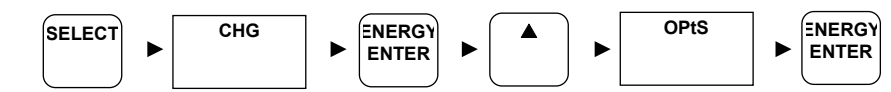

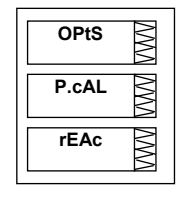

Port.1

 $Prot$ 

 $rtu$ 

R

⊠

В этом меню вы можете выбрать некоторые настраиваемые пользователем параметры прибора или включить прибор в режим тестирования энергии. Чтобы войти в меню, выберите «OPtS» из списка меню.

В следующей таблице перечислены доступные опции прибора, их настройки по умолчанию и диапазоны.

<span id="page-43-0"></span>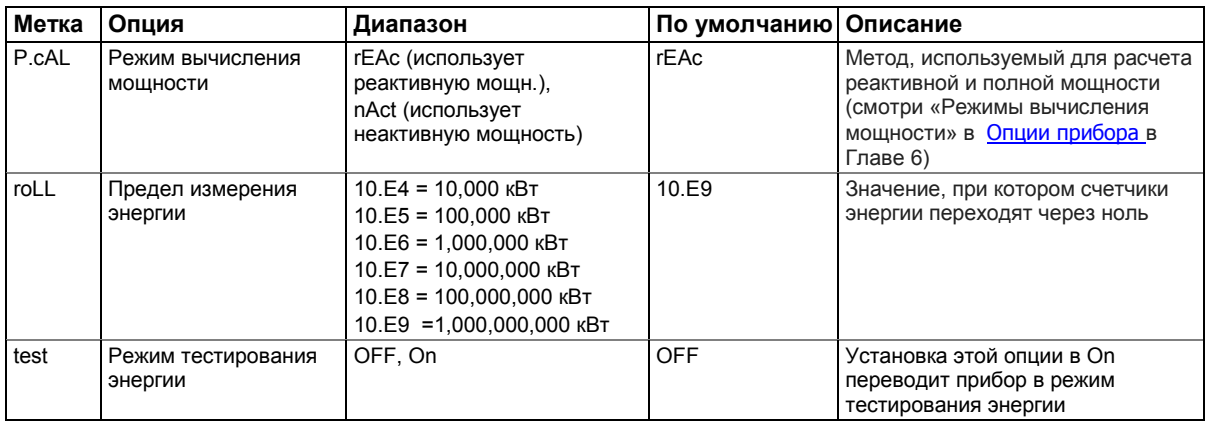

Для выбора опции меню:

- 1. Нажмите SELECT для активации среднего окна.
- 2. Используйте кнопки стрелок Вверх/Вниз (Up/Down) для прокрутки к желаемой опции.

Для изменения опции:

- 1. Нажмите SELECT для активации нижнего окна.
- 2. Используйте кнопки стрелок Вверх/Вниз (Up/Down) для настройки желаемой опции.
- 3. Нажмите ENTER для подтверждения ваших изменений и сохранения вашей новой настройки, или нажмите ESC для отбрасывания изменений.

Для выхода из меню:

Из среднего окна нажмите ESC или ENTER.

### Меню контроля доступа

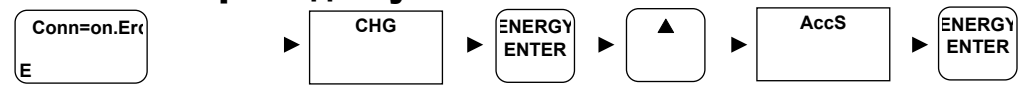

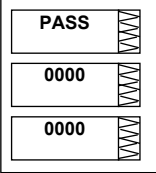

Это меню позволяет вам изменить пароль пользователя и включить или отключить защиту прибора. Чтобы войти в меню, выберите «AccS» в списке меню. Чтобы выбрать опцию меню, используйте кнопки стрелок Вверх / Вниз (Up/Down) для прокрутки до нужной опции.

Чтобы изменить пароль:

- 1. Выберите "PASS" в верхнем окне, используя кнопки стрелок Вверх/Вниз.
- 2. Нажмите SELECT для активации первой цифры.
- 3. Настройте первую цифру, используя кнопки стрелок Вверх/Вниз.
- 4. Нажмите SELECT для продвижения к следующей цифре.
- 5. Настройте другие цифры пароля тем же образом.
- 6. Нажмите ENTER для подтверждения ваших изменений и сохранения вашей новой настройки, или нажмите ESC для отбрасывания изменений.

Для разрешения или запрещения защиты паролем:

- 1. Выберите "CtrL" в верхнем окне, используя используя кнопки стрелок Вверх/Вниз.
- 2. Выберите SELECT для активации нижнего окна.

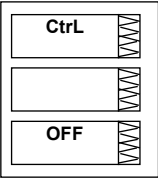

- Используйте кнопки стрелок Вверх/Вниз для установки желаемой опции.  $3.$ Выберите "On" для разрешения защиты, выберите "OFF' для запрещения защиты паролем.
- 4. Нажмите ENTER для подтверждения ваших изменений и сохранения вашей новой настройки, или нажмите ESC для отбрасывания изменений.

Для выхода из меню:

Из верхнего окна нажмите ESC.

# **© Замечание**

РМ180 использует одинаковый пароль для всех портов связи. Пароль, который вы вводите, действителен для всех портов, а также для Telnet и PAS.

### Меню сброса

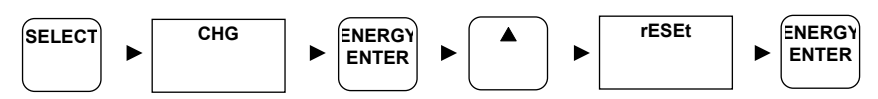

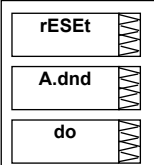

Это меню позволяет вам очищать регистры энергии и максимальных демандов, журнал Min/Max (Мин/Макс), счетчики и диагностику прибора в вашем РМ180. Чтобы войти в меню Reset (Сброс), выберите rESEt из списка меню.

В следующей таблице перечислены доступные опции.

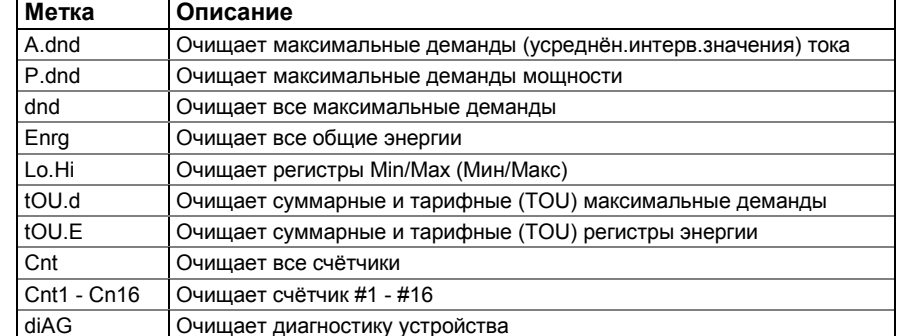

Для сброса желаемого значения:

- 1. Нажмите SELECT для активации среднего окна.
- Используйте кнопки стрелок Вверх/Вниз (Up/Down) для прокрутки к  $2<sup>1</sup>$ желаемой опции.
- 3. Нажмите SELECT для выбора нижнего окна.
- 4. Нажмите и удерживайте кнопку ENTER примерно в течение 5 секунд, до того, как метка "do" будет заменена меткой "done', и затем отпустите кнопку.
- 5. Нажмите ESC для выхода из меню.

# Глава 4 Использование Telnet

Telnet позволяет получить доступ к прибору через локальную сеть или из любого места в Интернете, где видим ваш прибор. Windows Telnet позволяет настроить параметры сети, связи и защиты в вашем РМ180 и просмотреть определенную диагностическую информацию, такую как диагностика прибора и сетевая статистика.

# Связь с прибором

Вы можете установить соединение telnet с устройством из Windows HyperTerminal или из Windows Telnet Client.

**Запуск Telnet из HyperTerminal** 

- $1.$ Запустите HyperTerminal через Windows Start -> Programs -> Accessories -> Communications menu.
- 2. Введите название для вашего нового соединения и нажмите ОК.

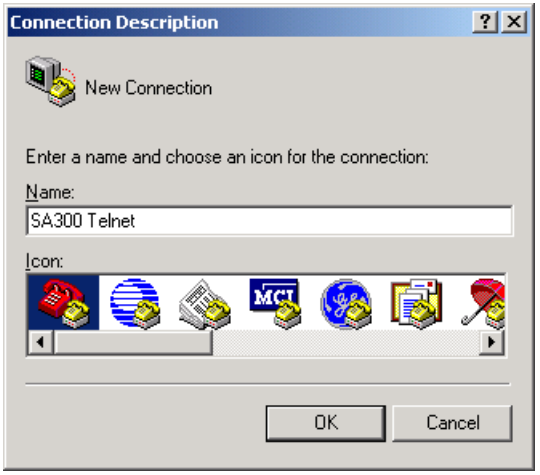

3. В строке "Connect Using" выберите TCP/IP (Winsock). В строке "Host address" введите IP address PM180. Оставьте без изменения порт Telnet по умолчанию номер 23. Нажмите OK.

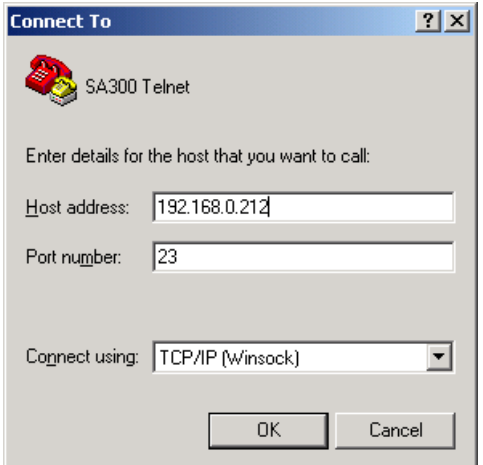

# **Запуск** Telnet Client в Windows XP и старше

 $1.$ В меню Start выберите Run, введите telnet и нажмите ОК

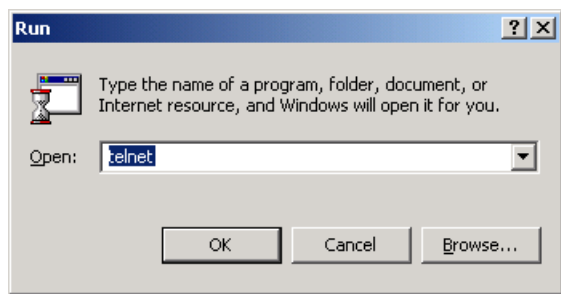

#### Следующий текст появляется в окне:

Welcome to Microsoft Telnet Client

Escape Character is 'CTRL+]'

Microsoft Telnet>

2. Введите орел с последующим вводом IP адреса прибора, например:

Microsoft Telnet>open 192.168.0.203

# **Открытие сеанса Telnet**

Когда установлено telnet-соединение, вам будет предложено ввести пароль для входа, как в следующем примере:

Login password: \*

Сервер Telnet PM180 распечатывает список доступных команд следующим образом:

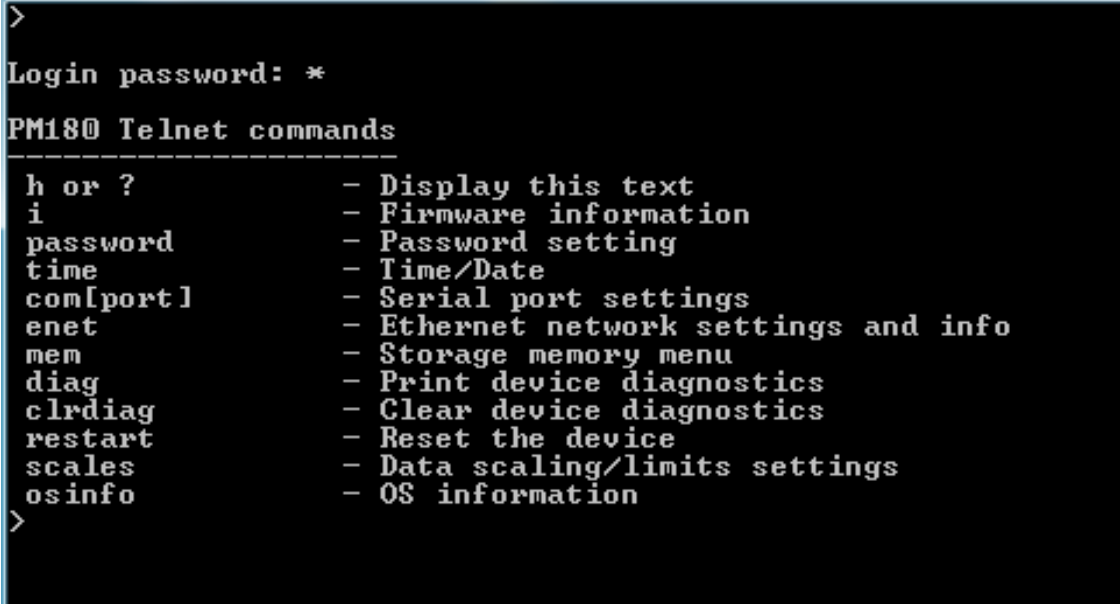

Если ваш вход с паролем был успешным, вам не будет предложено ввести пароль еще раз, пока вы не закроете сеанс telnet. По умолчанию пароль PM180 равен 0, если вы не измените его с помощью Telnet или RDM. Для сеанса telnet всегда требуется пароль, независимо от того, включена ли защита связи или нет.

После получения приглашения Telnet «>» вы можете ввести свои команды.

Когда вы изменяете IP-адрес Интернета на своем приборе или перезагружаете прибор через telnet, ваше текущее соединение теряется, и вам нужно будет открыть новый сеанс telnet.

# Закрытие сеанса Telnet

Для закрытия сеанса Telnet закройте ваши клиентское приложение telnet.

# **Глава 5 Использование PAS**

Вам необходима поддержка программного обеспечения PAS для настройки большинства функций РМ180, таких как дискретные и аналоговые входы/выходы, регистраторы, регистры энергии суммарные и тарифные (TOU).

В этой главе дается основная информация о том, как устанавливать и запускать PAS на вашем компьютере и как программировать ваш прибор с помощью PAS. Смотри Главу 6 «Программирование РМ180» для получения инструкций по программированию определенных функций в вашем РМ180.

Для запуска PAS вам необходимо установить Windows 98. Windows NT. Windows 2000 или Windows XP на компьютер. PAS не работает должным образом в Windows 95. В Windows NT связь USB недоступна.

# **Установка PAS**

Для установки PAS на вашем компьютере:

Вставьте установочный диск CD, поставляемый с вашим РМ180 в привод  $1.$ компакт-диска.

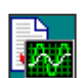

- 2. Откройте My Computer на вашем рабочем столе Desktop.
- 3. Щёлкните на иконке CD, выберите папку инсталляции PAS, и затем дважды щёлкните на Setup (показанный как тип файла приложения).
- 4. Следуйте инструкциям InstallShield® Wizard на экране.

По завершении установки на рабочем столе Desktop появится значок PAS. Дважды шелкните на значке PAS для запуска PAS.

Общие сведения о работе с PAS смотри в руководстве "PAS Getting Started", которое прилагается к установочному компакт-диску.

# **Установка драйвера USB**

Чтобы воспользоваться преимуществами USB-связи, установите USB-драйвер РМ180 на вашем ПК.

Подключите РМ180 к USB-порту вашего ПК с помощью прилагаемого USB-кабеля. Когда PM180 включен, Windows автоматически обнаруживает устройство при его подключении к ПК и запускает мастер установки оборудования.

### **Установка на Windows XP**

1. Появляется диалоговое окно "Found New Hardware Wizard".

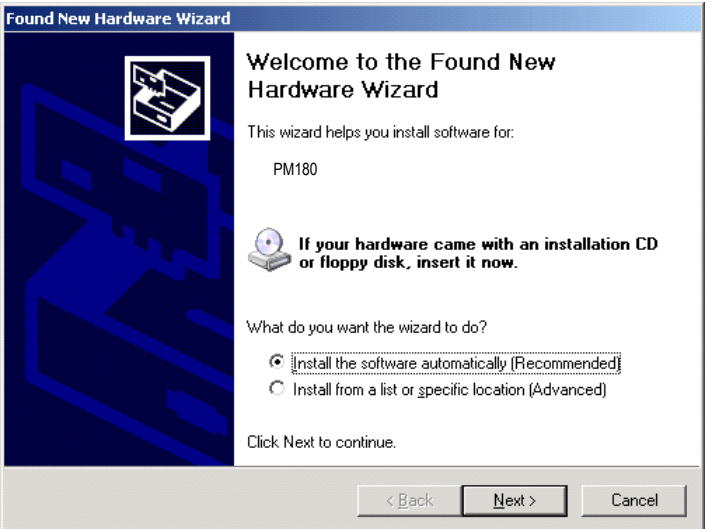

РМ180 Устройство автоматизации подстанции

2. Вставьте установочный диск PAS в привод компакт-диска, выберите "Install the software automatically", и затем нажмите "Next". Windows XP находит и устанавливает требуемый драйвер автоматически.

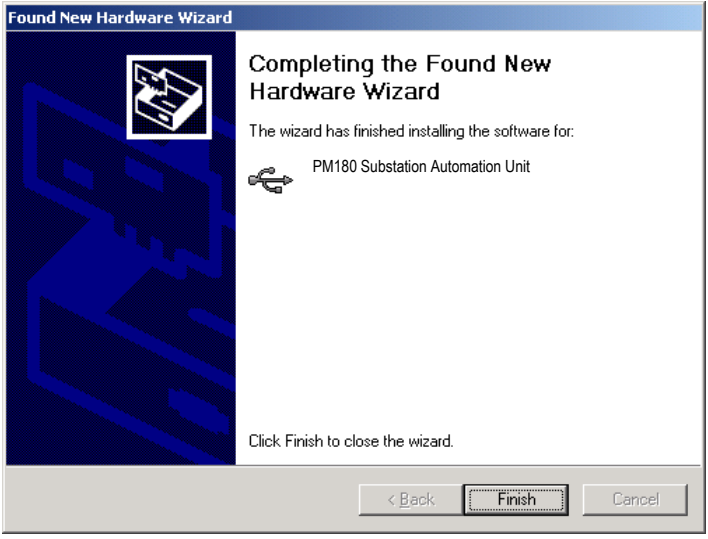

3. Нажмите "Finish" для завершения установки.

В следующий раз, когда вы включите PM180 или подключите его к компьютеру с помощью USB-кабеля, Windows автоматически запускает драйвер для вашего устройства.

# **Создание нового сайта для вашего прибора**

PAS сохраняет все данные связи и конфигурации для вашего прибора в базе данных, называемой базой данных сайта. При настройке прибора храните все настройки в базе данных сайта, чтобы PAS распознавала свойства прибора независимо от того, находится ли прибор в сети (online) или в автономном режиме (offline).

При установке PAS на вашем компьютере папка "Sites" создается в папке установки PAS. Рекомендуется хранить здесь все базы данных ваших сайтов.

Чтобы создать новую базу данных для вашего прибора:

1. Выберите «Параметры прибора» в меню Конфигурация, а затем Сайты справа на вкладке «Параметры прибора».

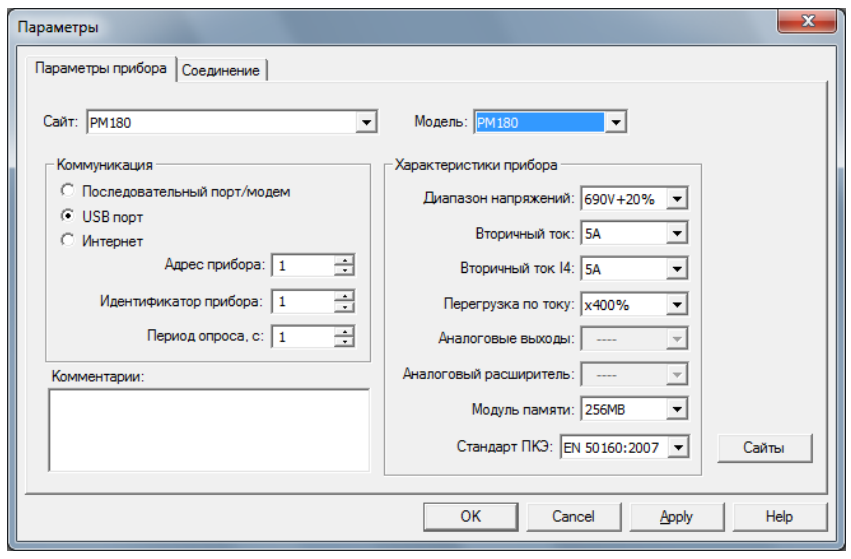

2. В строке "Look in" выберите папку, где будет сохранена новая база данных. По умолчанию это папка "Sites". Введите имя сайта для вашего прибора в строке "File name", нажмите «Новая», и затем нажмите OK.

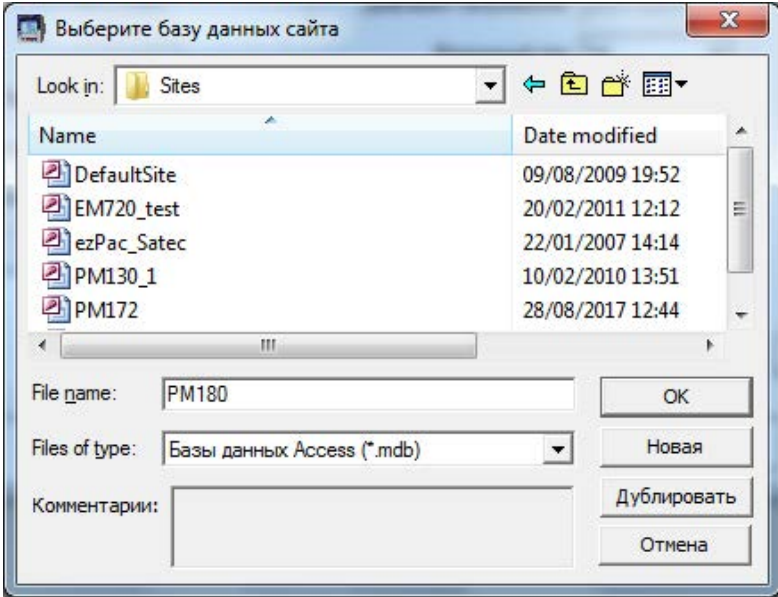

- 3. Во вкладке «Параметры прибора» выберите модель вашего прибора в строке «Модель».
- 4. В группе строк «Характеристики прибора» определите параметр стандартного входного тока для вашего прибора, и выберите размер внутренней памяти для записи данных. Настройте параметр перегрузки по току на "×400%" если ваш прибор имеет стандартные (ANSI) токовые входы 20A, или на "×200%" для токовых входов 10A (IEC).
- 5. Вы можете добавить любые комментарии в поле «Комментарии», такие как местонахождение прибора или любые другие данные, относящиеся к данному конкретному сайту.

# **Настройка каналов связи**

Вы можете обмениваться данными с вашими приборами через последовательный порт RS-232, через Интернет, через локальную сеть Ethernet, или беспроводную сотовую связь CELLULAR (GPRS или 3G), через USB-порт, или через модем. Чтобы настроить связь с PM180:

- 1. Выберите «Параметры прибора» в меню Конфигурация. В группе строк Коммуникация на вкладке «Параметры прибора» выберите тип коммуникации для вашего прибора.
- 2. Задайте коммуникационный адрес прибора, который назначен для PM180. При обмене данными через Ethernet или сотовый модем PM180 отвечает на любой выбранный вами адрес.
- 3. В строке «Период опроса» выберите частоту, с которой PAS обновляет данные на экране, когда опрашивает прибор через Монитор данных PAS.

Протокол связи и настройки порта должны соответствовать настройкам, сделанным в вашем приборе.

# Связь через последовательный порт

Выберите «Последовательный порт/модем» на вкладке «Параметры прибора», а затем нажмите вкладку «Соединение», чтобы настроить параметры последовательного порта.

#### Выбор протокола связи

1. На вкладке Соединение нажмите ПротоколІ.

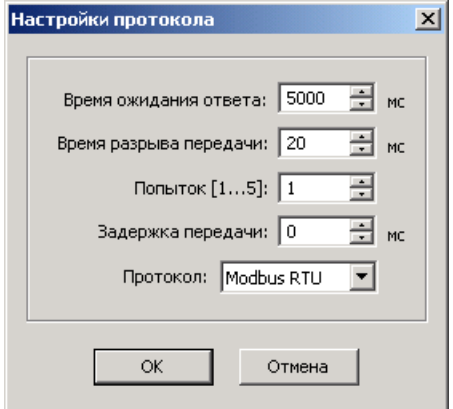

- 2. В поле Протокол ("Protocol"), выберите тот же протокол связи, который установлен в вашем приборе.
- 3. Оставшиеся настройки в этом диалоговом окне, как правило, изменять не нужно.
- 4. В поле «Время ожидания ответа» определите максимальное время, которое PAS должен ожидать ответа прибора пред тем, как объявить о невозможности соединения. При соединении через сотовый модем это время может потребовать некоторой корректировки
- 5. В поле «Время разрыва передачи» указано максимальное время простоя, которое PAS ждет после приема последнего символа сообщения, чтобы закрыть соединение. Эта настройка важна только тогда, когда PAS использует протоколы Modbus RTU или DNP3 или IEC 60870-5. Это не влияет на коммуникацию Modbus ASCII. Значение по умолчанию 10 мс обычно достаточно для надежной связи, но нагрузка на ваш компьютер может повлиять на него. Если на вашем компьютере запущено много приложений, PAS может быть не допущен достаточно быстро к ответу на полученные символы, поэтому он может закрыть связь, пока прибор все еще передает сообщение. Если вы часто получаете сообщение "Communication failed", это может означать, что «Break Time-out» должен быть увеличен. Это время добавляется к времени передачи сообщения, однако его чрезмерное увеличение замедляет связь.
- 6. В поле «Повторы» указано количество попыток, которые PAS использует для получения ответа от устройства в случае сбоя связи, прежде чем объявить об ошибке связи.

### Настройка последовательного порта

1. На вкладке Соединение выберите СОМ порт в поле «Устройство», и затем нажмите «Настройки»..

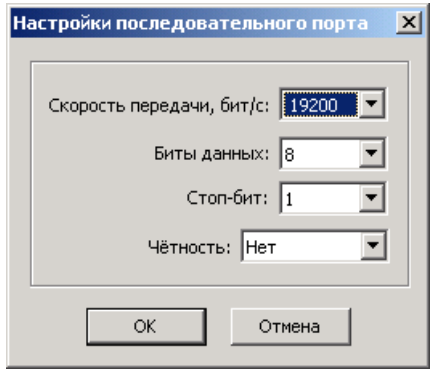

2. Настройте скорость передачи данных (baud rate) и формат данных для порта. Выберите ту же скорость передачи данных и формат данных, которые установлены в вашем приборе, затем нажмите OK.

### Связь через модем (в будущем)

#### **Выбор протокола связи**

На вкладке Соединение нажмите Протокол, и затем выберите настройки протокола, как показано выше для последовательного порта.

#### **Настройка модема**

- 1. На вкладке Соединение выберите в поле Устройство локальный модем, установленный на вашем ПК, через который вы связываетесь с вашим прибором.
- 2. Нажмите на Телефоны, чтобы добавить телефонный номер удалённого устройства к списку телефонов.
- 3. Введите телефонный номер в поле «Номер телефона», если хотите, добавьте комментарии, нажмите Добавить и затем нажмите OK.
- 4. В поле «Номер телефона» вкладки Соединение выберите номер телефона из списка, и затем нажмите OK.

### Связь через Интернет

- 1. Нажмите на вкладке Соединение.
- 2. Кликните на «IP адрес» и введите IP адрес PM180.
- 3. В поле «Протокол», выберите протокол связи для TCP порта. PAS автоматически настраивает номер порта TCP в поле «Хост порт», соответствующем выбранному протоколу. Используйте следующие справки, чтобы проверить настройку порта TCP:
	- 502 Modbus RTU
	- 20000 DNP3.0
	- 2404 IEC 60870-5

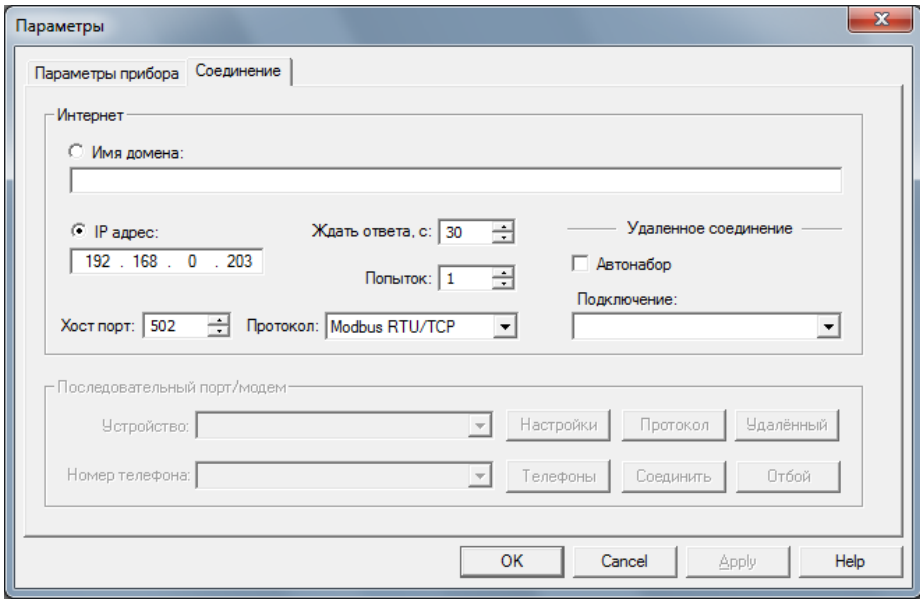

4. Вы также можете настроить время, в течение которого PAS ожидает соединения, прежде чем объявлять об ошибке, и количество повторов, которые PAS использует для получения ответа от прибора при сбое связи.

# Связь через сотовый модем удалённого доступа (GPRS-2G or 3G)

#### **Настройка сотовой связи CELLULAR (GPRS-2G or 3G)**

**Для связи через сотовый модем:** 

- 1. На вкладке Параметры прибора выберите Интернет.
- 2. Нажмите на вкладке Соединение.

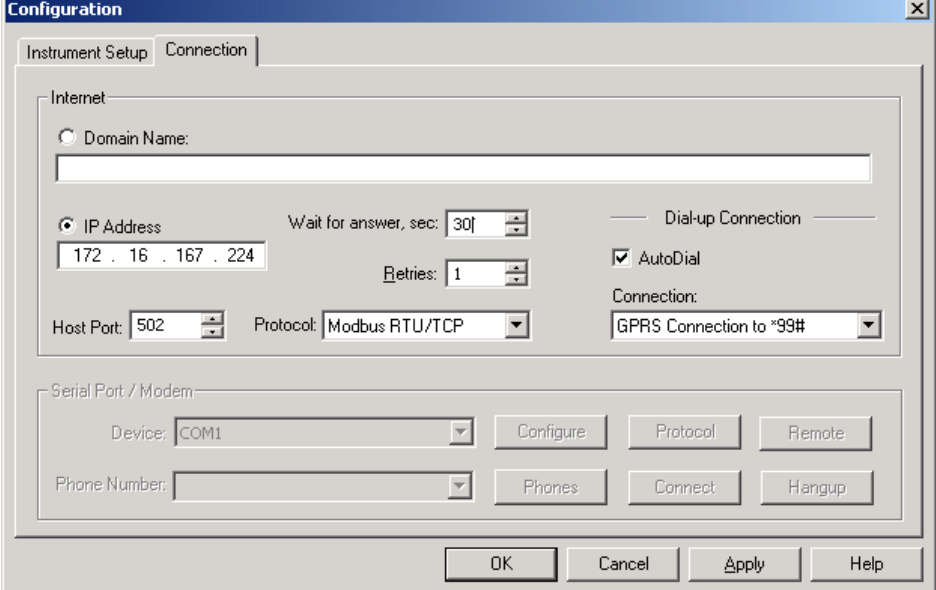

- 3. Нажмите «IP адрес» ("IP Address") и введите IP адрес, который ваш прибор получил от поставщика сотовой связи при регистрации в сотовой сети. Вы можете найти CELLULAR IP адрес прибора на странице GPRS на дисплее информации о приборе (смоти в Главе 3) или в диалоговом окне настройки удаленного сетевого доступа в PAS (смотри Модем/GPRS IP адрес в меню Настройки удалённого доступа в Главе 6)
- 4. В поле Протокол ("Protokol") выберите протокол связи для порта GPRS TCP PM180. Хост порт устанавливается автоматически, когда вы выбираете протокол. Выберите "Modbus RTU/TCP" для Modbus/TCP, или "DNP3" для DNP3/TCP.
- 5. В поле «Ждать ответа» ("Wait for answer"), настройте время, в течение которого PAS должен дождаться соединения, прежде чем сообщать об ошибке, и количество повторных попыток, которые PAS должен использовать для получения ответа от прибора при сбое связи.
- 6. В поле Подключение ("Connection") выберите удалённое соединение, которое вы создали для PM180. Смотрите Удалённое сетевое подключение (Dial-Up Networking) для информации, как создать удалённое соединениеsee (Dial-up connection) в Windows.
- 7. Поставьте флажок Автонабор (AutoDial), если вы хотите, чтобы PAS автоматически соединялся с вашим прибором каждый раз,

когда вы обращаетесь к нему через PAS; в противном случае вы должны вручную устанавливать ваше соединение.

### **Связь через USB**

На вкладке «Параметры прибора» выберите USB портt, и затем нажмите ОК.

# Настройка прибора

## Создание настроек для прибора

PAS позволяет вам подготовить данные настройки для вашего прибора в автономном режиме (off-line) без необходимости подключения прибора к ПК. Выберите сайт прибора из списка на панели инструментов PAS, а затем выберите нужную группу настроек из меню Настройки. Щелкните на вкладке с настройкой, которую вы хотите создать или изменить, и заполните поля с необходимыми данными конфигурации для вашего прибора. Нажмите кнопку «Сохранить...», чтобы сохранить данные в базе данных сайта.

# ⊗ Замечание

Всегда сначала настраивайте и сохраняйте данные Базовые настройки в базе данных сайта. PAS использует эти данные в качестве базовой информации при организации другой настройки прибора

Чтобы сохранить ваши настройки в другой базе данных сайта, выберите ее из панели файлов. Нажмите ОК

## Копирование настроек в базу данных прибора

Чтобы повторно использовать настройки с другого сайта, вы можете просто скопировать их в существующую базу данных сайта. Нажмите Открыть, выберите нужную базу данных сайта и нажмите ОК. Открытая настройка копируется в базу данных вашего сайта. Вы также можете скопировать все настройки из одной базы данных сайта в другую базу данных сайта. Выберите сайт прибора из списка на панели инструментов, из которого вы хотите воспроизвести настройки, а затем выберите «Копировать в ...» в меню Настройки Выберите базу данных сайта, в которую нужно скопировать настройки и нажмите кнопку ОК.

### Загрузка настроек в прибор

PAS позволяет вам обновлять каждую настройку на вашем приборе по одному в любое время или загружать все настройки вместе из базы данных сайта.

Чтобы обновить определенную настройку в вашем приборе, нажмите кнопку On-line ( панели инструментов PAS, выберите сайт прибора из списка и выберите нужную группу настроек в меню Настройки. Перейдите на вкладку настройки, которую хотите загрузить в прибор, и нажмите Отправить.

Чтобы загрузить сразу все настройки в ваш прибор, нажмите кнопку On-line **GO** на панели инструментов PAS, выберите сайт прибора из списка и выберите «Загрузить настройки в прибор» в меню Настройки.

### Сохранение настроек из прибора

Чтобы загрузить настройку с прибора в базу данных сайта, нажмите кнопку On-line Q<sup>60</sup> на панели инструментов PAS, выберите сайт прибора из списка и выберите «Сохранить настройки из прибора» в меню Настройки.

# **Глава 6 Программирование** РМ180

В этой главе описывается, как настроить PM180 для конкретной среды и приложения с помощью PAS. Чтобы получить доступ к опциям конфигурации вашего прибора, вы должны создать базу данных сайта для своего прибора, как показано в Главе 5.

### Авторизация

.

Если прибор защищен паролем (смотри [Меню контроля доступа](#page-43-0) в Главе 3), вам будет предложено ввести пароль при отправке новых данных настройки в прибор.

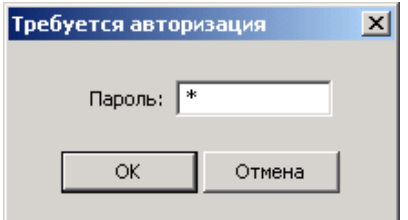

Введите пароль и нажмите OK. Если авторизация пройдена успешно, PAS не будет больше спрашивать пароль до завершения диалога.

# **Изменение настроек порта**

# Настройка портов связи

Чтобы войти в диалоговое окно настройки, выберите сайт в списке на панели инструментов PAS, выберите «Настройки коммуникации» в меню Настройки, а затем щелкните на вкладке «Настройки последовательных портов». В поле Порт выберите нужный порт устройства.

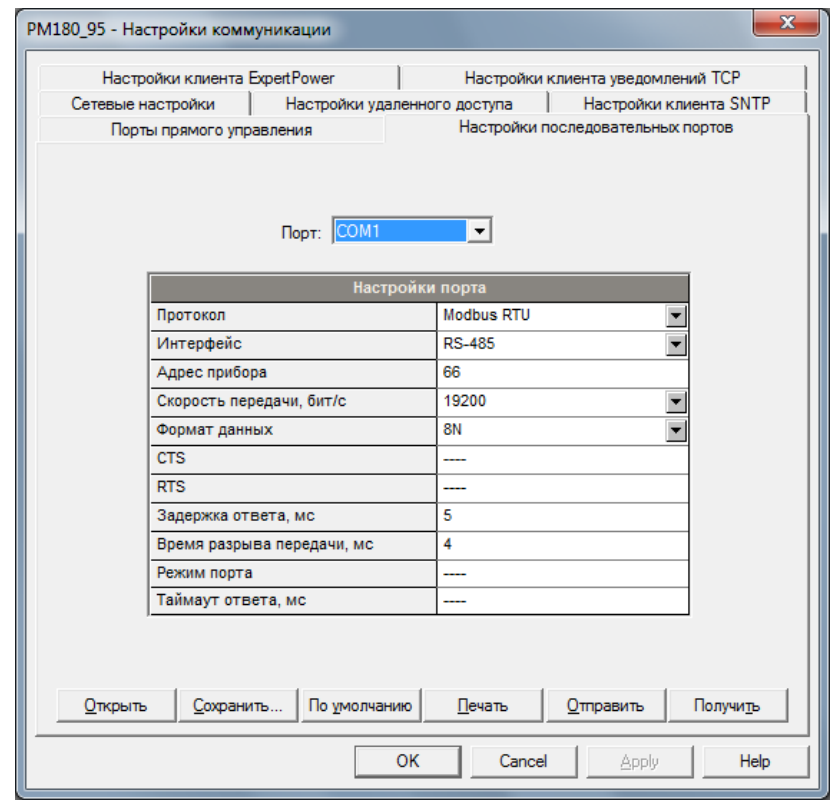

Чтобы изменить настройки порта в вашем приборе, выберите нужные параметры порта и затем нажмите Отправить. Сведения о доступных параметрах связи смотри в разделе [Меню](#page-42-0)  [настроек коммуникации](#page-42-0) в Главе 3.

# Настройка ETHERNET - локальной сети

Чтобы войти в диалоговое окно настройки, выберите сайт прибора из списка на панели инструментов PAS, выберите «Настройки коммуникации» в меню Настройки, а затем перейдите на вкладку «Сетевые настройки».

Чтобы изменить настройки Ethernet на вашем приборе, выберите нужные параметры и затем нажмите Отправить.

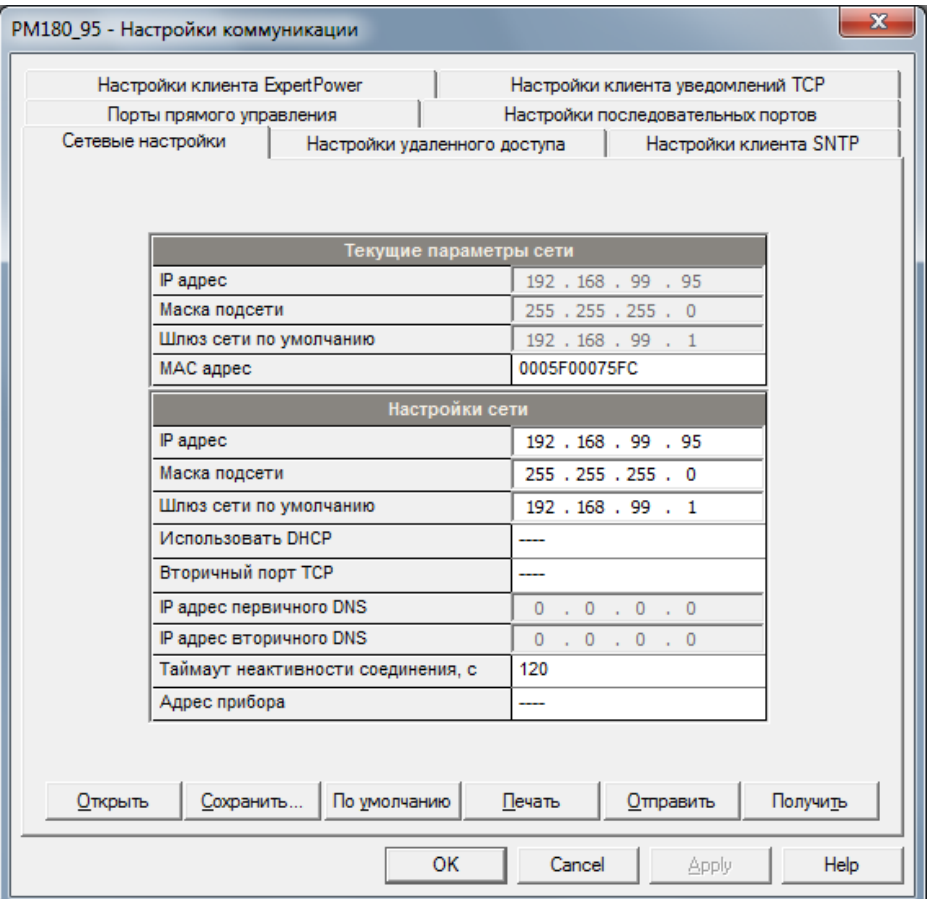

# Настройка удалённого доступа (CELLULAR) - общая сеть

Выберите «Настройки коммуникации» в меню Настройки, и затем нажмите на вкладке «Настройки удалённого доступа».

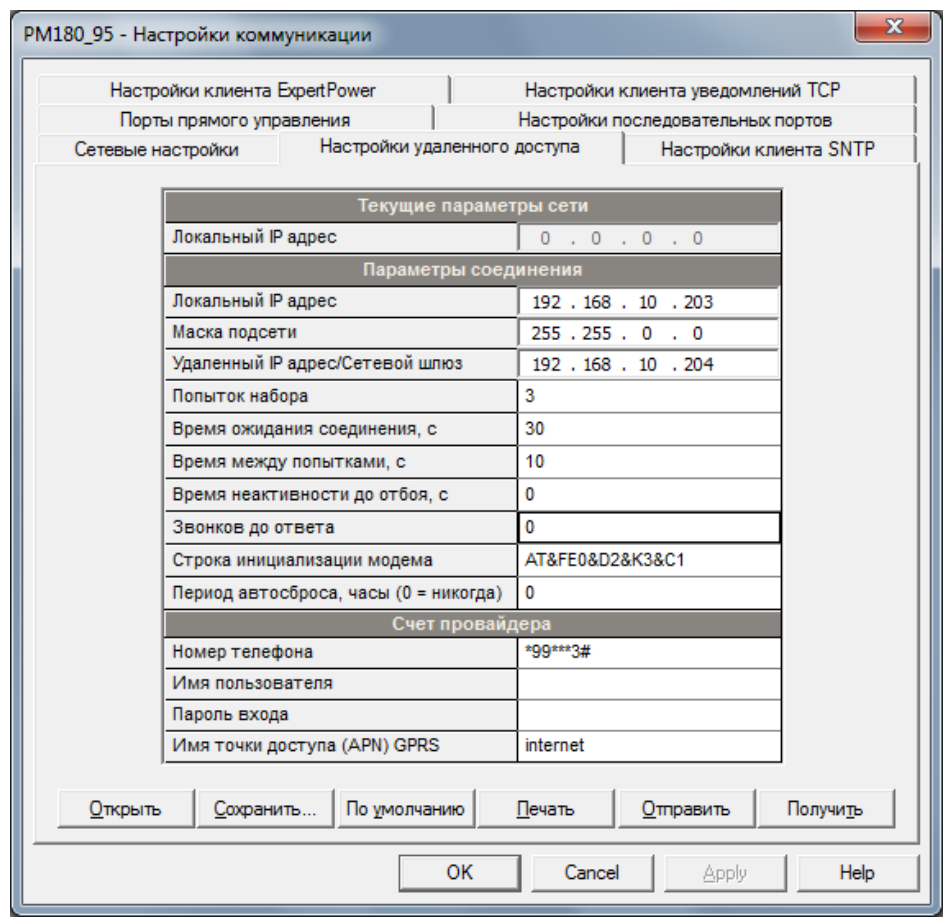

В следующей таблице перечислены доступные опции подключения.

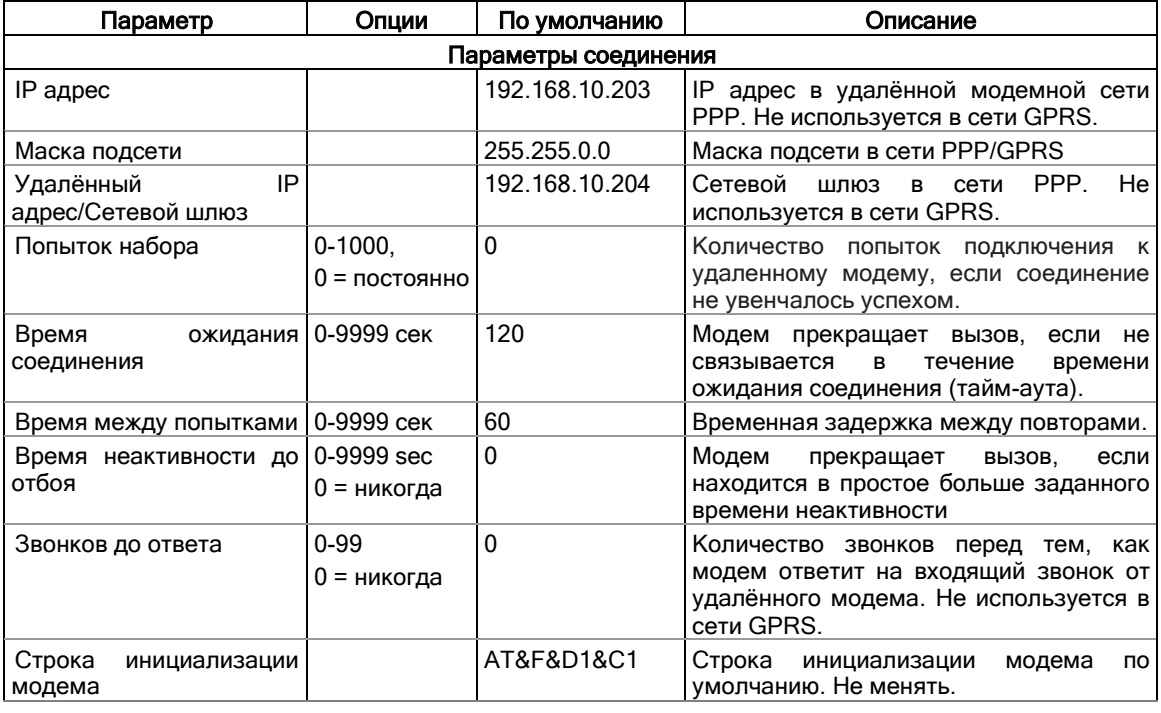

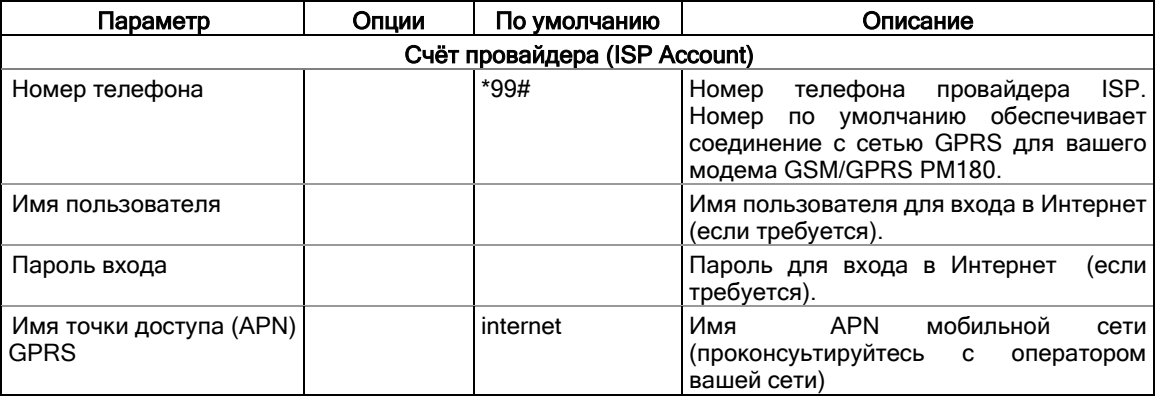

# **Замечание**

Не меняйте параметры подключения модема по умолчанию. Проконсультируйтесь с вашим оператором сети GPRS, если необходимо расширить маску подсети сети.

# Настройка клиента SNTP

Выберите «Настройки коммуникации» в меню Настройки, а затем щёлкните на вкладке «Настройки клиента SNTP».

Клиент SNTP может обеспечивать периодическую синхронизацию часов прибора с общедоступным SNTP-сервером или с вашим локальным сервером, если он поддерживает этот сервис.

Чтобы синхронизировать часы через SNTP, выберите SNTP в качестве источника синхронизации часов в [Локальных настройках](#page-65-0).

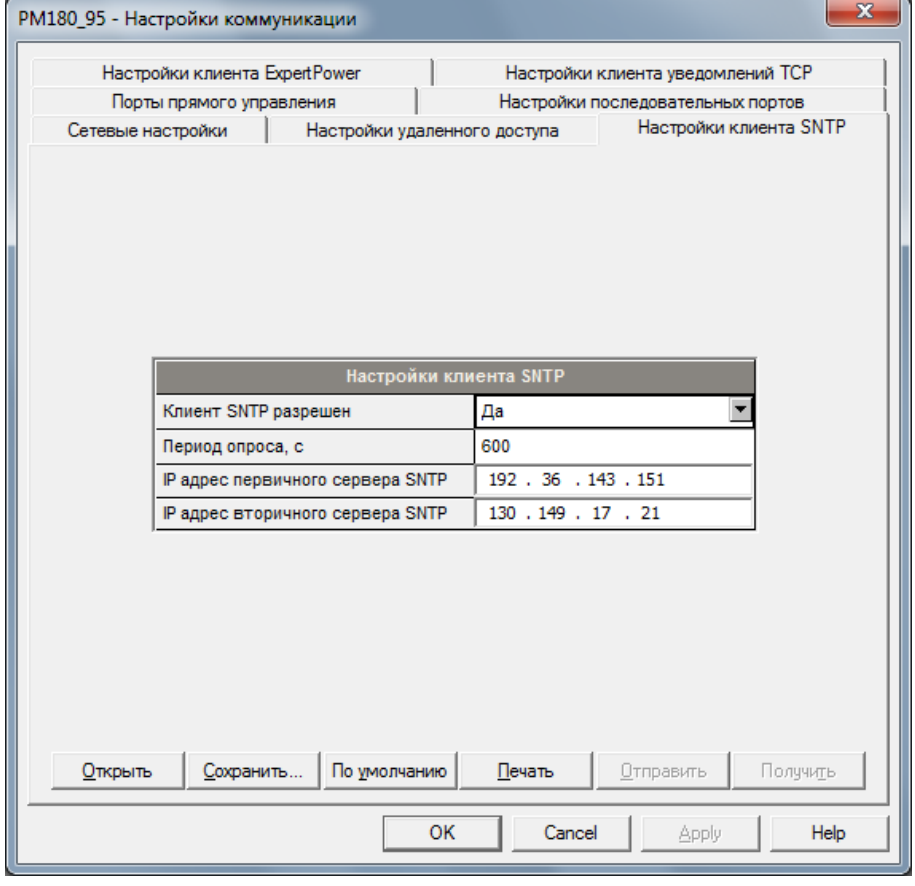

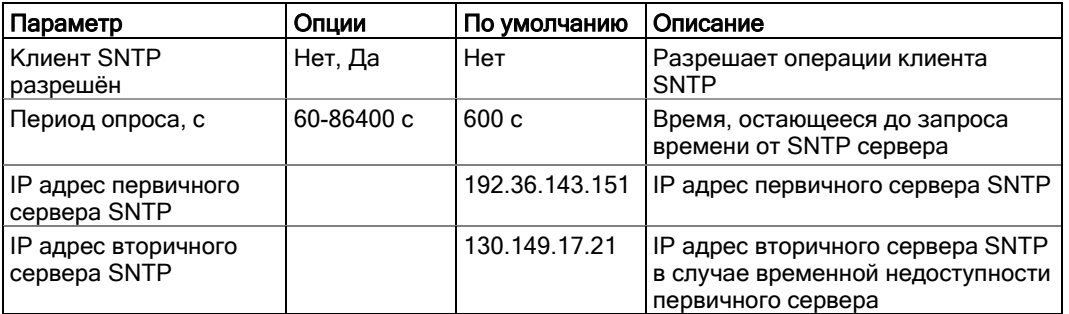

В следующей таблице перечислены имеющиеся опции

IP адреса сервера SNTP по умолчанию относятся к серверам университетов Стокгольма и Берлина.

## Настройка киента eXpertPower

PM180 имеет встроенный клиент eXpertPowerTM, который обеспечивает связь с сервером eXpertPowerTM - собственным интернет-сервисом SATEC. Соединения с сервером eXpertPowerTM обрабатываются на периодической основе.

Чтобы войти в диалоговое окно настройки, выберите сайт в списке на панели инструментов PAS, выберите «Настройки коммуникации» в меню Настройки, а затем щелкните на вкладке «Настройки клиента ExpertPower».

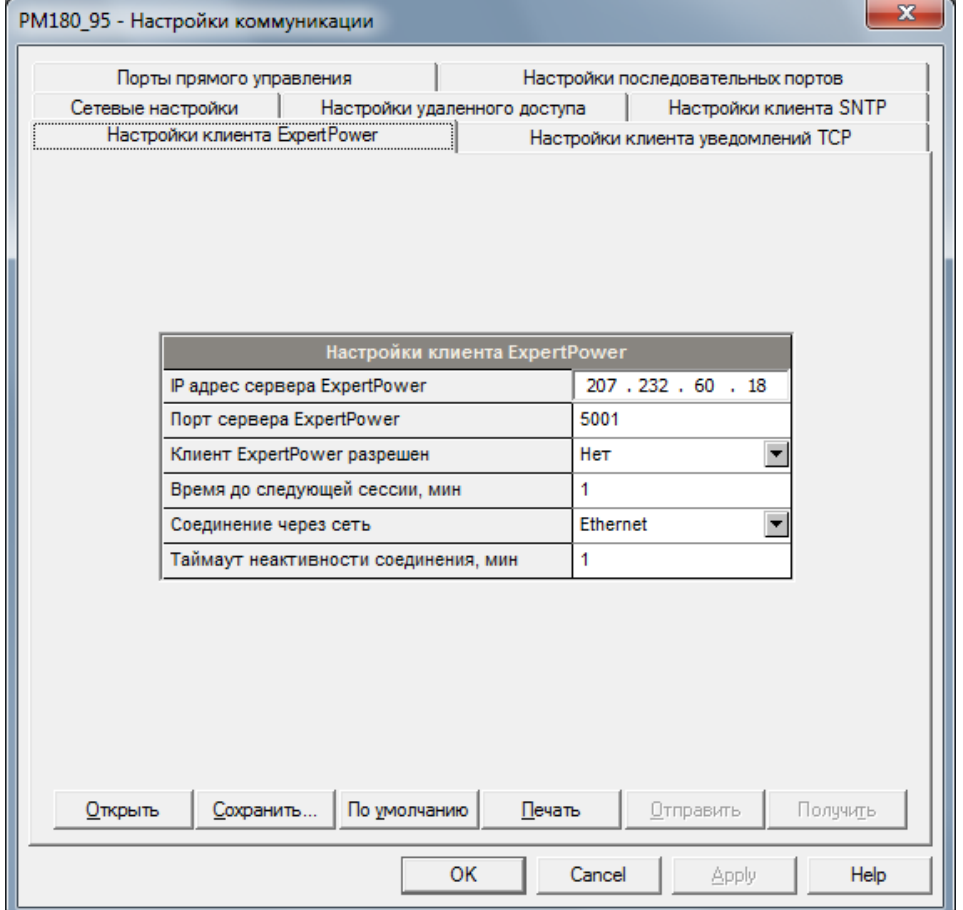

В следующей таблице перечислены имеющиеся опции. Обратитесь к вашему провайдеру сервиса eXpertPower за правильными настройками eXpertPower.

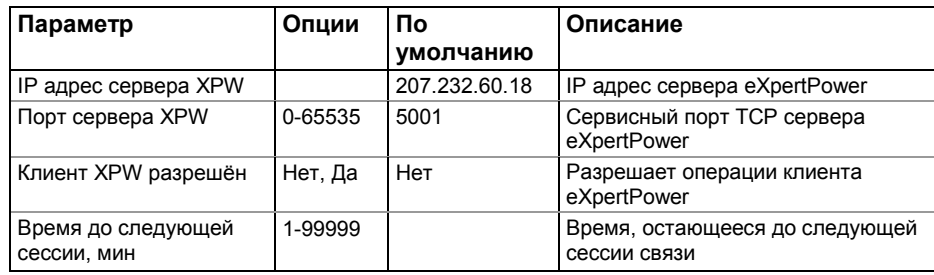

Замечания:

- 1. Если вы не используете сервис eXpertPower<sup>TM</sup>, не разрешайте клиент eXpertPower на вашем приборе.
- 2. Не изменяйте настройки периода связи. Сервер eXpertPower обновляет их автоматически.

# **Базовые настройки**

Перед началом работы с прибором определите базовую информацию о вашей электрической сети.

Чтобы войти в диалог настройки, выберите сайт прибора из списка на панели инструментов PAS, а затем выберите «Общие настройки» в меню Настройки.

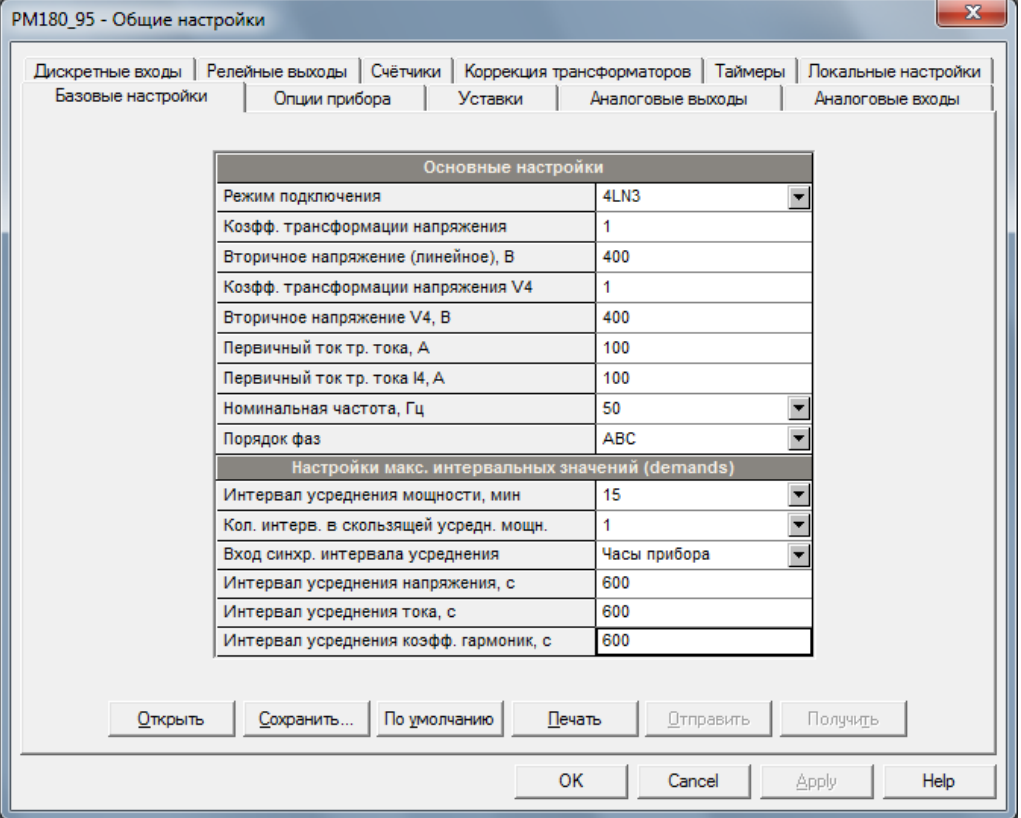

В следующей таблице перечислены имеющиеся опции прибора.

| Опция              | Диапазон                              | По умолчанию   Описание |                           |
|--------------------|---------------------------------------|-------------------------|---------------------------|
| Основные настройки |                                       |                         |                           |
| Режим подключения  | Смотри «Схемы<br>подключения»<br>ниже | 4LN3                    | Схема подключения прибора |

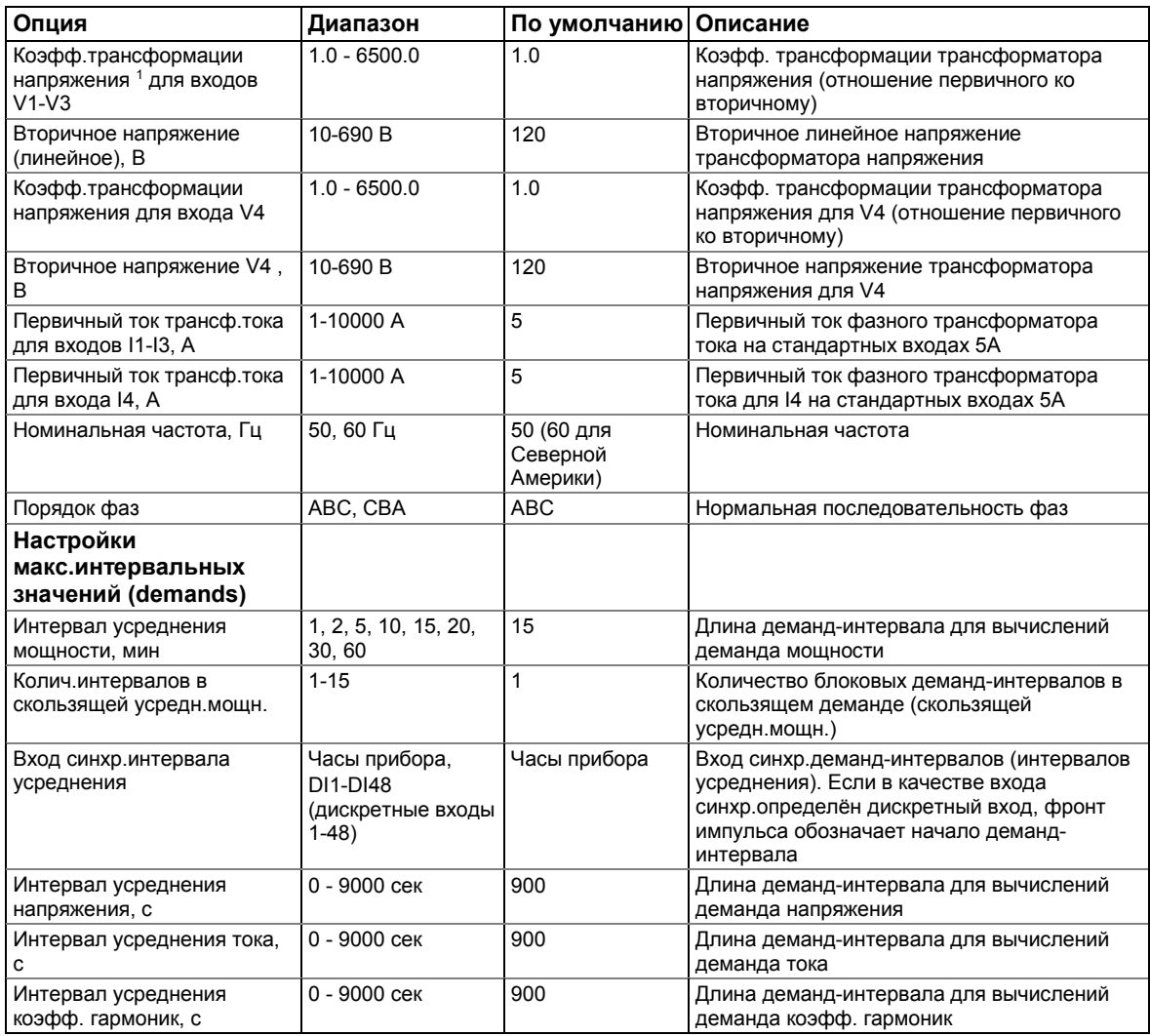

1 Коэфф. трансформации напряжения определяется как отношение первичного напряжения трансформатора к его вторичному напряжению. Например, если первичное напряжение вашего трансформатора составляет 14400 В, а вторичное напряжение - 120 В, то коэффициент трансформации =  $14400/120 = 120$ .

### **Схемы подключения**

Имеющиеся режимы подключения перечислены в следующей таблице:

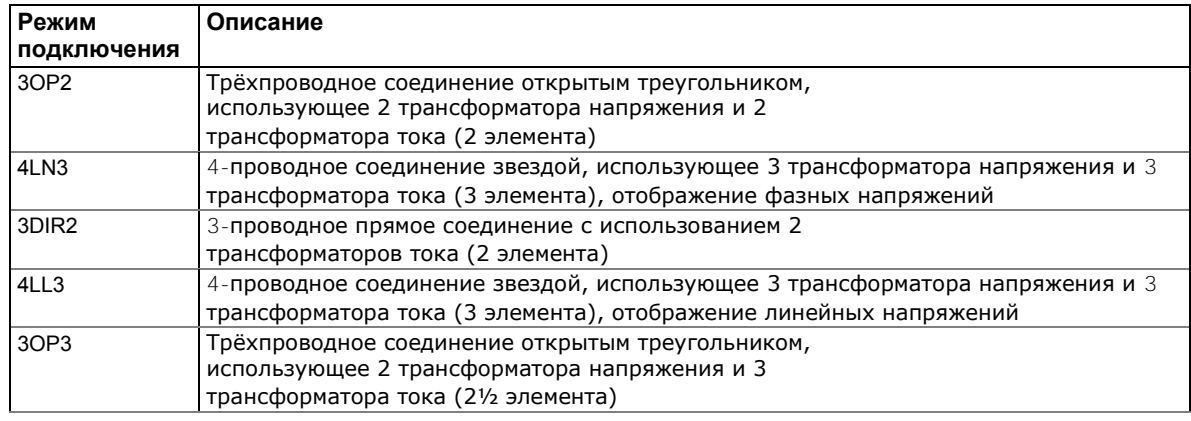

PM180 Устройство автоматизации подстанции **61** 

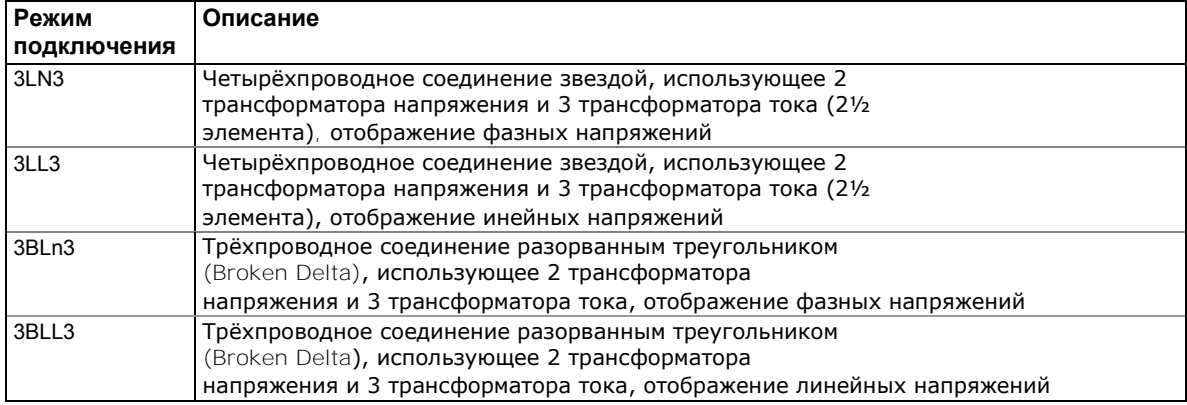

В режимах подключения 4LN3, 3LN3 и 3BLN3 показания напряжения для мин/макс напряжений и демандов напряжений представляют собой фазные напряжения (фаза-нейтраль); в противном случае они будут линейными напряжениями. Осциллограммы напряжения и гармоники в режимах подключения 4LN3, 3LN3 и 3BLN3 представляют собой фазные напряжения (фаза-нейтраль); в противном случае они будут показывать линейные напряжения.

# <span id="page-62-0"></span>**Опции прибора**

Эти настройки позволяют разрешать или запрещать опциональные вычисления и изменять опции прибора, выбираемые пользователем.

Чтобы войти в диалог настройки, выберите сайт прибора из списка на панели инструментов PAS, выберите «Общие настройки» в меню Настройка, а затем перейдите на вкладку «Опции прибора».

В следующей таблице перечислены доступные опции прибора.

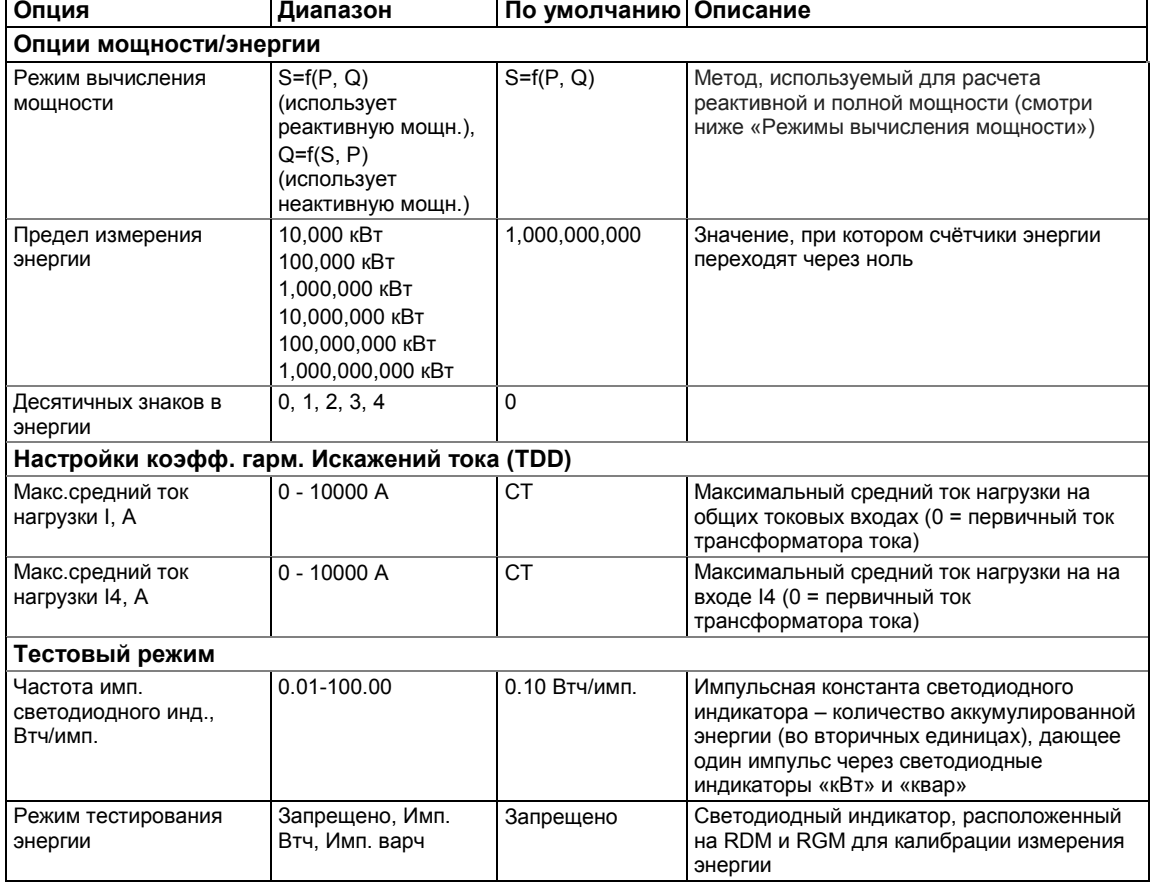

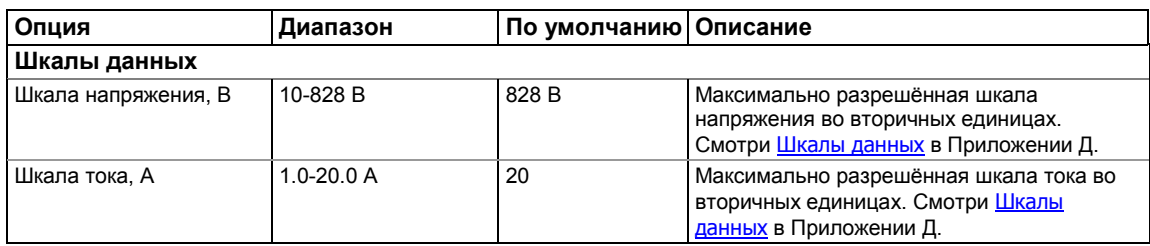

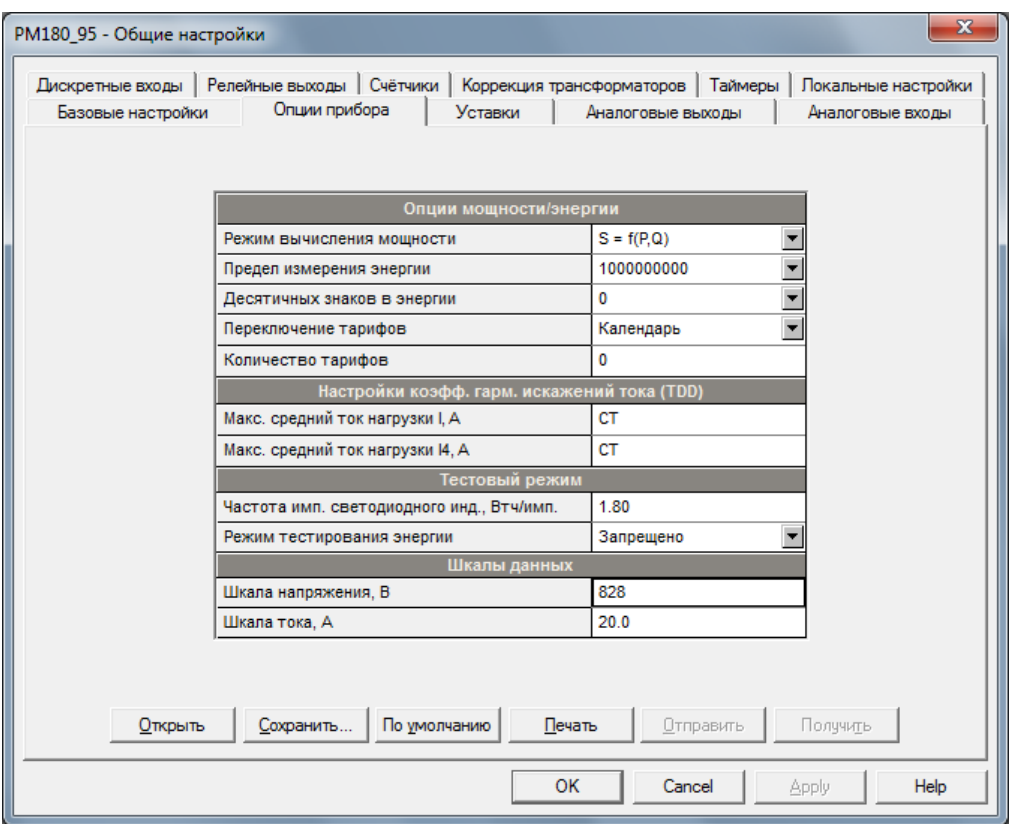

#### **Режимы вычисления мощности**

Опция режима вычисления мощности позволяет изменить метод вычисления реактивной и полной мощностей при наличии высокого уровня гармоник. Опции работают следующим образом:

1. Когда выбран режим реактивной мощности, активная и реактивная мощность измеряются непосредственно, а полная мощность вычисляется как:

 $S = \sqrt{P^2 + Q^2}$ 

Этот режим рекомендуется для электрических сетей с низкими уровнями гармонических искажений, обычно с КИС < 5% по напряжению, и КИС < 10% по току. В сетях с высокими гармониками предпочтителен второй метод.

2. В режиме неактивной мощности, активная мощность измеряется непосредственно, полная мощность берётся как S = U x I, где U и I – действующие значения (RMS) в вольтах и амперах, а реактивная мощность (называемая неактивной мощностью) вычисляется как:

$$
N = \sqrt{S^2 - P^2}
$$

### **Контроль тарифов**

PM180 предоставляет три варианта переключения тарифов:

- 1. Автоматически через программируемое календарное расписание тарифов (TOU) (смотри Настройка суточных тарифов для информации по настройке точек изменения тарифов)
- 2. Внешний через каналы связи путём записи номера тарифа в тарифный регистр прибора (смотри PM180 Modbus Reference Guide для информации по расположению регистра активного тарифа)
- 3. Внешний через дискретные входы путём подачи кода тарифа на тарифные входы прибора

Если выбрана опция дискретного входа, вы можете использовать от 1 до 3 последовательных дискретных входов как тарифные входы. Следующая таблица показывает количество требуемых входов в зависимости от максимального количества используемых тарифов.

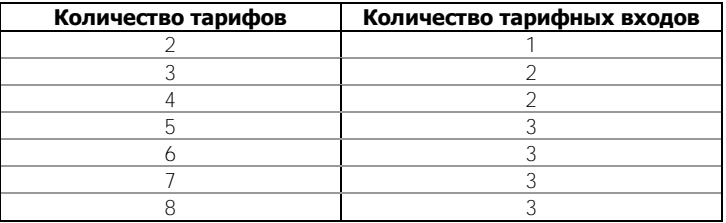

Следующая таблица показывает комбинации кодов, которые должны быть поданы на тарифные входы для указания активного тарифа.

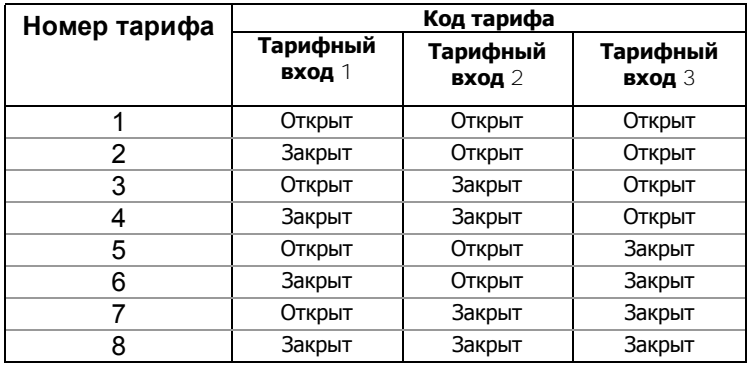

# **Настройка коррекции трансформаторов в приборе**

Коррекция трансформаторов позволяет вам компенсировать ошибки коэффициента трансформации и фазового угла измерительных трансформаторов напряжения и тока. Выберите «Общие настройки» в меню Настройки, а затем нажмите вкладку «Коррекция трансформаторов».

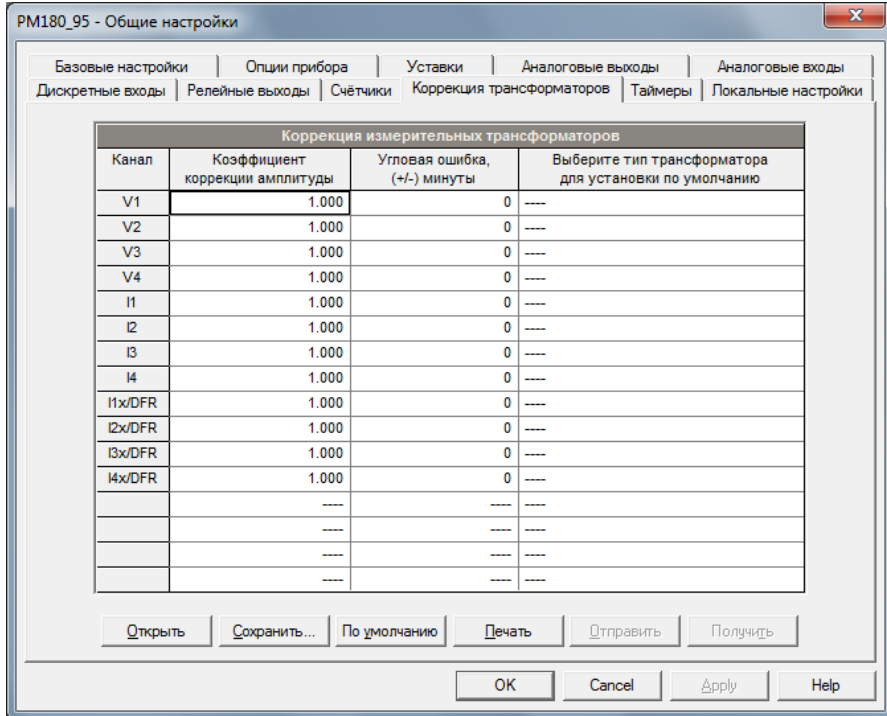

Имеющиеся опции перечислены в следующей таблице.

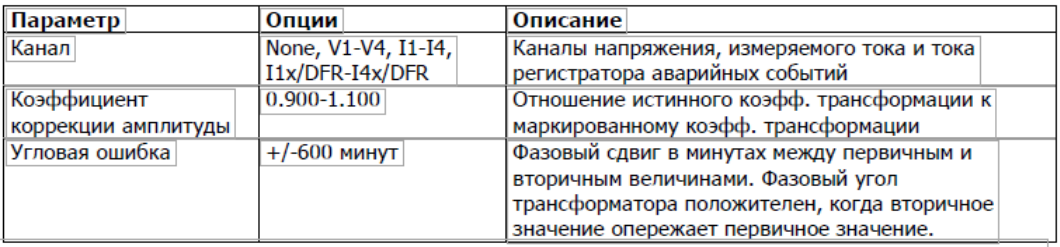

Вы определяете ошибку линейности и ошибку сдвига фазового угла на основе характеристик точности трансформатора. Компенсация применяется во всем рабочем диапазоне трансформатора.

**Примечание: При применении прибора для измерений, входящих в сферу государственного регулирования обеспечения единства измерений в соответствии с законодательством Российской Федерации, все значения коэффициентов коррекции амплитуды должны быть равны 1, угловых ошибок –нулю.**

# <span id="page-65-0"></span>**Локальные настройки**

Эта настройка позволяет вам выбрать источник внешней синхронизации времени и параметры летнего времени (DST).

Чтобы настроить параметры локального времени на вашем приборе, выберите сайт прибора в списке на панели инструментов PAS, выберите «Общие настройки» в меню Настройки, а затем нажмите на вкладку «Локальные настройки».

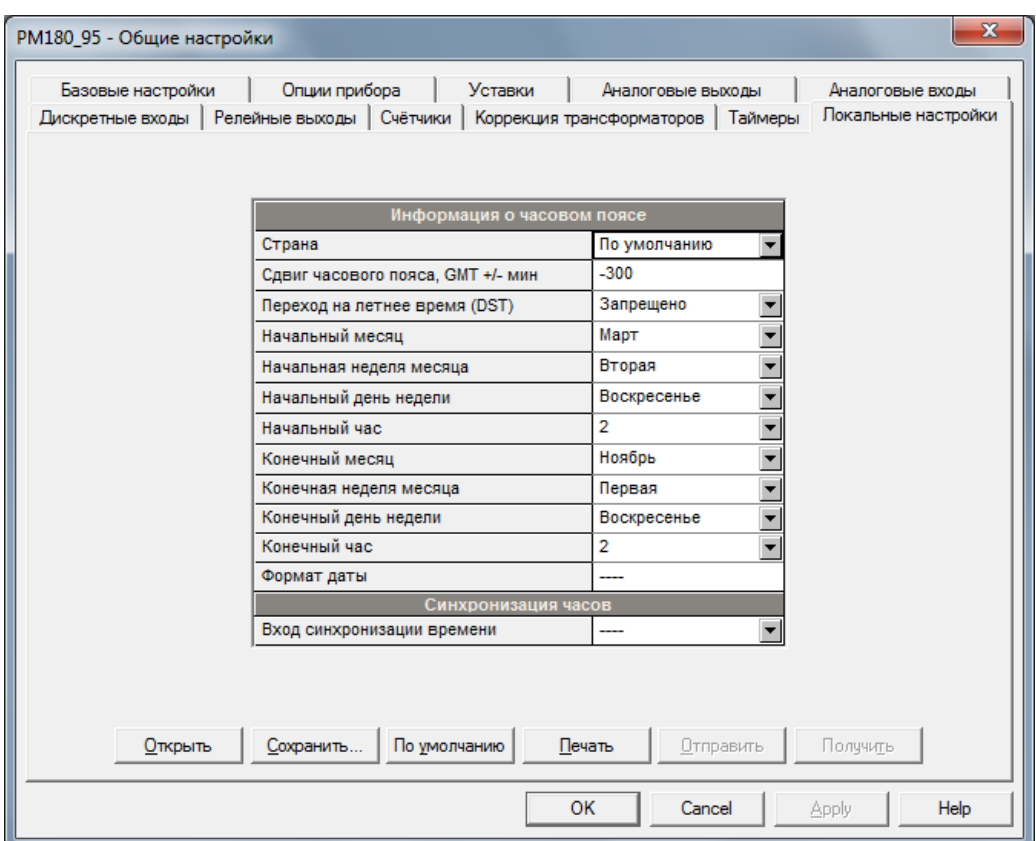

Имеющиеся опции описаны в следующей таблице:

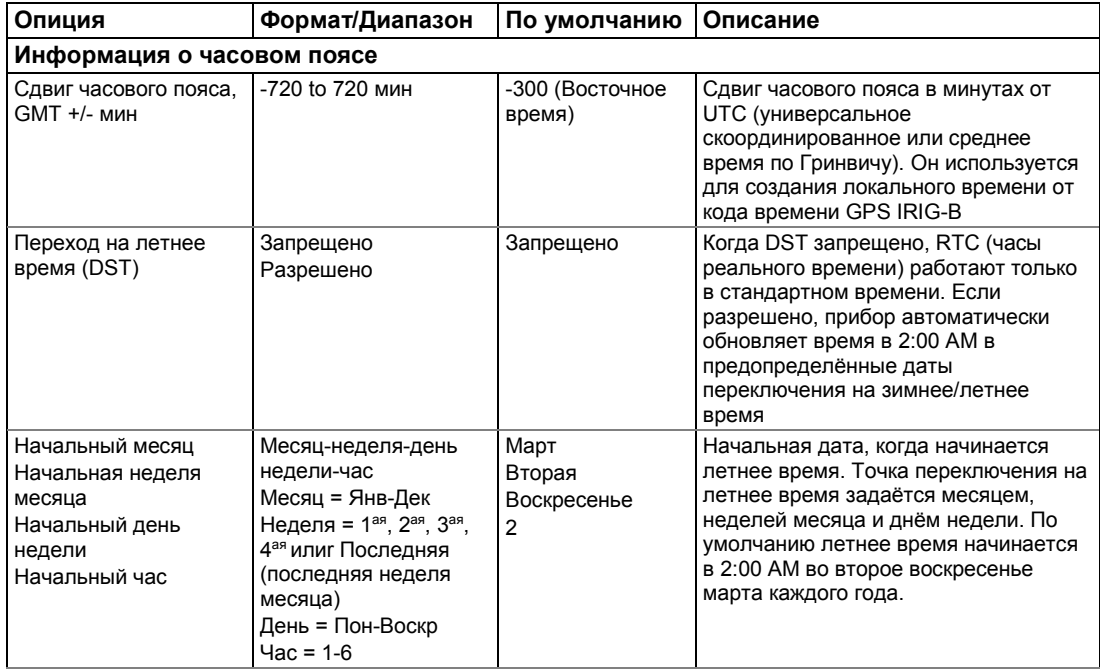

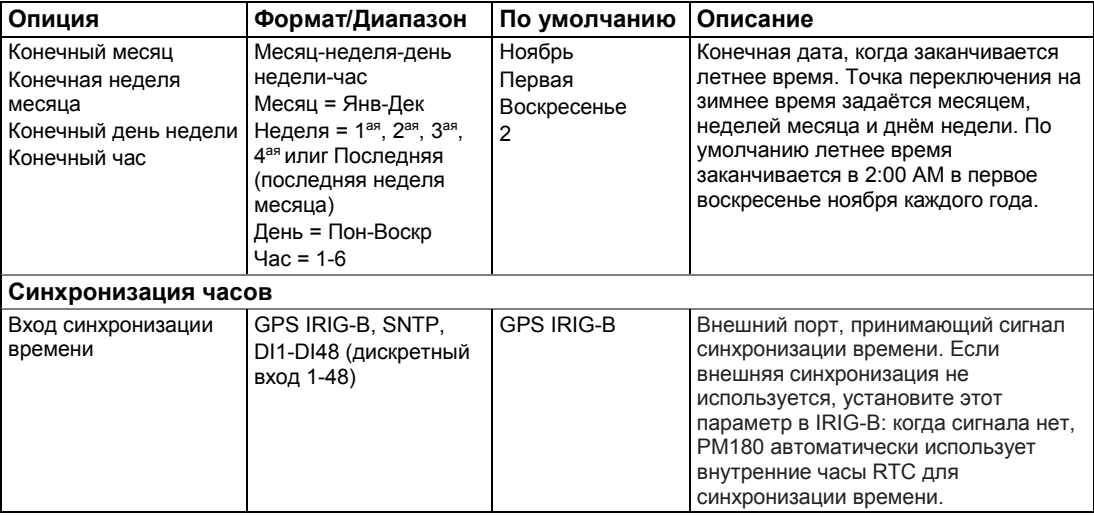

#### **Источник синхронизации времени**

PM180 принимает сигнал синхронизации времени либо с часов GPS, имеющих выход временного кода IRIG-B, либо с внешнего устройства, дающего импульс в начале минуты. Если выбрана опция IRIG-B, но сигнал IRIG-B отсутствует на входе устройства, PM180 автоматически использует свои внутренние часы RTC.

### **Использование IRIG-B**

Чтобы использовать вход IRIG-B, выберите опцию GPS IRIG-B и подключите мастер-часы GPS к разъему BNC IRIG-B на передней панели модуля IRIG-B PM180.

Когда на входе устройства присутствует сигнал IRIG-B, PM180 автоматически синхронизирует свои часы с временем GPS каждую секунду, обычно с точностью, лучшей, чем 1 миллисекунда, если время привязано к времени спутника GPS. Если часы GPS теряют спутниковый сигнал, часы продолжают генерировать временный код IRIG-B, привязанный к последнему доступному времени спутника, но качество времени может ухудшиться. Такие потери сигнала могут длиться от нескольких минут до нескольких часов. Во время таких отключений временной код, генерируемый приемником GPS, обычно является точным с точностью до нескольких миллисекунд в течение 24-часового периода.

Вы можете проверить наличие и качество сигнала IRIG-B через RDM из [Меню настройки](#page-38-0)  [часов](#page-38-0) и через [Диагностику прибора.](#page-27-0)

Если сигнал IRIG-B потерян, PM180 изменяет источник синхронизации времени на внутренние часы RTC через 5 минут. Когда сигнал IRIG-B восстанавливается, прибор автоматически получает время GPS.

Если сигнал IRIG-B потерян или изменяется качество временного кода (привязанногоо к времени спутника GPS или не привязанного), соответствующие события автоматически записываются в журнал событий прибора.

### **Использование SNTP**

Разрешите работу клиента SNTP и настройте его, если необходимо (смотри Настройка клиента SNTP).

Когда SNTP-сервер недоступен или когда соединение с сервером восстанавливается, соответствующее событие автоматически записывается в журнал событий прибора. **Использование внешних ежеминутных импульсов**

Импульсы внешней синхронизации передаются через один из дискретных входов PM180. Если дискретный вход выбран в качестве источника синхронизации времени, фронт внешнего импульса настраивает часы устройства на ближайшую целую минуту. На точность времени влияет время дребезга, запрограммированное для дискретного входа, и задержка срабатывания внешнего реле.

### **Летнее время (DST)**

Когда разрешено летнее время, PM180 автоматически настраивает часы прибора (по умолчанию в 02.00 AM), когда летнее время начинается или заканчивается. Если опция летнего времени запрещена, вам необходимо вручную настраивать часы прибора на зимнее/летнее время.

# **Настройка дискретных входов**

PM180 поддерживает до трех модулей расширения Digital Input (DI) с общим количеством 48 дискретных входов (от DI1 до DI48). Номера ввода/вывода автоматически назначаются входам в порядке соединения при включении прибора. Например, если к прибору подключены два модуля DI, дискретные входы DI1-DI16 относятся к первому модулю, а DI17- DI32 - к следующему модулю. Если вы вставляете модуль ввода/вывода в другое положение слота и не меняете его порядок, тогда все дискретные входы модуля сохраняют свои номера ввода/вывода.

Чтобы настроить дискретные входы на вашем приборе, выберите сайт прибора из списка на панели инструментов PAS, выберите «Общие настройки» в меню Настройки, а затем щелкните на вкладке «Дискретные входы». Дискретные входы, отсутствующие на вашем приборе, обозначены как недоступные.

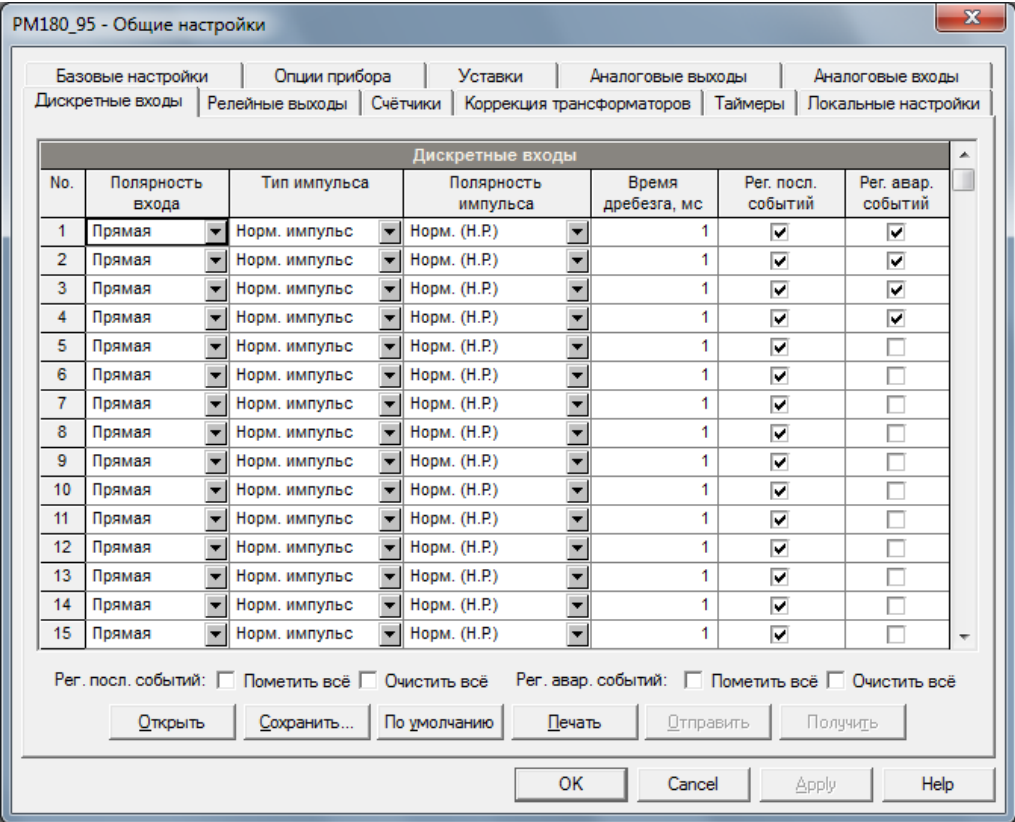

Имеющиеся опции описаны в следующей таблице:

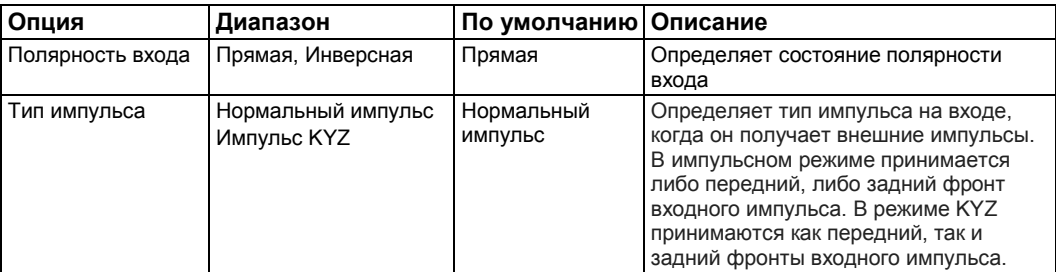

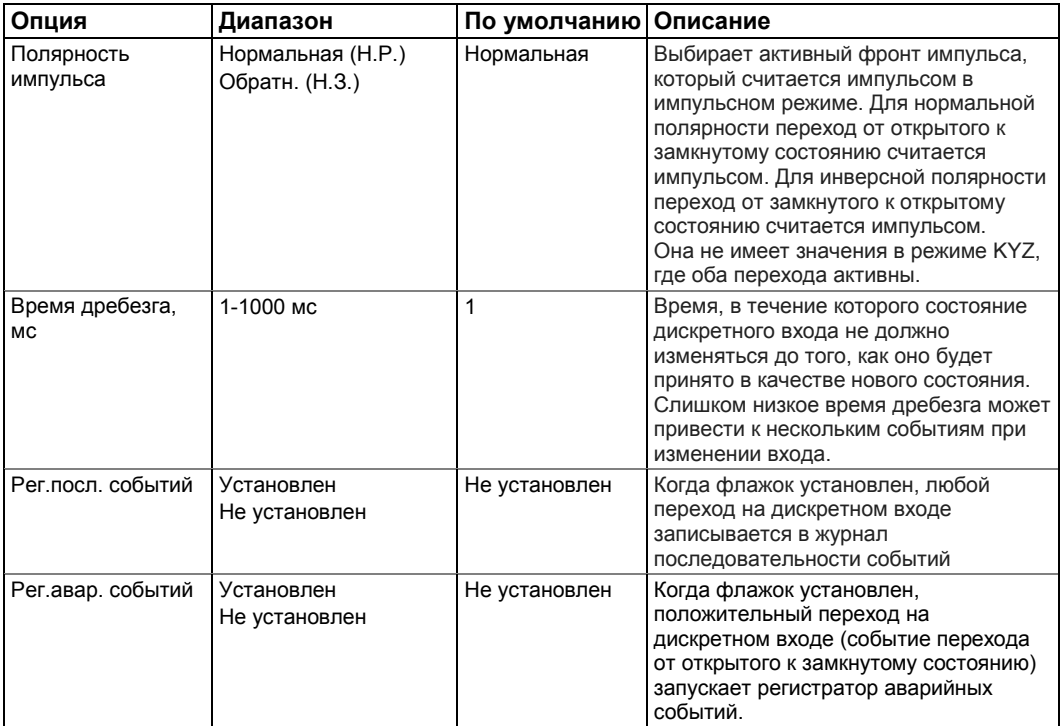

#### **Время дребезга**

Время дребезга назначается дискретным входам в группах из 8 смежных входов. Таким образом, DI8 имеет такое же время дребезга, как и входы DI1-DI7, в то время как от входам DI9-DI16 разрешено устанавливать другое время дребезга. Когда вы изменяете время дребезга для одного дискретного входа, то такое же время дребезга автоматически присваивается всем входам, относящимся к одной и той же группе дребезга.

#### **Запись событий на дискретных входах в журнал последовательности событий**

Чтобы записывать события перехода на дискретных входах в журнал последовательности событий, вам нужно только установить флажки журналов последовательности событий для дискретных входов, которые вы хотите записывать. Если вы связываете дискретный вход с регистратором аварийных событий, он автоматически подключается к журналу последовательности событий. Настройки типа импульса не влияют на журнал последовательности событий.

Каждый дискретный вход записывается в журнал последовательности событий независимо. Временная метка обычно ставится с точностью до 1 мс при 60 Гц и 1,25 мс при 50 Гц. Время дребезга включено в метку времени.

### **Запуск регистратора аварийных событий через дискретные входы**

Любой дискретный вход может запустить регистратор аварийных событий, если для этого дискретного входа установлен его флажок регистратора аварийных событий. Когда на дискретном входе обнаружен переход от открытого к закрытому состоянию, в приборе генерируется глобальное событие «Внешний триггер». Если регистратор аварийных событий разрешён (смотри [Управление и контроль\)](#page-131-0), оно запускает регистратор аварийных событий для записи осциллограмм или RMS-данных для этого события.

Когда несколько дискретных входов, связанных с регистратором аварийных событий, генерируют события одновременно, только первый из них запускает регистратор аварийных событий и регистрирует аварийное событие в журнале аварийных событий. Следующее внешнее аварийное событие не приводит к срабатыванию триггера до тех пор, пока все дискретные входы, связанные с регистратором аварийных событий, не будут освобождены, но все операции с дискретными входами автоматически записываются в журнал последовательности событий. Это не влияет на работу внутренних аналоговых триггеров аварийных событий, работающих независимо.

Обратите внимание, что событие «Внешний триггер» также может быть проверено с

помощью уставок из триггерной группы «Статические события», чтобы вызвать другое действие по вашему выбору.

# **Программирование релейных выходов**

PM180 поддерживает до трех модулей расширения релейных выходов Relay Output (RO) с общим количеством 24 реле (от RO1 до RO24). Номера ввода/вывода автоматически назначаются на релейные выходы в порядке соединения при включении прибора. PM180 позволяет запрограммировать все релейные выходы независимо от того, действительно ли они присутствуют на вашем приборе или нет. Реле, которые отсутствуют в приборе, считаются «виртуальными» реле и могут использоваться так же, как и реальные реле, с той лишь разницей, что они не могут передавать сигналы от прибора. «Виртуальные» реле могут быть с контрольными уставками как временным хранилищем событий для передачи событий между заданными уставками.

Каждое реле может управляться либо локально из управляющих уставок в ответ на внутреннее или внешнее событие, либо с помощью удаленной команды, отправленной через каналы связи, или может быть напрямую связано с внутренним импульсным событием, производимым прибором.

Чтобы настроить релейные выходы на вашем приборе, выберите «Общие настройки» в меню Настройки, а затем щёлкните на вкладке «Релейные выходы».

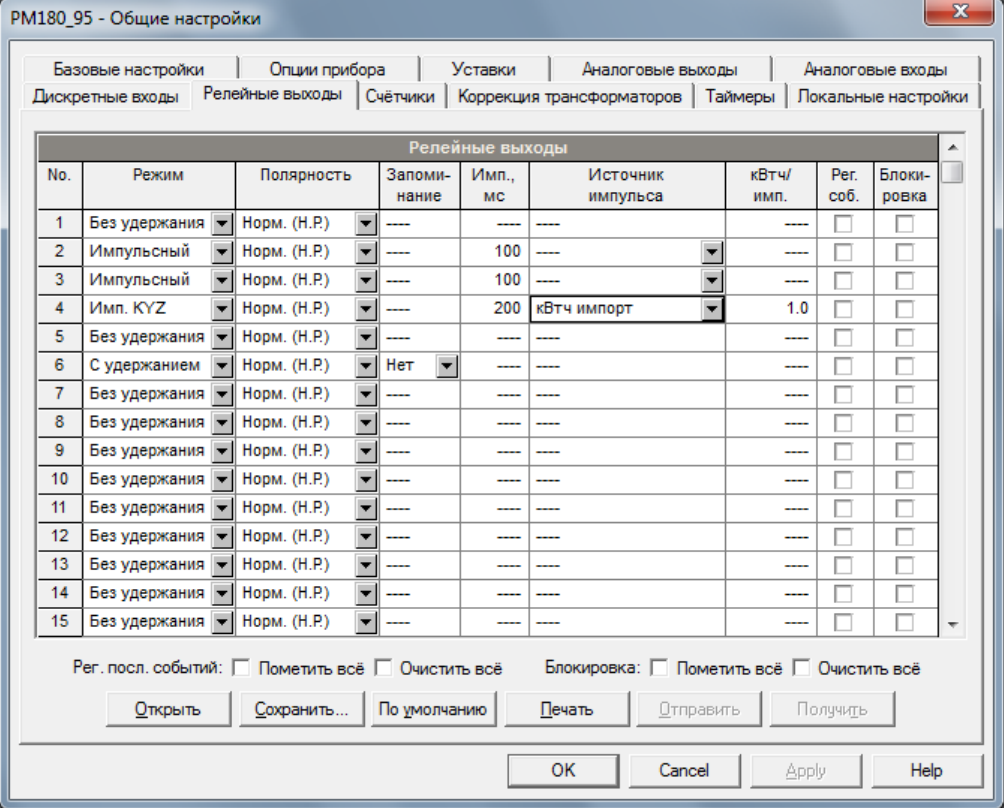

#### Имеющиеся релейные опции описаны в следующей таблице:

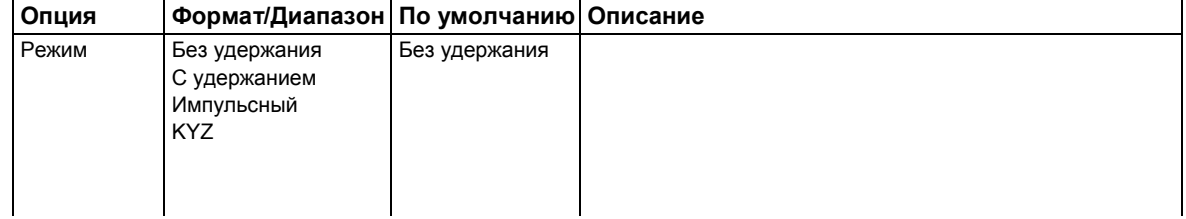

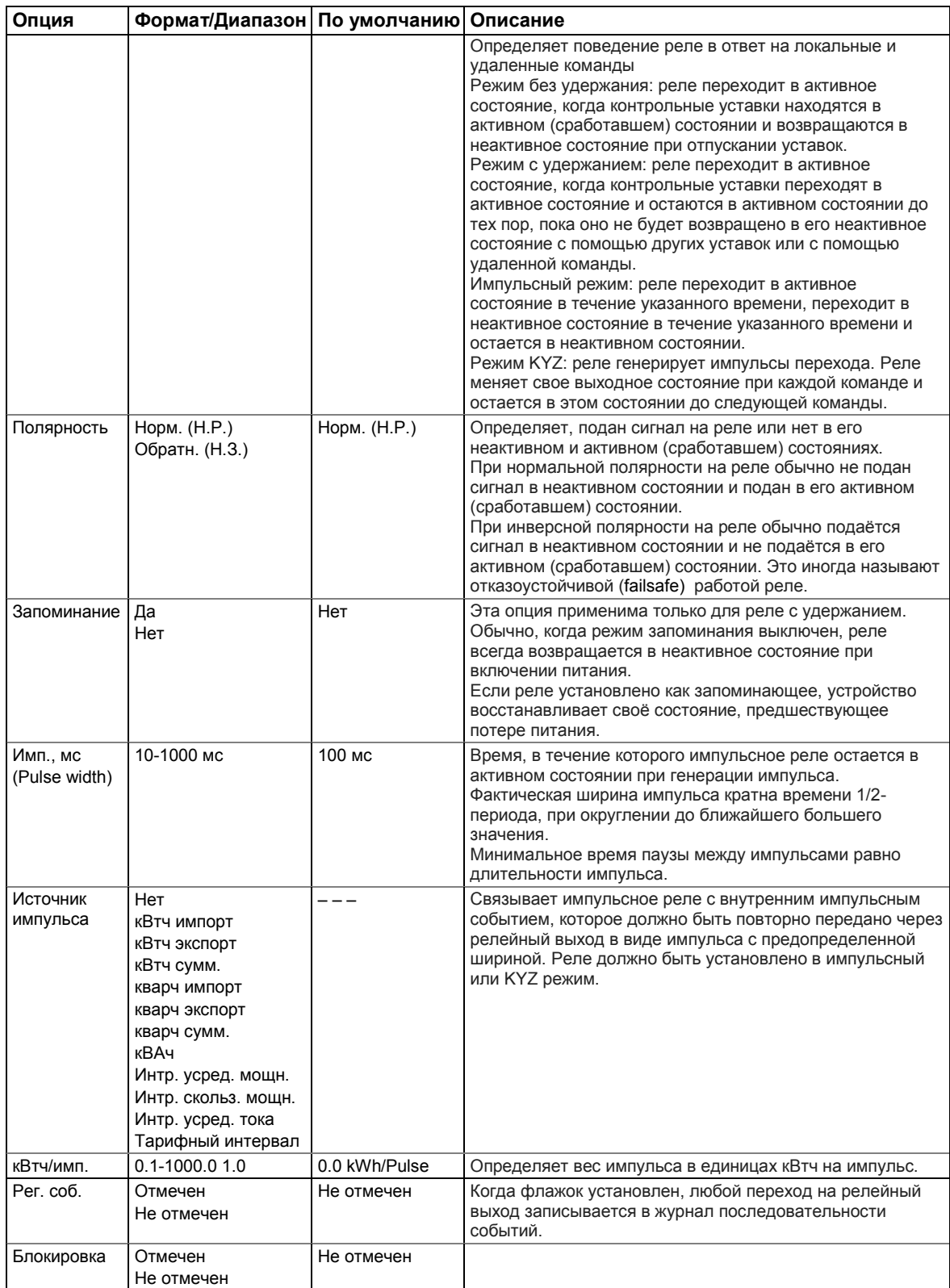

## **Запись событий реле в журнал последовательности событий**

Чтобы регистрировать события перехода на релейных выходах в журнале последовательностей событий, установите флажки «Рег. соб.» для релейных выходов, которые вы хотите регистрировать.
# **Программирование аналоговых входов**

PM180 может быть оснащен количеством до трех подключаемых 4-канальных модулей аналогового ввода/вывода Analog Input/Output (AI/AO). Номера каналов ввода/вывода автоматически назначаются аналоговым входам в порядке соединения при включении прибора.

PM180 автоматически преобразует показания AI, полученные от аналого-цифрового преобразователя, в заданную пользователем инженерную шкалу и показывает входные значения в реальных технических единицах, например, в вольтах, амперах или градусах с желаемым разрешением.

Чтобы настроить аналоговые входы на вашем приборе, выберите «Общие настройки» в меню Настройки, а затем щелкните на вкладке «Аналоговые входы». Если вы программируете свое устройство онлайн, аналоговые входы, отсутствующие в приборе, обозначаются как недоступные.

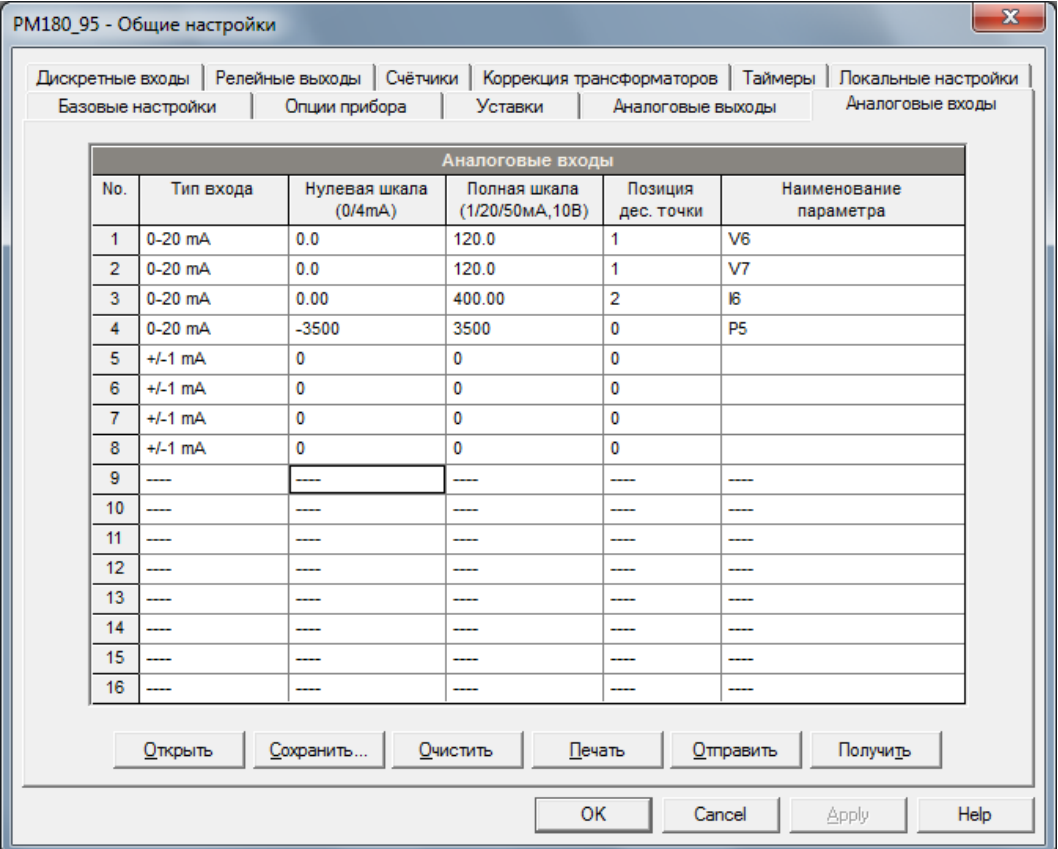

Имеющиеся опции AI перечислены в следующей таблице:

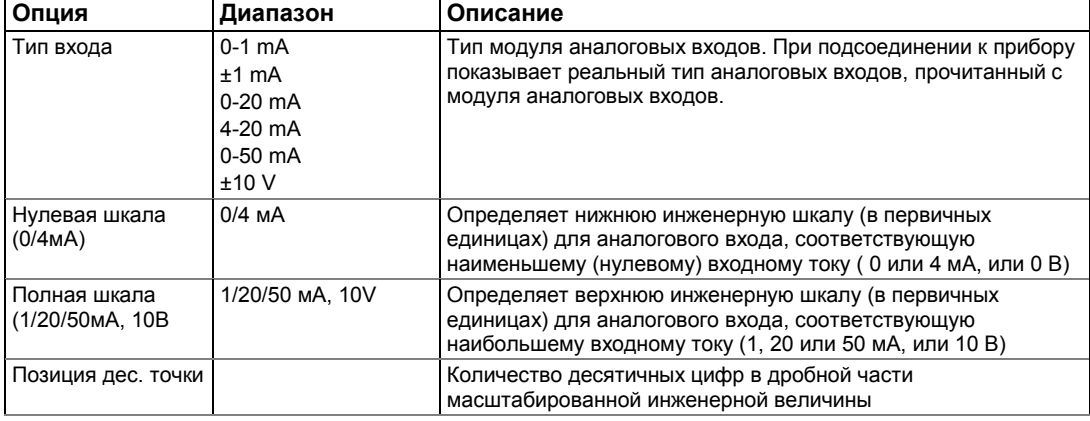

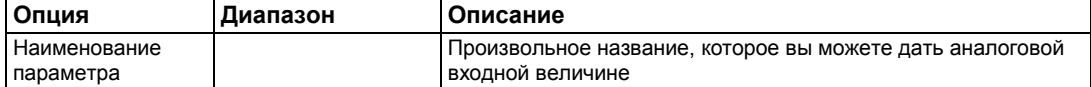

#### **Замечание**:

Всегда сохраняйте свою настройку аналоговых входов AI в базе данных сайта, чтобы сохранить метки (наименования), которые вы даете аналоговым входам. Они не хранятся в вашем приборе.

#### **Масштабирование ненаправленных аналоговых входов**

При программировании шкал для ненаправленных аналоговых входов с токовой опцией 0-1 мА, 0-20 мА или 4-20 мА, предоставьте как нулевую, так и полную инженерные шкалы. Пример показан на рисунке выше для аналоговых входов 0-20 мА. Каждая из шкал работает независимо.

#### **Масштабирование аналоговых входов ±1мА**

При программировании инженерных шкал для направленных аналоговых входов ±1мА, вы должны предоставить только инженерную шкалу для входного тока +1мА. Инженерная шкала для входного тока 0мА всегда равна нулю. Прибор не позволяет вам получить доступ к этой настройке. Всякий раз, когда направление входного тока изменяется на отрицательное, прибор автоматически использует вашу настройку полной инженерной шкалы для +1мА с отрицательным знаком.

# **Масштабирование аналоговых входов для 0-2 мА и ±2 мА**

Входные шкалы для аналоговых входов 0-1 мА и ± 1 мА всегда запрограммированы для 0 мА и +1 мА независимо от желаемого входного диапазона. Если вы хотите использовать весь диапазон входного сигнала 2 мА или ± 2 мА, установите шкалы аналогового ввода в вашем приборе следующим образом:

- 0-2 мА: установите шкалу 1 мА на 1/2 требуемого полномасштабного выхода для однонаправленных параметров и установите шкалу 0 мА на отрицательную полную шкалу и шкалу 1 мА на ноль для двунаправленных параметров;
- $±2$  mA: установите шкалу 1 мА на 1/2 требуемого полномасштабного выхода для однонаправленных и двунаправленных параметров.

Например, для преобразования показаний напряжения с аналогового преобразователя, который передает их в диапазоне от 0 до 2 мА к диапазону от 0 до 120 В, установите полный диапазон для аналогового входа +1 мА на 60 В; тогда показание 2 мА масштабируется до 120 В.

# **Программирование аналоговых выходов**

PM180 поддерживает до трех модулей аналогового ввода/вывода (AI/AO) с общим количеством 12 аналоговых выходов. Номера каналов ввода/вывода автоматически назначаются выходам в порядке соединения при включении прибора.

Чтобы настроить аналоговые выходы на вашем приборе, выберите «Общие настройки» в меню Настройки, а затем щелкните вкладку «Аналоговые выходы». Если вы программируете свое устройство онлайн, аналоговые выходы, которые отсутствуют в приборе, обозначаются как недоступные.

| Опция                     | Формат/Диапазон   Описание  |                                                                                                    |
|---------------------------|-----------------------------|----------------------------------------------------------------------------------------------------|
| Тип выхода                | $0-1MA$<br>±1мA<br>$0-20MA$ | Тип модуля аналоговых выходов. При подсоединении к<br>прибору показывает реальный тип аналоговых выходов,<br>прочитанный с модуля аналоговых выходов.      |
|                           | $4-20MA$                    |                                                                                                    |
| Выходной<br>параметр      |                             | Выбирает измеряемый параметр, который должен быть<br>передан через канал аналогового выхода (смотри<br>Приложение А)                                       |
| Нулевая шкала<br>(0/4 MA) |                             | Определяет нижнюю инженерную шкалу (в первичных<br>единицах) для аналогового выхода, соответствующую<br>наименьшему (нулевому) выходному току (0 или 4 мА) |

Имеющиеся опции АО перечислены в следующей таблице:

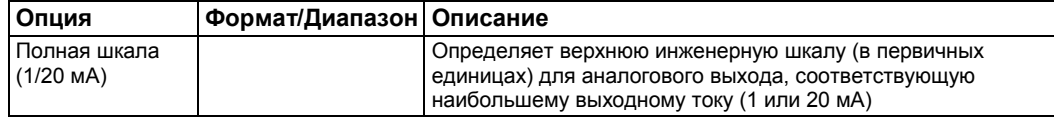

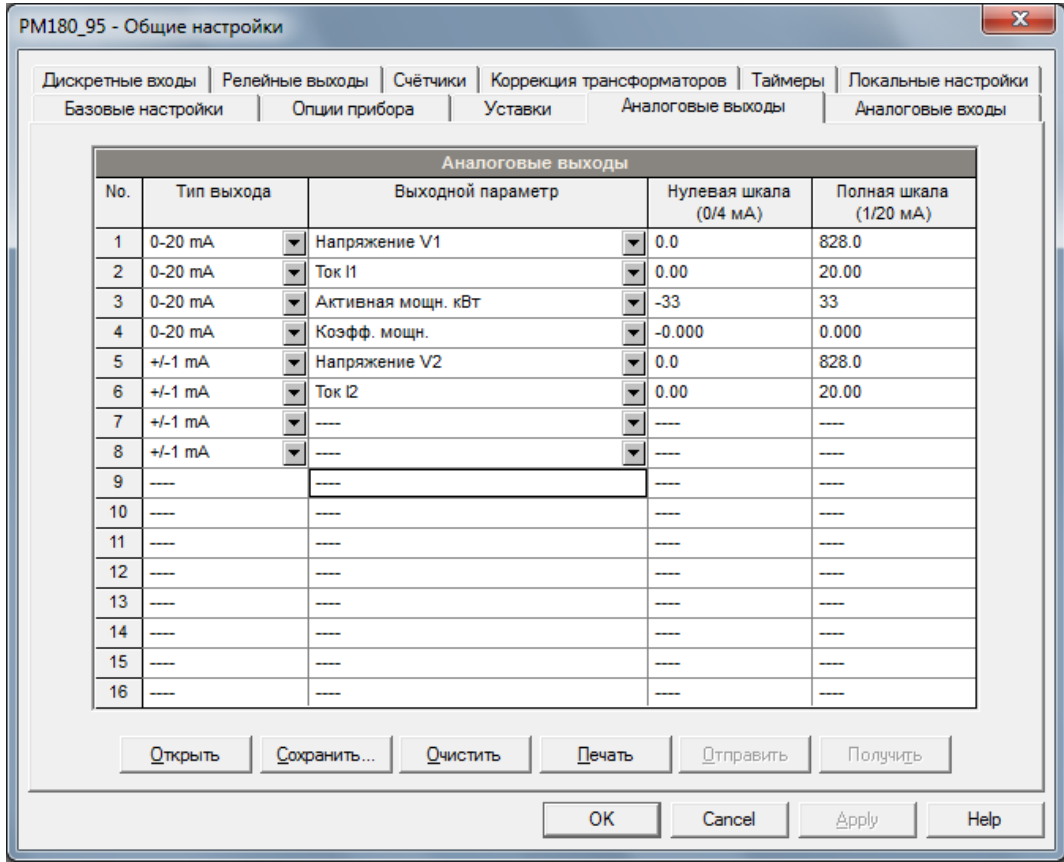

Когда вы выбираете выходной параметр для аналогового выходного канала, технические шкалы по умолчанию устанавливаются автоматически. Они представляют собой максимально доступные шкалы для параметра. Если параметр действительно охватывает более низкий диапазон, вы можете изменить шкалы, чтобы обеспечить лучшее разрешение на аналоговом выходе.

# **Масштабирование ненаправленных аналоговых выходов**

При программировании шкал для ненаправленных аналоговых выходов с опцией 0-1 мА, 0-20 мА или 4-20 мА вы можете изменить как нулевую, так и полную инженерные шкалы для любого параметра. Пример показан на рисунке выше для аналоговых выходов 0-20 мА. Инженерная шкала не нуждается в том, чтобы быть симметричной.

#### **Масштабирование направленного коэффициента мощности**

Инженерная шкала для коэффициента мощности со знаком эмулирует аналоговые приборы для измерения коэффициента мощности. Шкала коэффициента мощности от -0 до +0 и симметрична относительно  $\pm 1.000$  (-1.000  $\equiv +1.000$ ). Отрицательный коэффициент мощности масштабируется как -1.000 минус измеренное значение, а неотрицательный коэффициент мощности масштабируется как +1.000 минус измеренное значение. Для определения всего диапазона коэффициента мощности от -0 до +0 шкалы по умолчанию указываются от -0.000 до 0.000.

#### **Масштабирование аналоговых выходов ±1мА**

Программирование инженерных шкал для направленных аналоговых выходов ±1 мА зависит от того, представляет ли выходной параметр значения без знака (как вольты и амперы), или со знаком (как мощности и коэффициенты мощности).

Если выходное значение без знака, вы можете изменить как нулевую, так и полную инженерные шкалы.

Если параметр представляет собой значение со знаком (направленное), вы должны предоставить только инженерную шкалу для выходного тока +1 мА. Инженерная шкала для выходного тока 0 мА всегда равна нулю для всех значений, кроме имеющего знак коэффициента мощности, для которого оно установлено на 1.000 (смотри «Масштабирование направленного коэффициента мощности» выше). Прибор не позволяет получить доступ к этой настройке, если параметр направленный. Всякий раз, когда знак выходного параметра изменяется на отрицательный, прибор автоматически использует ваши полные инженерные настройки шкалы для +1 мА с отрицательным знаком.

#### **Масштабирование аналоговых выходов для 0-2 мА и ±2 мА**

Выходные шкалы для аналоговых выходов 0-1 мА и ± 1 мА запрограммированы на 0 мА и +1 мА независимо от желаемого диапазона выходного тока. Чтобы использовать весь выходной диапазон 2 мА или ± 2 мА, установите аналоговые выходные шкалы на приборе следующим образом:

- 0-2 мА: установите шкалу 1 мА на 1/2 требуемого полномасштабного выхода для однонаправленных параметров и установите шкалу 0 мА на отрицательную полную шкалу и шкалу 1 мА на ноль для двунаправленных параметров
- $±2$  mA: установите шкалу 1 мА на 1/2 требуемого полномасштабного выхода для однонаправленных и двунаправленных параметров.

Например, чтобы обеспечить диапазон выходного тока от 0 до 2 мА для напряжения, измеренного прибором в диапазоне от 0 до 120 В, установите шкалу 1 мА на 60 В; тогда показание 120 В масштабируется к 2 мА.

# **Использование счётчиков**

PM180 имеет 32 девятизначных счетчика со знаком, которые подсчитывают разные события. Каждый счетчик независимо связан с любым дискретным входом и считает входные импульсы с программируемым масштабирующим коэффициентом. Вы можете связать несколько дискретных входов с одним и тем же счетчиком. Каждый счетчик может увеличиваться или уменьшаться через контрольные уставки в ответ на любое внутреннее или внешнее событие. Чтобы настроить счетчики прибора, выберите «Общие настройки» в меню Настройки, а затем нажмите вкладку Счетчики.

#### ГЛАВА 6 ПРОГРАММИРОВАНИЕ РМ180

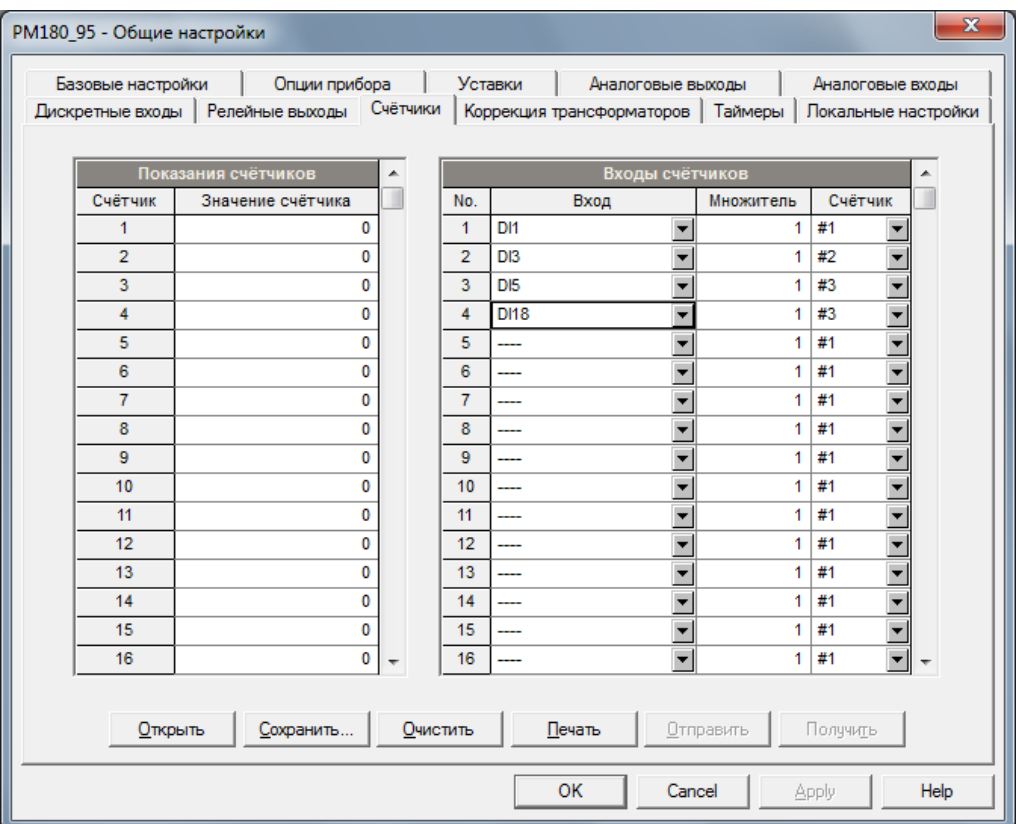

Имеющиеся опции описаны в следующей табице:

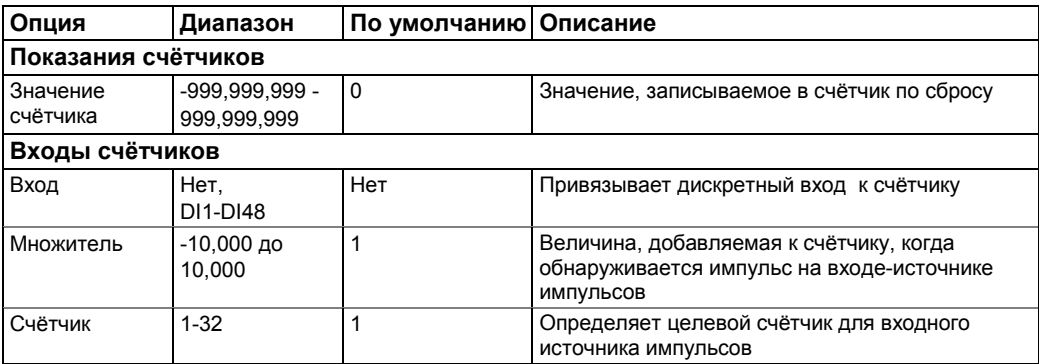

# <span id="page-76-0"></span>**Использование периодических таймеров**

PM180 имеет 16 программируемых таймеров, которые используются для периодических операций записи и запуска по времени через управяющие уставки. Когда запрограммированный интервал таймера истек, таймер генерирует внутреннее событие, которое может запускать любые уставки (смотри Использование управляющих уставок). Программируемый временной интервал может быть от 1/2 периода до 24 часов. Чтобы настроить таймеры прибора, выберите «Общие настройки» в меню Настройки, а затем щелкните на вкладке Таймеры.

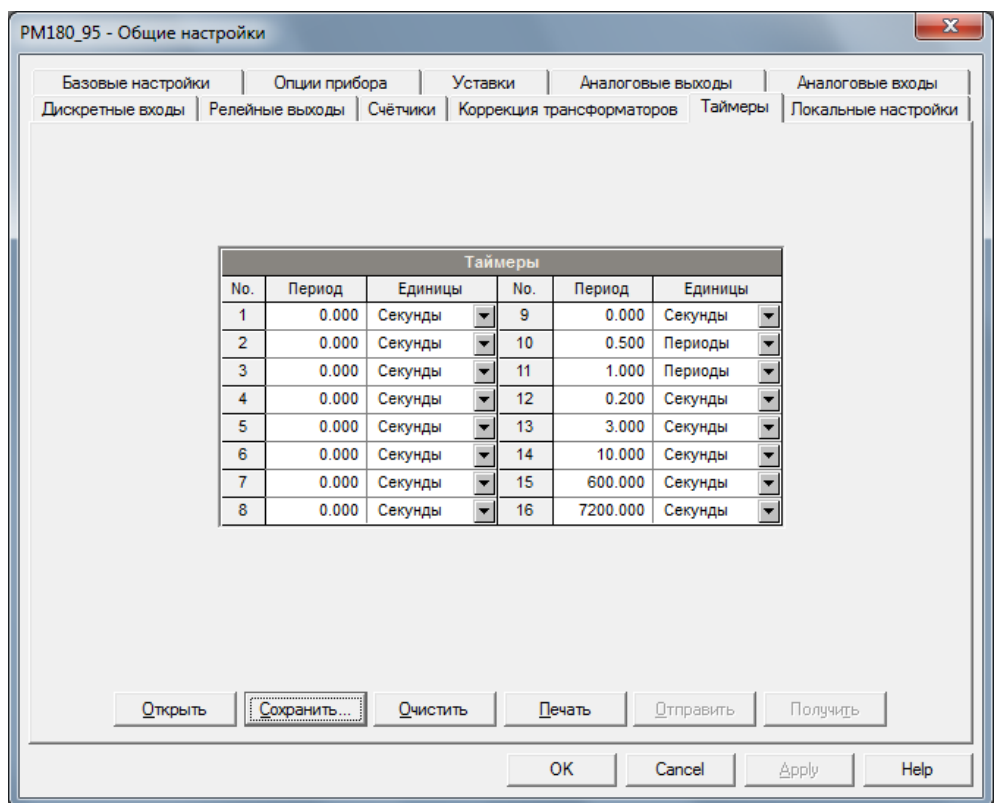

Имеющиеся опции описаны в следующей таблице:

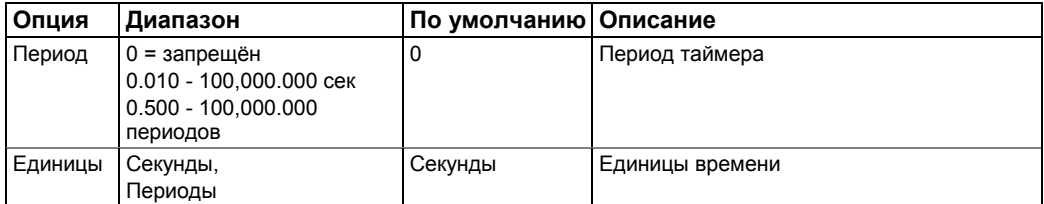

Семь таймеров от таймера #10 до таймера #16 предустановлены на заводе-изготовителе и не могут быть перепрограммированы. Они в первую очередь предназначены для использования с регистраторами ПКЭ и аварийных событий. Другие таймеры могут быть запрограммированы пользователем.

Чтобы запустить периодический таймер, выберите желаемый единицу времени и укажите ненулевой период времени.

Чтобы остановить таймер, установите период времени равным нулю.

# <span id="page-77-0"></span>**Испоьзование контрольных уставок**

PM180 имеет встроенный логический контроллер, который выполняет разные действия в ответ на определённые пользователем внутренние и внешние события. В отличие от PLC, PM180 использует упрощенную технику программирования на основе уставок, которая позволяет пользователю определять логическое выражение на основе измеренных аналоговых и цифровых значений, которое вызывает требуемое действие. PM180 предоставляет 64 контрольных уставки с программируемыми задержками срабатывания и отпускания. Каждая уставка оценивает логическое выражение с до четырьмя аргументами с использованием логики ИЛИ/И. Всякий раз, когда выражение оценивается как «истина», уставка выполняет до четырех одновременных действий, которые могут отправлять команду на выходные реле, увеличивать или уменьшать счетчик, или запускать регистратор.

Чтобы запрограммировать уставки, выберите «Общие настройки» в меню Настройки, а затем щёлкните на вкладке Уставки.

## ГЛАВА 6 ПРОГРАММИРОВАНИЕ РМ180

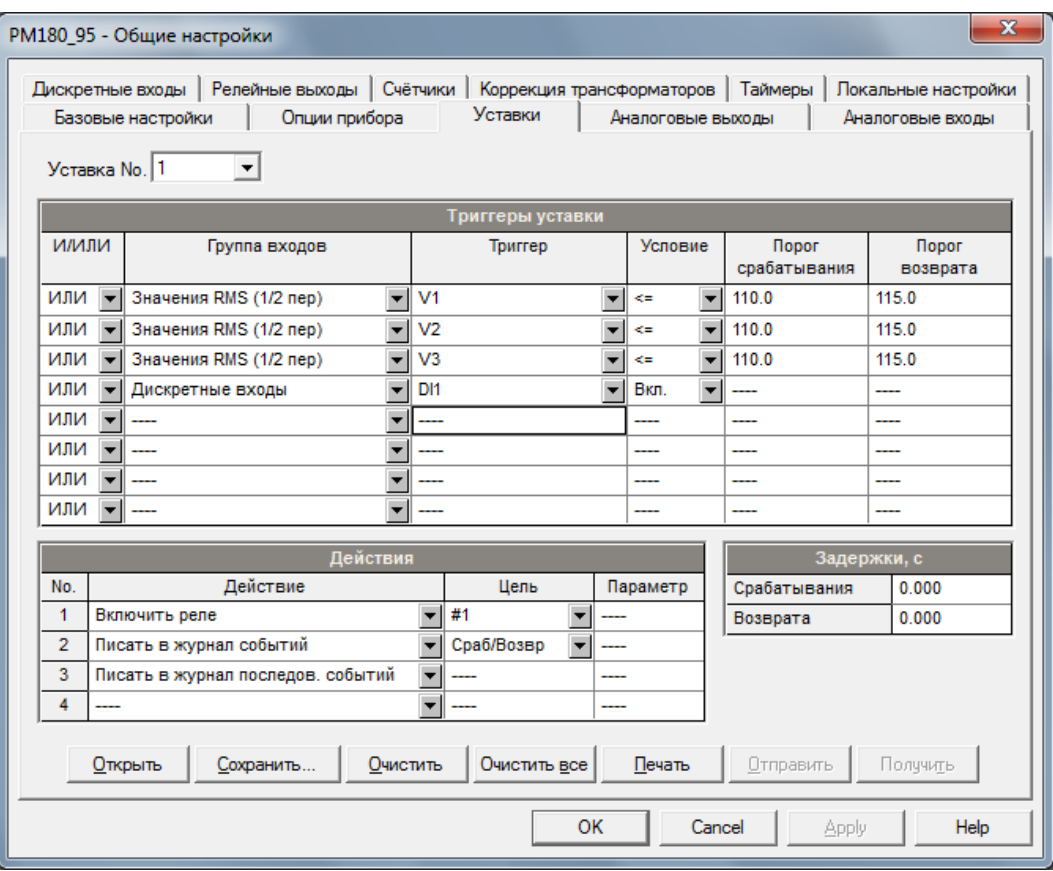

Имеющиеся опции уставок описаны в следующей таблице:

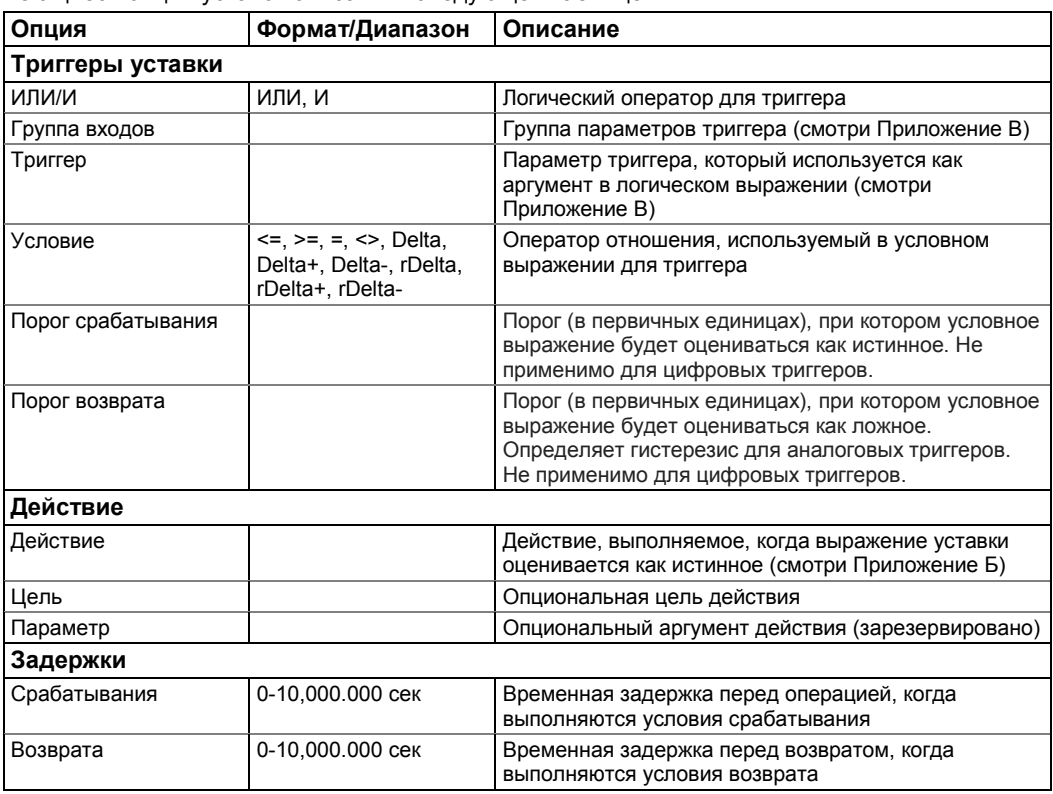

Логический контроллер обеспечивает очень быструю реакцию на события. Время сканирования для всех уставок составляет 1/2 периода (8 мс при 60 Гц и 10 мс при 50 Гц). Уставка #1 предустановлена на заводе-изготовителе для предоставления стандартных периодических журналов данных на 15-минутной временной основе. Она привязана к часам прибора и запускает журналы данных #1 и #2 в 15-минутные интервалы часа.

#### **Использование логических выражений**

Логические операторы ИЛИ/И обрабатываются упрощенным образом. У них нет особых правил приоритета или старшинства.

Любое условие триггера, связанное с логическим выражением оператором ИЛИ и оцениваемое как «истина», замещает любое предыдущее условие, оцениваемое как «ложь». Аналогично, любое условие триггера, оцениваемое как «ложь» и связанное с помощью оператора И, замещает любое условие, оцениваемое до него как «истина». Чтобы избежать путаницы, рекомендуется не чередовать разные логические операторы в одном выражении. Вместо этого приведите все условия, которые используют один и тот же логический оператор вместе на одной стороне выражения, а остальные - на противоположной стороне.

Чтобы явно перевесить все другие условия с помощью критического триггера, поместите его в конец выражения, используя оператор ИЛИ, если вы хотите, чтобы уставка была задействована в любом случае при утверждении условия триггера и с оператором И, если уставка не должна работать, пока критический триггер не подтверждается.

#### **Использование числовых триггеров**

Для числовых (аналоговых) триггеров уставки позволяют указать два порога для каждого триггера для обеспечения гистерезиса (мертвой зоны) для операций уставок. Первый определяет порог срабатывания, а второй определяет порог возврата триггера. Триггерные пороги всегда указываются в первичных единицах.

Если вы используете операторы условия как «<=» (меньше или равно) или «> =» (больше или равно), всегда указывайте правильный порог возврата для триггера. Если вы не хотите использовать гистерезис, установите порог возврата таким же, как порог срабатывания. С помощью оператора «Delta» уставка срабатывает, когда абсолютное значение разницы между последним сообщенным значением и текущим значением превышает заданный порог.

#### **Использование двоичных триггеров**

Двоичные (цифровые) триггеры, такие как дискретные входы, реле или внутренние статические и импульсные события, проверяются на состояние Вкл. (замкнуто/установлено) или Выкл. (открыто/очищено). Параметры журнала Мин/Макс могут быть проверены для нового события, которое подтверждается при записи нового минимального или максимального значения для параметра с момента последнего времени его проверки. Двоичные события делятся на два типа: статические события и импульсные события. Статические события - это события, чувствительные к уровню. Статическое событие подтверждается все время, пока существует соответствующее условие. Примерами являются дискретные входы, реле и внутренние статические события, генерируемые диагностикой прибора, процедурами измерения, а также регистраторами ПКЭ и аварийных событий.

Импульсные события - фронтально-чувствительные с автоматическим сбросом. Импульсное событие генерируется для триггера только один раз, когда положительный фронт перехода обнаружен на входе триггера. Примерами импульсных событий являются импульсные входы (импульсы перехода на дискретных входах), внутренние импульсные события (импульсы энергии и импульсы начала интервала времени) и события, генерируемые интервальными таймерами. Логический контроллер автоматически очищает импульсные события в конце каждого сканирования, так что триггеры, которые использовали импульсные события, не могут снова быть запущены одним и тем же событием.

# **Использование флагов событий и виртуальных реле**

PM180 имеет 64 общих двоичных флага, называемых флагами событий, которые можно индивидуально настроить, очистить и проверить с помощью уставок или удаленно. Флаги событий могут использоваться в разных приложениях, например, для передачи событий между уставками для расширения логического выражения или списка действий, которые должны выполняться для определенного события, или для удаленного запуска действий уставок из системы SCADA или из PLC.

Таким же образом, любое из 32 реле прибора, которое на самом деле не присутствует на в вашем приборе (оно называется виртуальным реле), может использоваться для передачи событий от одной уставки к другим или для индикации событий для уставок из внешней системы.

# **Использование периодических таймеров**

PM180 имеет 16 периодических таймеров, которые обычно используются для периодической записи интервальных данных во время аварийного события или при наличии других событий, обнаруженных уставками. Некоторые из таймеров предустанавливаются на заводеизготовителе для использования с регистраторами ПКЭ и аварийных событий, а другие могут быть запрограммированы для генерации периодических событий в определенные пользователем интервалы (смотри [Использование периодических таймеров\)](#page-76-0). Периодические таймеры не синхронизированы с часами. Когда вы запускаете таймер, он генерирует импульсное событие таймера, которое может запустить уставку, если вы включили таймер в список триггеров уставки. Когда событие уставки подтверждается, таймер перезапускается, а затем генерирует следующее событие таймера, когда интервал таймера истекает.

Если вы хотите записывать интервальные данные с предопределенными интервалами без привязки к другим событиям, просто выберите таймер в качестве триггера уставки и укажите в списке действий уставки файл данных, который вы хотите использовать для записи. Если вы хотите, чтобы периодические данные записывались при наличии определенного события, выберите триггеры, которые идентифицируют ваше событие, а затем добавьте таймер в конце списка триггеров с помощью оператора И.

#### **Использование триггеров времени**

Если вы хотите, чтобы действия уставок были синхронизированы с часами, например, для предоставления синхронных записываемых интервальных данных каждые 15 минут или каждый час, или для вывода импульсов времени через контакты реле, используйте триггеры времени, которые генерируют статические события, синхронизированные с часами прибора. Вы можете использовать настройку по умолчанию для Уставки #1 на вашем приборе в качестве примера использования триггеров времени. Уставка предварительно запрограммирована для профилирования данных с 15-минутными интервалами с использованием журналов данных #1 и #2.

# **Использование триггера нарушения формы напряжения**

Триггер нарушения формы напряжения (находящийся под именем «Наруш. формы напр.» в триггерной группе «Спец. входы») обнаруживает все типы нарушения формы волны напряжения на любой фазе, вызванные быстрыми переходными напряжениями. Вы можете использовать его для записи нарушений напряжения, если вы хотите сделать это иначе, чем это делает регистратор ПКЭ.

Порог срабатывания триггера нарушения формы напряжения определяет максимально допустимое отклонение напряжения от установившегося уровня, выше которого прибор объявляет о нарушении формы волны. По умолчанию этот порог определяется как процент от номинального напряжения. Если вы хотите использовать вместо этого единицы в вольтах, вы можете выбрать требуемые единицы измерения нарушения формы напряжения на вкладке Предпочтения в диалоговом окне Конфигурация -> Свойства (смотри раздел [Единицы нарушения формы напряжения в](#page-144-0) Главе 13).

Триггер не реагирует на медленные изменения напряжения всякий раз, когда повышение напряжения выше или падение ниже указанного порогового значения, занимает больше 1 периода.

# **Задержка операций уставок**

Две опциональные задержки могут быть добавлены к каждой уставке, чтобы продлить триггеры уставок в течение более длительного времени, прежде чем принимать решение о том, произошло ли ожидаемое событие или нет. Когда задана задержка, логический контроллер изменяет статус уставки только в том случае, если все условия подтверждены на период, который составляет по крайней мере время задержки.

Хотя задержка может быть задана с разрешением 1 мс, фактическое значение выравнивается с нижней временной границей 1/2 периода.

Обратите внимание, что вы не можете использовать задержки с импульсными событиями, так как эти события немедленно очищаются и больше не существуют при следующем сканировании уставок.

#### **Использование событий и действий уставок**

Когда статус уставки изменяется, т.е. событие уставки либо подтверждается, либо не подтверждается, в вашем приборе происходит следующее:

- 1. Новый статус уставки регистрируется в регистре статуса уставки, который можно контролировать из системы SCADA или с помощью программируемого контроллера, чтобы дать индикацию на ожидаемое событие.
- 2. Действующий статус сработавшей уставки фиксируется в регистре тревожной фиксации уставки, который удаленно доступен. Регистр удерживает последний тревожный статус уставки, пока он не будет явно очищен.
- 3. До четырёх программируемых действий могут быть последовательно выполнены при переходе состояния уставки, когда подтверждается событие уставки.

Как правило, действия уставок выполняются независимо для каждой уставки и могут повторяться несколько раз для одной и той же цели. Исключение составляют операции с реле, запись в файл данных и в журнал осциллограмм, которые распределяются между всеми уставками, используя схему ИЛИ для каждой отдельной цели.

Релейный выход срабатывает, когда одна из уставок, связанных с реле, активируется, и остается в рабочем состоянии до тех пор, пока все эти уставки не будут отпущены (за исключением реле с удержанием, для которых требуется отключение отдельной командой для деактивации).

Запись в файл данных или в журнал осциллограмм, направленная в один и тот же файл, выполняется один раз для первой уставки среди тех, которые указывают одно и то же действие, гарантируя, что не будут повторяться записи, относящиеся к одному и тому же времени.

# **Регистрация событий уставок**

События уставок с метками времени могут быть записаны как в журнал событий, так и в журнал последовательности событий, если вы поместите соответствующие действия в список действий уставок.

Если вы связываете уставку с регистратором последовательности событий, все события перехода уставки записываются по умолчанию в журнал последовательности событий. Если вы выберите регистрацию перехода уставки в журнал событий, определите в целевом поле действия, какие события перехода вы хотите регистрировать: когда уставка срабатывает, когда она отпущена или оба события. Регистратор событий помещает в файл журнала отдельную запись для каждого активного триггера, вызвавшего переход состояния уставки, и отдельную запись для каждого действия, выполняемого при активации уставки (за исключением операций записи данных и осциллограмм, которые не регистрируются в журнале событий).

Если вы запускаете несколько регистраторов из одного и того же списка действий уставки, рекомендуется поместить действие регистрации в журнал событий перед другими, чтобы позволить другим регистраторам использовать последовательный номер события, присвоенный событию регистратором событий.

#### **Уставки с перекрёстным запуском**

При срабатывании уставки прибор отправляет широковещательное UDP-сообщение по сети с использованием одного из шестнадцати триггерных каналов. Все приборы, у которых есть уставки, запрограммированные для ответа на этот триггер, действуют в ответ. Задержка перекрестного запуска обычно меньше времени одного периода.

Чтобы отправить сообщение перекрестного запуска, поместите действие «Внешний триггер» в список действий уставки и выберите один из шестнадцати триггерных каналов в качестве цели. На всех приборах, которые вы бы хотели, чтоб ответили на это сообщение, выберите группу «Внешние триггеры» в списке триггеров уставки и укажите канал, по которому прибор будет получать сообщения.

# **Глава 7 Настройка регистраторов**

PM180 снабжен встроенной энергонезависимой памятью 256 МБ для записи данных, событий и осциллограмм.

Перед использованием регистраторов память прибора должна быть разделена между файлами журналов. Память прибора полностью настраивается; вы можете определить, сколько памяти будет выделяться для каждого файла журнала. Если вы хотите изменить заводские настройки, следуйте инструкциям в разделе ниже.

# <span id="page-82-0"></span>**Настройка памяти прибора**

Память PM180 может быть разделена для 28 файлов журналов:

- Журнал событий
- 16 файлов данных
- 8 журналов осциллограмм
- Журнал последовательности событий (SOE)
- Журнал ПКЭ IEEE 1159 или EN 50160 или ГОСТ 32144
- Журнал аварийных событий

Для просмотра настройки памяти прибора выберите select «Настройки памяти/регистраторов» в меню Настройки, и затем щёлкните на вкладке «Распределение памяти».

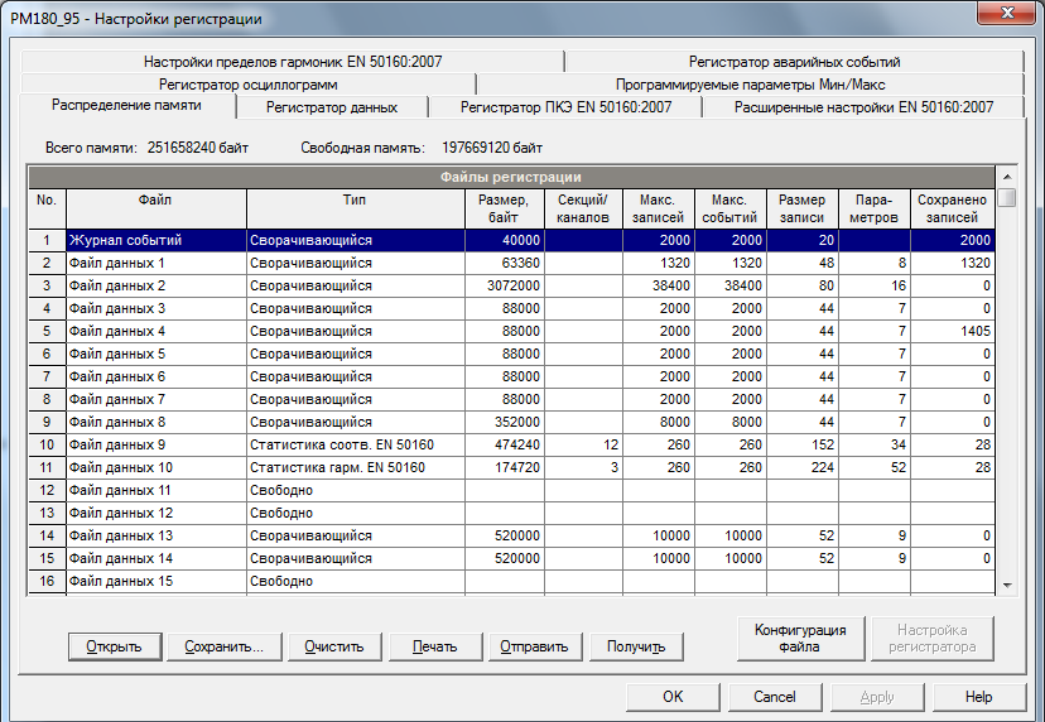

Следующая таблица показывает имеющиеся опции файлов.

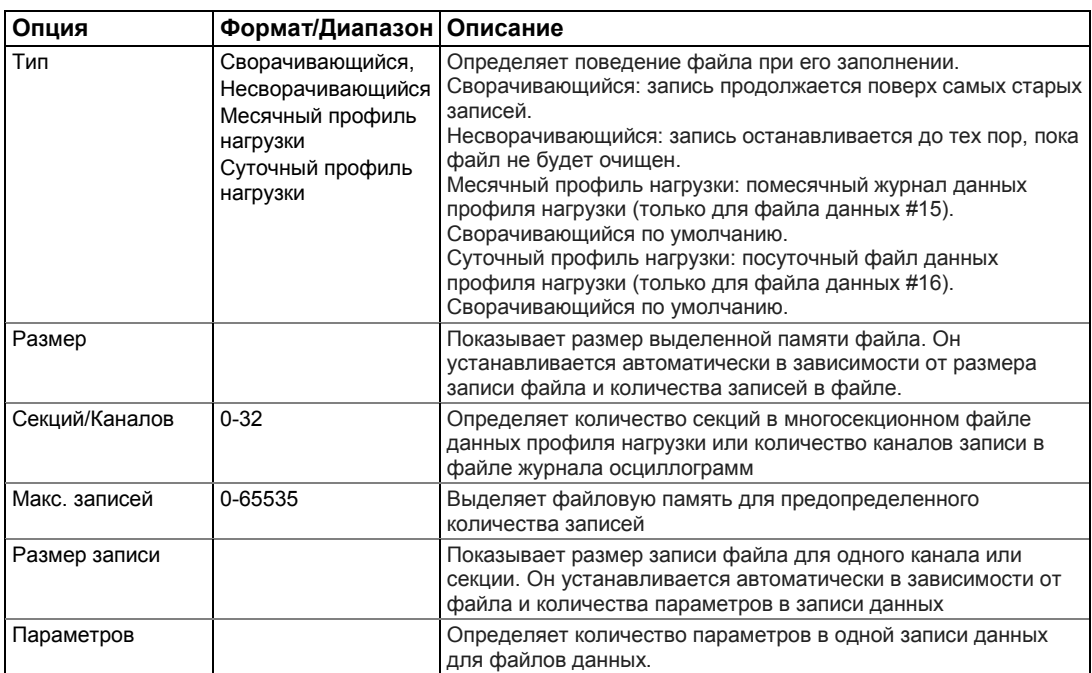

Память выделяется для каждого файла статически и не изменяется, если вы не реорганизовываете файлы. PM180 автоматически выполняет дефрагментацию памяти при каждом изменении распределения памяти файла. Это помогает сохранить всю свободную память в одном непрерывном блоке и, таким образом, предотвращает возможную утечку памяти, вызванную фрагментацией.

В версии EN50160 файлы данных #9 и #10 автоматически настраиваются для записи данных статистики соответствия EN51060 и данных статистики гармоник. Вы не можете изменить структуру записи, но можете изменить объем памяти, выделенный для каждого файла. Файлы данных #15 и #16 могут быть настроены для записи месячного профиля нагрузки и суточного профиля нагрузки на помесячной или посуточной основе.

Чтобы изменить свойства файла или создать новый файл:

- 1. Дважды щелкните на файловом разделе, который вы хотите изменить, или выделите строку файла, а затем щёлкните на кнопке «Конфигурация файла».
- 2. Чтобы изменить свойства файла, выберите нужные параметры и нажмите ОК. Для вашей справки в диалоговом окне сообщается размер записи и количество записей, имеющихся для файла.
- 3. Чтобы удалить раздел файла, нажмите «Удалить», а затем нажмите OK.
- 4. Отправьте вашу новую настройку в прибор.

Следующая таблица показывает, как рассчитать размер файла для различных файлов.

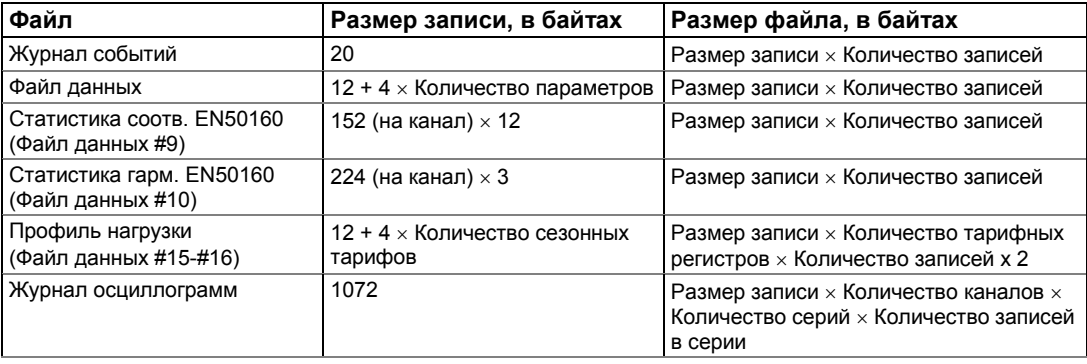

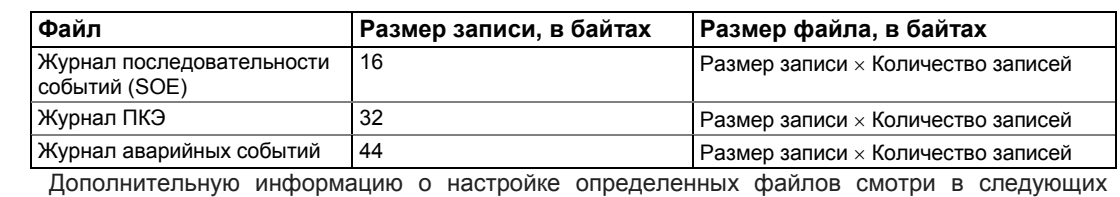

разделах. Память прибора предварительно сконфигурирована для периодических трендов данных и регистрации событий, как показано в следующей таблице.

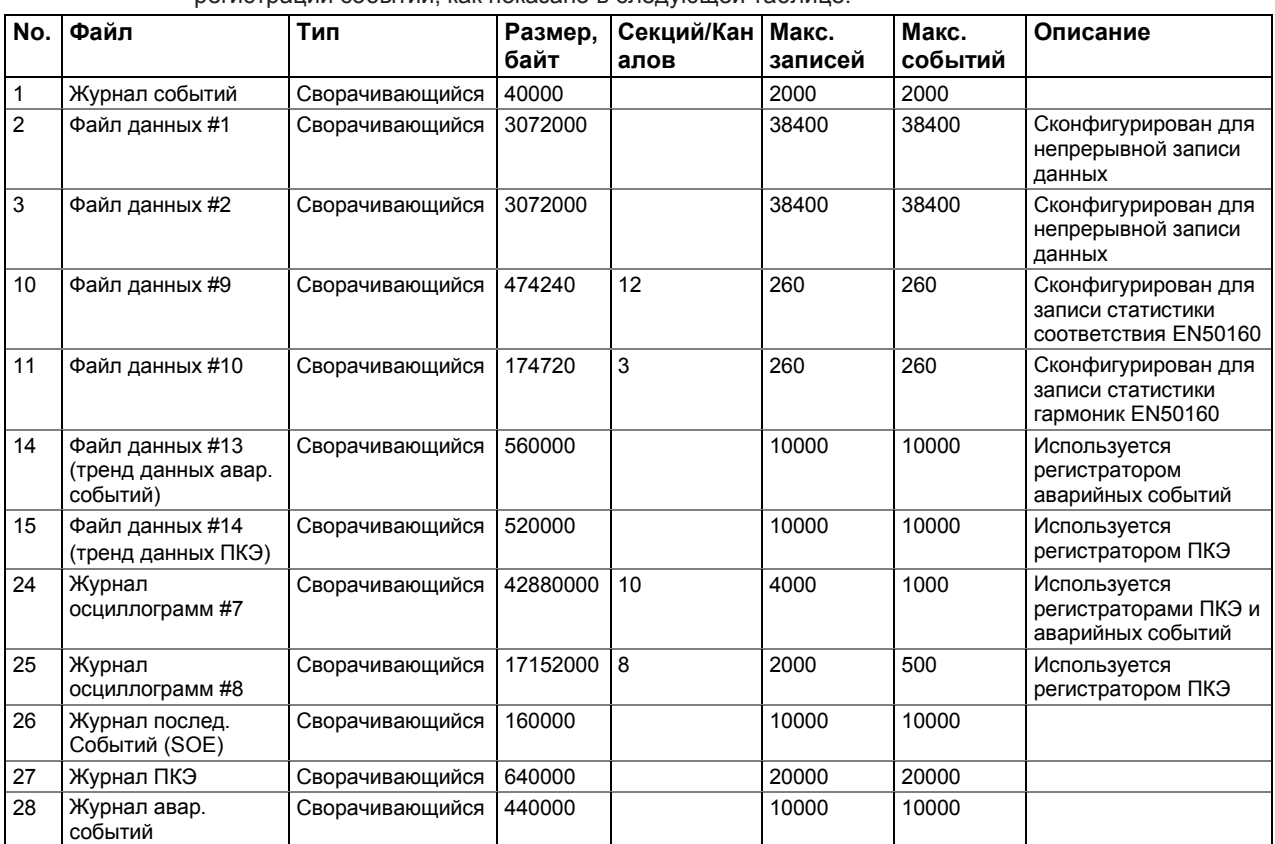

# **Настройка регистратора событий**

Для изменения размера файла журнала событий:

- 1. Выберите «Настройки памяти/регистраторов» в меню Настройки, и затем щёлкните на вкладке «Распределение памяти».
- 2. Дважды щёлкните на разделе файла журнала событий левой кнопкой мыши.

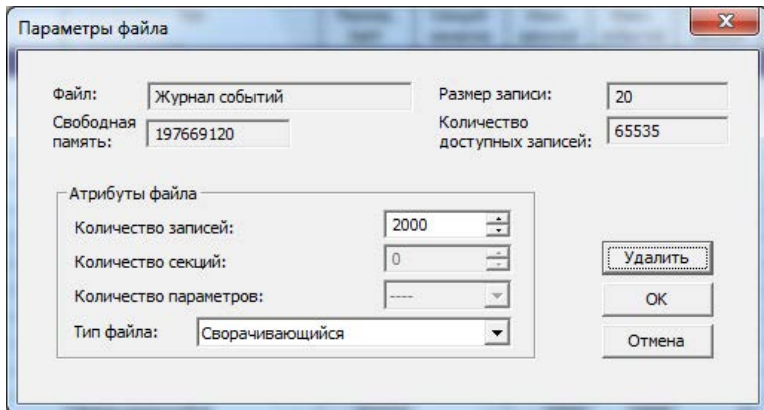

- 3. Выберите тип файла.
- 4. Выберите максимальное количество записей, которые вы хотели бы, чтобы были записаны в файле.
- 5. Нажмите OK, и затем отправьте вашу новую настройку в прибор или сохраните в базе данных прибора.

По умолчанию регистратор событий сохраняет все события, связанные с изменениями конфигурации, сбросом и диагностикой прибора. Кроме того, он записывает события, связанные с операциями уставок. Каждая уставка должна быть индивидуально разрешена для записи в журнал событий.

Чтобы выполнить регистрацию операций уставок, добавьте действие «Журнал событий» в список действий уставок. Поместите событие журнала событий в начало списка, чтобы другие регистраторы могли использовать порядковый номер, назначенный для события, для перекрёстной связи между записями, записанными в разные файлы. Когда происходит событие уставки, регистратор событий регистрирует все условия уставки, которые вызвали событие и все действия уставки в ответ на событие.

# **Настройка регистратора последовательности событий**

Регистратор последовательности событий (SOE) может регистрировать четыре типа событий:

- События дискретных входов
- События релейных выходов
- Аварийные события
- События уставок

Каждый переход состояния в точке источника (разомкнуто/замкнуто, начало/завершение) записывается как отдельное событие. Аварийные события записываются в файл по умолчанию. Другие должны быть индивидуально разрешены для записи в журнал последовательности событий.

Чтобы изменить размер файла журнала последовательности событий:

- 1. Выберите «Настройки памяти/регистраторов» в меню Настройки, и затем щёлкните на вкладке «Распределение памяти».
- 2. Дважды щёлкните на разделе файла журнала последовательности событий левой кнопкой мыши.

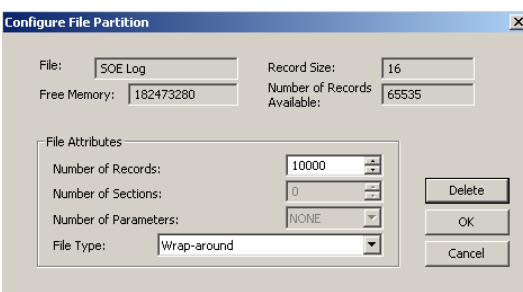

- 3. Выберите тип файла.
- 4. Выберите максимальное количество записей, которые вы хотели бы, чтобы были записаны в файле.
- 5. Нажмите OK, и затем отправьте вашу новую настройку в прибор или сохраните в базе данных прибора.

### **Привязка дискретных входов к журналу последовательности событий**

Чтобы привязать дискретный вход к журналу последовательности событий, установите флажок «Рег. посл. событий» при настройке дискретного входа (смотр[и Настройка дискретных](#page-68-0)  [входов\)](#page-68-0). Если вы связали дискретный вход с регистратором аварийных событий, он автоматически подключается к журналу последовательности событий, даже если вы оставили флажок «Рег. посл. событий» не установленным.

# **Привязка релейных выходов к журналу последовательности событий**

Чтобы привязать релейный выход к журналу последовательности событий, установите флажок «Рег. соб.» при настройке релейного выхода (смотри [Программирование релейных](#page-70-0)  [выходов\)](#page-70-0).

# **Привязка уставок к журналу последовательности событий**

Чтобы привязать уставку к журналу последовательности событий, добавьте действие «Писать в журнал последов. событий» в список действий уставки при настройке уставки (смотри [Использование контрольных уставок\)](#page-77-0).

# **Добавление меток точки и состояния в журнал последовательности событий**

При отображении отчета журнала последовательности событий в PAS отображает обозначения по умолчанию точек источника события и их статус (разомкнуто/замкнуто или начало/завершение). Вы можете указать свои собственные идентификаторы и метки состояния для каждой точки события и дать состоянию точки подходящее описание, например, определить местоположение выключателя или реле защиты. Чтобы определить метки для точек событий вашего журнала последовательности событий:

- 1. Выберите «Метки» в меню Настройки и затем щёлкните на нужной вкладке.
	- 2. Выберите метки и описания, которые вы хотите дать точкам источника события и их состоянию.
	- 3. Выберите нужные цвета меток.
	- 4. Нажмите «Сохранить…», чтобы сохранить ваши настройки в базе данных сайта.
- 5. Если ваш PM180 снабжен модулем расширенной памяти, отправьте вашу настройку в прибор, чтобы вы могли восстановить свои метки при подключении к устройству с другого ПК.

Метка идентификатора ID или состояния может содержать до 32 символов, а описание состояния может содержать до 96 символов. Текстовые поля имеют опцию прокрутки для размещения большего количества символов, чем могут быть просмотрены в поле. Если ваша метка или описание слишком длинное, чтобы вставить его в поле, текст прокручивается, чтобы вы могли вводить длинные строки.

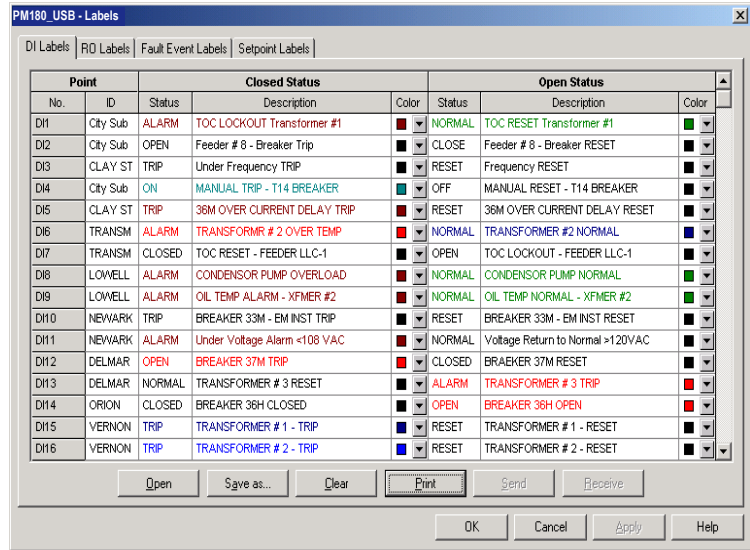

# **Настройка регистратора данных**

Регистратор данных программируется для записи до 16 параметров данных на запись в каждом из 16 файлов данных. Список параметров, подлежащих записи в журнал данных, настраивается индивидуально для каждого файла.

#### **Обычные файлы данных**

Чтобы создать новый файл данных или переконфигурировать существующий файл:

- 1. Выберите «Настройки памяти/регистраторов» в меню Настройки, и затем щёлкните на вкладке «Распределение памяти.
- 2. Дважды щёлкните на разделе файла левой кнопкой мыши.
- 3. Выберите тип файла.
- 4. Выберите количество параметров, которые должны будут записываться в файловые записи.
- 5. Выберите максимальное количество записей, которое будет записано в файл.
- 6. Нажмите OK, и затем отправьте вашу новую настройку в прибор, или сохраните в базе данных прибора.

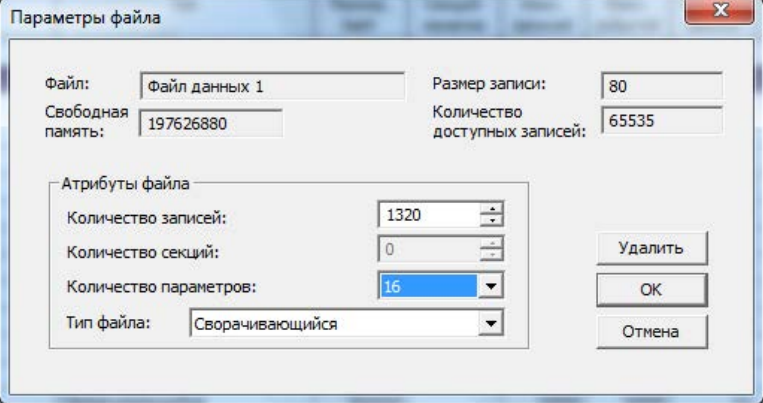

7. Выделите строку файла данных левой кнопкой мыши, а затем нажмите кнопку «Настройка регистратора» или щелкните на вкладке «Регистратор данных» и выберите номер соответствующего файла данных.

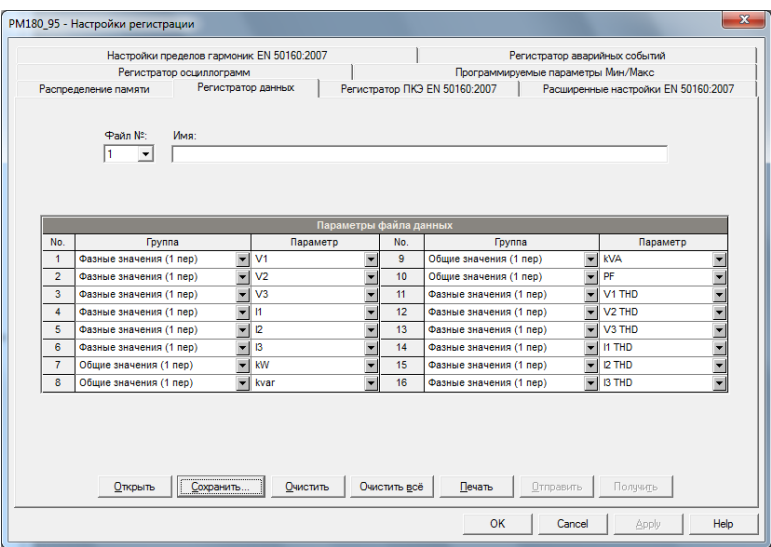

8. Настройте список параметров, которые будут записываться в файл данных. Вы не можете выбрать больше параметров, чем вы определили при настройке вашего файла. Обратитесь к Приложению В за списком доступных параметров.

Для вашего удобства PAS следует за вашим выбором и помогает вам настроить ряд соседних параметров: когда вы открываете поле «Группа» для следующего параметра, PAS выделяет ту же группу, что и в предыдущем выборе; если вы снова выберите эту группу, PAS автоматически обновит поле «Параметр» со следующим параметром в группе.

- 9. Добавьте имя для вашего файла данных в поле «Имя». Оно появится в отчётах по данным.
- 10. Сохраните вашу новую настройку в базе данных прибора и отправьте её в прибор.

# **Периодические файлы данных, предустановленные заводом-изготовителем**

Файлы данных #1 и #2 предустанавливаются заводом-изготовителем для периодической записи стандартных электрических величин, как показано в следующей таблице.

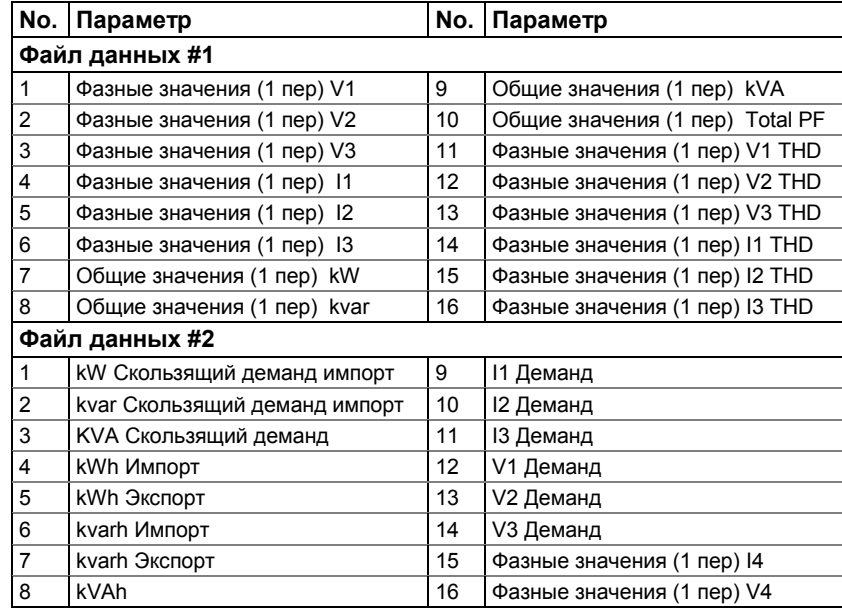

Уставка #1 предустановлена на заводе-изготовителе для запуска записи в файлы данных через каждый 15-мин интервал.

# **Файлы данных аварийных событий и КЭ, предустановленные заводомизготовителем**

Файлы данных #13 и #14 являются заводскими настройками для RMS-тренда для аварийных событий и событий КЭ и предназначены для использования с регистраторами аварийных событий и ПКЭ. Конфигурация файлов данных аварийных событий и КЭ по умолчанию показана в следующей таблице.

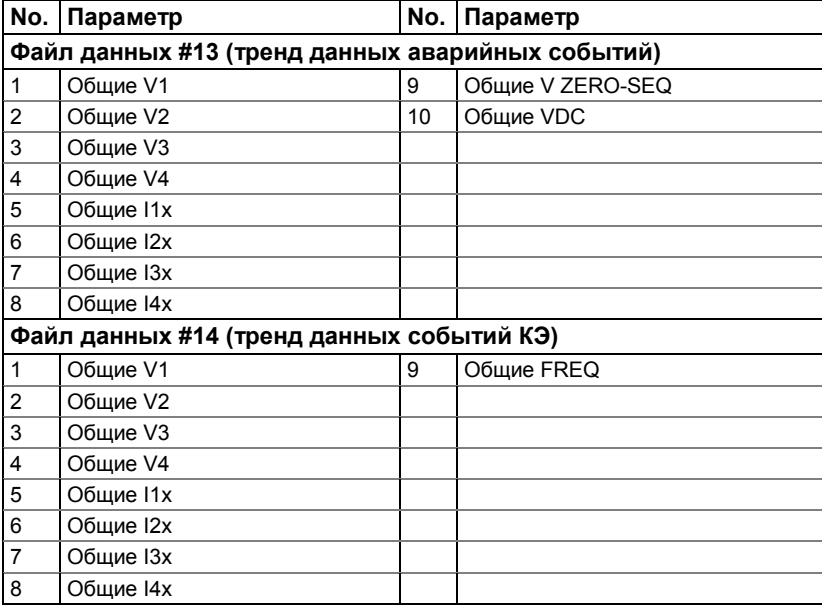

Общая группа данных представляет собой общие напряжения, токи и т.д., независимо от времени интеграции данных. Регистратор ПКЭ может использовать различные временные конверты для записи данных, интегрированных на промежутках времени от полупериода до 10 минут, в зависимости от продолжительности события КЭ (смотри раздел Настройка [регистратора ПКЭ\)](#page-92-0). Регистратор аварийных событий использует только полупериодный тренд RMS.

# **Файлы данных профиля нагрузки (TOU)**

Файлы данных #15 и #16 настраиваются для хранения месячного профиля нагрузки и суточного профиля нагрузки соответственно.

Файл профиля нагрузки организован как файл с несколькими секциями, который имеет отдельную секцию для каждого регистра энергии и максимального деманда мощности. Количество секций берется автоматически из настройки «Регистры энергии/тарифов» (смотри раздел [Настройки регистров энергии/тарифов](#page-113-0) в Главе 8). Поскольку каждый регистр энергии (TOU) имеет теневой регистр максимального деманда мощности, количество секция в файле в два раза превышает количество выделенных регистров энергии. Чтобы правильно распределить пространство памяти для файлов профиля нагрузки, назначьте регистры энергии/тарифов перед настройкой файлов профиля нагрузки.

Чтобы настроить файл суточного профиля нагрузки:

- 1. Настройте ваши регистры энергии/тарифов и тарифную схему перед распределением памяти для файла профиля нагрузки (смотри раздел [Настройки регистров энергии/тарифов](#page-113-0) в Главе 8).
- 2. Выберите «Настройки памяти/регистраторов» в меню Настройки, и затем щёлкните на вкладке «Распределение памяти».
- 3. Дважды щёлкните на строке раздела Файл данных #15 или Файл данных #16.

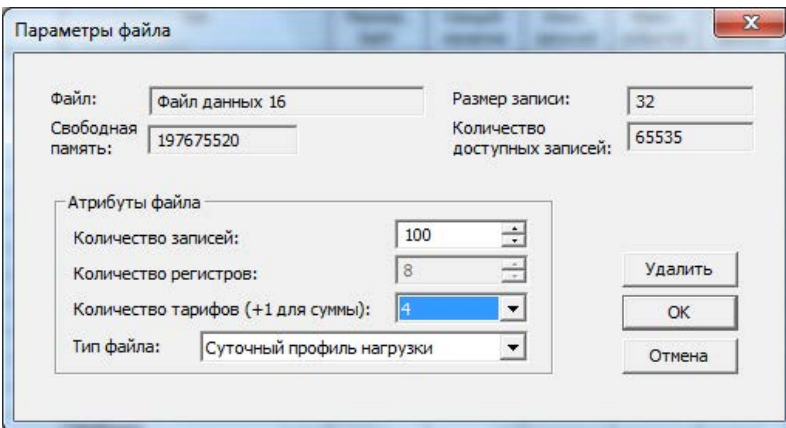

- 4. Выберите «Месячный профиль нагрузки» или «Суточный профиль нагрузки» в поле «Тип файла».
- 5. Выберите количество сезонных тарифов в вашей тарифной схеме.
- 6. Выберите максимальное количество записей, которые вы хотите, чтобы были записаны в файле, полагая, что новая запись будет добавляться раз в месяц или раз в день.
- 7. Нажмите OK и отправьте вашу настройку в прибор, или сохраните в базе данных прибора.

# **Настройка регистратора осциллограмм**

Файлы журналов осциллограмм организованы в виде файлов с несколькими секциями, которые хранят данные для каждого канала записи в отдельной секции. Обычный файл журнала осциллограмм регистрирует до 12 аналоговых каналов одновременно: восемь каналов переменного тока (четыре напряжения и четыре тока), один канал напряжения постоянного тока (VDC) и до 48 дискретных входов DI1-DI16, DI17-DI32 и DI33-DI48, организованный в трех секциях как три 16-битных аналоговых канала. Запись одноканальной осциллограммы содержит 512 точек выборки входного сигнала. Если журнал осциллограммы сконфигурирован для записи большего количества выборок на событие, чем одна запись может содержать, регистратор осциллограмм хранит столько записей на событие, сколько требуется для записи всего события. Все записи осциллограммы, связанные с событием, объединяются в серию и имеют один и тот же серийный номер, поэтому их можно построить вместе.

PM180 поддерживает 8 файлов журналов осциллограмм, которые могут записывать осциллограммы с четырьмя программируемыми частотами выборки: 32, 64, 128 или 256 выборок за период.

Чтобы настроить файл журнала осциллограмм:

- 1. Выберите «Настройки памяти/регистраторов» в меню Настройки, и затем щёлкните на вкладке «Распределение памяти».
- 2. Дважды щёлкните на разделе журнала осциллограмм левой кнопкой мыши.
- 3. Выберите тип файла для вашего файла.
- 4. Выберите максимальное количество записей, которые будут записаны в файл.

Количество записей в файле журнала осциллограмм, необходимое для записи осциллограммы одного события (серии) определяется следующим образом:

Количество записей на серию = Частота выборки (Выборки на период) x Количество периодов на событие / 512

Общее количество записей, которые вы должны выделить для хранения необходимого количества событий (серий), определяется следующим образом:

Количество записей = Количество записей на серию x Количество серий

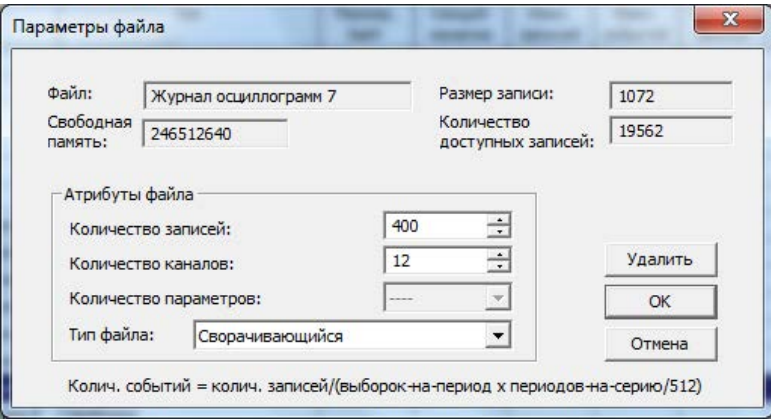

Например, если вы хотите записать 64-периодную осциллограмму, на частоте выборки 32 выборки за период, количество записей, необходимых для одной серии осциллограммы, будет:

Количество записей на серию = (32 x 64)/512 = 4.

Если вы хотите выделить память, достаточную для хранения осциллограмм для 20 событий (серий), вы должны настроить журнал осциллограмм для 4 x 20 = 80 records.

- 5. Нажмите OK, и отправьте вашу настройку в прибор или сохраните в файле базы данных прибора.
- 6. Нажмите «Настройка регистратора» или щёлкните на вкладке «Регистратор осциллограмм».

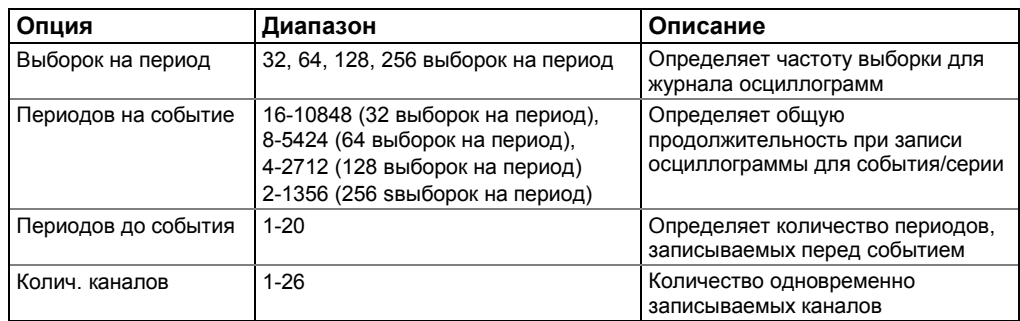

Следующая таблица перечисляет имеющиеся опции осциллограммы.

7. Выберите частоту выборки для осциллограмм.

- 8. Выберите количество периодов, записываемых перед событием, и общее количество периодов в осциллограмме.
- 9. Добавьте название для вашего файла журнала осциллограммы в поле «Наименование». Оно появится в отчётах по осциллограмме.

# Г Л А В А 7 Н А С Т Р О Й К А Р Е Г И С Т Р А Т О Р О В

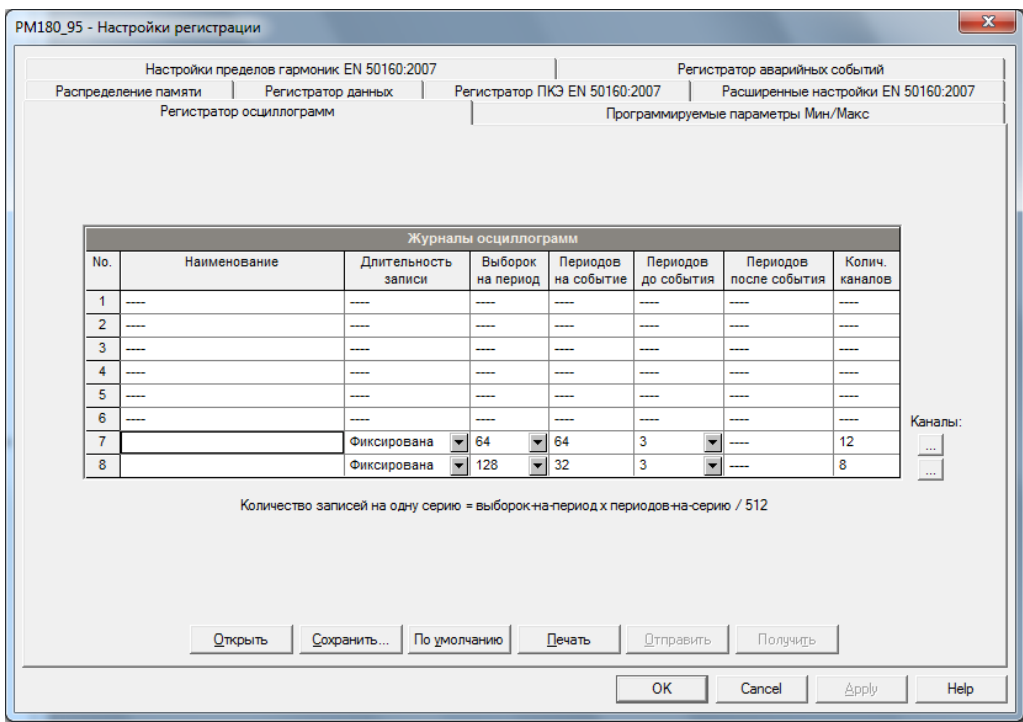

10. Чтобы выбрать каналы, нажмите кнопку «Каналы», установите флажки для каналов, которые необходимо записать, и нажмите ОК. Обратите внимание, что стандартные (20A) и расширенные (100A) каналы тока не могут записываться вместе в один и тот же файл.

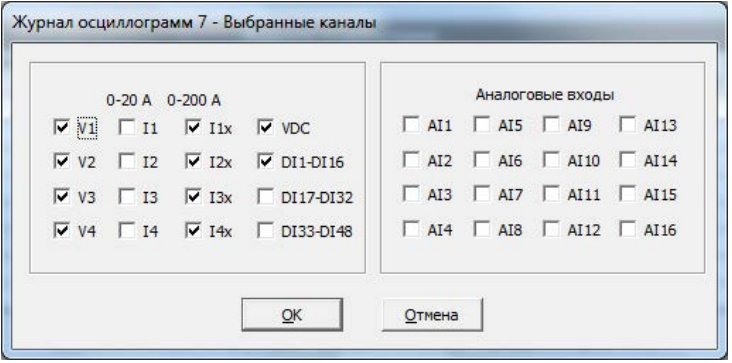

11. Сохраните вашу настройку осциллограмм в базе данных сайта и отправьте её в прибор.

На рисунке выше показаны предустановленные заводом-изготовителем журналы осциллограмм. Журнал осциллограмм #7 используется с регистраторами ПКЭ и аварийных событий для хранения аварийных событий, а также импульсных и коротких по продолжительности событий КЭ. Журнал осциллограмм #8 используется с регистратором ПКЭ для сохранения осциллограмм, связанных с событиями гармоник.

# <span id="page-92-0"></span>**Настройка регистратора ПКЭ IEEE 1159**

Регистратор ПКЭ идентифицирует события качества энергии IEEE 1159 и записывает их в файл журнала с точной отметкой времени начала, продолжительности и амплитудой параметра события. Отчет КЭ IEEE 1159 может быть получен от прибора, сохранен на ПК и отображен на экране, как показано в разделе «Просмотр журнала качества энергии IEEE 1159». Импульсные события и кратковременные изменения напряжения (провалы и подъёмы напряжения) также можно рассматривать как пары амплитуда/продолжительность на хорошо

известной кривой ITIC для оценки минимального иммунитета оборудования. Регистратор КЭ может запускать регистратор осциллограмм для записи осциллограмм до, во время и после события КЭ для детального анализа событий. Это может быть полезно для устранения неполадок во всех электрических сетях, например, для идентификации и локализации источника события КЭ и выбора подходящего решения.

# **Оценка событий КЭ**

События классифицируются в соответствии с категориями качества энергии IEEE 1159. В приведенной ниже таблице показаны категории, регистрируемые прибором, данные измерений, используемые для обнаружения событий напряжения и частоты, их типичные пороги срабатывания и продолжительности событий.

Импульсные события

Импульсные события обнаруживаются как импульсы с временем нарастания менее 0,5 мс и длительностью от 80 мкс до 1/2 периода. Величина импульса измеряется как величина превышения над формой волны нормального напряжения. Базовым является номинальное пиковое напряжение (1.414 Un).

Провалы и подъёмы напряжения

Провал и подъём напряжения классифицируются как одно многофазное событие независимо от формы и количества затронутых фаз (согласно IEC 61000-4-30). Событие может начинаться на одной фазе и заканчиваться на другой фазе. Величина параметра события регистрируется отдельно для каждой фазы. Длительность события измеряется с момента, когда напряжение падает/поднимается ниже/выше стартового порога на одной из фаз до момента, когда оно становится больше/меньше порога отпускания на всех затронутых фазах, включая пороговый гистерезис.

Прерывания напряжения

Прерывание напряжения обнаруживается, когда напряжение на всех фазах падает ниже порога прерывания (согласно IEC 61000-4-30).

Фликер

Фликер оценивается в соответствии с IEC 61000-4-15. 10-минутные значения Pst используются для прослеживания и индикации событий фликера.

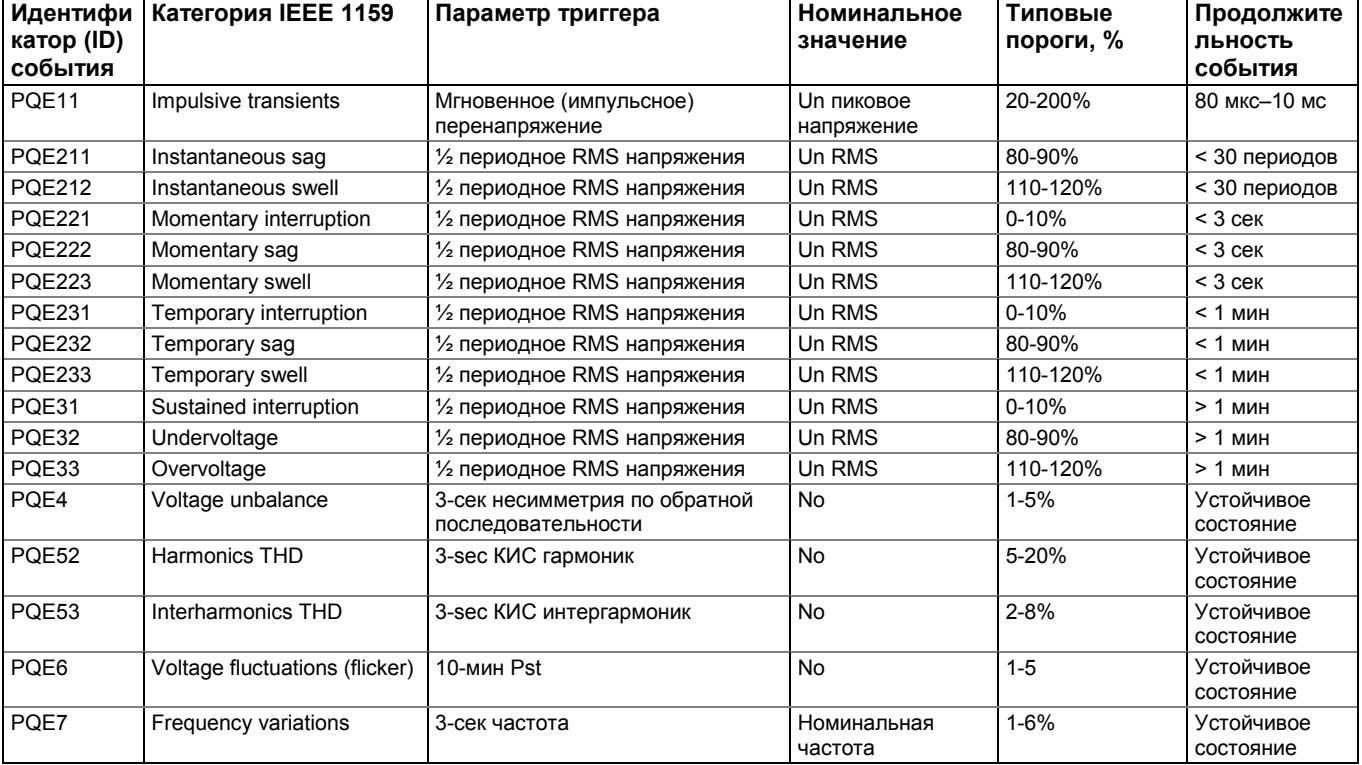

Un – номинальное напряжение прибора

# **Настройка регистратора ПКЭ**

Настройка регистратора ПКЭ IEEE 1159 позволяет настраивать пороговые значения и гистерезис для триггеров событий КЭ, определять опции осциллограммы и тренда данных для событий КЭ и включать или отключать регистратор на вашем приборе. Чтобы настроить регистратор ПКЭ:

- 1. Выберите «Настройки памяти/регистраторов» в меню Настройки и затем щёлкните на вкладке «Регистратор ПКЭ IEEE 1159».
- 2. Если вы хотите изменить настройки по умолчанию, настройте пороги и гистерезис для триггеров КЭ.
- 3. Выберите опции осциллограмм и записи тренда данных для событий КЭ.
- 4. Загрузите вашу настройку в прибор.

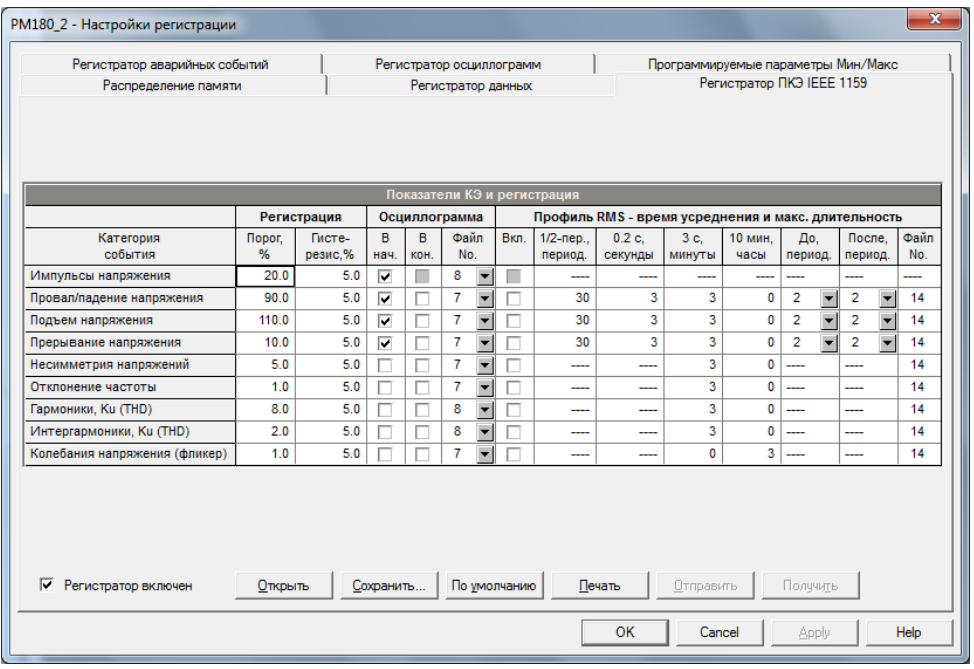

Имеющиеся опции регистратора ПКЭ показаны в следующей таблице:

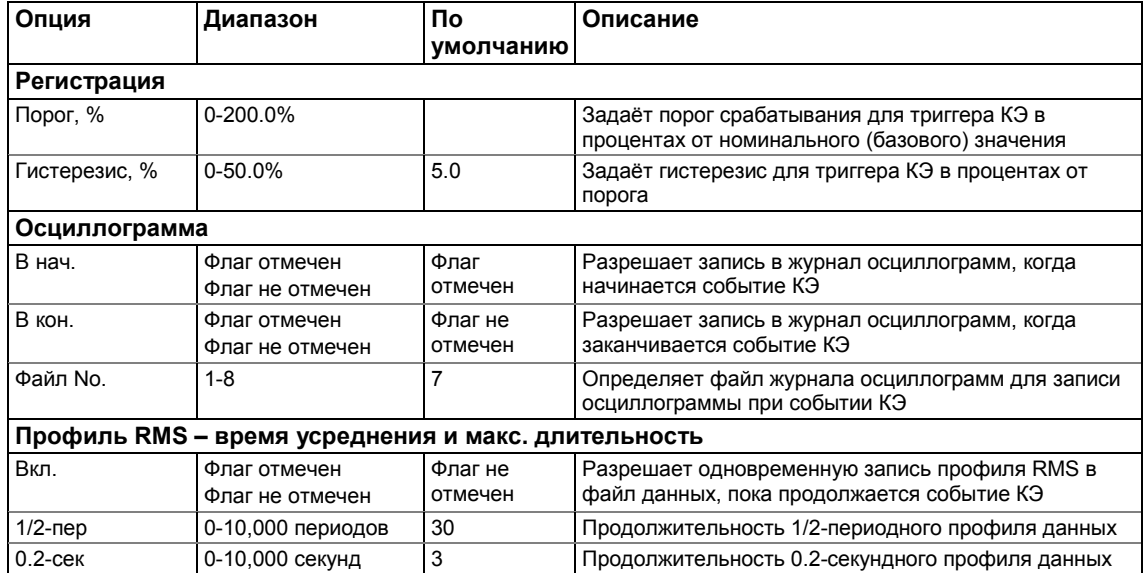

PM180 Устройство автоматизации подстанции **1944 SM200 100 MHz** 

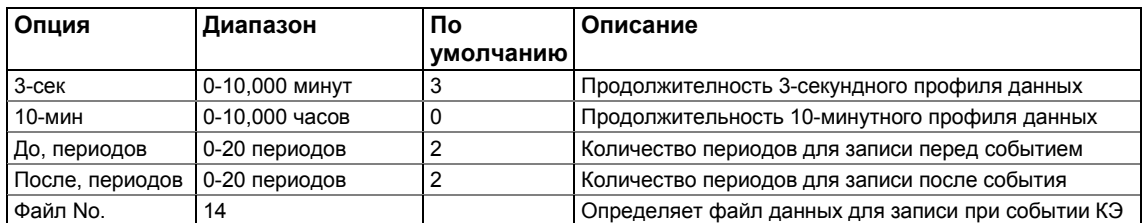

Триггеры провалов, подъёмов и прерываний напряжения используют одни и те же опции регистрации осциллограмм и данных. Если вы меняете один из этих триггеров, остальные автоматически настраиваются на одну и ту же настройку.

Опция журнала осциллограмм позволяет записывать осциллограммы как в начале, так и в конце события КЭ. Так как колебания напряжения могут длиться от нескольких секунд до минут, это позволяет захватывать и анализировать переходы напряжения, используя короткую регистрацию осциллограммы во время начала и конца провала или подъёма напряжения.

Опция файла данных позволяет одновременно регистрировать данные RMS с переменной скоростью в зависимости от продолжительности события КЭ. Чтобы уменьшить потребление памяти для записи длительных событий, регистратор ПКЭ использует разные временные конверты (интервалы агрегирования) для тренда данных и соответственно меняет скорость записи. Вы можете указать для каждого триггера КЭ сколько времени записывать данные с использованием одного или нескольких временных конвертов. Чтобы включить или отключить регистратор ПКЭ:

- 1. Установить или не устанавливать флажок «Регистратор включён».
- 2. Отправить вашу настройку в прибор.

#### **Индикация событий качества энергии и перекрёстный запуск**

Когда регистратор КЭ обнаруживает событие качества энергии, он генерирует специальное внутреннее событие PQ EVENT, которое можно контролировать с помощью контрольных уставок, чтобы дать индикацию события через контакты реле. Событие можно найти в группе «Статические события» в списке триггеров уставок.

Сигнал события качества энергии используется для перекрестного запуска нескольких регистраторов через специальный дискретный вход, чтобы одновременно регистрировать помехи в разных местах. Внешний запуск регистратора осциллограмм и данных для записи данных помех может быть выполнен с помощью уставки, запрограммированной для контроля состояния дискретного входа. Дополнительную информацию о перекрестном запуске смотри в разделе [Индикация событий и перекрёстный запуск.](#page-111-0)

# **Настройка регистратора ПКЭ EN50160**

# **Введение в EN50160**

Европейский стандарт EN 50160 "Характеристики напряжения в сетях распределения электроэнергии" ("Voltage characteristics of electricity supplied by public distribution systems"), выпущенный CENELEC (European Committee for Electrotechnical Standardization) и принятый также во многих странах за пределами Европы, определяет главные физические характеристики электроэнергии в распределительных сетях низкого и высокого напряжения при нормальных условиях работы.

Характеристики напряжения оцениваются с использованием статистического подхода. Стандарт и публикации, ссылающиеся на него, определяют для каждой характеристики напряжения:

- Метод оценки
- Интервал усреднения для одного измерения
- Период наблюдения
- Статистический признак вероятности непревышения определённого предела

 Показательные величины границ, внутри которых, как потребитель может ожидать, останутся характеристики напряжения

#### **Допустимые значения**

Для части характеристик напряжения стандарт определяет допустимые пределы значений для большей части времени наблюдения с относительно редкой вероятностью выхода за эти пределы. Пределы установлены для процента времени наблюдения, например, 95% времени наблюдения в течение любой недели года.

В следующей таблице приведены характеристики напряжения, для которых стандартом установлены предельные значения.

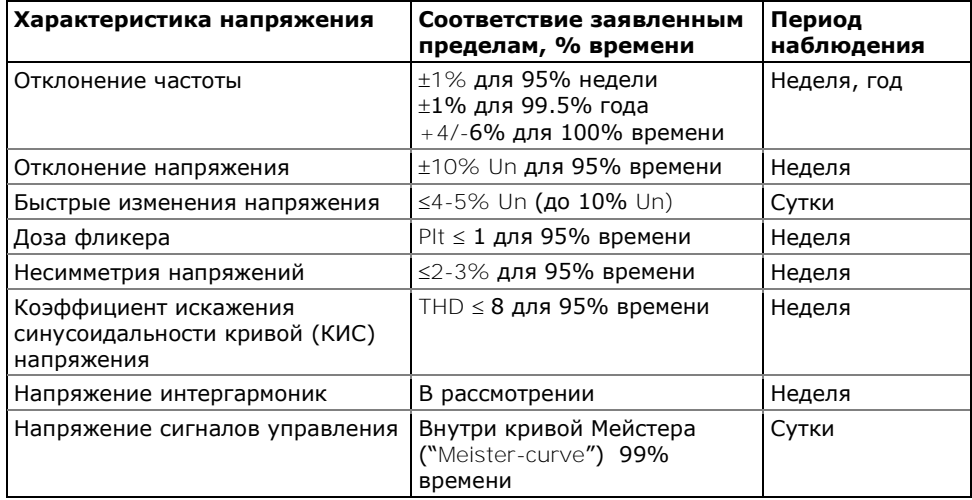

### **Показательные значения**

Для оставшихся характеристик напряжения из-за их непредсказуемой природы стандарт даёт только показательные значения, которые дают пользователю представление о порядке ожидаемых величин.

В следующей таблице приведены характеристики напряжения, для которых стандартом определены показательные значения.

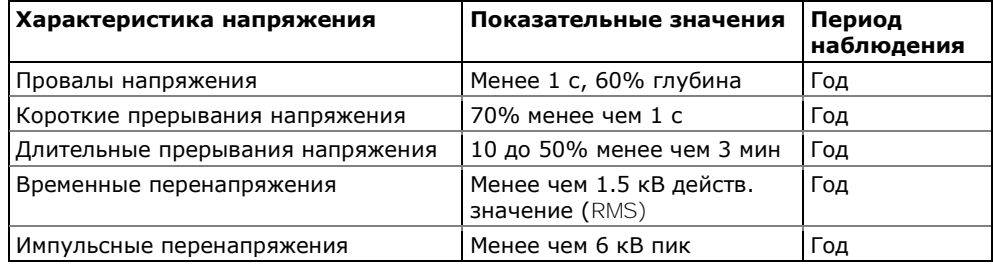

# **Источники**

Публикации CENELEC (European Committee for Electrotechnical Standardization):

EN 50160:1999 Voltage characteristics of electricity supplied by public distribution systems

PD CLC/TR 50422:2003 Guide for the application of the European Standard EN 50160

Публикации МЭК:

IEC 61000-4-7:2002 Electromagnetic compatibility (EMC) – Part 4-7 Testing and measurement techniques – General guide on harmonics and interharmonics measurements and instrumentation, for power supply systems and equipment connected thereto

IEC 61000-4-15:2003 Electromagnetic compatibility (EMC) – Part 4 Testing and measurement techniques – Section 15: Flickermeter – Functional and design specifications

IEC 61000-4-30:2003 Electromagnetic compatibility (EMC) – Part 4-30 Testing and measurement techniques – Power quality measurement methods

Публикации Eurelectric (Union of the Electricity Industry):

Application guide to the European Standard EN 50160 on Voltage characteristics of electricity supplied by public distribution systems, Ref: 23002 Ren9530, July 1995

Measurement guide for voltage characteristics, Ref: 23002 Ren9531, July 1995

## Техника измерений

### **Статистические счётчики EN50160**

# **Статистические счётчики и период оценки**

PM180 использует набор счётчиков для сбора статистики событий ПКЭ EN 50160 за заданный период оценки.

Период оценки – это период времени, в течение которого прибор собирает статистические данные для регистрации. Характеристики напряжения могут быть оценены за недельный или суточный период времени. Период оценки, установленный в приборе по умолчанию на неделю, может быть изменен через Расширенные настройки EN50160.

В конце периода оценки прибор записывает собранные статистические данные в файл, и затем сбрасывает статистические счётчики, так что статистика событий каждого периода регистрируется в отдельной записи файла.

PAS дает вам возможность прочитать и просмотреть содержимое счетчиков он-лайн до окончания текущего периода оценки, когда данные будут записаны в файл, так, что вы всегда можете проверить данные, собранные с начала периода.

Рекомендуется очистить содержимое счётчиков через PAS перед тем, как вы в первый раз запускаете регистратор EN 50160, иначе вы можете получить нелогичные результаты за первый период оценки.

#### **Период наблюдения**

Период наблюдения – это период времени, в течение которого характеристики напряжения оцениваются на соответствие требованиям стандарта.

Периоды наблюдения, декларированные EN 50160, могут отличаться для характеристик, для которых в стандарте определены пределы соответствия, обычно одна неделя, и для тех характеристик, для которых предлагаются только показательные величины, обычно один год.

Отчёты соответствия EN 50160, которые предоставляет PAS, всегда дают корректную недельную и годовую обзорную статистику, вне зависимости от периодов оценки, используемых для сбора данных.

Если необходимо, PAS суммирует и обрабатывает статистические данные записей за несколько оценочных интервалов для обеспечения корректных периодов наблюдения. Некоторые из характеристик, такие как быстрые изменения напряжения или напряжение сигналов управления, могут потребовать суточного периода наблюдения. Если вы намерены использовать характеристики напряжения с суточными периодами наблюдения, задайте суточный период оценки через Расширенные настройки EN 50160.

#### **Файл статистики соответствия EN50160**

Файл данных #9 автоматически конфигурируется в PM180 для записи статистики соответствия EN50160.

Он организован как многосекционный файл данных, где статистика для каждой характеристики напряжения хранится в отдельной секции. В Приложении Г дается список параметров, сохраняемых в секциях файла.

Вместе со статистикой соответствия EN50160, записываемой в конце каждого периода оценки, файл также содержит данные, которые могут быть полезны для решения проблем качества напряжения для характеристик, которые превысили допустимые стандартом пределы.

Вы можете сохранить и просмотреть статистику соответствия EN50160 через формы отчётов PAS, или через общие сервисы просмотра файлов данных, предоставляемые PAS.

#### **Файл статистики по гармоникам EN50160**

Файл данных #10 автоматически конфигурируется в PM180 для записи статистики гармонических искажений напряжения на недельной или суточной основе.

В Приложении Г дается список параметров, сохраняемых в секциях файла. В файл записываются максимальные значения коэффициентов искажения синусоидальности напряжений (общий, и раздельно для нечётных и чётных гармоник) и коэффициентов гармонических составляющих напряжений до 50-го порядка, полученные за каждый оценочный период.

Статистика по гармоникам предназначена для решения проблем гармонических искажений в электрической сети. Она может быть независимо запрещена или разрешена в вашем приборе через Расширенные настройки EN 50160. Период оценки может быть выбран независимо от оценки соответствия ПКЭ EN 50160.

Вы можете сохранить и просмотреть статистику по гармоническим искажениям напряжения через формы отчётов PAS, или через общие сервисы просмотра файлов данных, предоставляемые PAS.

#### **Журнал событий ПКЭ EN50160**

В дополнение к регистраторам статистики соответствия EN50160, PM180 предоставляет регистратор событий показателей качества энергии (ПКЭ), который идентифицирует нарушения пределов, установленных стандартом, и записывает каждое отдельное событие в журнал событий ПКЭ. Каждое событие регистрируется с временем начала и окончания и максимальным или минимальным значением соответствующего параметра, измеренным за время его выхода за установленную границу.

Регистратор ПКЭ может быть запрограммирован на запуск регистратора осциллограмм для записи формы кривой напряжений и токов до, во время и после события, и может запускать регистратор данных для долговременного профилирования действующих значений напряжений и токов с переменной частотой записи.

Журнал событий ПКЭ может быть полезен при решении проблем качества напряжения в электрической сети, например, для идентификации и локализации источника события и поиска подходящего решения.

Журнал событий ПКЭ может быть сохранен и просмотрен через PAS (смотри [Просмотр](#page-146-0)  [журнала ПКЭ\)](#page-146-0). Импульсные перенапряжения, кратковременные провалы напряжения и временные перенапряжения, зарегистрированные в журнале, могут также быть показаны в PAS как пары амплитуда/длительность на известной кривой ITIC для оценки минимального иммунитета оборудования.

# Методы оценки соответствия

Эта секция описывает методы, используемые PM180 для оценки соответствия измеряемых характеристик напряжения стандарту.

#### **Отклонение частоты**

#### **Метод оценки**

Базовое измерение частоты – это усредненное значение частоты за фиксированные 10 секундные временные интервалы при нормальных условиях работы.

Отклонение частоты не оценивается, если питающее напряжение нарушает предел допуска по напряжению  $(\pm 15\% \text{ Un})$ .

#### **Целевые значения**

Диапазоны отклонения частоты, данные в EN50160:

50Hz±1% для 95% недели;

50Hz1% для 99.5% года;

50Hz+4/-6% для 100% времени.

Те же пределы используются для систем 60 Гц. Предел соответствия частоты может программироваться в приборе в процентах от номинальной частоты в установках регистратора ПКЭ EN50160.

#### **Отклонения напряжения**

Эта характеристика определяет медленные изменения установившегося значения питающего напряжения.

#### **Метод оценки**

Базовое значения напряжения – это действующее значение (RMS) установившегося значения напряжения за 10-минутный период при нормальных условиях работы.

Отклонение напряжения не оценивается, если питающее напряжение нарушает предел допуска по напряжению  $(\pm 15\% \text{ Un})$ .

#### **Целевые значения**

Допустимые пределы отклонения напряжения:

 $±10%$  Un для 95% недели;

+10/-15% Un 100% времени.

Предел соответствия питающего напряжения может быть изменен в приборе в установках регистратора ПКЭ EN50160.

#### **Быстрые изменения напряжения**

Быстрые изменения напряжения – это внезапные, но относительно слабые изменения напряжения между двумя установившимися уровнями напряжения.

### **Метод оценки**

Оценка быстрых изменений напряжения производится один раз в час. Базовое значения напряжения - действующее значение напряжения за 1-секундные интервалы усреднения. Прибор фиксирует максимальную разницу напряжений между двумя интервалами, выбранными из трёх последовательных 1-секундных интервалов, и сравнивает её с допустимым пределом.

Быстрое изменение напряжения не оценивается, если оно нарушает предел допуска по напряжению (±10% Un), поскольку должно рассматриваться как провал напряжения или временное перенапряжение.

#### **Целевые значения**

Максимальная частота повторения быстрых изменений напряжения обычно одно в час или менее. Изменения напряжения, повторяющиеся чаще одного раза в час, являются предметом рассмотрения фликера.

Максимальная частота повторения быстрых изменений напряжения в изменениях в час может быть задана через Расширенные настройки EN 50160. Целевой предел быстрых изменений напряжения может программироваться в приборе в установках регистратора ПКЭ EN 50160.

При нормальных условиях работы величина быстрых изменений напряжения (одно в час или менее) обычно не должна превышать 5% от номинального напряжения в сетях низкого напряжения, и 4% в сетях высокого напряжения. При некоторых обстоятельствах, например, в системах, где должны производиться переключения оборудования, чтобы удовлетворить требования питающей сети или требования нагрузки, она может достигать 10%Un в сетях низкого напряжения, и 6%Un в сетях высокого напряжения.

# **Доза фликера**

Фликер выражает зрительный дискомфорт, причиняемый повторяющимися изменениями освещения из-за изменений напряжения питания. Фликер описывается долговременной дозой фликера Plt, которая оценивается каждые 2 часа.

#### **Method of Evaluation**

Базовое измерение – это кратковременная доза фликера Pst, оцениваемая каждые 10 минут в соответствии с методикой IEC 61000-4-15.

Показательное значение долговременной дозы фликера Plt оценивается из 12 последовательных значений Pst. Для тестовых целей период Pst может быть временно изменён в приборе в диапазоне от 1 до 10 минут через Расширенные настройки EN50160.

Значения Pst не оцениваются в интервалах, когда значение питающего напряжения нарушает предел допуска по напряжению (±15% Un) или которые были подвержены воздействию провалов напряжения с глубиной более, чем 15% Un.

# **Целевые значения**

Предел соответствия фликера, данный в EN 50160:

 $P$ lt  $\leq$  1 для 95% времени недели

Предел соответствия Plt может быть изменён в приборе в установках регистратора ПКЭ EN50160.

# **Провалы напряжения**

Провал напряжения – это внезапное падение действующего значения напряжения (RMS) ниже 90% от номинального значения, сопровождаемое возвратом к значению выше 90% от номинального в течение времени от 10 мс до 60 с.

#### **Метод оценки**

Провал напряжения классифицируется как полифазное событие вне зависимости от вида и количества затронутых фаз (см. IEC 61000-4-30 и Eurelectric's Application guide to the European Standard EN50160).

Событие может начинаться на одной фазе и заканчиваться на другой фазе. Величина провала регистрируется отдельно для каждой вовлечённой фазы. Продолжительность события измеряется от момента, когда напряжение опускается ниже порогового значения на одной из фаз, и до момента, когда оно возвращается к значению выше порогового на величину гистерезиса на всех вовлечённых фазах.

Базовое измерение для провала напряжения – действующее значение напряжения (RMS) за один период, обновляемое каждую половину периода.

Пороговое значение для провала напряжения может быть изменено через настройки регистратора ПКЭ EN50160.

### **Статистические результаты**

PM180 предлагает статистическую оценку провалов напряжения, используя классификацию, предложенную UNIPEDE. Провалы напряжения классифицируются по остаточной величине напряжения и продолжительности, как показано в Приложении Г.

### **Показательные величины**

При нормальных условиях работы ожидаемое количество провалов напряжения за год может быть от нескольких десятков до одной тысячи. Большая часть провалов напряжения имеет продолжительность менее 1 с и глубину менее 60%.

#### **Прерывания напряжения**

Прерывания напряжения связаны с временной потерей напряжения питания на всех фазах, продолжающейся до 3 минут для кратковременных прерываний напряжения, и более 3 минут - для длительных прерываний напряжения.

#### **Метод оценки**

Прерывание напряжения фиксируется, когда напряжение на всех фазах падает ниже порога прерывания напряжения (см. IEC 61000-4-30), определённого в EN50160 как 1% Un. Порог прерывания напряжения может быть изменен через настройки регистратора ПКЭ EN50160.

Базовое измерение для прерывания напряжения - это действующее значение напряжения (RMS) за один период, обновляемое каждую половину периода.

#### **Статистические результаты**

PM180 предлагает статистическую оценку отключений напряжения с использованием классификации, рекомендованной в "Eurelectric's Measurement guide for voltage characteristics".

Отключения напряжения классифицированы по продолжительности, как показано в Приложении Г.

#### **Показательные величины**

При нормальных условиях работы ожидаемое количество кратковременных отключений напряжения в год может быть от нескольких десятков до нескольких сотен. Кратковременные отключения напряжения обычно продолжаются менее нескольких секунд.

Частота длительных отключений напряжения может быть менее, чем 10, и до 50 в год в зависимости от территории.

### **Временные перенапряжения**

Временные перенапряжения – это внезапные повышения действующего значения напряжения (RMS) до уровня более, чем 110% от номинального напряжения. Временные перенапряжения могут продолжаться от 10 мс до одной минуты.

#### **Метод оценки**

Временное перенапряжение классифицируется как одно полифазное событие вне зависимости от количества вовлечённых фаз (см. IEC 61000-4-30).

Событие может начинаться на одной фазе и заканчиваться на другой фазе. Величина перенапряжения регистрируется отдельно для каждой вовлечённой фазы. Продолжительность события измеряется от момента, когда напряжение поднимается выше порогового значения на одной из фаз, и до момента, когда оно возвращается к значению ниже порогового на величину гистерезиса на всех вовлечённых фазах.

Значение порога перенапряжения может быть изменено через установки регистратора ПКЭ EN50160.

Базовое измерение - это действующее значение напряжения (RMS) за один период, обновляемое каждую половину периода.

#### **Статистические результаты**

PM180 предлагает статистическую оценку перенапряжений, используя классификацию, рекомендованную "Eurelectric's Measurement guide for voltage characteristics". Перенапряжения классифицируются по величине перенапряжения и продолжительности, как показано в Приложении Г.

#### **Показательные величины**

Временные перенапряжения в сетях низкого напряжения обычно не превышают 1.5 кВ RMS.

### **Импульсные перенапряжения**

Импульсные перенапряжения связаны с импульсами очень короткой длительности, продолжающимися обычно менее половины периода, т.е. от нескольких микросекунд до нескольких миллисекунд.

#### **Метод оценки**

Импульсные перенапряжения детектируются как импульсы с временем нарастания фронта менее 0.5 мс и продолжительностью от 80 мкс до 1/2 периода. Величина импульса оценивается либо пиковым значением напряжения на амплитуде импульса, либо импульсным напряжением (амплитудой импульса). Начальный порог для измерения импульсов задается соответствующей величиной в процентах от амплитудного значения номинального напряжения (1.414 Un)

Желаемый метод измерения и классификации импульсных перенапряжений может быть выбран через Расширенные настройки EN50160.

Прибор может измерять импульсное перенапряжение с амплитудой до 700В.

#### **Статистические результаты**

PM180 предлагает статистическую оценку импульсных перенапряжений, используя классификацию, рекомендованную "Eurelectric's Measurement guide for voltage characteristics". Импульсные перенапряжения классифицируются по пиковому или импульсному значению напряжения по отношению к амплитудному значению номинального напряжения (1.414 Un), как показано в Приложении Г.

#### **Показательные величины**

Импульсные перенапряжения в сетях низкого напряжения обычно не превышают 6 кВ, но могут случаться и более высокие значения.

#### **Несимметрия напряжений**

Эта характеристика определяет несимметрию напряжений в трёхфазной сети.

#### **Метод оценки**

Базовое измерение – это несимметрия установившихся значений напряжения за 10-минутный период при нормальных условиях работы. Оно определяется через симметричные составляющие как компонент отрицательной последовательности, выраженный в процентах от компонента положительной последовательности.

Несимметрия напряжений не оценивается, если питающее напряжение нарушает предел допуска по напряжению  $(\pm 15\% \text{ Un})$ .

#### **Целевые значения**

Предел соответствия несимметрии напряжений, данный в EN50160:

 $\leq$  2% ( $\leq$  3% в некоторых областях) для 95% недели

Предел соответствия несимметрии напряжений может быть изменен в приборе в установках регистратора ПКЭ EN 50160.

### **Напряжение гармоник**

#### **Метод оценки**

Базовые измерения – это действующие значения гармонических составляющих напряжения и коэффициент искажения синусоидальности кривой напряжения КИС (THD) за 10-минутный период при нормальных условиях работы.

Напряжения гармоник измеряются в соответствии с IEC 61000-4-7. Все вычисления производятся относительно номинального напряжения сети.

Измерения КИС по умолчанию включают все гармоники до 40-й включительно. Напряжения гармоник по умолчанию оцениваются до 25-й гармоники, как это определено в EN50160.

Наивысший порядок гармоник для оценки напряжений гармоник и КИС может быть изменён в приборе от 25-й до 50-й через Расширенные настройки EN50160.

Напряжения гармоник не оцениваются, если питающее напряжение нарушает предел допуска по напряжению  $(\pm 15\% \text{ Un})$ .

#### **Целевые значения**

Пределы соответствия для напряжений гармоник, данные в EN50160:

 $KMC \leq 8\%$  для 95% недели;

индивидуальные гармоники должны быть меньше или равны значениям в Таблице 1 Параграфа 2.11 EN 50160 для 95% недели.

Предел соответствия для КИС (THD) может быть изменён в приборе через настройки регистратора ПКЭ EN50160. Пределы соответствия для индивидуальных гармоник могут быть изменены через Настройки пределов гармоник EN50160.

#### **Напряжение интергармоник**

#### **Метод оценки**

Поскольку EN50160 не определяет пределы для напряжений интергармоник, эта опция обычно запрещена в приборе. Вы можете разрешить оценку напряжений интергармоник через Расширенные настройки EN50160.

Базовые измерения – это действующие значения интергармоник напряжения и коэффициент искажения синусоидальности кривой напряжения КИС (THD) по интергармоникам за 10 минутный период при нормальных условиях работы.

Напряжения интергармоник оцениваются в соответствии с IEC 61000-4-7. Все вычисления делаются относительно номинального напряжения.

Наивысший порядок интергармоник для оценки напряжений интергармоник и КИС может быть выбран в приборе от 25-й до 50-й через Расширенные настройки EN 50160.

Напряжения интергармоник не оцениваются, если питающее напряжение нарушает предел допуска по напряжению  $(\pm 15\% \text{ Un})$ .

#### **Целевые значения**

EN50160 не предоставляет целевых пределов для напряжения интергармоник. Пределы соответствия для напряжения интергармоник, установленные в приборе PM180 по умолчанию:

КИС по интергармоникам  $\leq$  2% для 95% недели;

индивидуальные интергармоники должны быть меньше или равны значениям, приведенным в следующей таблице для 95% недели.

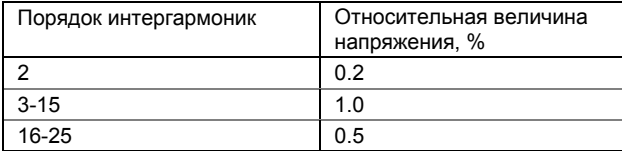

Вы можете изменить пределы соответствия для КИС интергармоник через настройки регистратора ПКЭ EN50160. Пределы для напряжений интергармоник могут быть изменены через Настройки пределов гармоник EN50160.

#### **Напряжение сигналов управления**

Эта характеристика определяет величину сигнального напряжения, используемого в некоторых странах для передачи сигналов управления по электрическим сетям. Эти сигналы могут находиться в диапазоне частот от 100 Гц до 3 кГц (ripple control signals), или нести модулированные сигналы (wave communications signals) в частотном диапазоне от 3 кГц до 148.5 кГц.

PM180 может оценивать напряжение сигналов, находящихся в диапазоне частот от 100 Гц до 3 кГц (ripple control signals).

#### **Метод оценки**

Поскольку оценка напряжения сигналов управления обычно не используется, эта опция запрещена в вашем приборе по умолчанию. Вы можете разрешить ее через Расширенные настройки EN50160.

PM180 оценивает до четырёх управляющих частот. Вы можете выбрать нужные сигнальные частоты через Расширенные настройки EN50160.

Базовое измерение – это величина сигнального напряжения за период 3 секунды при нормальных условиях работы.

Сигнальные напряжения не оцениваются, если питающее напряжение нарушает предел допуска по напряжению  $(\pm 15\% \text{ Un})$ .

#### **Целевые значения**

Максимально допустимые сигнальные напряжения в сетях низкого напряжения задаются так называемой «кривой Мейстера», приведенной на Рисунке 1 в Параграфе 2.13 EN50160.

Для соответствия EN50160 требуется, чтобы 3-секундное усредненное значение сигнального напряжения было меньше или равно, чем установленные пределы, в течение 99% времени суток.

# Настройка регистраторов ПКЭ EN50160

# **Базовые настройки прибора**

Следующие базовые настройки прибора непосредственно влияют на результаты измерений и оценки ПКЭ по EN50160 и должны быть произведены в вашем приборе до начала работы регистраторов.

#### **Номинальное напряжение**

В качестве общего подхода EN50160, все характеристики напряжения определяются по отношению к номинальному напряжению сети, которое должно быть определено PM180 как вторичное линейное напряжение (смотри Базовые настройки) независимо от режима подключения. Под номинальным напряжением понимается фазное напряжение питания в сетях низкого напряжения (режимы подключения 4LN3, 3LN3 или 3BLN3), или междуфазное (линейное) напряжение в сетях высокого напряжения (режимы подключения 4LL3, 3LL3, 3BLN3, 3OP2, 3OP3 и 3DIR2).

# **Номинальная частота**

Номинальная частота используется как базовая величина для оценки отклонений частоты. Она должна быть определена в вашем приборе до запуска регистраторов EN50160 (смотри [Базовые настройки\)](#page-60-0).

#### **Допустимые значения и опции EN50160**

Пределы для оценки характеристик напряжения EN 50160 могут быть установлены через

[Настройка регистратора ПКЭ EN50160](#page-104-0) и, для напряжений гармоник и интергармоник, через [Настройка пределов гармоник EN50160\)](#page-106-0).

Опции регистрации и оценки ПКЭ по EN50160 могут быть изменены через [Расширенные](#page-107-0)  [настройки EN50160.](#page-107-0)

#### **Опции регистрации EN50160**

Память, выделяемая в вашем приборе для статистики соответствия EN50160 и статистики по гармоникам, достаточна для 3-месячной регистрации данных на недельной основе. Журнал событий ПКЭ по умолчанию сконфигурирован для 1000 записей о событиях.

Вы можете изменить размер файлов статистики EN50160 в вашем приборе через меню Распределение памяти (смотри [Настройка памяти прибора\)](#page-82-0).

# <span id="page-104-0"></span>Настройка регистратора ПКЭ EN50160

Установки регистратора ПКЭ дают вам возможность согласовать допустимые пределы для отдельных характеристик напряжения в случае, когда требования заказчика отличны от величин, предлагаемых стандартом EN50160, а также выбрать опции для регистрации событий, осциллограмм и профиля действующих значений для регистратора ПКЭ.

Для настройки регистратора ПКЭ:

- 1. В меню Настройки выберите «Настройки памяти/регистраторов», и затем откройте вкладку Регистратор ПКЭ EN50160.
- 2. Если требуется, согласуйте пороги срабатывания и гистерезис для триггеров ПКЭ. Пределы для напряжений гармоник и интергармоник задаются отдельно через Настройки пределов гармоник EN50160. Пределы для несущих частот сигнальных напряжений берутся автоматически из "кривой Мейстера".

3. Отметьте флаг "Вкл." для характеристик напряжения, нарушения которых вы хотите записывать в журнал регистрации событий ПКЭ. Вы можете отдельно разрешить или запретить запись событий ПКЭ, относящихся к отдельным характеристикам. Заметьте, что регистрация напряжений интергармоник и сигнальных напряжений должна также быть разрешена через Расширенные настройки EN50160.

Запрет записи событий в журнал ПКЭ не препятствует измерению характеристик напряжения и сбору статистики для этих событий в соответствии с EN50160.

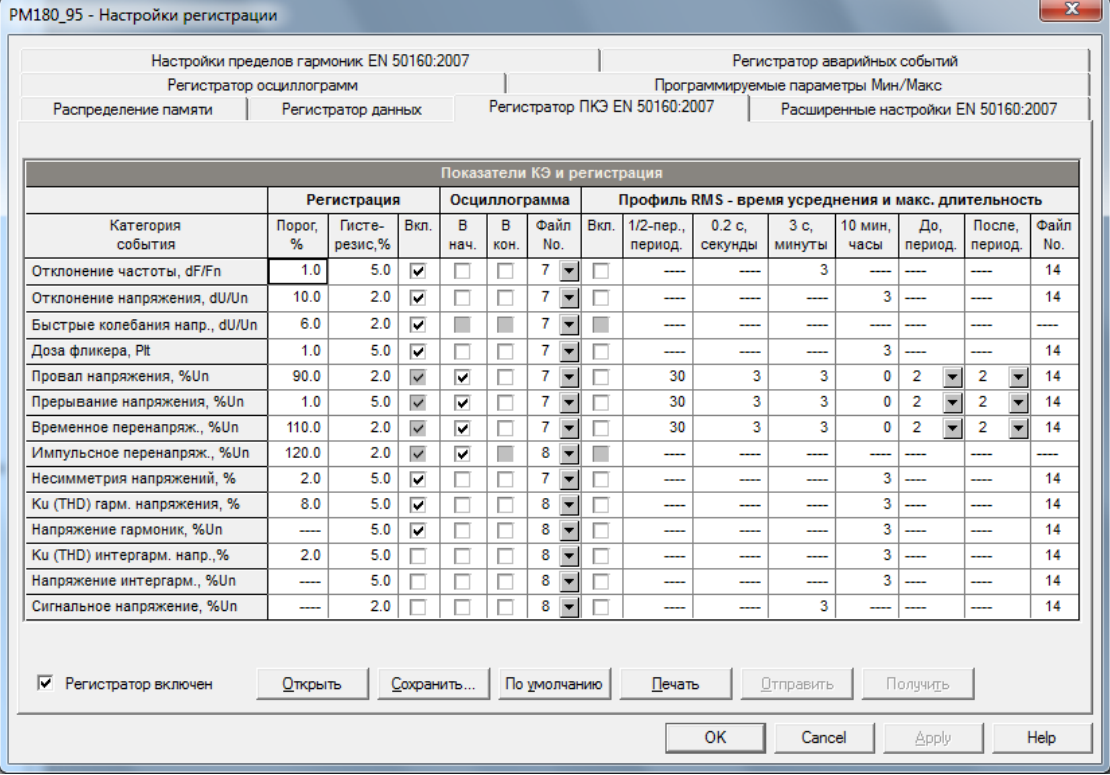

- 4. Выберите опции регистрации осциллограмм и/или профиля действующих значений (RMS) для событий ПКЭ..
- 5. Отправьте вашу настройку в прибор.

Картинка вверху показывает установки регистратора ПКЭ по умолчанию. Имеющиеся опции перечислены в следующей таблице.

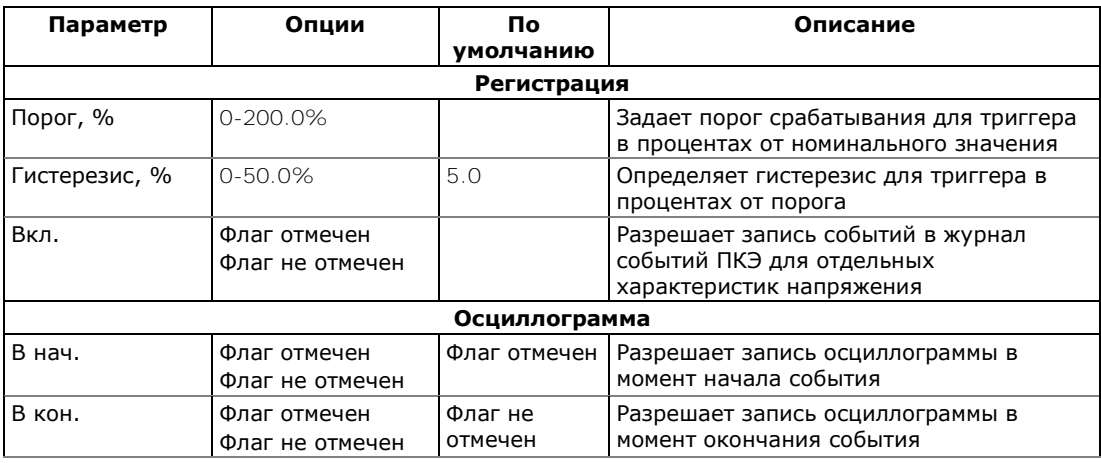

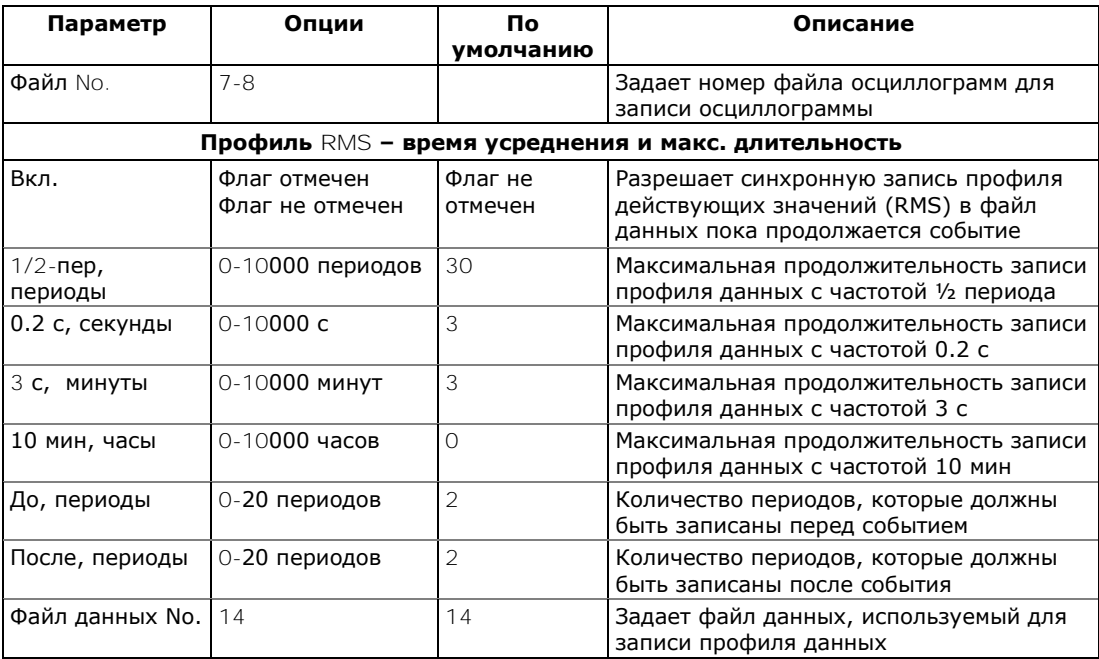

Опции осциллографирования позволяют запись формы кривой напряжений и токов в начале и в конце события КЭ. Поскольку отклонения напряжения могут продолжаться от нескольких секунд до минут, это позволяет захватить и проанализировать переходы напряжения, используя короткое время записи формы кривой в начале и в конце провала напряжения или перенапряжения.

Опции профилирования действующих значений позволяют долговременную запись профиля действующих значений напряжений и токов с переменным шагом усреднения перед, во время и в конце события.

Вы можете временно запретить регистратор ПКЭ в вашем приборе. Для разрешения или запрещения регистратора ПКЭ:

- 1. Отметьте или очистите флажок «Регистратор включён».
	- 2. Отправьте вашу настройку в прибор.

Заметьте, что запрещение регистратора ПКЭ в вашем приборе не влияет на оценку и запись статистики EN50160.

# **Индикация событий качества энергии и перекрёстный запуск**

Когда регистратор КЭ обнаруживает событие качества энергии, он генерирует специальное внутреннее событие PQ EVENT, которое можно контролировать с помощью контрольных уставок, чтобы дать индикацию события через контакты реле. Событие можно найти в группе «Статические события» в списке триггеров уставок.

Сигнал события качества энергии используется для перекрестного запуска нескольких регистраторов через специальный дискретный вход, чтобы одновременно регистрировать помехи в разных местах. Внешний запуск регистратора осциллограмм и данных для записи данных помех может быть выполнен с помощью уставки, запрограммированной для контроля состояния дискретного входа. Дополнительную информацию о перекрестном запуске смотри в разделе [Индикация события и перекрёстный запуск.](#page-111-0)

# <span id="page-106-0"></span>**Настройки пределов гармоник EN50160**

Эти установки позволяют вам задать допустимые пределы для напряжений гармоник и интергармоник в соответствии со стандартом, либо согласовать их с вашими локальными требованиями.

# Для задания пределов гармоник и интергармоник в вашем приборе:

1. В меню Настройки выберите «Настройки памяти/регистраторов», и затем откройте вкладку «Настройки пределов гармоник EN50160».

#### ГЛАВА 7 НАСТРОЙКА РЕГИСТРАТОРОВ

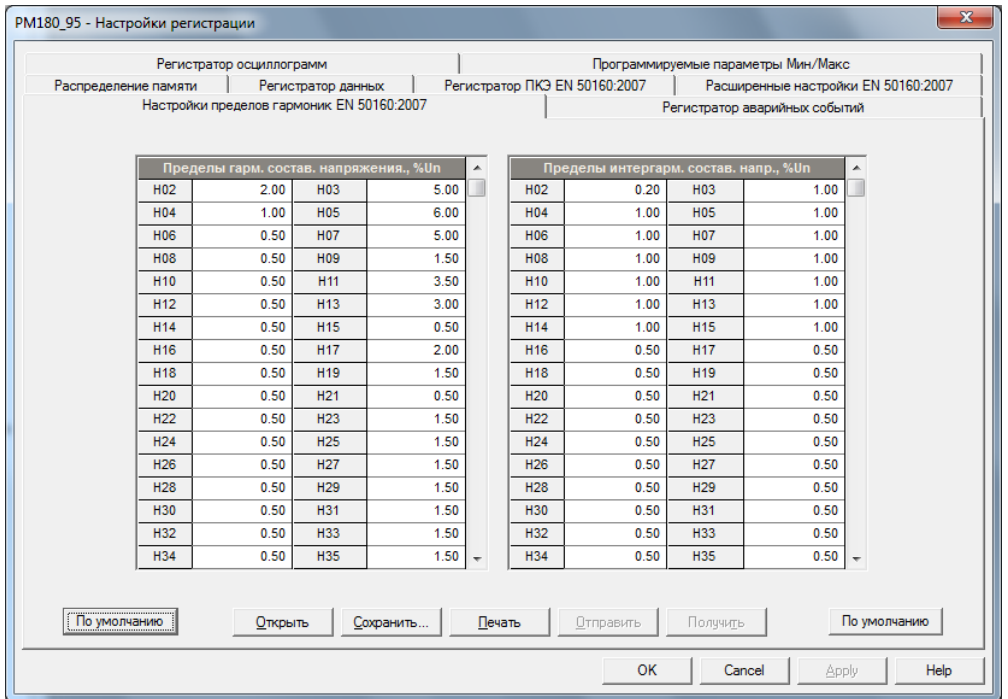

- 2. Согласуйте пределы для гармоник, которые вы хотите изменить.
- 3. Отправьте вашу настройку в прибор.

Пределы соответствия EN50160 по умолчанию показаны на картинке выше. Вы можете изменить количество оцениваемых гармоник и интергармоник через Расширенные настройки [EN50160.](#page-107-0)

# <span id="page-107-0"></span>Расширенные настройки EN50160

Расширенные настройки EN50160 позволяют вам задать опции оценки показателей качества энергии EN50160 в вашем приборе.

Для настройки опций оценки EN50160:

- 1. В меню Настройки выберите «Настройки памяти/регистраторов», и затем откройте вкладку «Расширенные настройки EN50160».
- 2. Измените опции оценки EN50160, если это необходимо.
- 3. Отправьте вашу настройку в прибор.

Картинка ниже демонстрирует опции, установленные по умолчанию в вашем приборе.
#### ГЛАВА 7 НАСТРОЙКА РЕГИСТРАТОРОВ

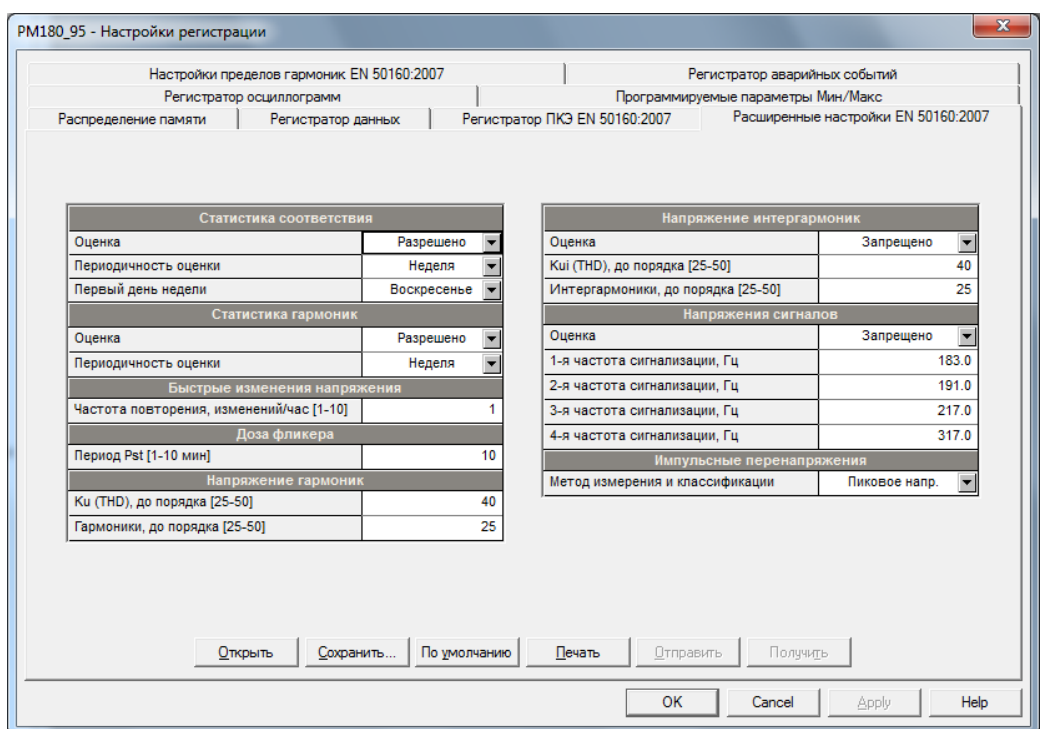

Имеющиеся опции перечислены в следующей таблице.

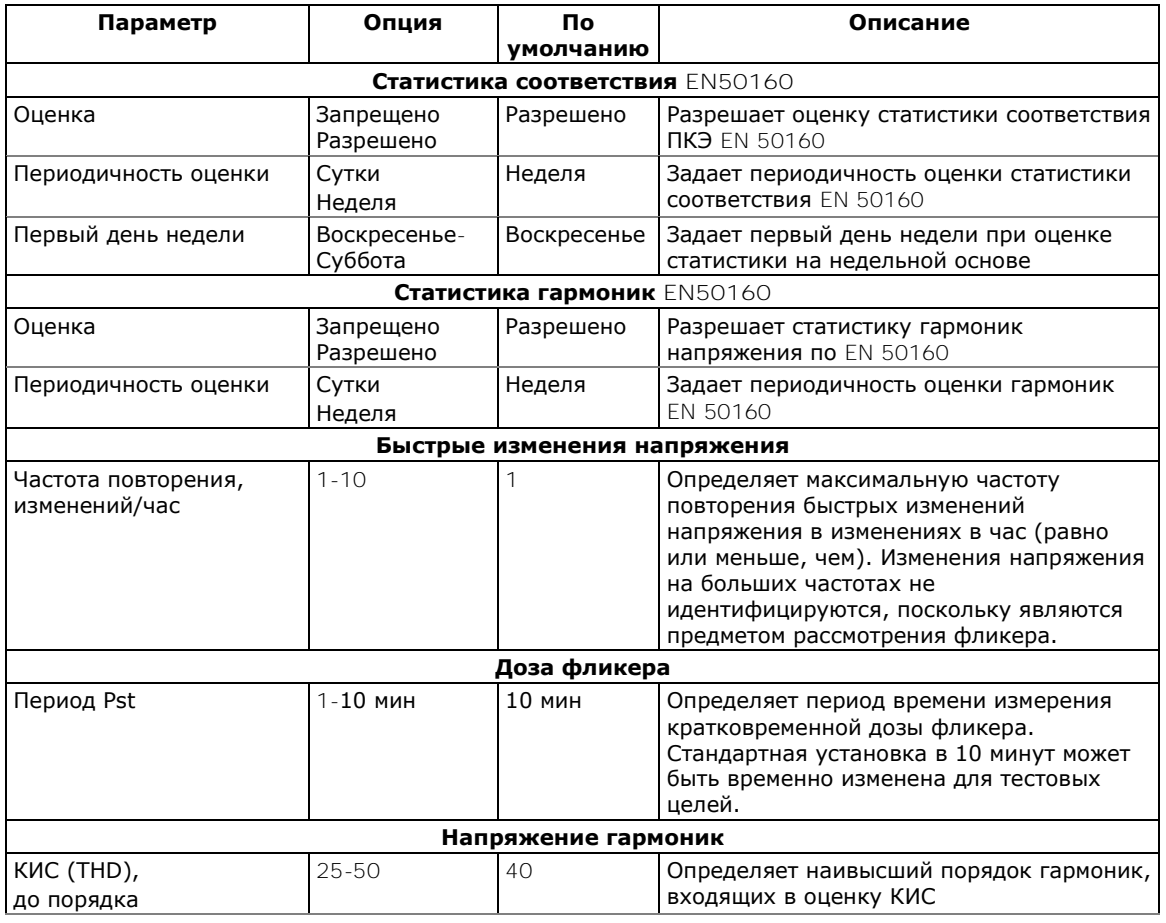

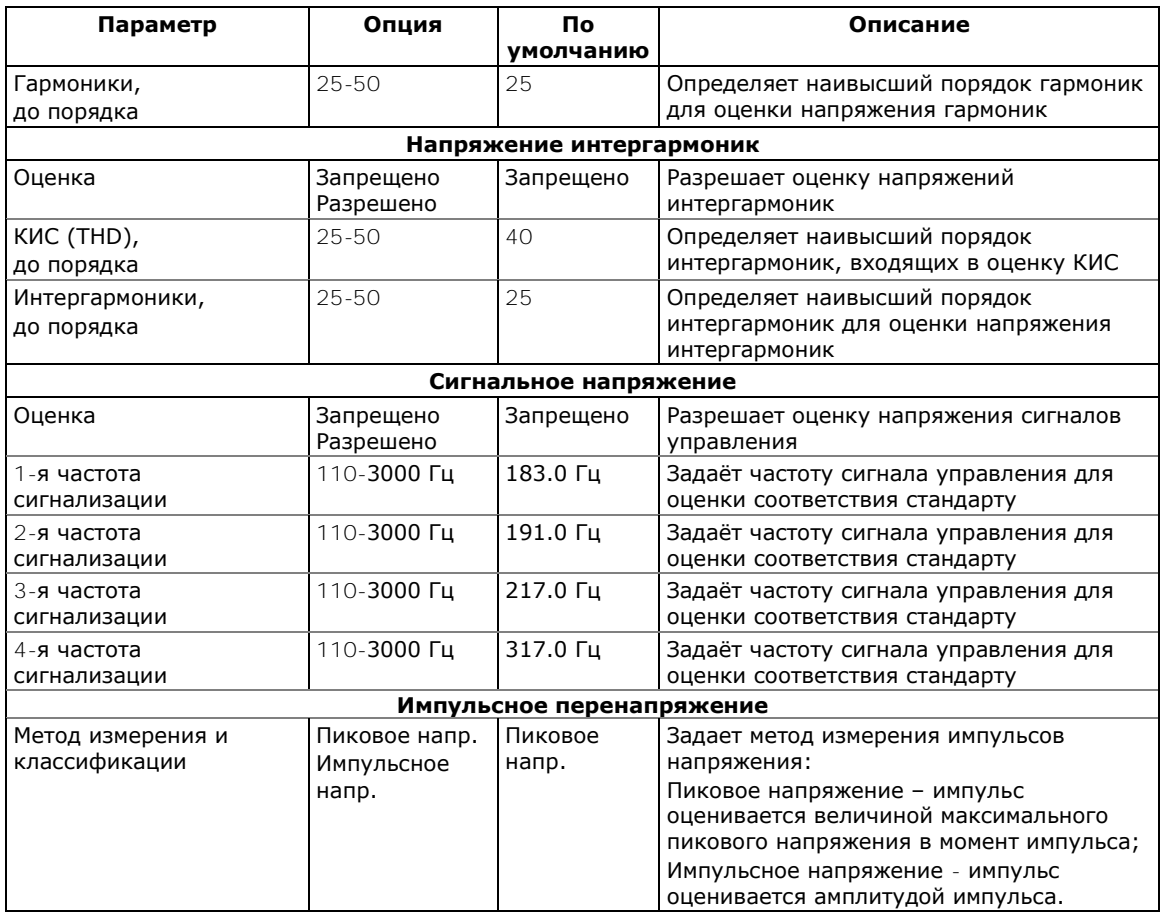

## **Сброс счётчиков статистики EN50160**

Для сброса текущего содержимого счётчиков статистики EN50160 перед запуском оценки EN50160, нажмите кнопку Он-лайн, выберите «Очистки/Сброс» в меню Монитор, и затем щёлкните на «Сбросить счётчики времени/событий» и в появившемся окне выберите «Счётчики ПКЭ» (для дополнительной информации смотри [Сброс счётчиков, максимальных](#page-133-0)  [значений и файлов\)](#page-133-0).

# **Настройка регистратора аварийных событий**

Регистратор аварийных событий автоматически записывает все аварийные события в файлы журнала аварийных событий и журнала последовательности событий. Он может запускаться через встроенный детектор аварийных событий или через любой из 48 дискретных входов. Регистратор аварийных событий может быть глобально запрещён или разрешён в вашем приборе.

Настройка регистратора аварийных событий позволяет настраивать пороги и гистерезис для различных триггеров аварийных событий, а также определять опции регистрации осциллограмм и данных для синхронной записи во время аварийных событий. Чтобы настроить регистратор аварийных событий:

- 1. Выберите «Настройки памяти/регистраторов» в меню Настройки , и затем щёлкните на вкладке «Регистратор аварийных событий».
- 2. Разрешите триггеры аварийных событий, подходящих для вашего применения. Каждый из них, кроме внешних дискретных триггеров, должен быть индивидуально разрешён в регистраторе аварийных событий.
- 3. Если вы хотите изменить настройки по умолчанию, настройте пороги и гистерезис для ваших триггеров аварийных событий.
- 4. Выберите опции регистрации осциллограмм и данных для аварийных событий..
- 5. Загрузите вашу настройку в прибор.

В следующей таблице перечислены имеющиеся опции регистратора аварийных событий:

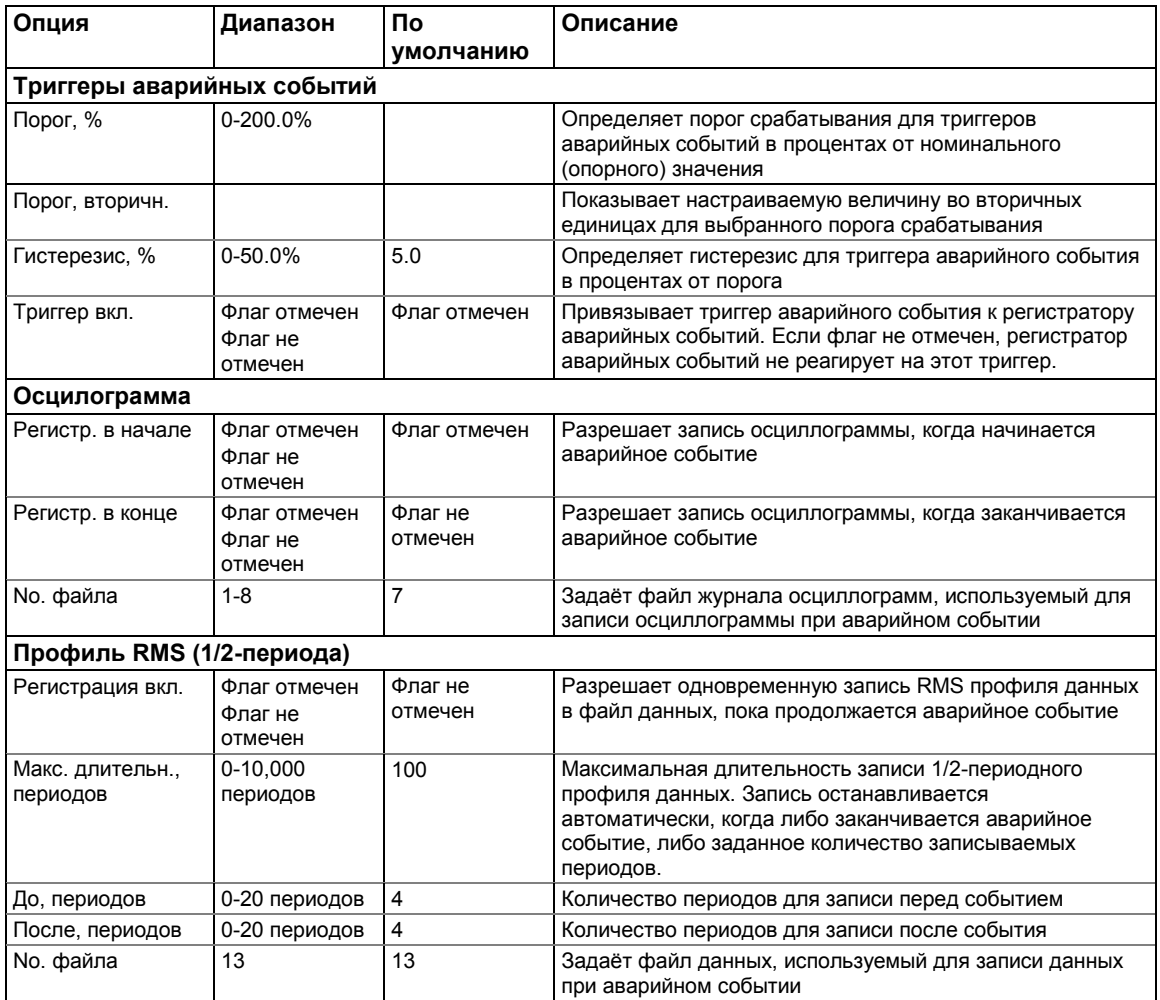

Для разрешения или запрещения регистратора аварийных событий в вашем приборе:

- 1. Отметьте или очистите флаг «Регистратор аварийных событий».
- 2. Отправьте вашу настройку в прибор.

В версии IEEE 1159 аварийные события по току и напряжению, определяемые регистратором аварийных событий, обычно записываются в файл журнала ПКЭ IEEE 1159. Для запрещения этой опции:

- 1. Очистите флаг «Писать в журнал ПКЭ».
- 2. Отправьте новую настройку в прибор.

#### **Настройка аналоговых триггеров**

Пороговые значения напряжения и тока, как правило, определяется как процент от номинального (опорного) напряжения и тока. Номинальное напряжение - это вторичное фазное напряжение ТН для конфигураций подключения 4LN3, 3LN3 и 3BLN3, и линейное вторичное напряжение ТН для других конфигураций подключения. Номинальным значением для триггеров тока является номинальный вторичный ток ТТ для входов расширенного диапазона тока. Информацию об задании номинальных значений напряжения и тока в вашем приборе смотри в разделе [Базовые настройки в](#page-60-0) Главе 6.

Чтобы упростить определение пороговых значений для триггеров напряжения и тока, PAS также показывает пороговые значения во вторичных единицах, которые соответствуют проценту, выбранному для триггеров. Чтобы обновить пороговые значения во вторичных единицах, введите пороговое значение для триггера в процентах, а затем нажмите Enter или щелкните в другом месте на вкладке Регистратор аварийных событий.

На приведенном выше рисунке показаны заводские настройки параметров регистратора аварийных событий. Обратите внимание, что триггер Перегрузка по току может использоваться вместе со вторым триггером Провал напряжения, объединенным логическим И. Если вы хотите использовать единственный триггер Перегрузка по току, отключите второй триггер (очистите флаг) Провал напряжения.

Триггер Напр. нулевой посл. и триггер Несимметрия напряжений отключены по умолчанию. Оба они очень чувствительны к фазовой несимметрии. Если вы хотите их использовать, настройте пороговые значения в соответствии с вашими условиями электрической сети до разрешения триггеров.

У триггера Несимметрия токов есть другой алгоритм расчета, чем у общих измерений несимметрии тока. Поскольку показания несимметрии дают отношение максимального отклонения от среднего значения к среднему току фазы, значение может давать высокие показания для малых токов и не может использоваться в качестве триггера аварийного события. Триггер Несимметрия токов, используемый с регистратором аварийных событий, показывает отношение к номинальному току ТТ вместо трехфазного среднего значения и не чувствителен к малым токам.

#### **Настройка дискретных триггеров**

Если вы используете внешний запуск регистратора аварийных событий через дискретные входы, вы должны индивидуально связать каждый дискретный вход с регистратором аварийных событий (смотри раздел [Настройка дискретных входов](#page-68-0) в Главе 6). Запуск внешними триггерами включен для регистратора аварийных событий по умолчанию и не может быть запрещён пользователем.

#### **Индикация аварийных событий и перекрёстный запуск**

Когда регистратор аварийных событий запускается либо с помощью детектора аварийных событий, либо через дискретные входы, он генерирует ряд специальных внутренних событий, которые можно контролировать через контрольные уставки, чтобы дать индикацию события через контакты реле. Ниже описываются аварийные события, создаваемые регистратором аварийных событий:

- 1. FAULT DETECTED детектор аварийных событий обнаружил аварийное событие, используя собственные измерения прибора
- 2. EXTERNAL TRIGGER регистратор аварийных событий был запущен внешним триггером через один из дискретных входов
- 3. FAULT EVENT регистратор аварийных событий был запущен либо своим собственным детектором аварийных событий, либо внешним триггером

Эти события можно найти в группе «Статические события» в списке триггеров уставки (статические в этом контексте означает, что событие все время подтверждается, пока существуют условия, вызывающие это событие).

Событие FAULT DETECTED может эффективно использоваться для перекрестного запуска нескольких регистраторов аварийных событий для одновременной записи данных неисправности в разных местах, когда один из приборов обнаруживает неисправность. Каждый прибор должен иметь уставку, запрограммированную на замыкание контактов реле при событии FAULT DETECTED, и один дискретный вход, связанный с регистратором аварийных событий.

Чтобы обеспечить перекрёстный запуск, триггерные дискретные входы всех приборов должны быть связаны друг с другом и подключены к нормально разомкнутым контактам реле, которые указывают на неисправность. Чтобы избежать самозапуска через свой дискретный вход для прибора, который даёт индикацию неисправности, рекомендуется использовать реле Form C и подключить дискретный вход через нормально замкнутые

контакты. Таким образом, прибор, который указывает на неисправность, отключает свой дискретный вход, прежде чем выдать сигнал неисправности наружу.

# **Локализатор места повреждения (Fault Locator)**

Описание работы с локализатором места повреждения в приборе PM180 смотри в руководстве Локализатор места повреждения (Fault Locator).

# **Глава 8 Суммарные и тарифные регистры энергии**

PM180 предоставляет 16 суммарных регистров энергии и 16 параллельных тарифных регистров энергии (TOU) и максимального деманда мощности, которые связываются с любым внутренним источником энергии или с любым внешним источником импульсов, который подает импульсы энергии через дискретные входы прибора.

К суммарным и тарифным регистрам можно подключить 64 источника энергии. Каждый суммарный регистр может накапливать энергии из нескольких источников, используя арифметическое сложение и вычитание. Суммарный регистр может быть связан с другим суммарным регистром для обеспечения более комплексных расчетов энергии.

Тарифная система (TOU) предоставляет каждому тарифному регистру энергии параллельный регистр максимального деманда мощности, который автоматически обновляется при активации соответствующего тарифного регистра. Прибор поддерживает 16 различных тарифов, используя произвольную структуру тарифов.

Техника тарифной системы PM180 основана на текущем активном календаре, который назначает суточный профиль, выбираемый пользователем, для каждого дня года. Суточные профили тарифов определяют ежедневные точки изменения тарифов. Память PM180 хранит календари для 10 лет. В общей сложности поддерживается 16 типов дней с 8 изменениями тарифов в день.

По умолчанию суммарные регистры на вашем приборе не привязаны к источникам энергии и не работают. Чтобы активировать суммарный регистр энергии, привяжите его к источнику (источникам) энергии.

Чтобы активировать тарифную систему:

- 1. Настройте суточные профили тарифов для различных типов дней.
	- 2. Настройте тарифные сезонные календари.
- 3. Привяжите тарифные регистры к соответствующим суммарным регистрам энергии, которые используются как регистры-источники для тарифной системы.

# **Настройка суммарных и тарифных регистров**

Для настройки суммарных и тарифных регистров прибора, выберите «Настройки регистров энергии/тарифов» в меню Настройки.

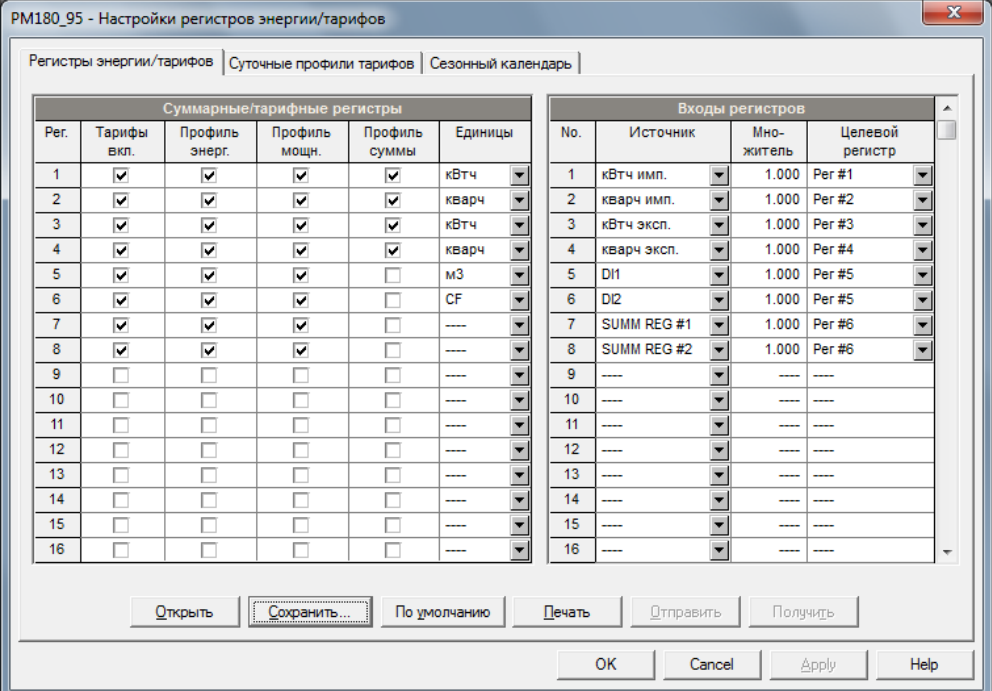

Имеющиеся опции описаны в следующей таблице:

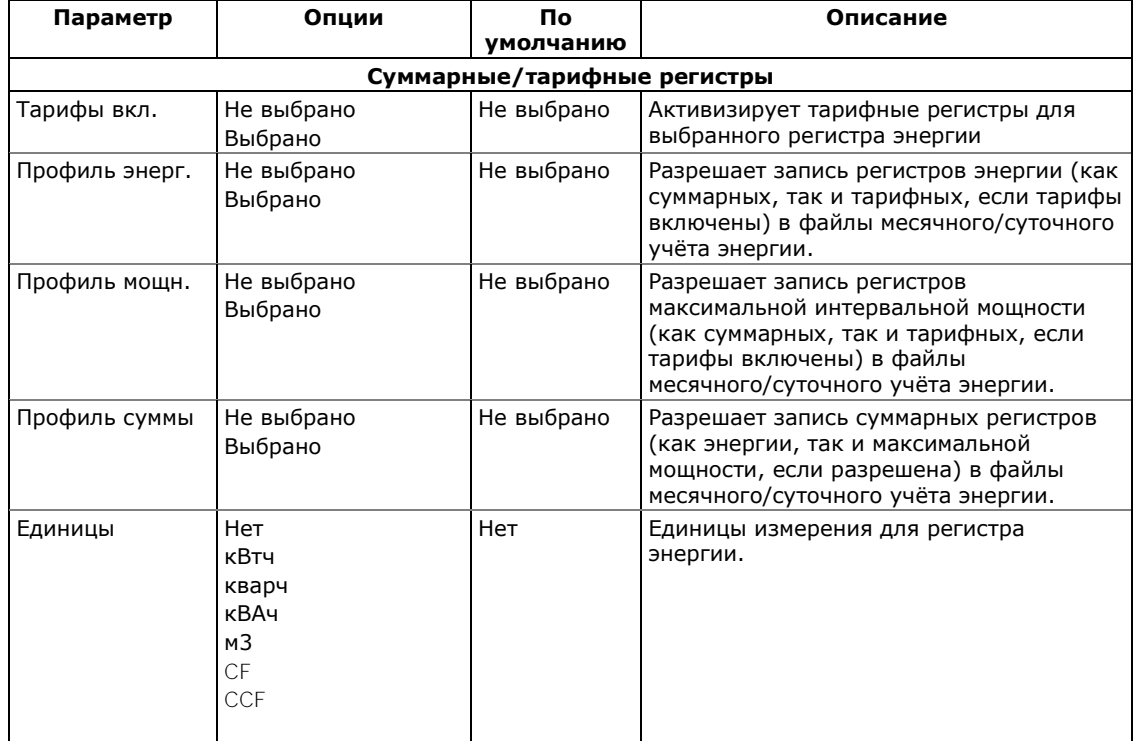

#### ГЛАВА 8 СУММАРНЫЕ И ТАРИФНЫЕ РЕГИСТРЫ ЭНЕРГИИ

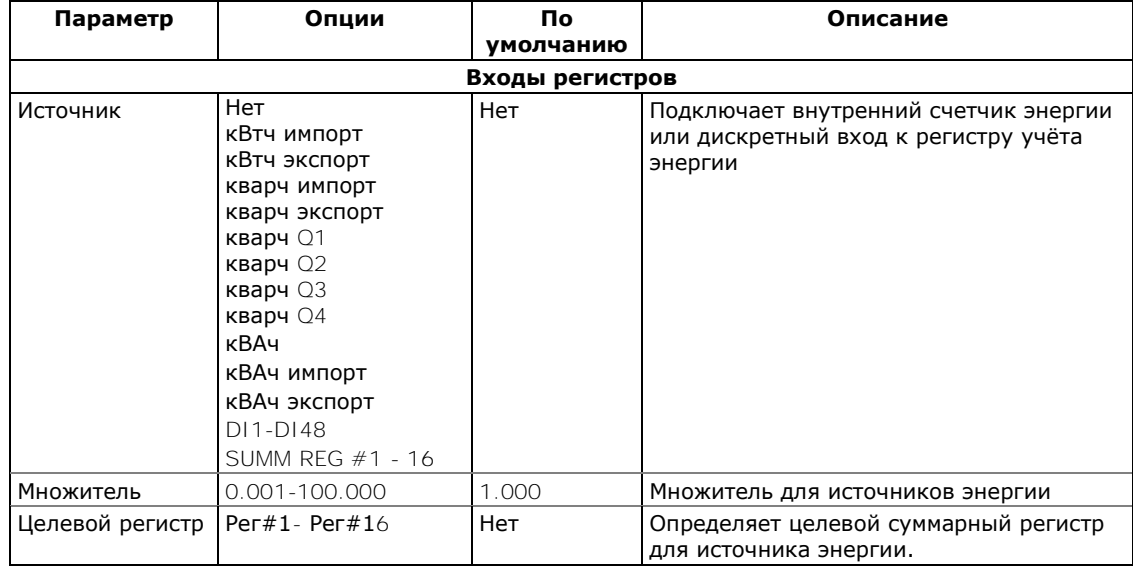

# **Настройка суточных профилей тарифов**

Для задания суточных профилей тарифов выберите «Настройки регистров энергии/тарифов» в меню Настройки, и затем откройте вкладку «Суточные профили тарифов».

Суточные профили позволяют вам задать время переключения тарифов с 15-минутным разрешением для 4 сезонов, используя 4 различные суточные схемы для каждого сезона.

Для задания суточного профиля:

- 1. Выберите нужный сезон (например, 1 = зима, 2 = весна/осень, 3 = лето) и тип дня (например, 1 = рабочий день, 2 = выходной или праздничный день).
- 2. Выберите время начала первого тарифного интервала и присвойте ему соответствующий номер тарифа (например, 1 = пиковый, 2 = средний, 3 = низкий).
- 3. Повторите установки для всех тарифных интервалов для этого типа дня.
- 4. Повторите установки для всех сезонов и типов дней в пределах сезона.

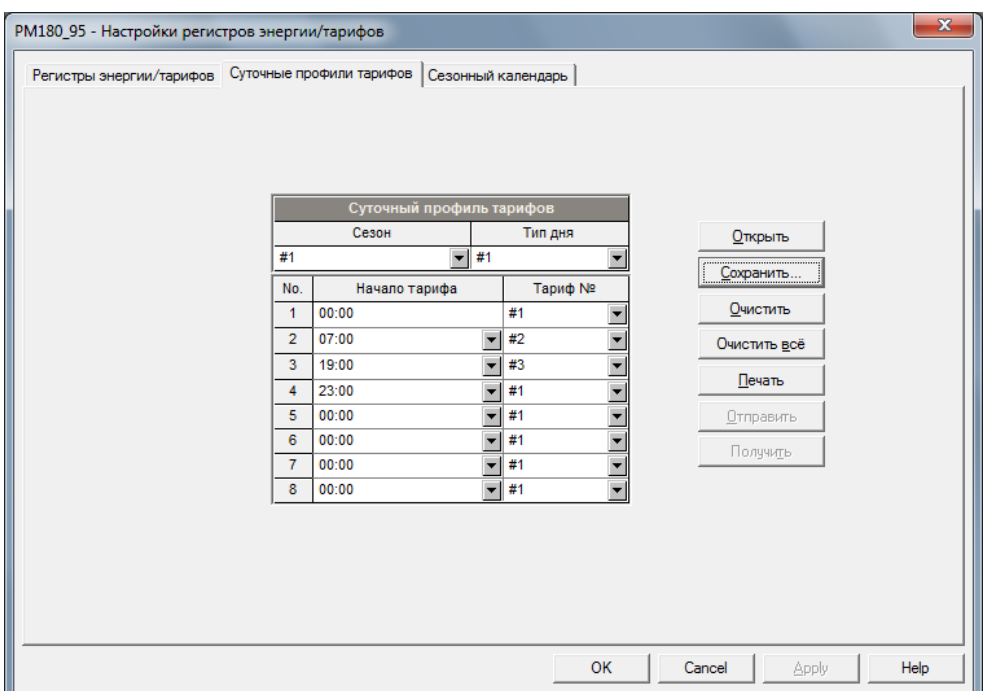

Первая точка переключения тарифа фиксирована на 00:00 часов, и последний интервал переключение тарифа, который вы зададите в суточном профиле, будет в силе до 00:00 часов следующего дня.

#### **Примечание**

Файлы профилей месячного и суточного учёта энергии автоматически конфигурируются для количества активных тарифов, которое вы определили в суточных профилях вашего прибора.

# **Настройка сезонного календаря**

Сезонный календарь обеспечивает сезонное расписание для суточных профилей тарифов и позволяет вам задать конфигурацию любой тарифной схемы, базирующейся на сезонных нормах компании-поставщика электроэнергии. Кроме того, сезонный календарь может использоваться для задания дат переключения летнего времени в случае, если даты меняются в зависимости от календарного года.

Для задания конфигурации вашей сезонной тарифной схемы выберите «Настройки регистров энергии/тарифов» в меню Настройки, и затем откройте вкладку Сезонный календарь.

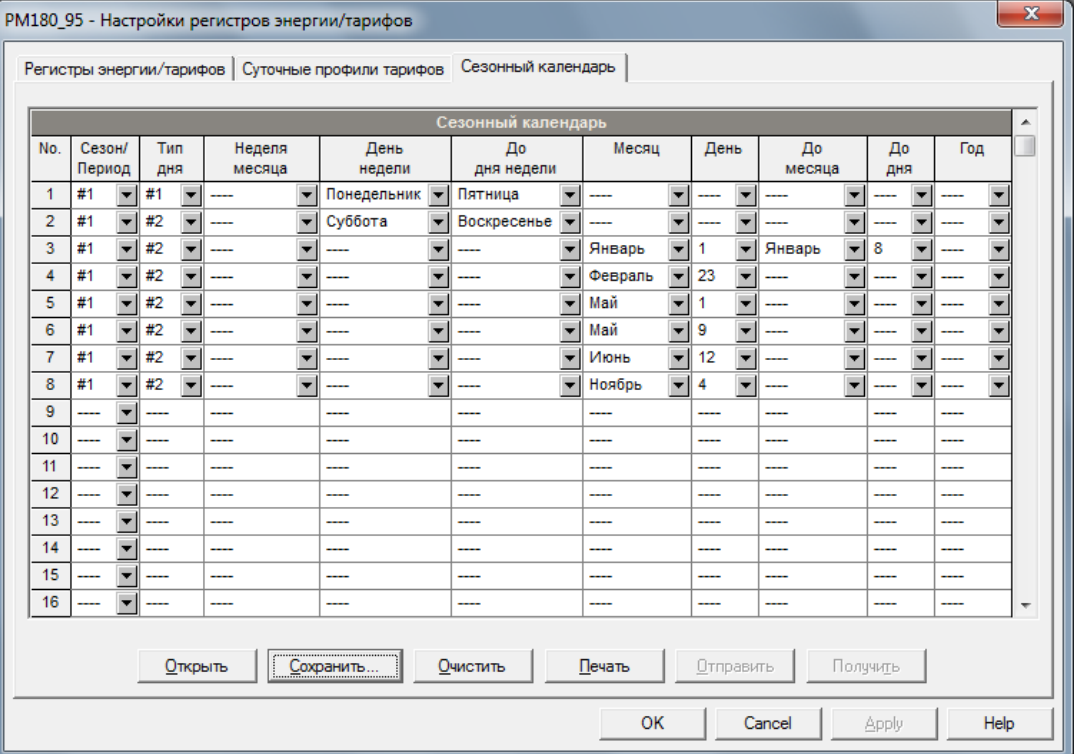

Календарь имеет 48 строк, которые позволяют вам выбрать суточные профили тарифов для рабочих дней и праздников во всех сезонах в любом порядке, который удобен для вас, основываясь на простых интуитивных правилах. Нет ограничений на то, как вы будете определять вашу схему. Прибор способен автоматически распознать ваши установки и выбрать правильный профиль для любого дня в году.

Рисунок выше даёт пример, как теоретически задать односезонную тарифную схему для рабочих и праздничных дней, принятых в Российской Федерации.

Для задания вашего сезонного календаря:

- 1. В поле Сезон/Период выберите сезон, и в поле Тип дня выберите тип дня, соответствующий суточному профилю, для которого вы хотите задать календарный период.
- 2. Выберите временной интервал, когда будет действовать данный суточный профиль, используя начальный и конечный дни недели, и, для много-сезонной схемы, начальный и конечный месяцы выбранного сезона. Не имеет значения, в каком порядке вы указываете дни недели или месяцы – прибор всегда распознает правильный порядок.
- 3. Для исключительных дней, таких как официальные праздники, выберите определённый день и месяц, либо определенную неделю месяца и день недели.

Для настройки дат переключения летнего времени:

- 1. Выберите DST в поле Сезон/Период.
- 2. Выберите месяц и день начала летнего времени в полях «Месяц» и «День».
- 3. Выберите месяц и день окончания летнего времени в полях «До месяца» и «До дня».
- 4. В поле «Год» выберите год, для которого эти даты будут иметь силу.

Повторите шаги 1-4 для всех лет, для которых вы хотите задать схему переключения летнего времени.

Чтобы ваша схема переключения летнего времени вступила в действие:

- 1. Откройте меню Локальные настройки.
- 2. Выберите «По календарю» в поле Переход на летнее время (DST).
- 3. Отправьте вашу новую настройку в прибор.

# Глава 9 Настройка протоколов связи

В настоящем разделе показано, как выбрать настраиваемые опции протоколов связи для согласования с требованиями и возможностями программного обеспече-ния пользователя.

# Настройка протокола MODBUS

## Задание карты назначаемых регистров MODBUS

РМ180 предоставляет 120 назначаемых пользователем регистров в адресном диапазоне от 0 до 119. Вы можете присвоить адрес любого регистра, доступного в приборе, любому назначаемому регистру, так что регистры, расположенные в различных местах карты памяти прибора, могут быть легко прочитаны одним запросом путём расположения их на соседних адресах.

Изначально эти регистры зарезервированы и ни один из них не указывает на действительный регистр данных. Для построения вашей собственной карты регистров MODBUS:

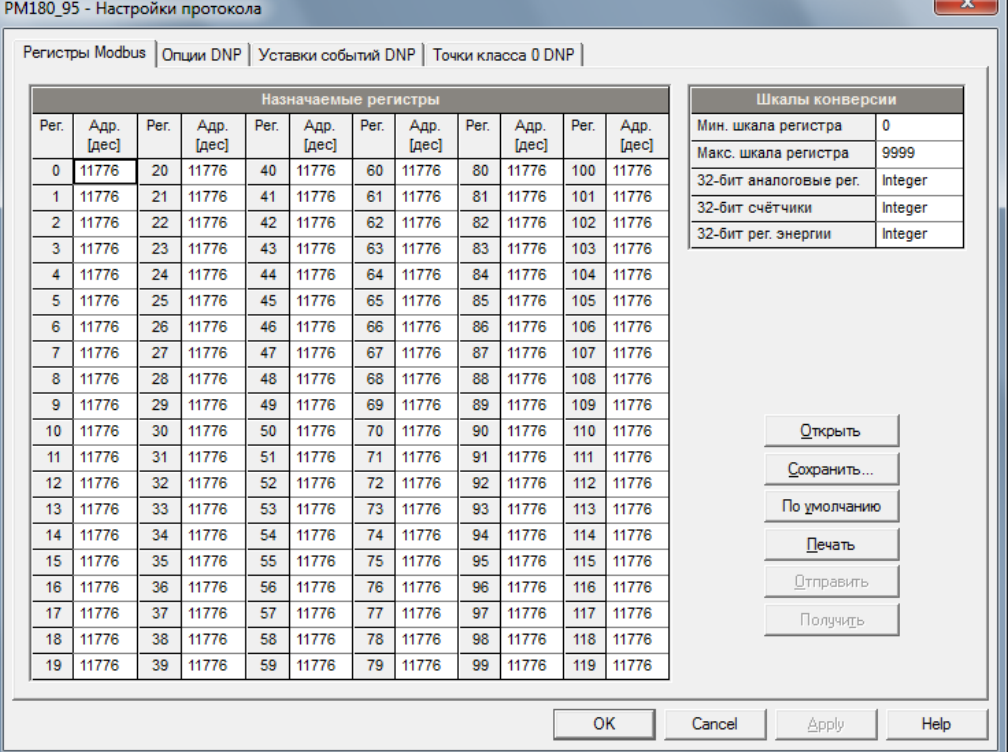

1. Выберите «Настройки протокола» в меню Настройки, и затем откройте вкладку Регистры Modbus.

- 2. Нажмите на кнопку «По умолчанию», чтобы все назначаемые регистры ссылались на существующий регистр прибора по умолчанию 11776. Адреса от 0 до 119 не являются разрешёнными адресами регистров для переназначения.
- 3. Задайте для всех назначаемых регистров, которые вы намереваетесь использовать, адреса реальных регистров, из которых вы хотите читать или в которые вы хотите писать данные через назначаемые регистры. Смотри справочное руководство по протоколу Modbus PM180 для получения списка доступных регистров. Обратите внимание на то, что 32-битные регистры Modbus всегда должны начинаться с чётного адреса.

4. Нажмите Отправить для загрузки ваших установок в прибор.

## Изменение шкал прибора (raw scales) для 16-битных регистров

16-разрядные аналоговые регистры обычно считываются с масштабированием по умолчанию в диапазоне от 0 до 9999. Для получения дополнительной информации о масштабировании 16-разрядных регистров MODBUS обратитесь к справочному руководству PM180 MODBUS Reference Guide.

Чтобы изменить установленные по умолчанию нижнюю и верхнюю шкалы прибора (raw scales):

- 1. В меню Настройки выберите «Настройки протокола» и щёлкните на вкладке «Регистры Modbus».
- 2. Измените шкалы в разделе «Шкалы конверсии». Разрешаемый диапазон от 0 до 65535.
- 3. Нажмите Отправить для загрузки вашей настройки в прибор.

# **Настройка протокола DNP3**

Настройки DNP могут быть изменены как через протокол DNP3, так и через протокол Modbus. Смотри справочное руководство PM180 DNP3 Reference guide для вашего прибора для получения дополнительной информации о реализации протокола и списке доступных объектов и индексов точек данных.

## <span id="page-120-0"></span>Опции DNP

Выберите «Настройки протокола» в меню Настройки, и затем откройте вкладку «Опции DNP».

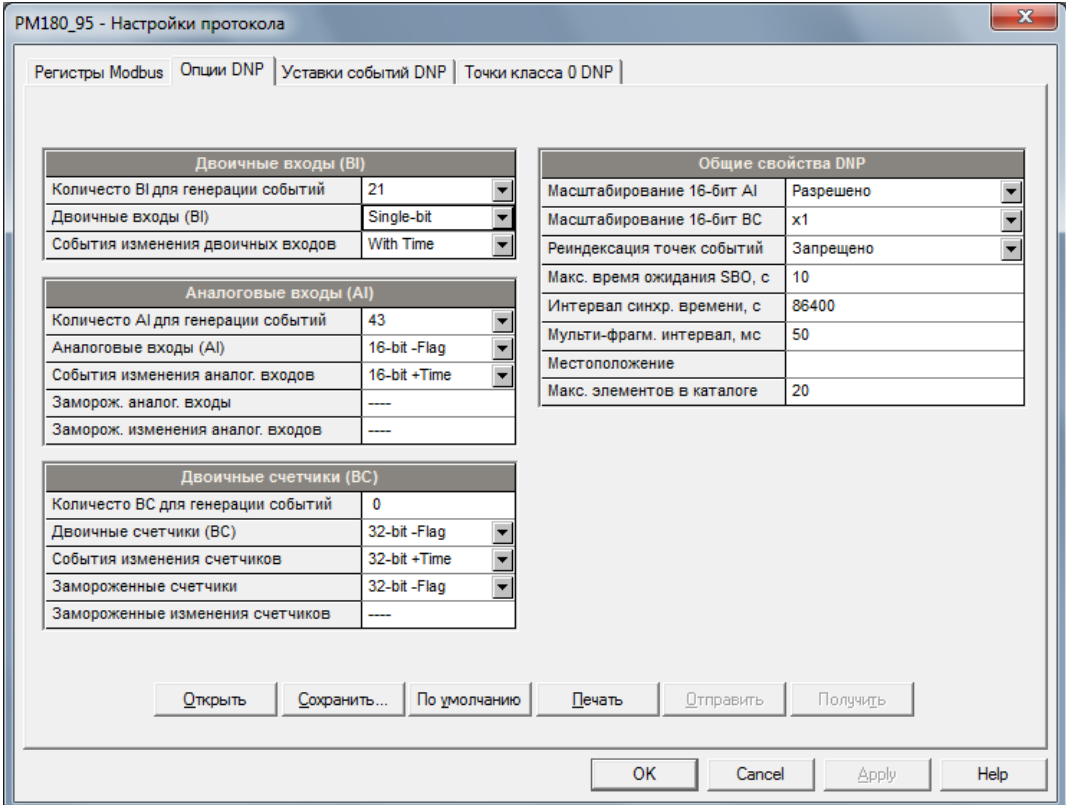

Следующая таблица описывает имеющиеся опции DNP. Информацию о типах объектов DNP3 можно найти в документе "DNP3 Data Object Library", доступном на сайте "DNP User's Group".

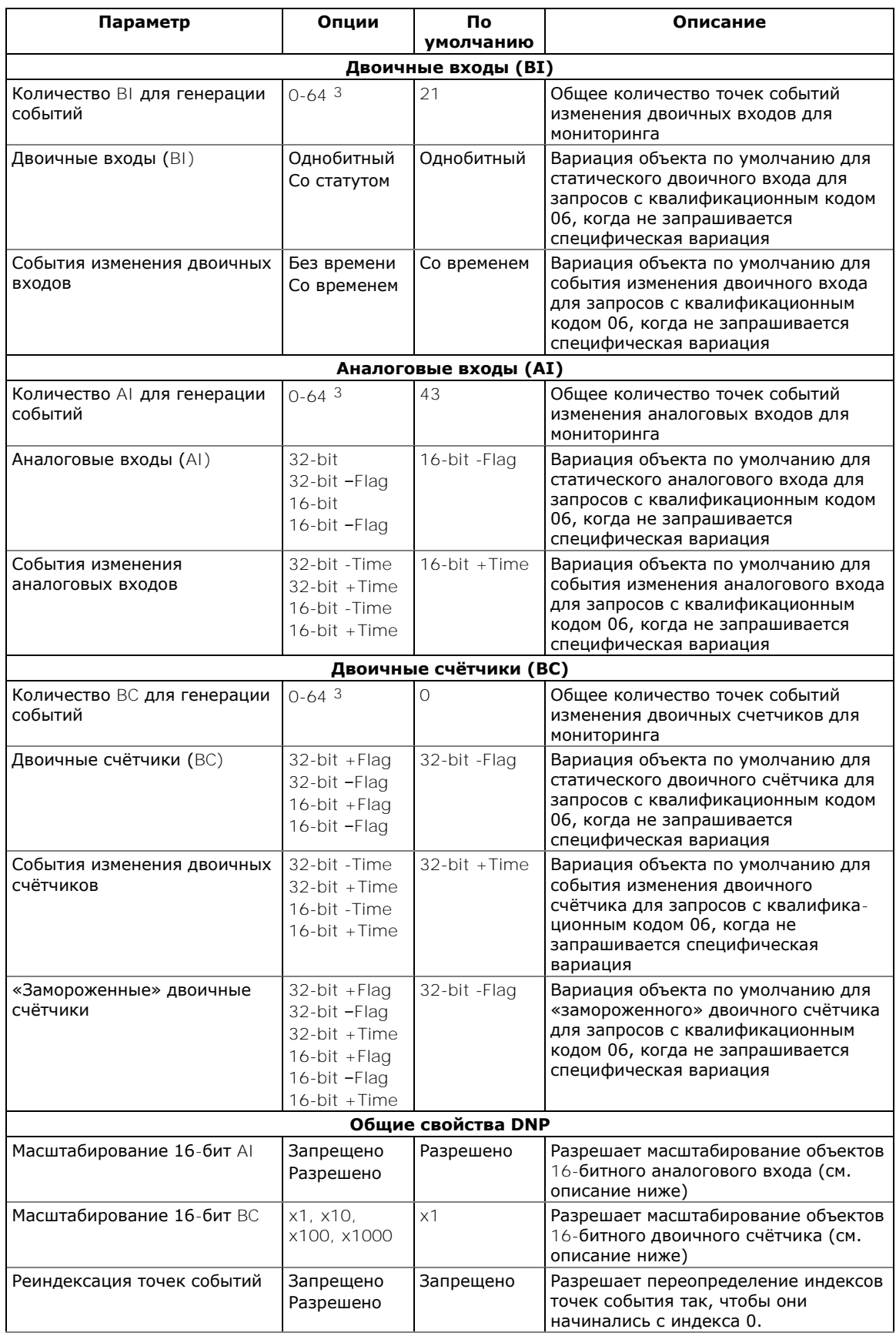

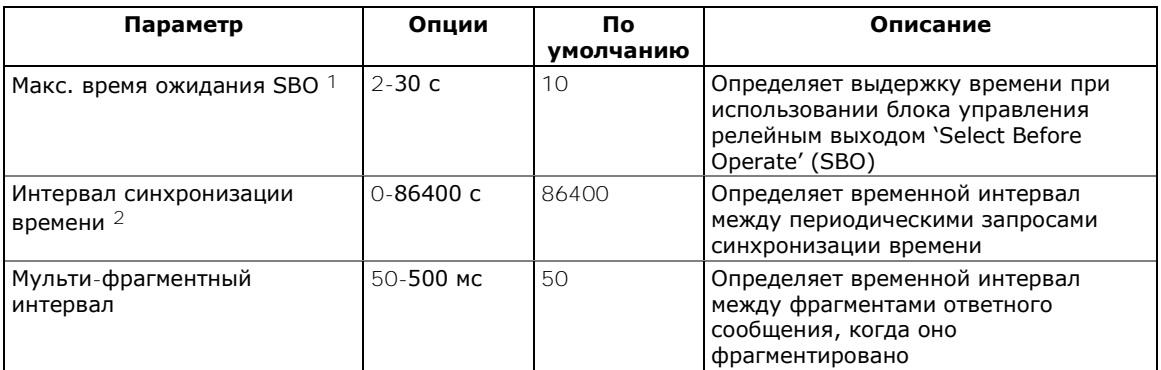

- Команда 'Select Before Operate' команда устройству запустить таймер. Последующая команда на исполнение 'Operate' должна быть передана, пока не истекла заданная выдержка времени.
- $2^{\circ}$ Прибор запрашивает синхронизацию времени через бит 4 первого октета слова внутренней индикации, установленный в 1, когда истекает временной интервал, заданный периодом времени синхронизации. Мастер должен синхронизировать время в устройстве посылкой объекта 'Time and Date' для обнуления этого бита. Устройство не посылает запросы временной синхронизации, если период синхронизации установлен в 0.

Общее количество точек событий изменения аналоговых входов, двоичных входов и двоичных счётчиков не может превышать 64. Когда вы изменяете количество точек событий в приборе, все уставки устанавливаются в свои значения по умолчанию (смотри «Конфигурирование классов событий DNP» ниже).

#### Масштабирование 16-битных аналоговых входов

Масштабирование 16-битных объектов аналоговых входов разрешает преобразование исходных 32-битных аналоговых величин в 16-битный формат, чтобы избежать ошибки переполнения.

Масштабирование разрешено по умолчанию. Оно не применяется к точкам, которые читаются с использова-нием 32-битных объектов.

Смотри справочное руководство PM180 DNP3 Reference Guide вашего прибора для информации о шкалах данных и об обратном преобразовании, которое должно быть применено к полученным масштабированным величинам.

#### Масштабирование 16-битных двоичных счётчиков

Масштабирование 16-битных двоичных счётчиков позволяет изменение счётчика в степени 10 для перевода 32-битного значения счётчика в 16-битный формат.

Если коэффициент масштабирования больше 1, значение счётчика получается путём деления на выбранный коэффициент масштабирования от 10 до 1000. Для получения действительной величины умножьте прочитанное значение счётчика на коэффициент масштабирования.

## Конфигурирование ответов  $DNP$  класса  $O$  (Class  $O<sup>2</sup>$ )

Наиболее общий способ получения информации из прибора через DNP о значениях статических объектов - это передача запроса на чтение Класса 0.

РМ180 позволяет вам сконфигурировать ответ Класса 0 путём назначения диапазонов точек опроса через Класс 0.

Чтобы увидеть или изменить заводские установки Класса 0 или построить ваш собственный ответ Класса 0:

- 1. Выберите «Настройки протокола» в меню Настройки, и затем откройте вкладку Точки класса 0 DNP.
- 2. Выберите объект и тип вариации для диапазона точек ответа.
- 3. Определите индекс начальной точки и количество точек в диапазоне. Смотри справочное руководство PM180 DNP3 Reference Guide для информации о доступных индексах точек данных.
- 4. Повторите эти шаги для всех диапазонов точек, которые вы хотите включить в ответ Класса 0.
- 5. Нажмите Отправить для загрузки вашей настройки в прибор.

Заводские настройки диапазонов точек Класс 0 показаны на картинке ниже:

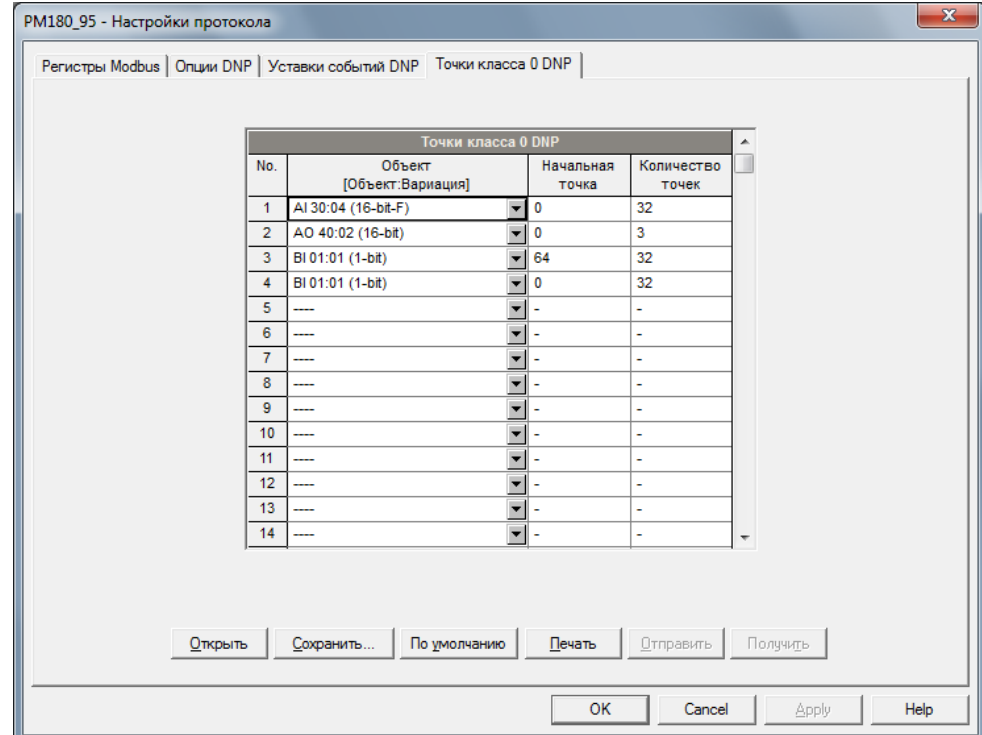

## Конфигурирование классов событий DNP

РМ180 генерирует события при изменении состояния объекта для любой статической точки аналогового входа, двоичного входа или двоичного счётчика, когда значение соответствующей точки превышает заданный порог, либо меняется состояние точки. Общее количество точек событий, доступных для мониторинга - 64.

События изменения состояния объекта обычно опрашиваются через DNP запросы классов '1', '2' или '3'. Вы можете связать любую точку события с любым классом запроса, исходя из приоритета события. Смотри справочное руководство PM180 DNP3 Reference Guide для дополнительной информации по опросу классов событий DNP.

Индекс точки события обычно тот же самый, что и для соответствующей точки статического объекта. Если вы хотите использовать независимую нумерацию для точек событий, разрешите переопределение индексов точек событий через настройки опций DNP (см. выше), так, чтобы они начинались с индекса 0.

Вы должны определить отдельное условие - уставку события - для каждой точки статического объекта, по которой должны отслеживаться события изменения статуса объекта. Чтобы просмотреть или изменить состав списка событий и заводские установки уставок для событий выберите Настройки протокола в меню Настройки, и затем откройте вкладку «Уставки событий  $DNP<sub>2</sub>$ 

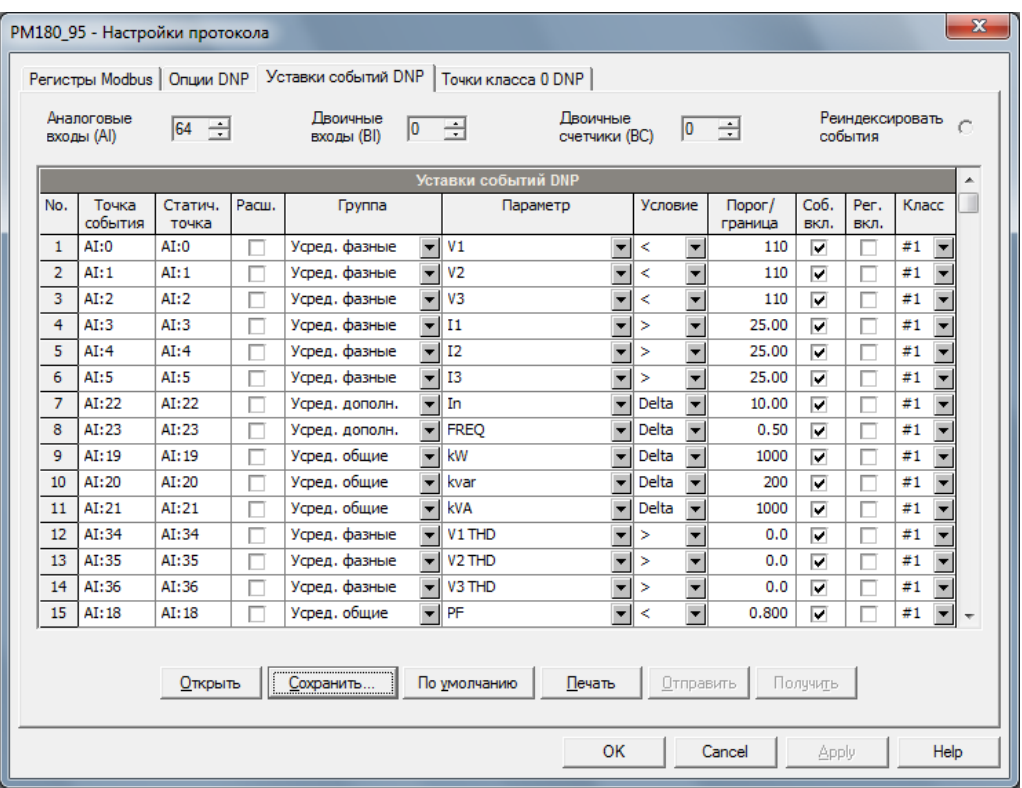

Количество уставок событий для каждого типа статического объекта определяется через Опции DNP

Замечание: Прибор очищает все буфера событий и связывает набор статических точек по умолчанию с каждым типом объекта события каждый раз, когда вы меняете количество точек для любого из объектов.

Для задания уставок для выбранных статических точек:

- 1. Отметьте флажок "Расш.", если вы хотите воспользоваться расширенным списком точек.
- 2. Выберите группу параметров и затем требуемый параметр для каждой точки события.
- 3. Для точек аналогового входа и двоичных счётчиков выберите условие и пороговое значение, которые задают событие. Все пороги задаются в первичных величинах. Имеются следующие условия:
- Delta новое событие генерируется, когда абсолютное значение разницы между значением последней полученной точки и её текущим значением превышает заданное пороговое значение;
- Больше новое событие генерируется, когда значение точки превышает заданный порог, и затем возвращается к значению ниже порогового на заданное значение гистерезиса – применимо для точек аналогового входа:
- Меньше новое событие генерируется, когда значение точки падает ниже заданного порога, и затем возвращается к значению выше порогового на заданное значение гистерезиса - применимо для точек аналогового входа.

Гистерезис для порога возврата: 0.05 Гц для частоты и 2% от порога срабатывания для остальных точек.

- 4. Отметьте флажок "Соб. вкл." для точек, которые вы хотите включить в отчёты опроса событий.
- $5.$ В поле "Класс событий" выберите класс запроса события для точек события изменения.
- Повторите эти шаги для всех точек, которые должны быть отслежены для 6 событий.
- 7. Нажмите Отправить для загрузки ваших установок в прибор.

# Настройка протокола IEC 60870-5

Стек протокола РМ180 реализуется очень гибким образом. Большинство функций протокола IEC 60870-5-101/104 настраиваются пользователем, что позволяет легко адаптироваться для использования в различных установках IEC 60870-5. Чтобы поддерживать максимальную совместимость с основными системами RTU и SCADA, РМ180 поддерживает все стандартные типы ASDU для опроса данных, отчета о событиях и управления. Программное обеспечение поддержки PAS, поставляемое с прибором, предоставляет все необходимые инструменты для дистанционной настройки прибора через последовательные порты или через интернет-соединение TCP/IP, используя либо протокол IEC 60870-5-101/ 104, либо протокол Modbus.

Для получения дополнительной информации смотри руководство по связи IEC 60870-5 PM180.

## Настройка опций IEC 60870-5

Для настройки опций IEC 60870-5:

1. Выберите Настройки IEC 60870-5 в меню Настройки.

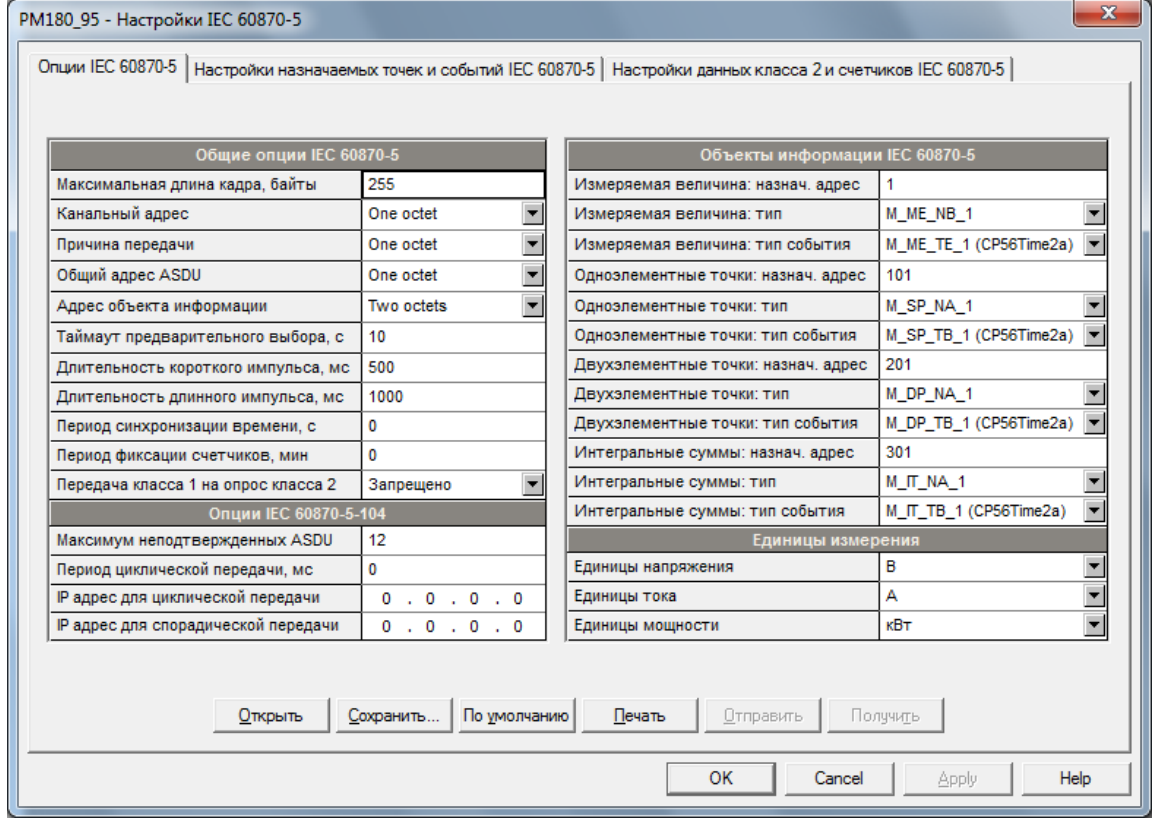

- 2. Выберите желаемые опции
- Нажмите Сохранить... для сохранения вашей настройки в базе данных  $\mathbf{3}$ прибора, и нажмите Отправить, чтобы отправить вашу настройку в прибор.

Имеющиеся опции перечислены в следующей таблице

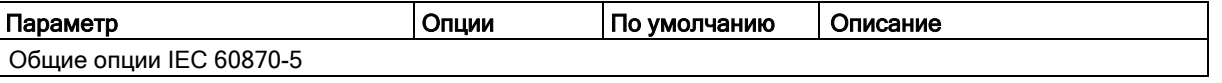

РМ180 Устройство автоматизации подстанции

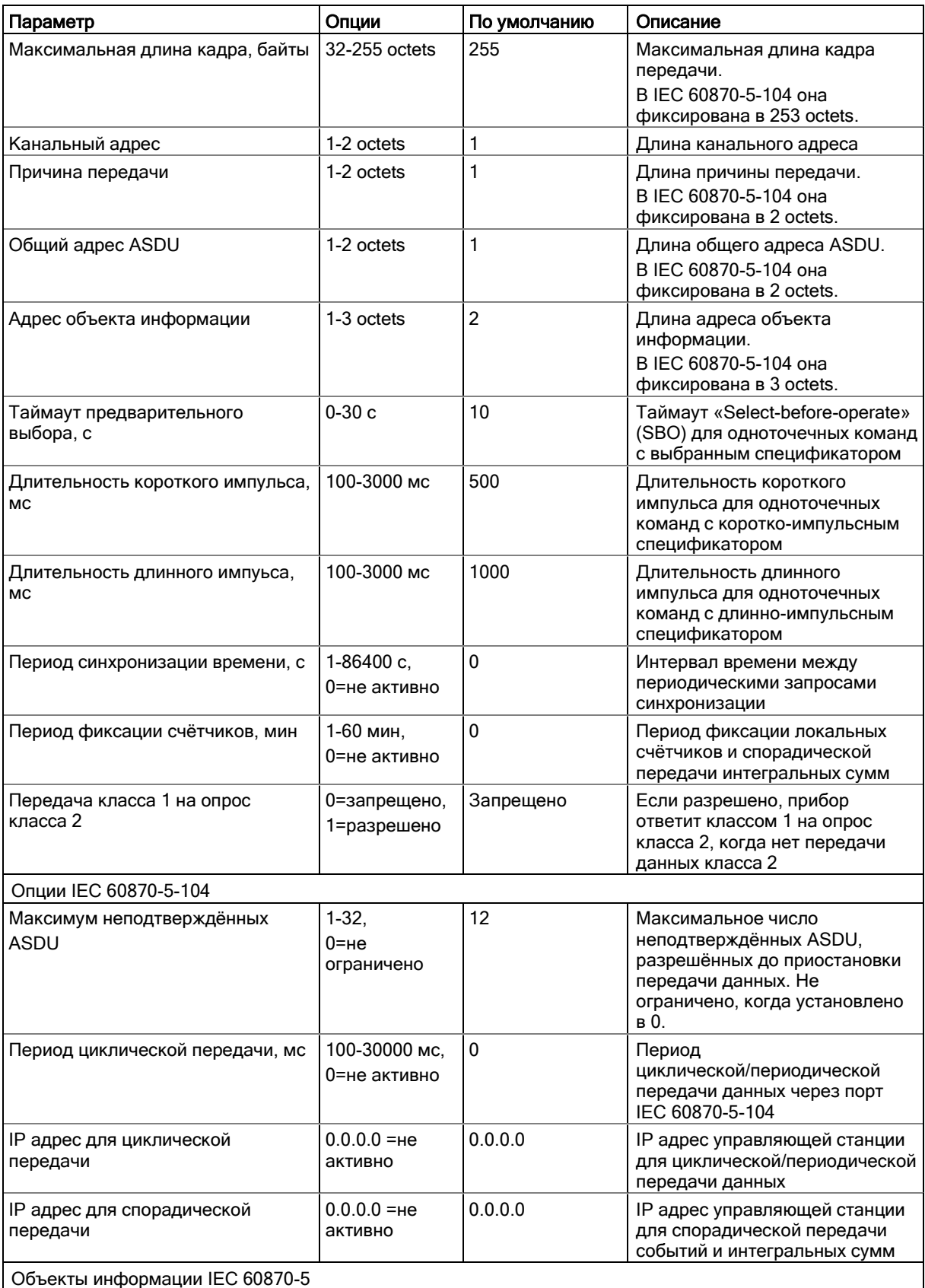

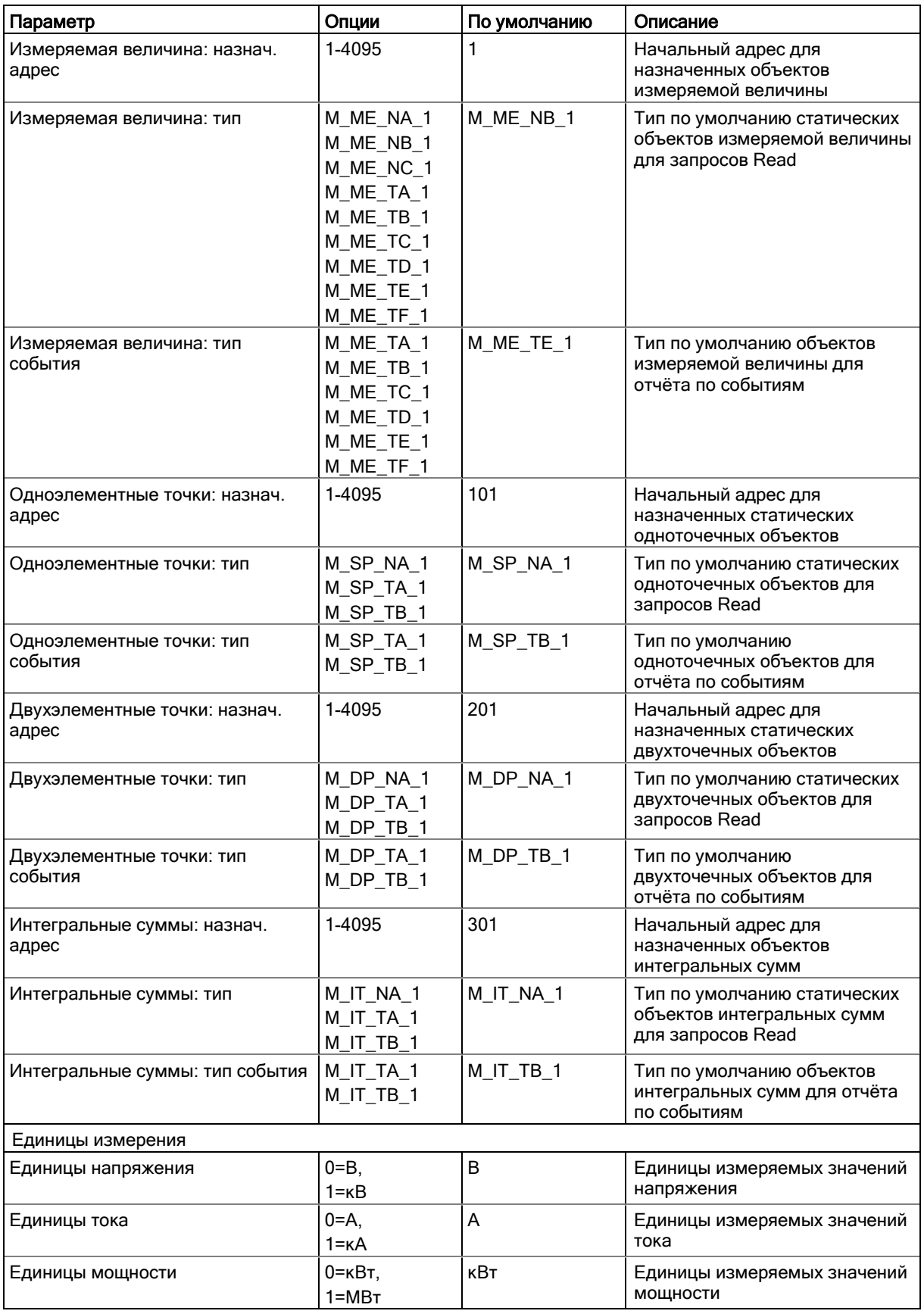

РМ180 Устройство автоматизации подстанции 127

#### Замечания:

- 1. В IEC 60870-5-104 максимальная длина переменного кадра, общий адрес ASDU, адрес объекта информации и длина причины передачи постоянно устанавливаются на значения, указанные в таблице, а опциональные установки игнорируются.
- 2. Выбор одно-октетной длины адреса объекта информации для IEC 60870-5- 101 ограничит диапазон объектов только назначенными точками в диапазоне от 1 до 255 и сделает невозможным конфигурирование IEC 60870-5 в приборе через порты IEC 60870 -5-101.

#### Переназначение адресов точек и отчёт по событиям

Замечание:

Шкалы обработки измерений для большинства аналоговых значений зависят от ваших внешних настроек ТН и ТТ, а также от шкал напряжения и тока, определенных в приборе. Настройте их в своем приборе и сохраните в базе данных сайта прибора до настройки мертвых зон событий. Смотри раздел Базовые настройки и Опции прибора для настройки этих параметров в приборе. Чтобы переназначить адреса статических точек объекта в настраиваемое адресное пространство и настроить соответствующие объекты событий:

1. Выберите Настройки IEC 60870-5 в меню Настройки, и затем щёлкните на вкладке «Настройки назначаемых точек и событий IEC 60870-5».

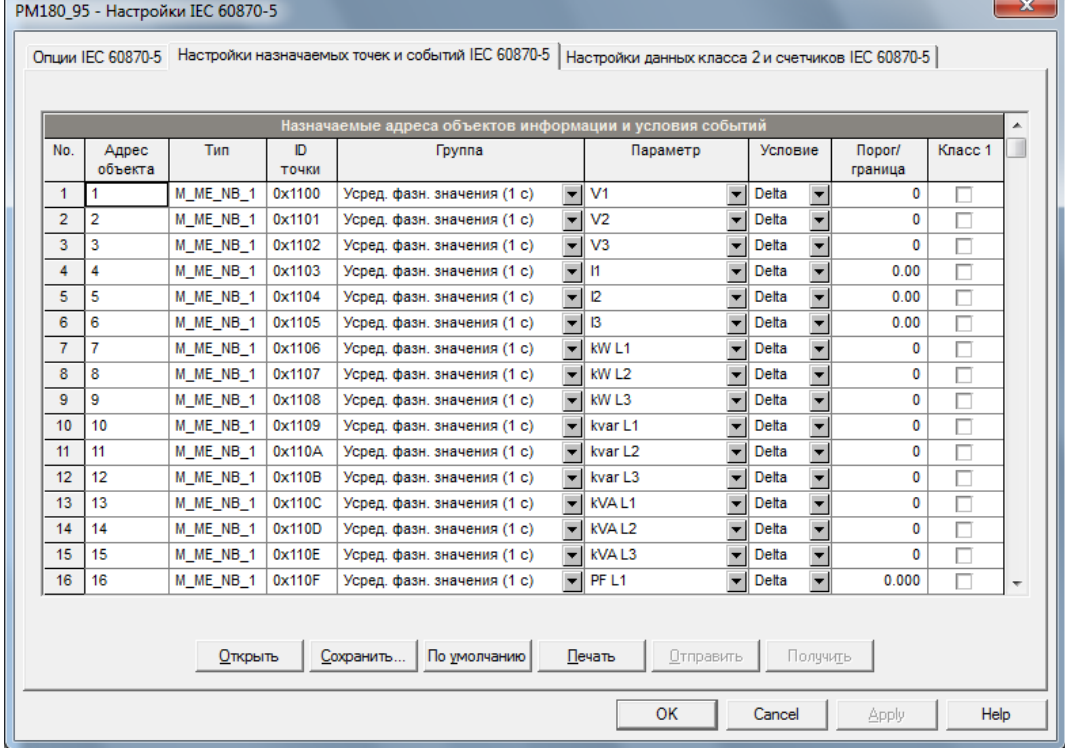

- 2. Выберите группу объектов и параметр для точек, которые вы хотите переназначить. Типы объектов и адреса назначаются автоматически по стартовому назначенному адресу и статическому типу по умолчанию, выбранным вами для типа объектов в настройке Опции IEC 60870-5. При сохранении настроек в базе данных прибора или при отправке в прибор все точки автоматически упорядочиваются в порядке: измеренные значения, одноточечные объекты, двухточечные объекты, интегральные суммы.
- 3. Если вы хотите использовать статическую точку для сообщений о событиях, выберите условие и порог срабатывания или мертвую зону, которые будут

использоваться для обнаружения событий, и отметьте флаг Класс 1 для точки. Доступны следующие опции:

- Delta сообщается о новом событии, когда абсолютное значение разницы между последним сообщенным значением точки и его текущим значением превышает указанное значение мертвой зоны или изменяется состояние бинарной точки. Измеренные значения с нулевой мертвой зоной не будут проверяться на события;
- Больше чем (более) сообщается о новом событии, когда значение точки становится выше указанного порога, а затем, когда оно возвращается ниже порога минус предопределенный гистерезис возврата - применимо для измеренных значений;
- Меньше чем (меньше) сообщается о новом событии, когда значение точки падает ниже указанного порога, а затем, когда оно возвращается выше порога плюс предопределенный гистерезис возврата - применимо для измеренных значений.

Гистерезис порога возврата для измеренных значений составляет 0.05 Гц для частоты и 2% от порога срабатывания для других точек.

Все пороги/мертвые зоны для измеренных значений должны быть указаны в первичных единицах.

4. Нажмите Сохранить... для сохранения вашей настройки в базе данных прибора, и нажмите Отправить для отправления вашей настройки в прибор.

## Настройки данных класса 2 и счётчиков IEC 60870-5

Эта настройка позволяет вам настраивать диапазоны адресов объектов для опроса, циклической/периодической передачи данных и спонтанной передачи счётчиков с местной фиксацией/сбросом или без него.

Чтобы настроить диапазоны адресов объектов для передачи данных:

1. Нажмите Настройки IEC 60870-5 в меню Настройки, и затем нажмите на вкладке «Настройки данных класса 2 и счётчиков IEC 60870-5».

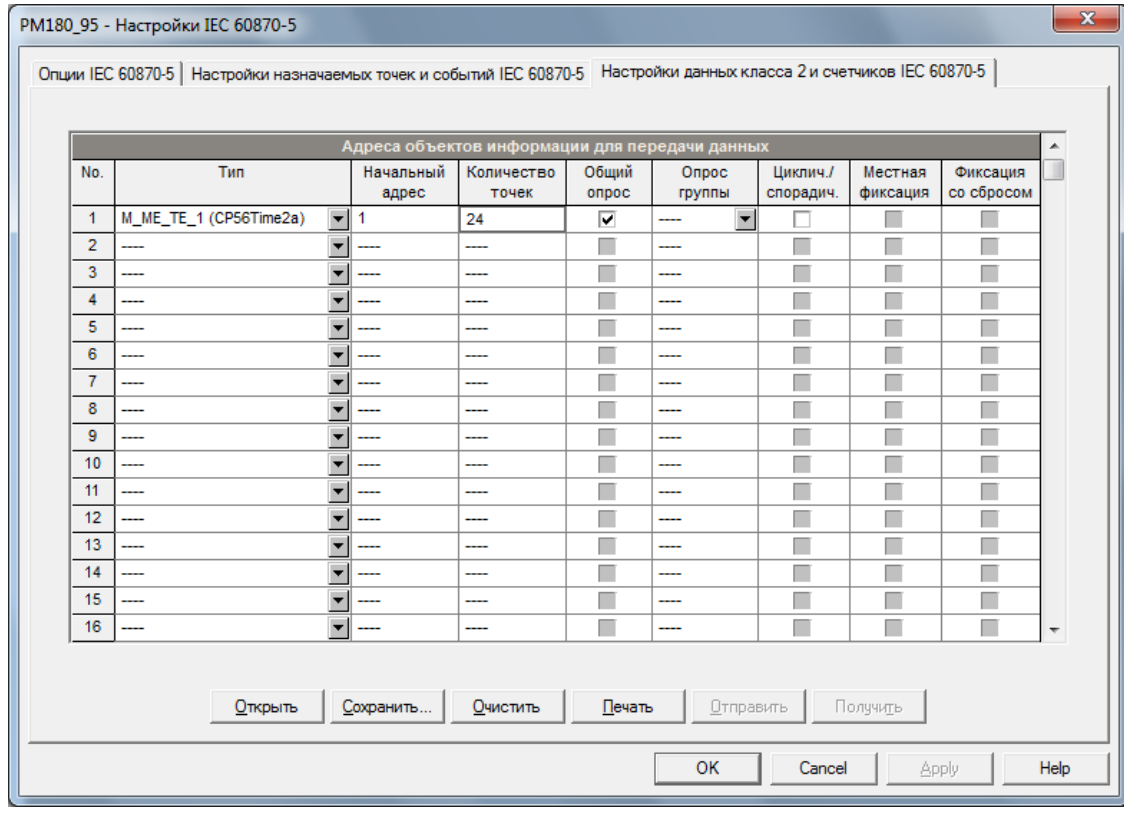

2. Выберите тип объекта и укажите диапазоны точек для включения в ответы опроса или/и циклическую/спорадической передачу данных. Только назначенные адреса точек и общие адреса объектов могут использоваться для опроса и циклической/спорадической передачи

Могут быть выбраны до 32 диапазонов адресов. Заполните строки подряд без пропусков. Первая пустая строка будет принята за конец списка диапазонов.

#### Замечание:

Хотя двухточечные объекты занимают два соседних адреса, всегда указывайте фактическое количество запрошенных двойных точек при определении других диапазонов объектов.

Опрашиваемые и циклические/спорадические данные класса 2 всегда передаются в том порядке, в котором они указаны в настройке. Если вы помещаете диапазоны точек одного типа в непрерывные строки, они будут упаковываться вместе и передаваться с использованием минимального количества кадров.

- 3. Отметьте флаг «Общий опрос» для диапазонов, которые вы хотите включить в общий/станционный опрос.
- 4. Выберите подходящие группы в поле «Опрос группы» для диапазонов, которые вы хотите включить в опрос групп. Каждый диапазон точек может быть назначен и для глобального, и для группового опроса.
- 5. Отметьте флаг «Циклич./Спорадич.» для диапазонов, которые вы хотите включить в циклическую/спорадическую передачу.

Аналоговые и двоичные данные, отмеченные для циклической передачи, будут передаваться в виде циклических сообщений. Период циклической передачи данных IEC 60870-5-104 настраивается с помощью меню Опции IEC 60870-5. Интегральные суммы, отмеченные для спорадической передачи, будут передаваться как спорадические сообщения при настраиваемом интервале счётчика местной фиксации/передачи.

6. Отметьте флаг «Местная фиксация» для режимов A и B передачи интегральных сумм с местной фиксацией.

#### Замечание:

Счетчики, отмеченные для спорадической передачи без местной фиксации, будут периодически сообщаться при заданных интервалах счётчика фиксации/передачи либо с фиксированными значениями счетчика, если ранее была выдана команда удаленного фиксирования для счетчиков (режим D получения интегральных сумм) или с фактическими значениями счетчика для счетчиков, которые не были фиксированы.

- 1. Отметьте флаг «Фиксация со сбросом» для интегральных сумм, для которых должна быть применена местная фиксация со сбросом.
- 2. Нажмите Сохранить… чтобы сохранить вашу настройку в базе данных прибора, и нажмите Отправить для отправления настройки в прибор.

# **Глава 10 Управление и контроль**

В этой главе описывается, как изменять режимы прибора, просматривать и очищать диагностику прибора, а также напрямую управлять релейными выходами в вашем PM180 из PAS. Чтобы получить доступ к опциям управления прибора, ваш прибор должен быть в режиме онлайн.

#### Авторизация

Если ваш прибор защищён паролем (смотри [Меню контроля доступа](#page-43-0) в Главе 3), вам будет предложено ввести пароль, когда вы посылаете вашу первую команду в прибор.

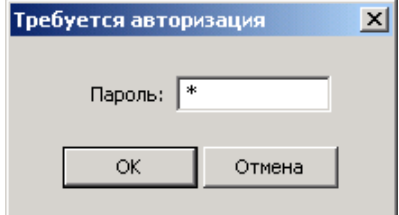

Введите пароль и нажмите OK. Если ваша авторизация была успешной, вам не будет снова предлагаться ввести пароль, пока вы не закроете диалоговое окно.

# **Удалённое управление реле**

PAS предоставляет вам возможность послать команду на любое реле в приборе или освободить включенное реле, которое работает в режиме удержания, кроме тех, которые подключены к внутреннему источнику импульсов. Эти реле находятся под исключительным контролем прибора и не могут управляться извне.

Чтобы послать команду на реле, убедитесь, что кнопка он-лайн  $\mathbb{Q}^{\mathbb{S}}$  на панели инструментов PAS нажата, в меню Монитор выберите «Управление/Контроль», и затем нажмите вкладку «Удалённое управление реле».

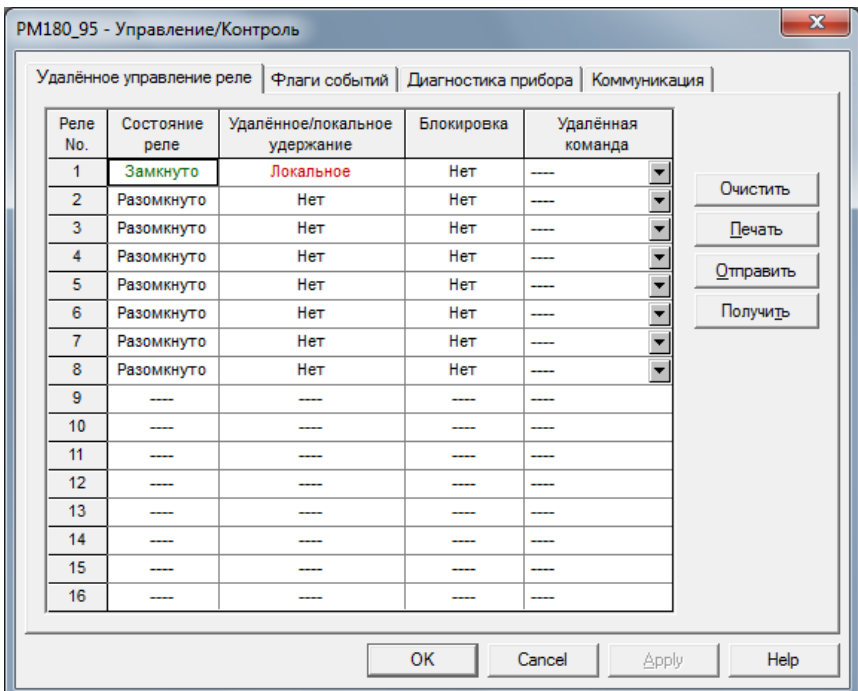

Для отправки удалённой команды в реле:

1. В поле «Удалённая команда» для реле выберите нужную команду.

2. Нажмите Отправить.

Окно меню показывает вам текущее состояние реле, и является ли оно реле с удержанием посредством удалённой команды или локально из уставки.

# **Флаги событий прибора**

PM180 предоставляет 64 общих флагов событий, которые предназначены для использования как временная память событий в программируемых уставках, и могут быть проверены и изменены через уставки. Вы можете передать событие в уставку и контролировать ее работу удалённо путем изменения статуса флага события через PAS.

Для входа в меню «Флаги событий» нажмите кнопку он-лайн на панели инструментов PAS, выберите «Управление/Контроль» в меню Монитор, и затем нажмите на вкладке «Флаги событий».

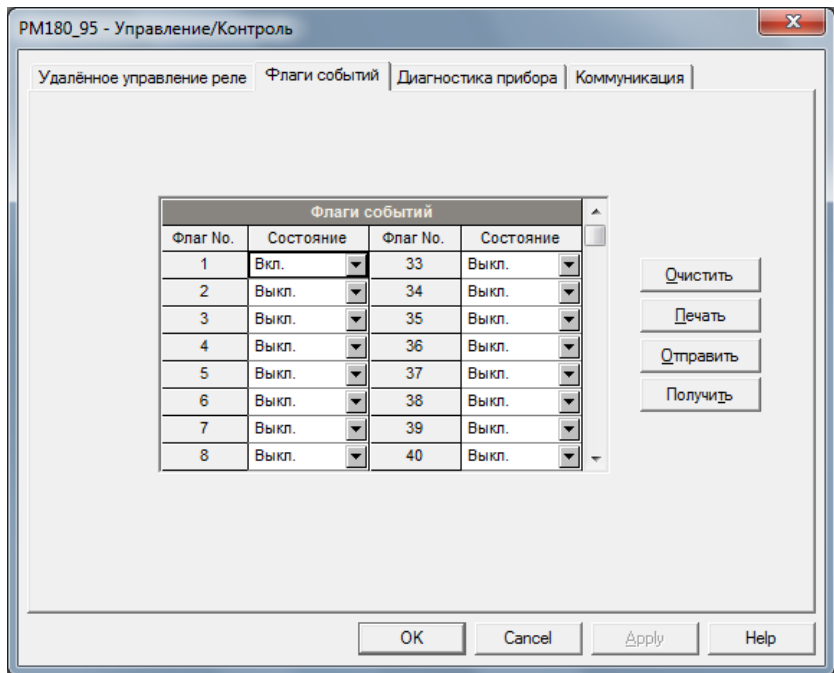

Для изменения состояния флага события:

- 1. В поле Состояние флага события выберите желаемое состояние флага. select the desired flag status.
- 2. Нажмите Отправить.

## **Просмотр и очистка диагностики прибора**

Вы можете проверить текущую диагностику прибора и обнулить её через PAS.

Для входа в меню нажмите кнопку он-лайн  $\mathbb{Q}^{\mathbb{Q}}$  на панели инструментов PAS, выберите «Управление/Контроль» в меню Монитор, и затем нажмите на вкладке «Диагностика прибора».

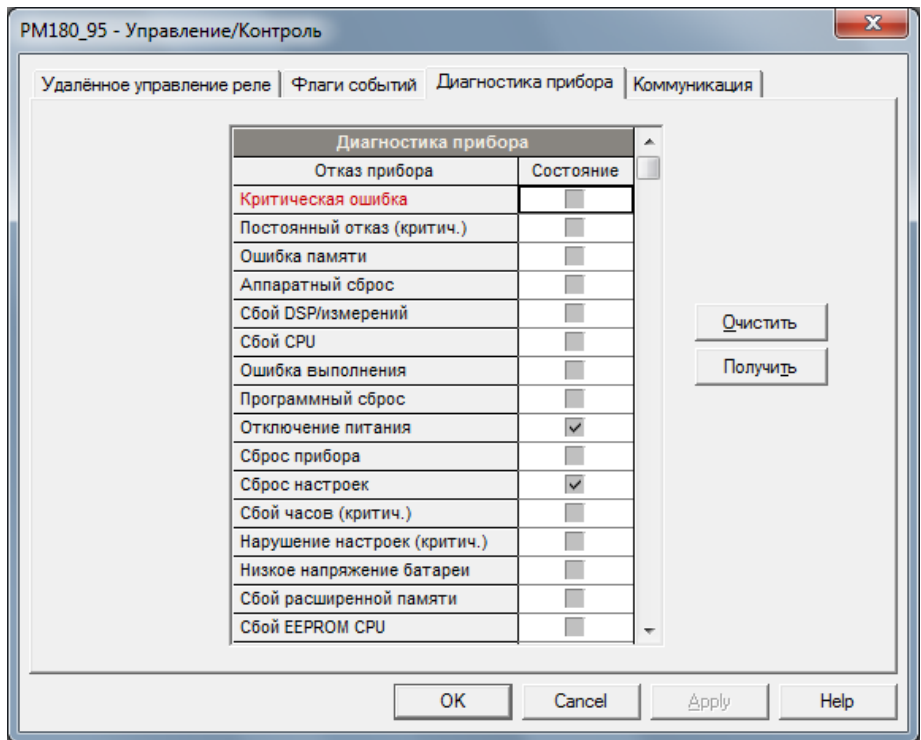

Для очистки событий диагностики прибора нажмите Очистить.

Смотрите [Коды диагностики прибора](#page-200-0) в Приложении Е для списка диагностических кодов и их значения. Смотрите [Диагностика прибора](#page-27-0) в Главе 2 для дополнительной информации о диагностике прибора.

# **Обновление часов**

Для обновления часов реального времени (RTC) в вашем приборе, выберите сайт прибора в поле списка на панели инструментов, нажмите кнопку он-лайн  $\mathcal{C}^{\mathcal{D}}$  на панели инструментов PAS, и затем выберите «Часы прибора» в меню Монитор.

Диалоговое окно часов «Часы прибора» показывает текущее время компьютера и время вашего прибора. Для синхронизации часов прибора с часами компьютера нажмите Установить.

Часы в вашем приборе не нуждаются в подстройке, если они синхронизированы с внешним источником точного времени – приемником GPS или сервером SNTP.

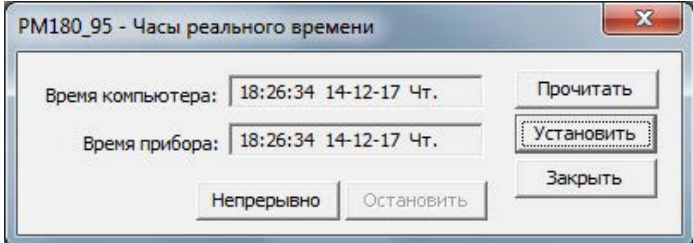

# <span id="page-133-0"></span>**Сброс счётчиков, максимальных значений и файлов**

PAS позволяет вам очистить счётчики аккумуляции энергии, максимальные деманды (максимальные интервальные значения), регистры Мин/Макс, счётчики и файлы в вашем приборе. Чтобы открыть меню «Очистки/Сброс», выберите сайт прибора в списке на панели инструментов, нажмите кнопку он-лайн  $\mathcal{G}^{\mathcal{G}}$  на панели инструментов, и затем выберите «Очистки/Сброс» в меню Монитор.

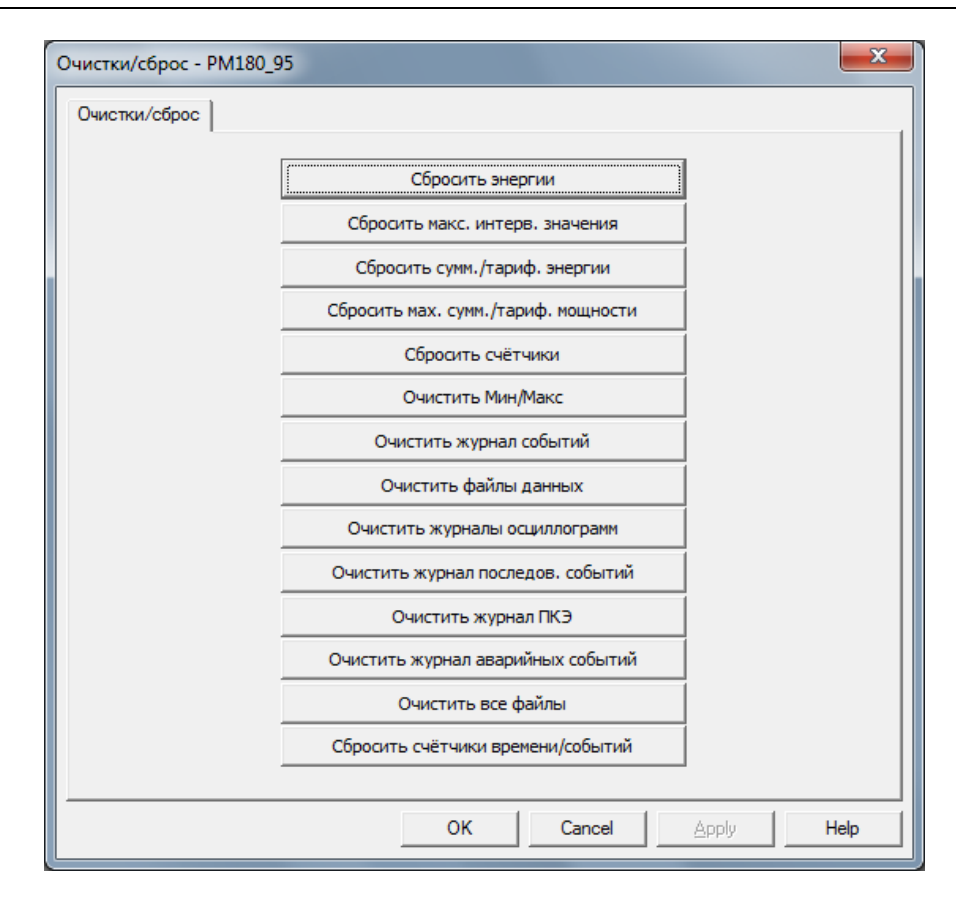

Чтобы сбросить нужные регистры, счётчики или очистить файл, нажмите соответствующую кнопку. Если цель имеет более одного компонента, вы можете выбрать компоненты для сброса. Отметьте соответствующие флаги и нажмите ОК.

# **Глава 11 Мониторинг приборов**

## **Просмотр данных в реальном времени**

Данные реального времени могут непрерывно читаться с ваших приборов и обновляться на экране с периодичностью, выбранной вами в настройках Параметры прибора.

Для получения данных реального времени с вашего прибора, нажав кнопку он-лайн, выберите сайт прибора в поле списка сайтов на панели инструментов PAS, укажите мышкой на «Монитор данных РВ» в меню Монитор, и затем выберите нужный набор данных, которые вы хотите читать с прибора.

## Организация наборов данных

PAS поддерживает 33 программируемых набора данных, до 40 параметров в каждом, для чтения из приборов в реальном времени. Набор #0 предназначен для простых приборов, с ограниченным набором параметров, и не рекомендуется для использования с PM180.

Для реорганизации наборов данных выберите "Наборы данных РВ» в меню Монитор, или нажмите кнопку на локальной панели инструментов..

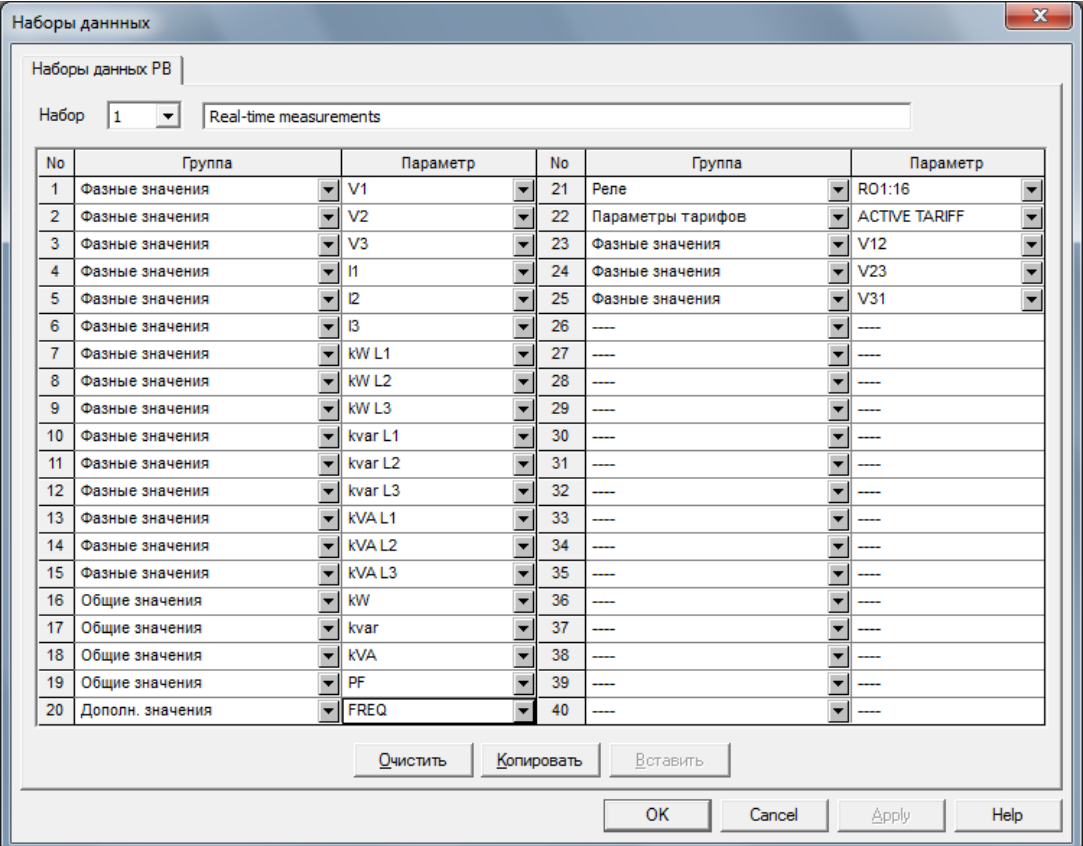

Для вашего удобства, часть наборов данных предустановлены, остальные наборы оставлены пустыми. Вы свободны модифицировать как те, так и другие, по вашему желанию.

## Опрос приборов

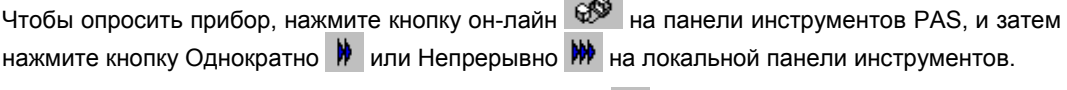

Чтобы остановить опрос, нажмите кнопку Остановить

Вы можете открыть столько окон Монитора данных, сколько вам нужно, как для разных приборов, так и для того же прибора, используя разные наборы данных.

Открытое окно монитора привязывается к текущему сайту и не изменяется, если вы выберете другой сайт в списке сайтов.

Вы можете просматривать полученные данные в форме таблицы или в графической форме в виде графика тренда.

Следующая картинка показывает, как выглядит типовое окно Монитора данных.

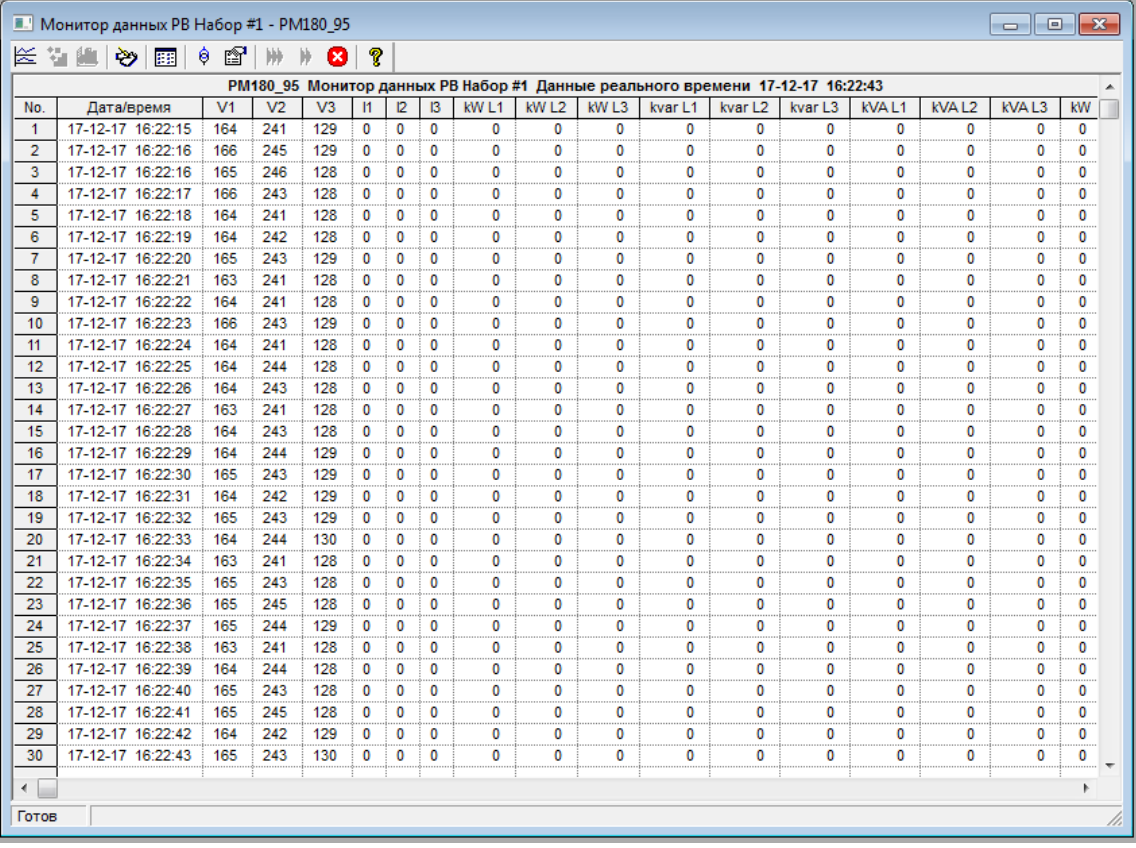

#### **Опции монитора данных**

Чтобы изменить опции Монитора данных, щелкните правой кнопкой мыши на окне монитора и выберите Свойства.

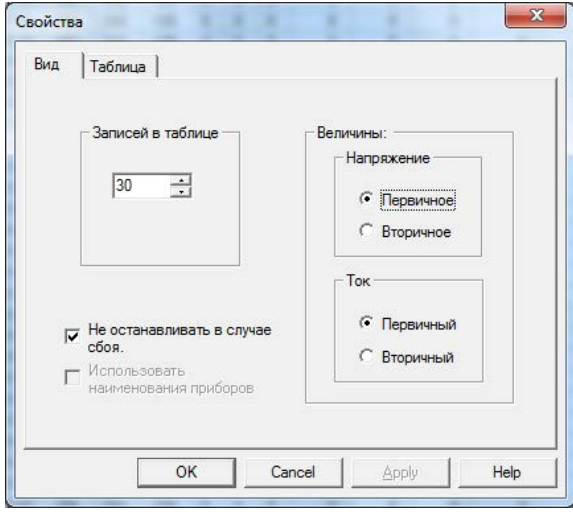

Если вы отметите флажок «Не останавливать в случае сбоя», то опрос автоматически возобновляется в случае ошибки связи, иначе опрос останавливается пока вы не возобновите его вручную.

## Просмотр таблицы данных

#### **Изменение вида таблицы**

PAS может показывать данные либо в виде свернутой одиночной обновляющейся записи, либо в развернутом многострочном виде, когда новые данные записываются в последующих строках так, что вы можете просмотреть данные за длительное время наблюдения (см. картинку выше).

Чтобы изменить вид таблицы, щелкните правой кнопкой мыши на окне монитора и выберите Свернуть для просмотра в виде одиночной записи, или Развернуть для просмотра в многострочном виде.

#### **Изменение количества строк в многострочном окне**

Щелкните правой кнопкой мыши на окне монитора, выберите Свойства, задайте количество строк в поле «Записей в таблице», и затем нажмите OK.

Когда количество прочитанных записей превосходит количество строк в окне монитора, окно прокручивается вверх так, что наиболее старые записи теряются.

#### **Выбор первичных и вторичных единиц**

Напряжения и токи могут отображаться в первичных или вторичных единицах. Чтобы выбрать первичные или вторичные единицы для просмотра данных, щёлкните на окне монитора правой кнопкой мыши, выберите Свойства, выберите нужные единицы для напряжений и токов, а затем нажмите ОК.

## Просмотр тренда данных

Чтобы увидеть тренд данных, представленных в таблице, нажмите кнопку на локальной панели инструментов. Чтобы изменить временной интервал для вашего графика, нажмите

кнопку **117** на локальной панели инструментов, и затем выберите желаемый интервал времени.

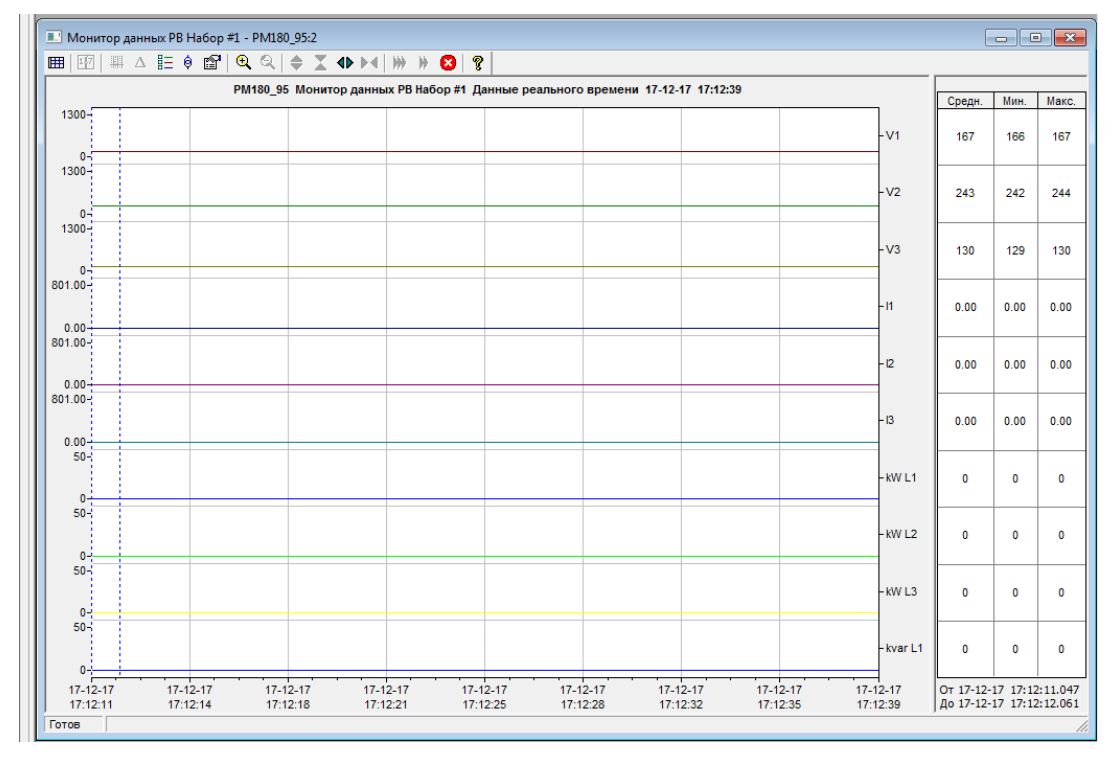

#### **Выбор каналов**

Чтобы выбрать каналы данных для вашего тренда, щёлкните на окне тренда правой кнопкой мыши, выберите Каналы, отметьте каналы для отображения и нажмите ОК.

#### **Выбор цветов и стилей линий**

Линии тренда для разных каналов могут быть показаны разными цветами, используя разные стили линий. Чтобы изменить цвета или стили линий, щёлкните на окне тренда правой кнопкой мыши, выберите Свойства перейдите на вкладку Экран, настройте цвета и стили для каналов, а затем нажмите ОК. Вы также можете изменить цвета фона и линий сетки.

#### **Использование линий маркера**

Окно тренда имеет две синие пунктирные линии маркера. Левый маркер указывает начальную позицию для вычисления среднего и пикового значений, а правый маркер указывает конечную позицию.

Чтобы изменить положение маркера, щелкните правой кнопкой мыши на окне тренда и

выберите «Установить маркер» или нажмите кнопку на панели инструментов окна, а затем щелкните левой кнопкой мыши в точке, где вы хотите поместить маркер. Вы также можете перетащить оба маркера мышью или использовать клавиши со стрелками вправо и влево на клавиатуре, чтобы изменить положение маркера. Перед использованием клавиатуры нажмите на область тренда с помощью мыши, чтобы клавиатура могла получить ваш вход.

#### **Измерения Дельта**

Чтобы измерить расстояние между двумя точками тренда, нажмите кнопку Дельта  $\Delta$  на панели инструментов, щелкните левой кнопкой мыши в первой точке и затем щёлкните на второй точке. Первая базовая точка фиксирована, пока вы не закрываете и повторно не открываете Дельта, в то время как вторая точка может быть размещена в любом месте линии тренда. Вы можете измерить дельту в обоих направлениях. Чтобы запретить Дельта, нажмите кнопку Дельта еще раз.

#### **Использование масштабирования (Zoom)**

Вы можете использовать горизонтальное и вертикальное масштабирование для изменения размера вашего графика. Используйте кнопки  $\bigoplus$   $\bigoplus$  на вашей локальной панели инструментов, представляющие зеленые стрелки для увеличения или уменьшения графика тренда. Каждый щелчок на этих кнопках дает вам 100-процентное горизонтальное масштабирование. Две кнопки  $\mathbb{Q} \mathbb{Q}$  представляющие увеличительное стекло, обеспечивают пропорциональное увеличение в обоих направлениях.

#### Сохранение данных в файл

Чтобы сохранить прочитанные данные в файл, нажмите кнопку Сохранить на панели инструментов PAS, выберите папку, где вы хотите сохранить ваши файлы, выберите существующую базу данных или введите имя новой базы данных, и затем нажмите кнопку Сохранить. Во избежание путаницы, не сохраняйте файлы данных в папку "Sites", где по умолчанию размещаются базы данных сайтов.

#### Печать данных

Чтобы распечатать собранные данные, нажмите кнопку  $\bigoplus$  на панели инструментов PAS, выберите принтер, и затем нажмите кнопку ОК.

Чтобы увидеть, как будут выглядеть данные на печати, выберите Предварительный просмотр в меню Файл.

### Копирование данных

Для копирования всей таблицы данных или части таблицы в Clipboard или в другое приложение, такое, как Microsoft Excel или Word:

> 1. Щёлкните на окне монитора данных правой кнопкой мыши и выберите «Выделить всё», или щёлкните на левом верхнем углу таблицы данных (где отображается метка "No.").

- 2. Щёлкните на окне монитора данных правой кнопкой мыши снова, и выберите Копировать, или щёлкните на кнопке Копировать <sup>बि</sup>बे на панели инструментов PAS.
- 3. Запустите приложение, в которое вы хотите скопировать данные, поместите курсор в правильное место, и затем щёлкните на кнопке Paste **на** на панели инструментов приложения, или выберите Paste в меню Edit.

Если вы хотите копировать только часть данных, выберите мышью, удерживая нажатой левую кнопку мыши, строки или столбцы в таблице, которые вы хотите скопировать, а затем нажмите кнопку Копировать **на панели инструментов PAS.** 

#### Регистрация данных в реальном времени

PAS позволяет вам регистрировать опрашиваемые данные в базе данных автоматически, в то время, как он обновляет окно монитора данных на экране.

Для настройки опции регистрации в реальном времени:

- 1. Откройте окно монитора данных для выбранного набора данных.
- 2. Нажмите кнопку  $\ddot{\mathbf{e}}$  на панели инструментов окна, либо выберите «Параметры регистратора РВ» в меню Монитор.
- 3. Выберите базу данных для записи, либо введите имя новой базы данных и выберите папку, где вы хотите сохранить ее.
- 4. Задайте количество таблиц и количество записей в каждой таблице, которые вы хотите записывать.
- 5. Установите период обновления, который задает периодичность автоматической записи данных в базу данных. Он должен делиться нацело на периода опроса, который вы задали в меню Параметры прибора.
- 6. Нажмите Сохранить.

Когда вы запускаете опрос прибора, PAS автоматически сохраняет прочитанные записи в базу данных с периодичностью, которую вы определили. Кнопка на панели инструментов должна оставаться нажатой все время, пока ведется запись данных. Вы можете временно приостановить запись путем отжатия кнопки  $\ddot{\bullet}$  и затем возобновить регистрацию, когда пожелаете, нажав кнопку снова.

# **Просмотр в реальном времени минимальных/максимальных значений**

Для чтения в реальном времени регистров минимальных/максимальных значений с вашего прибора, нажав кнопку он-лайн, выберите сайт прибора из списка сайтов на панели инструментов PAS или в окне сайтов, в меню Монитор укажите на «Монитор Мин/Макс РВ», и затем выберите нужный набор данных, которые вы хотите читать с прибора.

PAS поддерживает 9 программируемых наборов данных до 40 параметров в каждом для чтения минимальных и максимальных значений. Для реорганизации наборов данных выберите набор данных в меню Монитор или щёлкните на кнопке на панели инструментов.

Вы можете модифицировать наборы данных удобным для вас образом.

Для чтения выбранных данных минимальных/максимальных значений нажмите кнопку он-лайн на панели инструментов PAS, и затем шёлкните на кнопку Однократно  $\mathcal{W}$ 

Вы можете сохранить полученные данные в файл или напечатать их тем же способом, что описан в предыдущем разделе.

# **Просмотр осциллограмм в реальном времени**

Чтобы прочитать в реальном времени осциллограммы с вашего прибора, выберите сайт прибора из списка сайтов на панели инструментов, ии в окне сайтов, и затем выберите «Монитор осциллограмм РВ» в меню Монитор.

Для чтения осциллограмм, нажмите кнопку он-лайн на панели инструментов PAS, и затем

нажмите на кнопку Однократно <u>И</u> или Непрерывно **ИИ** на локальной панели инструментов.

Нажмите на кнопку Остановить чтобы остановить непрерывный опрос.

PAS обычно читает восемь 4-периодных осциллограмм переменного тока (V1-V4 и I1-I4) с выборкой на частоте 128 выборок на период. Если вы хотите получать только осциллограммы на выбранных фазах, выберите Свойства в меню Конфигурация, щёлкните на вкладке Предпочтения, отметьте фазы, которые вы хотите опрашивать, и затем нажмите OK.

Для просмотра осциллограмм аналоговых входов или для изменения каналов, отображаемых в окне, щёлкните на окне осциллограммы правой кнопкой мыши, выберите Каналы, отметьте каналы, которые вы хотите отображать, и затем нажмите OK.

Прочитанные осциллограммы могут быть отображены в разном виде, как перекрывающиеся и неперекрывающиеся осциллограммы, как граф RMS период за периодом, или как спектр гармоник в виде графа или таблицы. Смотрите [Просмотр осциллограмм](#page-157-0) в Главе 13 для информации об использовании разных видов просмотра осциллограмм.

# Глава 12 Чтение записанных файлов

Программа PAS дает вам возможность читать файлы событий, данных и осциллограмм, записанные вашими приборами, и сохранять их в файлы на вашем компьютере в формате баз данных Microsoft Access.

Файлы могут загружаться по вашему требованию, или периодически через Диспетчер сохранения файлов, который сохраняет данные с приборов автоматически по заданному расписанию, например, ежедневно, еженедельно или помесячно.

Если вы не изменяете вашу целевую базу данных для прибора, то новые данные будут добавляться в тот же файл, так что вы можете получать долговременные профили данных вне зависимости от выбранной вами схемы сохранения.

### Сохранение файлов по требованию

Смотри раздел Чтение и сохранение файлов в руководстве пользователя PAS о том как прочитать и сохранить файлы из прибора по вашей команде.

#### Использование Диспетчера сохранения файлов

Смотри раздел Чтение и сохранение файлов в руководстве пользователя PAS о том как настроить Диспетчер сохранения файлов для автоматического сохранения ваших файлов.

## Чтение файлов статистики ПКЭ

Файлы статистики показателей КЭ ГОСТ 32144-2013 или EN 50160 (в зависимости от опции прибора) могут быть прочитаны и сохранены в базе данных обычными средствами, описанными выше, а также через специальные команды меню. Текущее содержимое счётчиков статистики может быть прочитано и сохранено в базе данных по требованию через отдельную команду меню.

#### Использование Диспетчера сохранения файлов

Отметьте флажки файлов данных #9 и #10 при выборе файлов для сохранения (смотри Использование Диспетчера сохранения файлов).

Выберите ежедневное или еженедельное расписание сохранения для файлов статистики соответствия ГОСТ 32144-2013 или EN50160 в зависимости от выбранного периода оценки показателей КЭ в вашем приборе.

### Чтение файлов статистики ПКЭ по требованию

Чтобы прочитать и сохранить файлы статистики соответствия ПКЭ:

- 1. В меню Регистраторы выберите Сохранить статистику соответствия ПКЭ ГОСТ 32144 (EN 50160).
- 2. Выберите базу данных для записи, либо введите имя новой базы данных и выберите папку, где вы хотите сохранить ее.
- 3. Нажмите ОК.

#### Чтение он-лайн статистики ПКЭ

Счетчики статистики ГОСТ 32144-2013 или EN 50160 хранят промежуточные результаты измерений показателей КЭ с момента начала текущего периода оценки и могут быть сохранены в базе данных и просмотрены в любое время в процессе измерений, вне связи с файлами суточной статистики соответствия ПКЭ.

Чтобы прочитать и сохранить текущее содержимое счётчиков статистики ГОСТ 32144-2013 или EN 50160:

- 1. В меню Регистраторы выберите Сохранить он-лайн статистику ПКЭ FOCT 32144 (EN 50160).
- 2. Выберите базу данных для записи, либо введите имя новой базы данных и выберите папку, где вы хотите сохранить ее.

#### 3. Нажмите ОК.

Записи он-лайн статистики маркируются как он-лайн события и не будут учитываться в отчетах соответствия ПКЭ.

Смотри Просмотр он-лайн отчёта ПКЭ EN50160 для информации о том, как просмотреть онлайн отчёт ПКЭ для последней он-лайн статистики, сохранённой в базе данных.

## Просмотр файлов данных он-лайн

Часто бывает полезно просмотреть определенную часть записанных данных он-лайн в то время, когда вы ожидаете появления некоторого события в файлах прибора. PAS дает вам возможность прочитать записанные данные из определенного файла без сохранения их в базе данных.

Прочитанные данные будут показаны только в окне на экране компьютера. Вы можете записать их в базу данных вручную, если захотите сохранить их для последующего анализа.

Чтобы просмотреть информацию из определенного файла в вашем приборе:

- 1. Убедитесь, что кнопка режима он-лайн  $\mathbb{S}^{\mathbb{S}}$  на панели инструментов PAS нажата.
- 2. Выберите сайт прибора из списка сайтов на панели инструментов или в окне сайтов.
- 3. В меню Регистраторы выберите файл, который вы хотите просмотреть.
- 4. Чтобы опросить прибор, нажмите кнопку  $\blacktriangleright$  на локальной панели инструментов.

Обратите внимание на то, что в этом режиме читаются только новые записи, которые были зарегистрированы прибором с момента последнего чтения файла. Если вы хотите просмотреть файл сначала, нажмите кнопку на панели инструментов и затем нажмите кнопку **•** , чтобы перечитать файл.

## ЗАМЕЧАНИЯ

- 1. При чтении многосекционных файлов профиля нагрузки и статистики ПКЭ только данные первой секции файла могут быть прочитаны в режиме он-лайн.
- 2. В режиме он-лайн осциллограммы читаются по одной записи и не связываются в серии, так что события, длящиеся больше времени, чем содержит одна запись файла, не могут быть показаны как одна осциллограмма.

Смотри в Главе 13, Просмотр записанных файлов, для информации по использованию различных видов просмотра файлов.

# <span id="page-143-0"></span>Глава 13 Просмотр записанных файлов

# Общие операции

## Открытие записанного файла

Чтобы открыть таблицу файла базы данных, в меню Файл выберите Открыть, или нажмите кнопку **В** на панели инструментов PAS. В поле Тип файла выберите «Базы данных Access (\*.mdb)», выберите папку, где расположены ваши файлы, и щелкните на базе данных, которую вы хотите открыть. На правой панели щелкните на таблице, которую вы хотите открыть, и затем нажмите кнопку Открыть, либо щелкните на таблице дважды.

## Копирование данных

Для копирования всей таблицы данных или графа, или части данных в Clipboard или в другое приложение, такое, как Microsoft Excel или Word:

- Щёлкните на окне данных правой кнопкой мыши и выберите «Выделить всё»,  $1<sup>1</sup>$ или шёлкните на левом верхнем углу таблицы данных (где отображается метка "No.").
- 2. Щёлкните на окне правой кнопкой мыши снова, и выберите Копировать, или щёлкните на кнопке Копировать <sup>въл</sup>на панели инструментов PAS.
- 3. Запустите приложение, в которое вы хотите скопировать данные, поместите курсор в правильное место. и затем шёлкните на кнопке Paste <sup>163</sup> на панели инструментов приложения, или выберите Paste в меню Edit.

## Сохранение данных в файл

Чтобы сохранить данные из открытой таблицы в базу данных, нажмите кнопку  $\blacksquare$  на панели инструментов PAS, выберите существующую базу данных или введите имя новой базы данных, и затем нажмите кнопку Сохранить. Во избежание путаницы, не сохраняйте файлы данных в папку "Sites", где по умолчанию размещаются базы данных сайтов.

#### Печать отчётов

Чтобы распечатать отчёт данных, нажмите кнопку на панели инструментов PAS, выберите принтер, и затем нажмите кнопку ОК.

Чтобы увидеть, как будут выглядеть данные на печати, выберите Предварительный просмотр в меню Файп

### Настройки опций просмотра

#### Выбор формата даты

Чтобы изменить формат отображения даты PAS, в меню Конфигурация выберите Свойства и откройте вкладку Предпочтения, выберите предпочтительный формат и разделитель даты и затем нажмите ОК.

#### Выбор формата метки времени

В таблицах файлов метка времени нормально показывается с разрешением 1 мс. Если ваше приложение не поддерживает этот формат, вы можете инструктировать PAS не показывать миллисекунды. Чтобы изменить формат записи и отображения метки времени, в меню Конфигурация выберите Свойства и откройте вкладку Предпочтения, выберите предпочтительный формат отображения времени, и затем нажмите ОК.
#### **Единицы нарушения формы напряжения**

При программировании триггера нарушения формы напряжения в вашем приборе, порог срабатывания триггера может быть установлен или в процентах от номинального напряжения, или в вольтах RMS. Для изменения единиц нарушения формы напряжения щёлкните на вкладке Предпочтения в диалоговом окне Конфигурация -> Свойства, и после нужного изменения нажмите OK.

### **Просмотр журнала событий**

Журнал событий содержит информацию о событиях, связанных с внутренней диагностикой прибора, изменением настроек и установкой часов, а также сбросом регистров и файлов, и срабатыванием программируемых уставок. Журнал событий отображается в виде таблицы, по одному событию в строке. Пользуйтесь прокруткой окна, чтобы просмотреть всю таблицу.

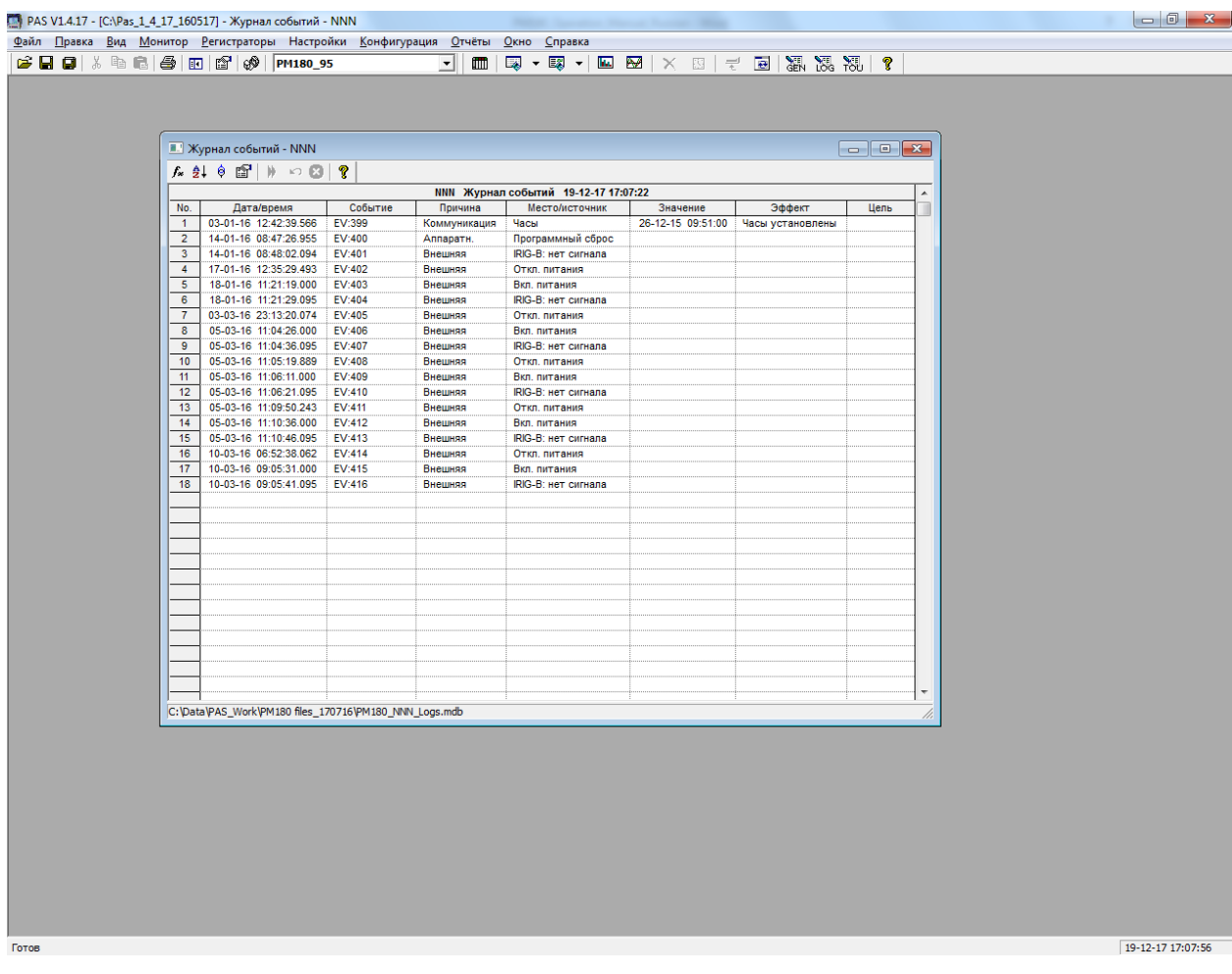

#### **Выбор первичных и вторичных единиц**

Напряжения и токи могут отображаться в первичных или вторичных единицах. Чтобы выбрать первичные или вторичные единицы для просмотра данных, щёлкните на окне правой кнопкой мыши, выберите Свойства, щёлкните на вкладке Величины, выберите нужные единицы для напряжений и токов, а затем нажмите ОК.

#### **Фильтрация и сортировка событий**

Вы можете использовать фильтрацию записей и работать с набором записей, которые отвечают вашим критериям.

Для фильтрации событий нажмите кнопку Фильтр  $f$  на панели инструментов окна, либо щелкните правой кнопкой мыши на таблице и выберите Фильтр. Выберите категории событий, которые вы хотите видеть, и затем нажмите OK. PAS временно скроет записи, которые вы не хотите отображать.

Записи о событиях обычно показываются в порядке, базирующемся на дате и времени их появления. Вы можете отсортировать события по дате и/или категории события. Для

изменения порядка сортировки нажмите на кнопку Сортировка  $2+$  на панели инструментов окна, или щелкните правой кнопкой мыши на таблице и выберите Сортировка. Выберите желаемый порядок сортировки, и затем нажмите OK.

#### **Связь с осциллограммами и записями данных**

Если вы запрограммировали уставку на регистрацию операций в Журнале событий, и ваша уставка используется как триггер для запуска регистратора осциллограмм или регистратора данных, то PAS может автоматически установить связи между событиями и записями осциллограмм и данных в таблицах базы данных.

Идентификаторы событий, для которых PAS нашел связанные с ними данные в базе данных, выделяются синим цветом.

Для просмотра списка записей, относящихся к событию, щелкните на идентификаторе события, и выберите запись данных или осциллограмму, которую вы хотите просмотреть. Она будет показана в отдельном окне.

### **Просмотр журнала последовательности событий**

Файлы журнала последовательности событий (SOE) отображаются в виде таблицы, по одному событию в строке. Вы можете сделать ваш отчёт журнала последовательности событий более информативным, предоставляя расширенную идентификацию точки и описание статуса события (смотри [Добавление меток точки и состояния в журнал последовательности событий\)](#page-86-0).

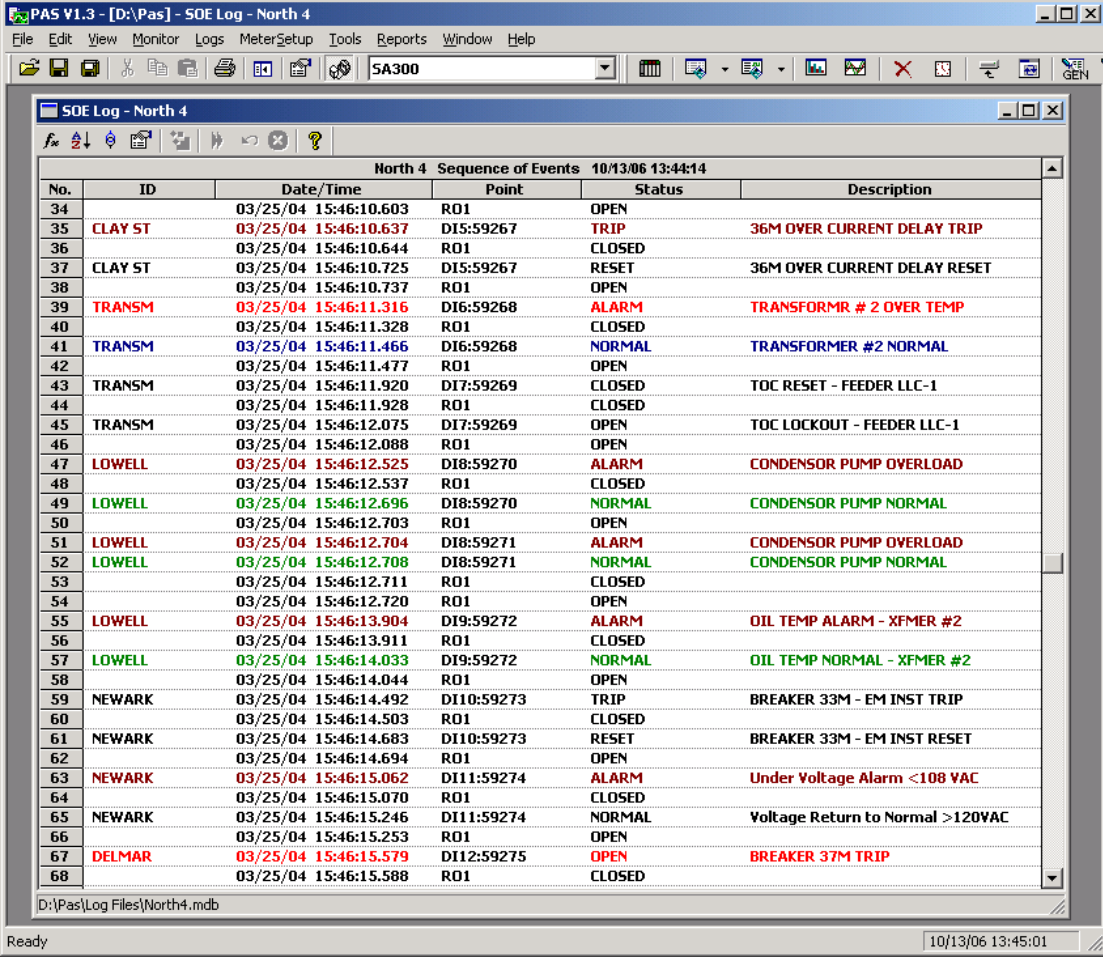

Обратите внимание, что события, отмеченные звездочкой, имеют метку времени, синхронизированную с точностью до одной миллисекунды со спутниковыми GPS-часами

#### **Фильтрация и сортировка событий**

Для фильтрации событий нажмите кнопку Фильтр  $f_{*}$  на панели инструментов окна, либо щелкните правой кнопкой мыши на таблице и выберите Фильтр. Выберите категории событий, которые вы хотите видеть, и затем нажмите OK.

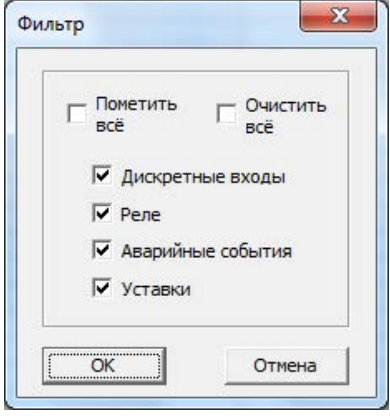

Для изменения порядка сортировки нажмите на кнопку Сортировка <sup>•</sup> е на панели инструментов окна, или щелкните правой кнопкой мыши на таблице и выберите Сортировка. Выберите желаемый порядок сортировки, и затем нажмите OK.

#### **Связь с осциллограммами, записями данных и регистратором аварийных событий**

Точки событий, для которых PAS нашел связанные с ними данные в базе данных, выделяются синим цветом. Для просмотра списка записей, относящихся к событию, щелкните на отмеченной цветом точке события, и выберите осциллограмму, запись данных или запись регистратора аварийных событий, которую вы хотите просмотреть.

## **Просмотр журнала ПКЭ**

Файлы журнала ПКЭ IEEE 1159, EN50160 или ГОСТ 32144-2013 отображаются в виде таблицы, одно событие в строке. Журнал ПКЭ IEEE 1159 обычно содержит и события КЭ, и аварийные события. По умолчанию аварийные события не отображаются в отчёте ПКЭ, если вы не разрешите их в фильтре событий (смотри ниже).

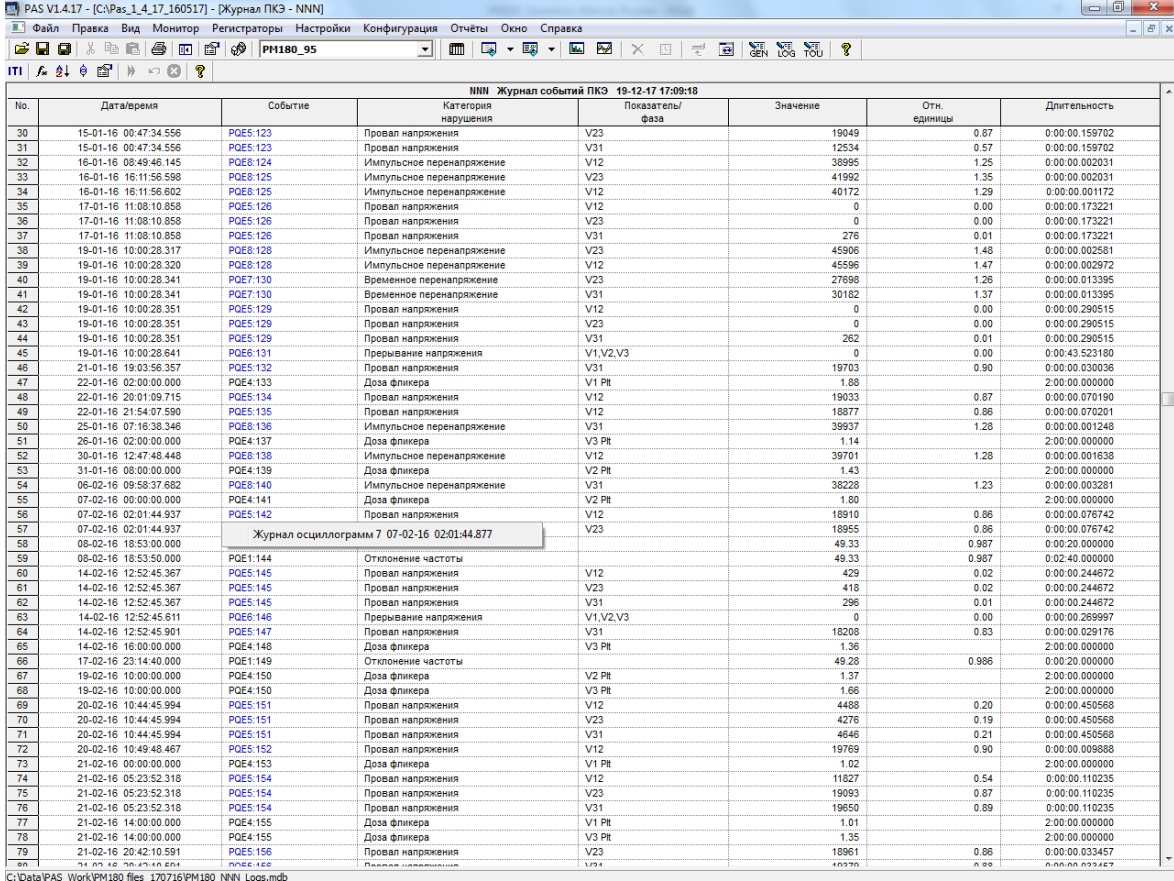

#### **Выбор первичных и вторичных единиц**

Напряжения и токи могут отображаться в первичных или вторичных единицах. Чтобы выбрать первичные или вторичные единицы для вашего отчёта, щёлкните на окне отчёта правой кнопкой мыши, выберите Свойства, щёлкните на вкладке Величины, выберите нужные единицы для напряжений и токов, а затем нажмите ОК.

#### **Фильтрация и сортировка событий**

Для фильтрации событий нажмите кнопку Фильтр  $f_*$  на панели инструментов окна, либо щелкните правой кнопкой мыши на таблице отчёта и выберите Фильтр. Выберите категории событий, которые вы хотите видеть, и затем нажмите OK.

Для изменения порядка сортировки нажмите на кнопку Сортировка <sup>•</sup> е на панели инструментов окна, или щелкните правой кнопкой мыши на таблице и выберите Сортировка. Выберите желаемый порядок сортировки, и затем нажмите OK.

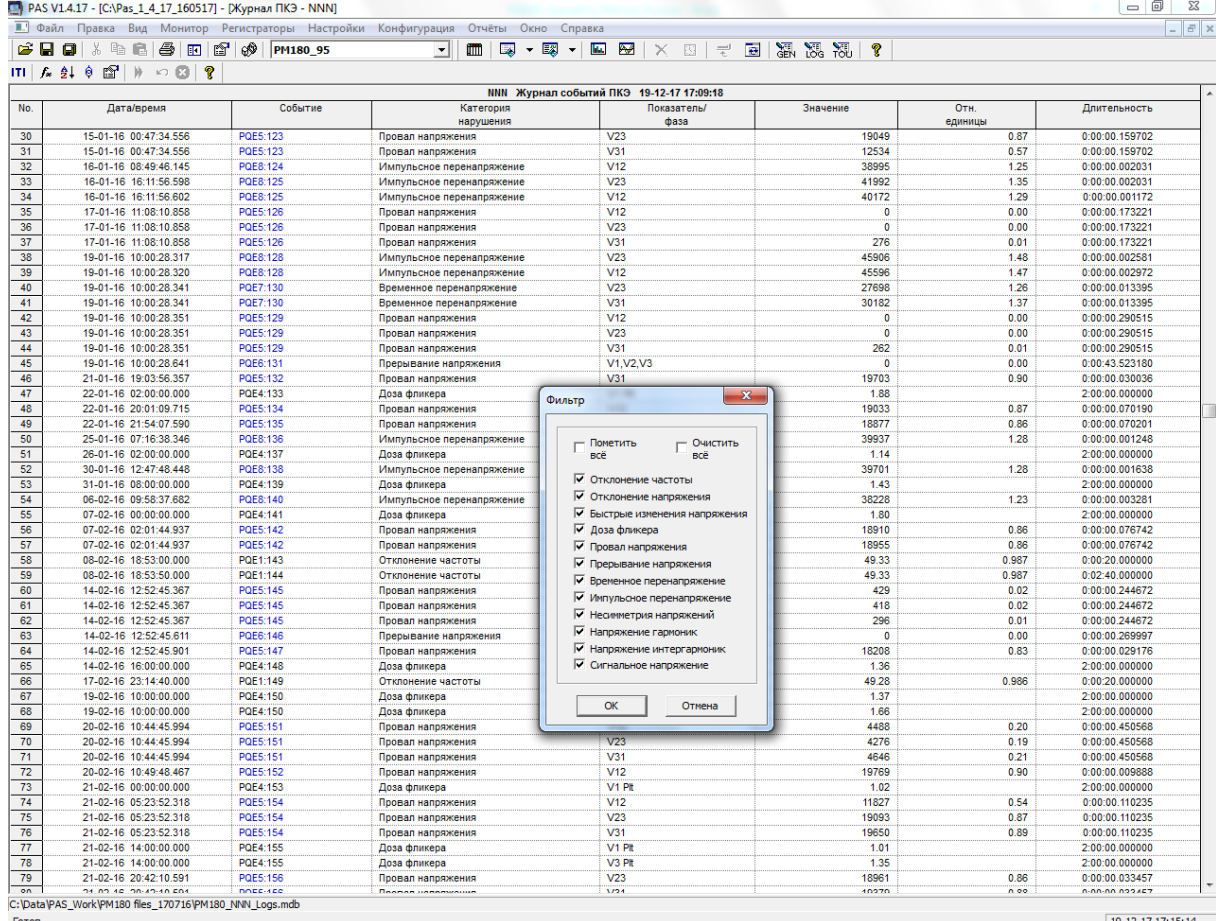

#### **Связь с осциллограммами и записями данных**

События КЭ, для которых PAS нашел связанные с ними данные в базе данных, выделяются синим цветом. Для просмотра списка записей, относящихся к событию, щелкните на идентификаторе события, и выберите запись данных или осциллограмму, которую вы хотите просмотреть. Она будет показана в отдельном окне.

#### **Чтение осциллограмм он-лайн**

Если вы запрограммировали регистратор ПКЭ для записи осциллограмм для событий качества электроэнергии, вы можете загрузить осциллограммы, связанные с конкретным событием он-лайн, если они еще не были прочитаны и сохранены в базе данных на вашем ПК. События, для которых PAS не нашел соответствующую осциллограмму в базе данных, попрежнему окрашены в черный цвет. Нажмите на идентификатор события, нажмите кнопку «Прочитать осциллограмму» и укажите базу данных, в которую вы хотите сохранить осциллограмму.

#### Просмотр кривой ITI (СВЕМА)

Импульсные напряжения и кратковременные изменения напряжения (провалы и перенапряжения) можно рассматривать как пары амплитуда/длительность на кривой ITI (кривая CBEMA). Чтобы просмотреть диаграмму кривой ITI, нажмите кнопку «ITI» на панели инструментов окна.

Чтобы просмотреть детальную информацию о событии, щелкните левой кнопкой мыши на точке события. Чтобы напрямую перейти к соответствующей записи отчета о качестве электроэнергии или записи осциллограммы, щелкните левой кнопкой мыши на соответствующем элементе списка.

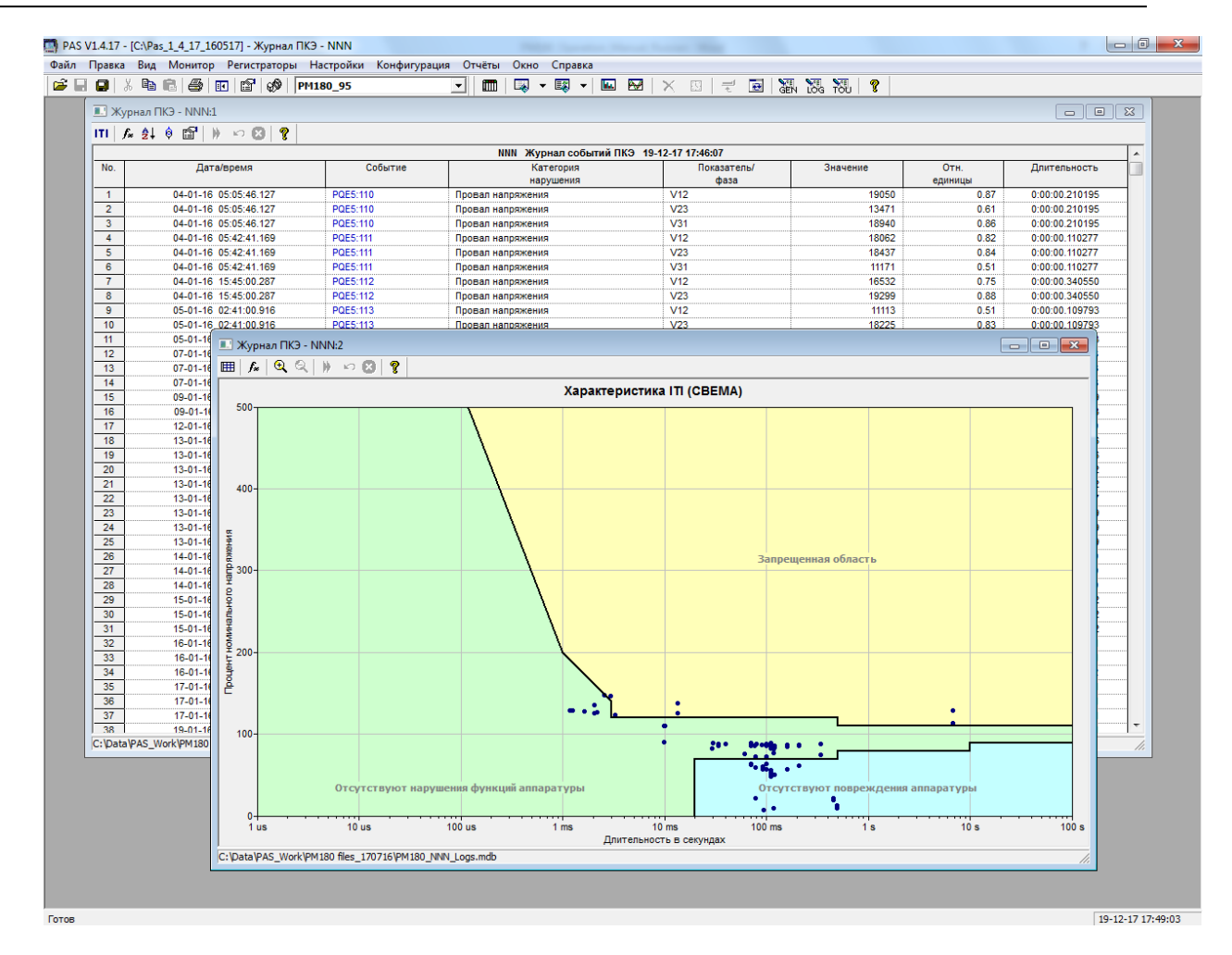

## **Просмотр статистического отчёта IEEE 1159**

PAS может генерировать статистические отчеты IEEE 1159 по собранным данным о событиях качества электроэнергии.

Чтобы получить статистический отчет IEEE 1159, выберите «Отчёт ПКЭ IEEE 1159» в меню Отчеты, укажите базу данных, в которой вы сохранили данные журнала ПКЭ, и нажмите Открыть.

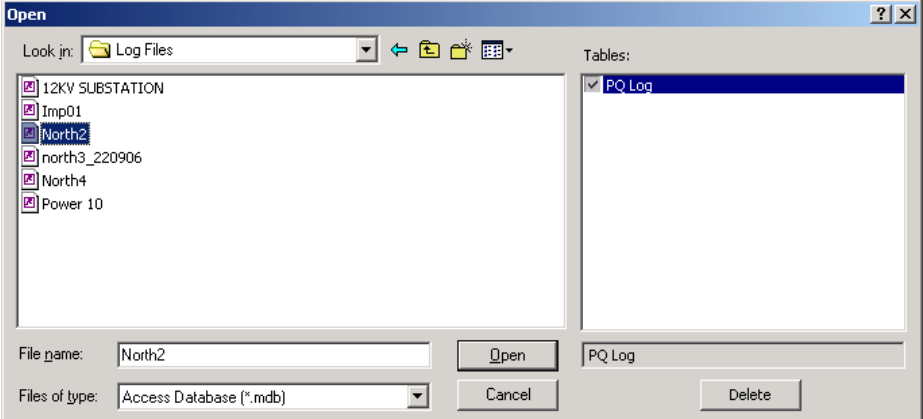

Статистика IEEE 1159 отображается в пределах выбранного временного диапазона либо на еженедельной, либо на ежегодной основе.

Статистические данные о событиях КЭ для несимметрии напряжений, гармоник, фликера и

частоты даются на еженедельной основе. В отчете показывается количество событий и общее время и процент от времени наблюдения, в пределах которого эти параметры превышают пределы, указанные в стандарте.

Для импульсов напряжения, провалов, перенапряжений и прерываний напряжения в отчете приводятся годовые статистические данные, классифицированные по величине и длительности напряжения.

Пример статистического отчета IEEE 1159 показан на следующей картинке.

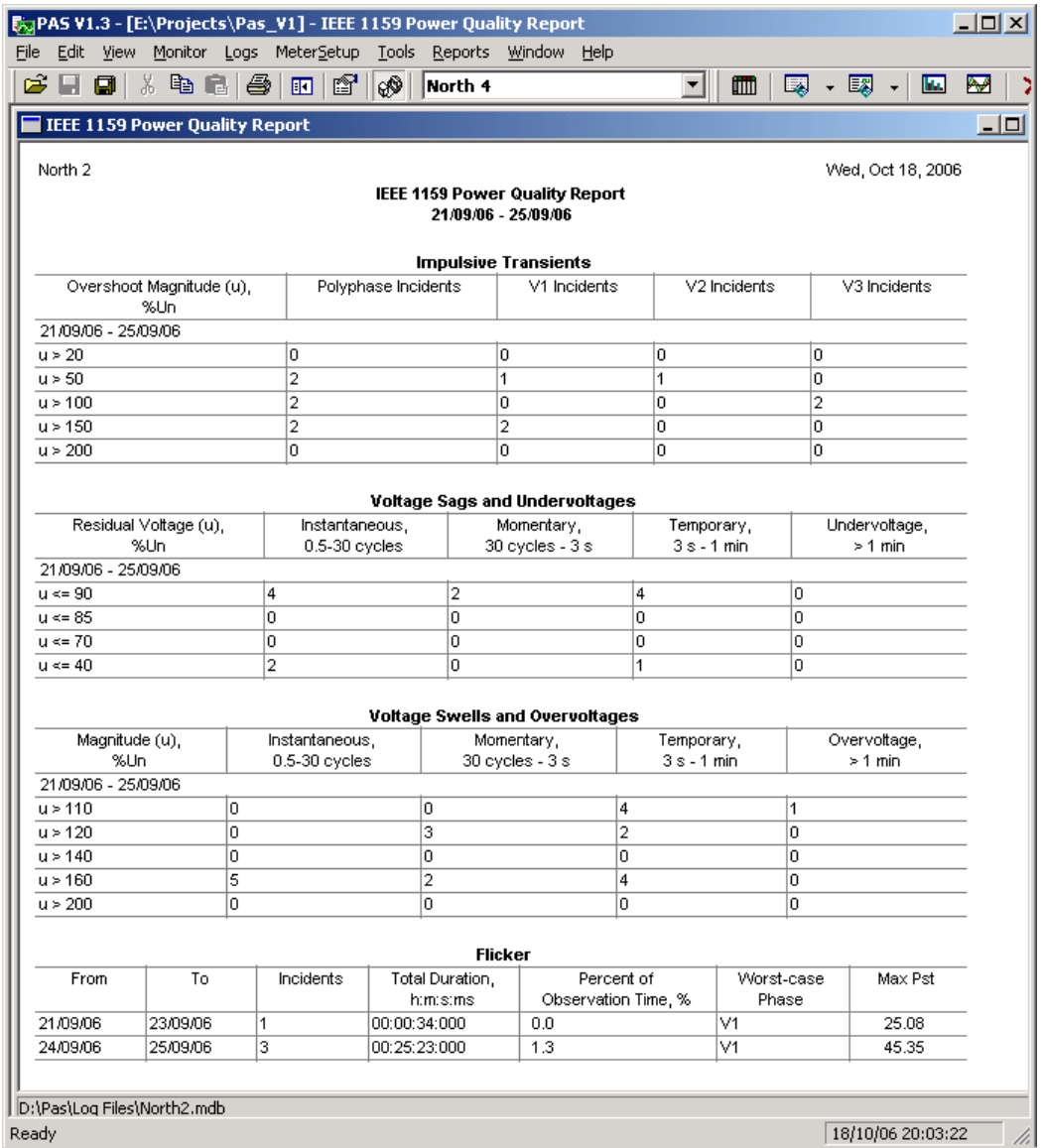

#### **Изменение периода и содержания отчёта**

Нажмите на отчет правой кнопкой мыши, выберите «Свойства отчёта...», выберите требуемый временной диапазон, отметьте параметры напряжения, которые будут включены в отчет, и нажмите ОК.

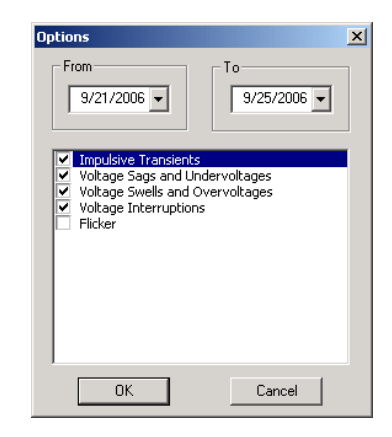

#### <span id="page-151-0"></span>**Настройка отчётов**

Если вы хотите добавить логотип, шапку или подножие к вашему отчёту:

1. Выберите «Настройки отчёта» в меню Отчёты, или щёлкните на окне отчёта правой кнопкой мыши, и затем нажмите «Настройки отчёта».

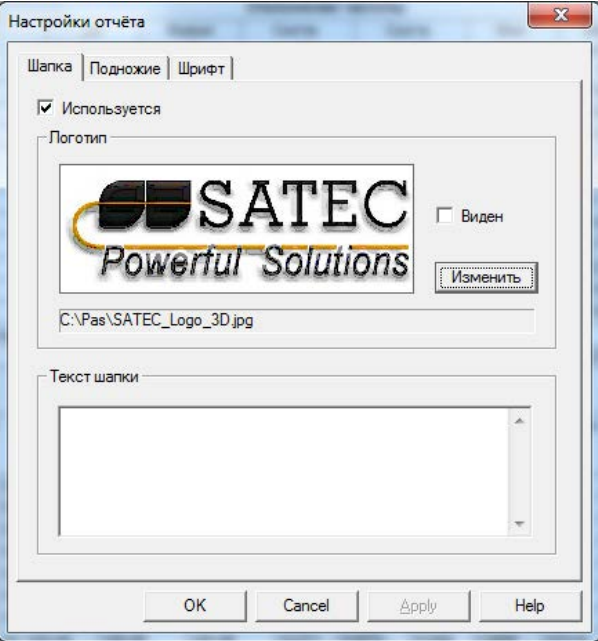

- 2. Нажмите на кнопке Изменить и выберите файл иконки логотипа. Отметьте флаг «Виден», чтобы включить ваш логотип в отчёт.
- 3. Введите текст шапки в поле «Текст шапки». Отметьте флаг «Используется», чтобы включить шапку в отчёт.
- 4. Шёлкните на вкладке «Подножие» и введите текст подножия. Отметьте флаг «Используется», чтобы включить подножие в отчёт.
- 5. Нажмите OK.

И шапка, и подножие могут включать более одной строки текста. Используйте кнопку Enter для перехода на следующую строку, как обычно.

## **Просмотр отчётов статистики ПКЭ EN50160**

#### Просмотр отчёта соответствия ПКЭ EN50160

Для получения отчёта соответствия стандарту EN50160 по собранным статистическим данным в меню Отчеты выберите «Отчет соответствия ПКЭ EN50160», укажите на базу данных, где Open  $|?|X|$ न ⊨ � क़ क़ Look in: G Log Files Таблицы: <mark>| и Е</mark>N50160 - Доза фликер  $\boxed{\text{M}}$  North1 ■ EN50160 - Напряжение гармоник **A** North2 ■ EN50160 - Отклонение частоты north3 220906 EN50160 - Быстрые изменения напряжения ⊽ 220906 EN50160 - Временное перенапряжение EN50160 - Импульсное перенапряжение Porterdale 115-46 Bank04042005A — ЕПестес Гинцульсное пореланр.<br>▼ ЕN50160 - Провалы напряжения any 2012<br>
a Imp01<br>
a North 3<br>
a North 4 r Power 10 — впостое спроведение напряжения ■ EN50160 - Несимметрия напряжений ■ ENSO160 - Постятиетрия попряжения File name: north3 220906 **EN50160 - Доза фликера**  $Qpen$ Cancel Files of type: Базы данных Access (\*.mdb)  $\blacktriangledown$ Удалить

вы сохранили полученные данные статистики, отметьте флажки характеристик напряжения, которые вы хотите включить в отчёт, и затем нажмите Открыть.

Пример отчёта соответствия ПКЭ EN50160 показан на следующей картинке.

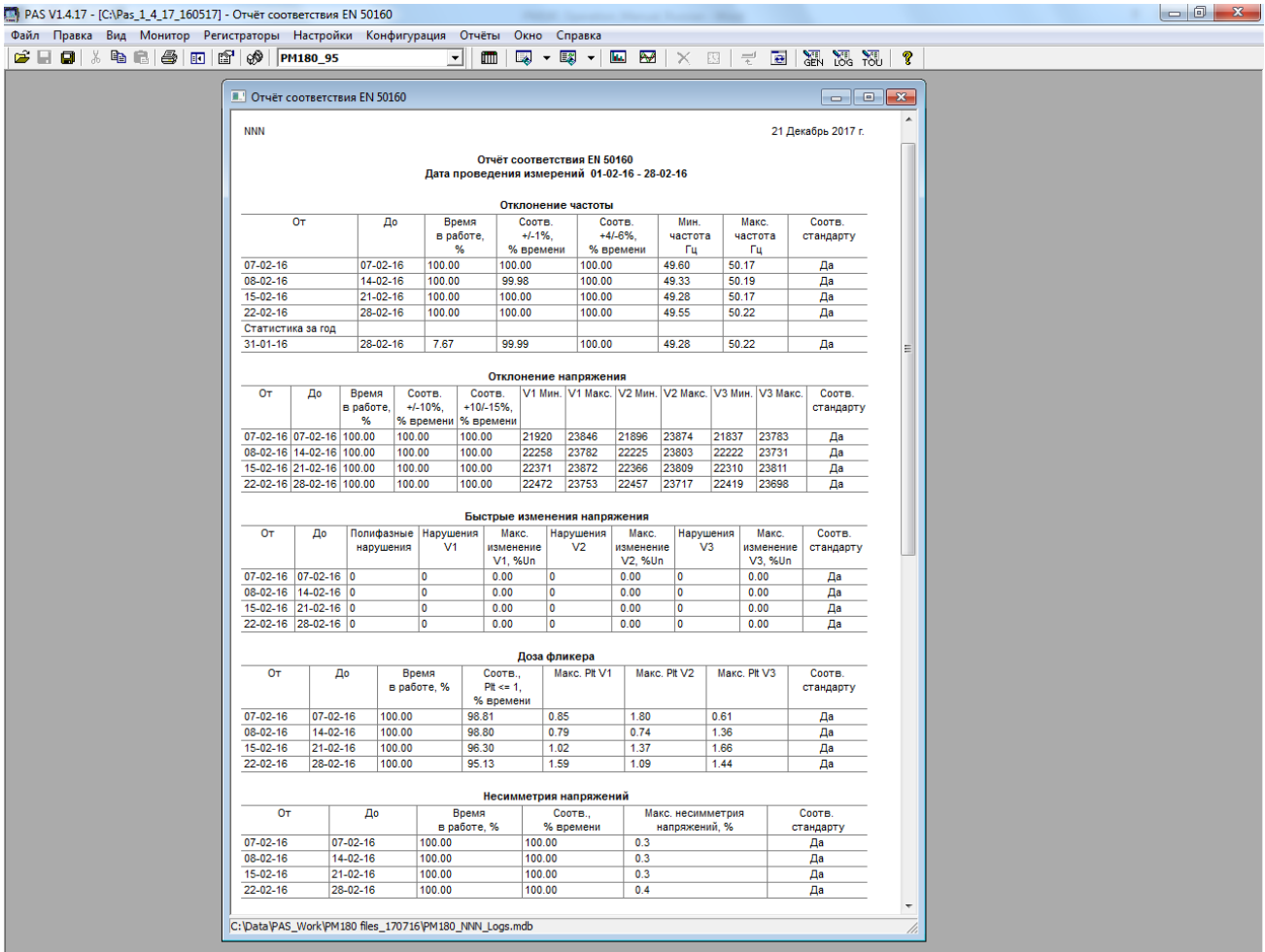

Статистика соответствия стандарту для показателей КЭ дается за выбранный период отчета с учетом интервала наблюдения (суточный, недельный, годовой), установленного стандартом для соответствующих характеристик напряжения.

21-12-17 17:37:42

Если отчетный период включает несколько интервалов наблюдения, статистика для каждого интервала даётся отдельной строкой. Для частоты дается как недельная, так и годовая статистика.

Для характеристик, для которых установлены допустимые пределы, отчёт показывает процент времени наблюдения, в течение которого характеристика соответствовала стандарту, например, 98% наблюдений в течение одной недели, и общий показатель соответствия.

Для характеристик напряжения, для которых установлены показательные значения, отчёт даёт годовые статистические данные, классифицированные по величине напряжения и длительности нарушения.

#### **Выбор периода времени и содержания отчёта**

Для изменения периода времени или содержания отчёта, щелкните на отчёте правой кнопкой мыши и выберите Свойства отчета, задайте период времени отчета и/или отметьте характеристики напряжения, которые должны быть включены в отчёт, и затем нажмите OK.

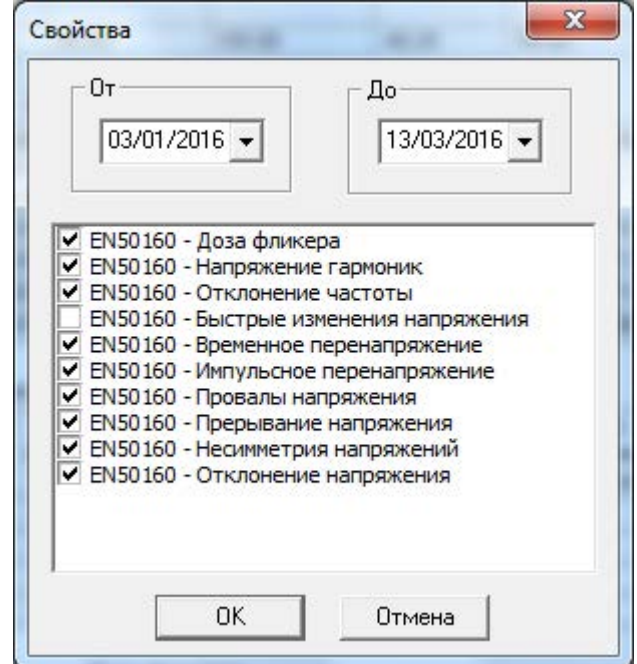

#### **Настройка отчётов**

Вы можете добавить заголовок (шапку) или нижнюю сноску (подножие), либо логотип к вашим отчётам. Смотри [Настройка отчётов](#page-151-0) в предыдущем разделе, как это сделать.

#### Просмотр он-лайн отчёта ПКЭ EN50160

Если вы сохранили данные он-лайн статистики EN50160 в базе данных, вы можете получить отчёт по последним прочитанным данным в такой же форме, как и отчёт статистики соответствия EN 50160. В меню Отчеты выберите «Онлайн-отчет ПКЭ EN 50160», укажите на базу данных, где вы сохранили полученные данные статистики, отметьте флажки характеристик напряжения, которые вы хотите включить в отчёт, и затем нажмите Открыть.

#### Просмотр отчёта по гармоникам EN50160

Для получения отчёта статистики наблюдения по гармоникам EN50160, в меню Отчеты выберите «Наблюдения гармоник EN50160», укажите на базу данных, где вы сохранили полученные данные статистики, отметьте флажки фаз напряжения, которые вы хотите включить в отчёт, и затем нажмите Открыть.

## **Просмотр журнала аварийных событий**

Журнал аварийных событий отображается в виде таблицы, по одному событию в строке. PAS загружает всю базу данных в окно, вы можете воспользоваться прокруткой окна, чтобы просмотреть всё содержимое таблицы.

#### **Фильтрация и сортировка событий**

Для фильтрации событий нажмите кнопку Фильтр Г\* на панели инструментов окна, либо щелкните правой кнопкой мыши на таблице отчёта и выберите Фильтр. Выберите категории событий, которые вы хотите видеть, и затем нажмите OK.

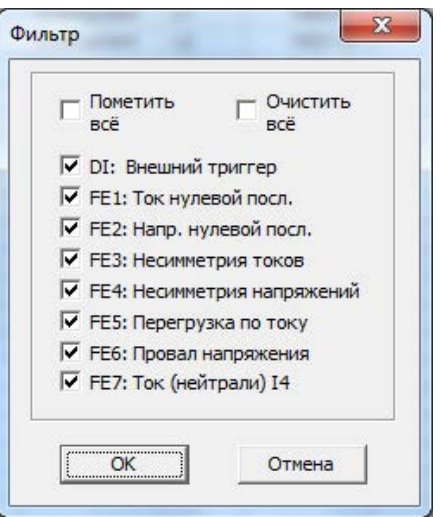

Для изменения порядка сортировки нажмите на кнопку Сортировка  $\frac{A}{2}$  на панели инструментов окна, или щелкните правой кнопкой мыши на таблице и выберите Сортировка. Выберите желаемый порядок сортировки, и затем нажмите OK..

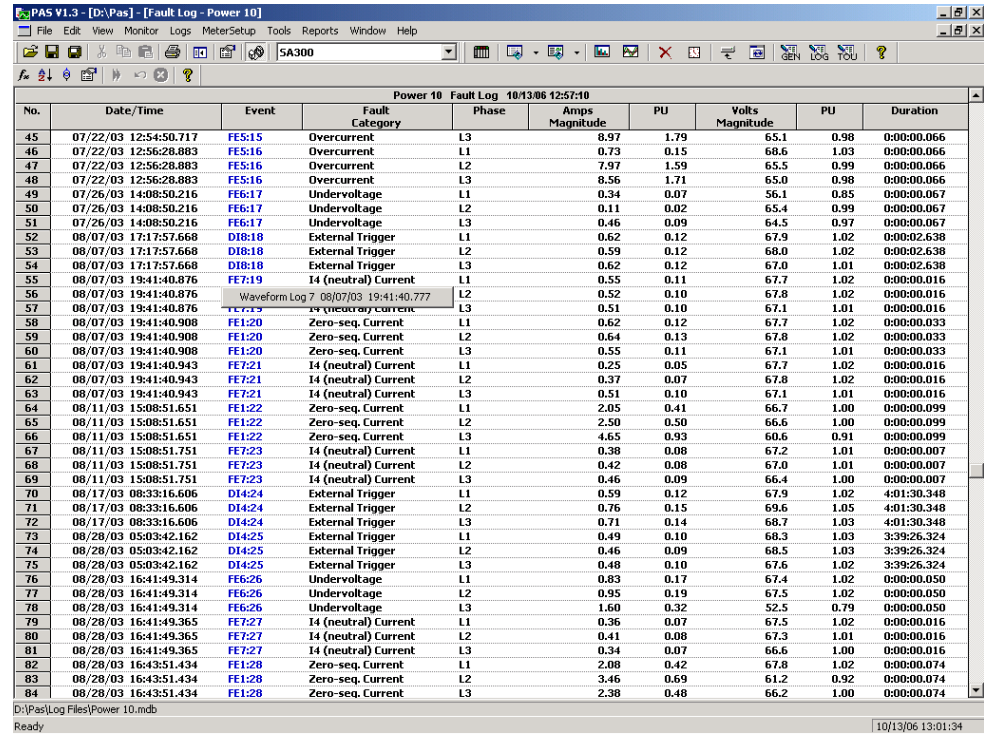

#### **Выбор первичных и вторичных единиц**

Напряжения и токи могут отображаться в первичных или вторичных единицах. Чтобы выбрать первичные или вторичные единицы для вашего отчёта, щёлкните на окне отчёта правой кнопкой мыши, выберите Свойства, щёлкните на вкладке Величины, выберите нужные единицы для напряжений и токов, а затем нажмите ОК.

#### **Связь с осциллограммами и записями данных**

При отображении отчёта об аварийных событиях PAS автоматически устанавливает связи между событиями и записями осциллограмм и данных в таблицах базы данных. Идентификаторы событий, для которых PAS нашел связанные с ними данные в базе данных, выделяются синим цветом.

Для просмотра списка записей, относящихся к событию, щелкните на идентификаторе события левой кнопкой мыщи, и выберите запись данных или осциллограмму, которую вы хотите просмотреть. Она будет показана в отдельном окне.

## **Просмотр файла данных**

Файлы данных могут показываться в виде таблицы или в виде графика тренда данных.

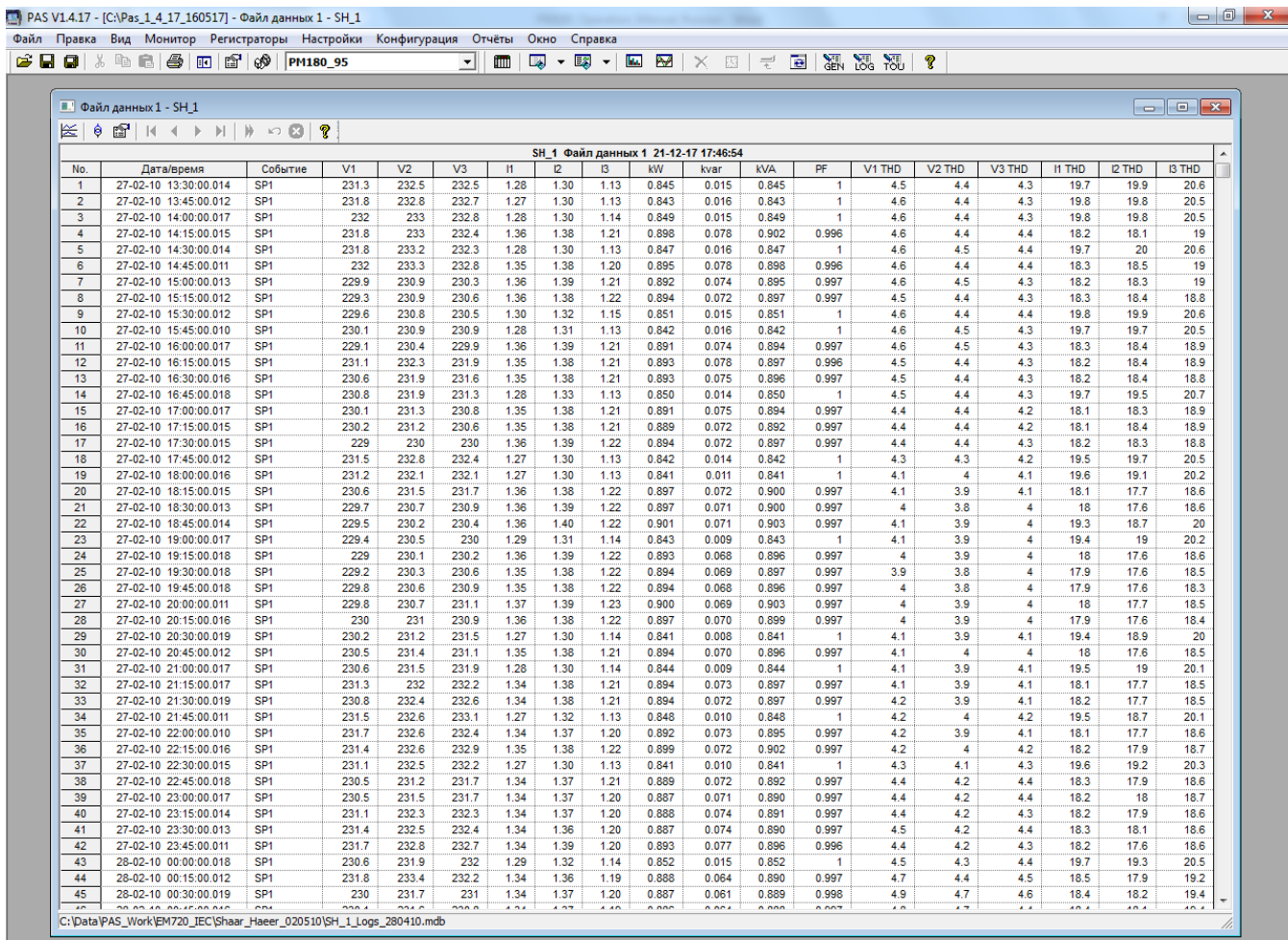

21-12-17 17:49:32

#### Просмотр графика (тренда) данных

Чтобы увидеть тренд данных, представленных в таблице, нажмите кнопку на локальной панели инструментов. Чтобы изменить временной интервал для вашего графика, нажмите

кнопку **ПО** и выберите желаемый интервал времени.

#### **Выбор каналов**

Чтобы выбрать каналы данных для вашего тренда, щёлкните на окне тренда правой кнопкой мыши, выберите Каналы, отметьте каналы для отображения и нажмите ОК.

#### **Выбор цветов и стилей линий**

Линии тренда для разных каналов могут быть показаны разными цветами, используя разные стили линий. Чтобы изменить цвета или стили линий, щёлкните на окне тренда правой кнопкой мыши, выберите Свойства перейдите на вкладку Экран, настройте цвета и стили для каналов, а затем нажмите ОК. Вы также можете изменить цвета фона и линий сетки.

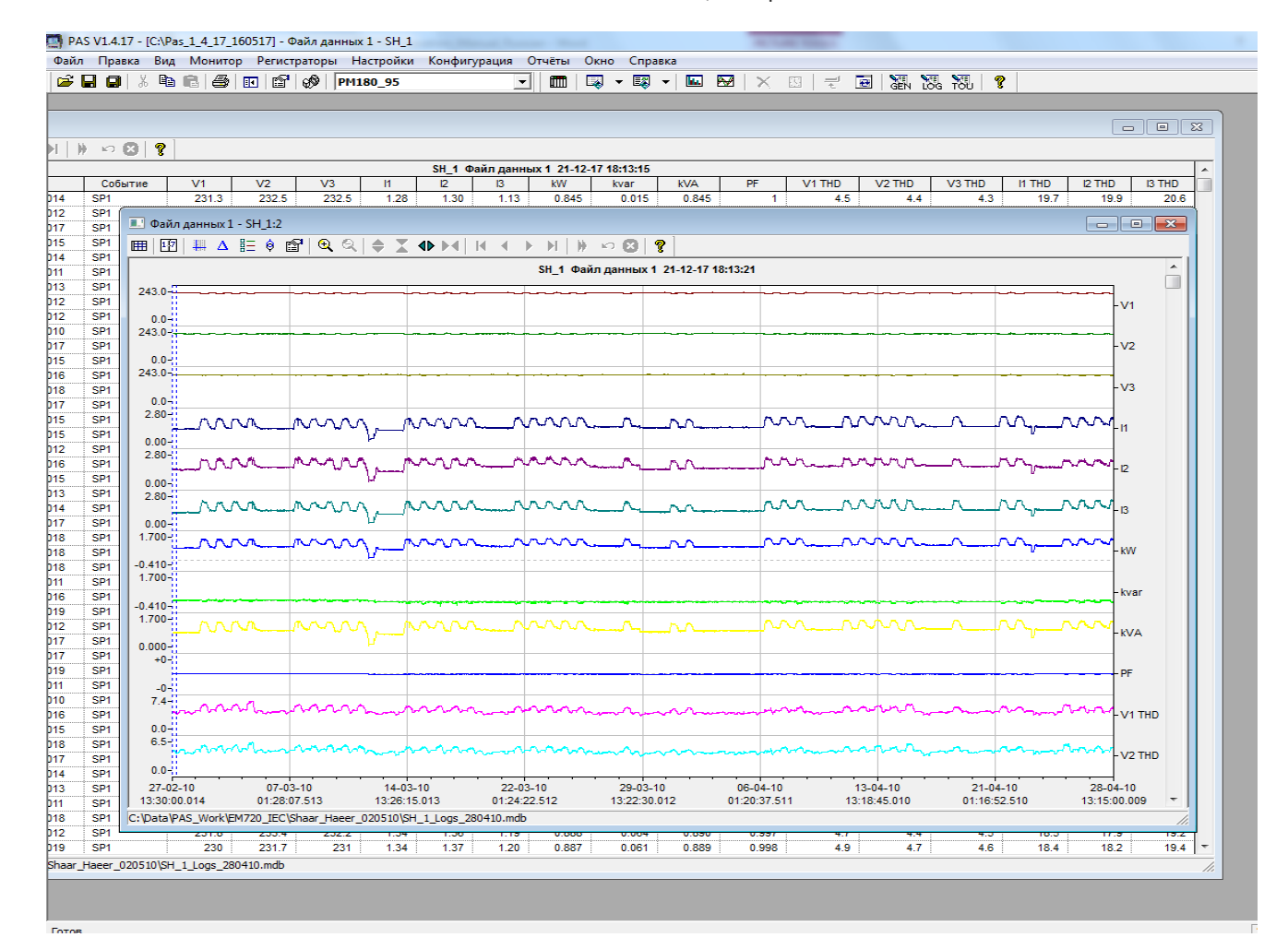

#### **Использование линий маркера**

Окно тренда имеет две синие пунктирные линии маркера. Левый маркер указывает начальную позицию для вычисления среднего и пикового значений, а правый маркер указывает конечную позицию.

Чтобы изменить положение маркера, щелкните правой кнопкой мыши на окне тренда и

выберите «Установить маркер» или нажмите кнопку на панели инструментов окна, а затем щелкните левой кнопкой мыши в точке, где вы хотите поместить маркер. Вы также можете перетащить оба маркера мышью или использовать клавиши со стрелками вправо и влево на клавиатуре, чтобы изменить положение маркера. Перед использованием клавиатуры нажмите на область тренда с помощью мыши, чтобы клавиатура могла получить ваш вход.

#### **Использование масштабирования (Zoom)**

Вы можете использовать горизонтальное и вертикальное масштабирование для изменения размера вашего графика. Используйте кнопки  $\bigoplus$   $\bigoplus$  на вашей локальной панели инструментов, представляющие зеленые стрелки для увеличения или уменьшения графика тренда. Каждый щелчок на этих кнопках дает вам 100-процентное горизонтальное масштабирование. Две кнопки  $\mathbb{Q} \mathbb{Q}$  представляющие увеличительное стекло, обеспечивают пропорциональное увеличение в обоих направлениях.

#### **Измерения Delta**

Чтобы измерить расстояние между двумя точками тренда, нажмите кнопку Дельта  $\Delta$  на панели инструментов, щелкните левой кнопкой мыши в первой точке и затем щёлкните на второй точке. Первая базовая точка фиксирована, пока вы не закрываете и повторно не открываете Дельта, в то время как вторая точка может быть размещена в любом месте линии тренда. Вы можете измерить дельту в обоих направлениях. Чтобы запретить Дельта, нажмите кнопку Дельта еще раз.

### **Просмотр журнала осциллограмм**

Записи осциллограмм могут быть показаны пятью различными способами: как перекрывающиеся кривые на общей оси времени, раздельно на индивидуальных осях, в виде графика действующих значений (RMS) по периодам, в виде графика частоты каналов напряжения, или как спектр гармонических составляющих в виде графа или таблицы.

Каждое графическое окно имеет локальную панель инструментов, через которую вы можете открыть новое окно для просмотра данных формы кривой в другом виде. Когда вы переходите к другой записи осциллограммы, все открытые окна обновляются одновременно.

Когда вы открываете новую таблицу, PAS показывает вам формы кривой в

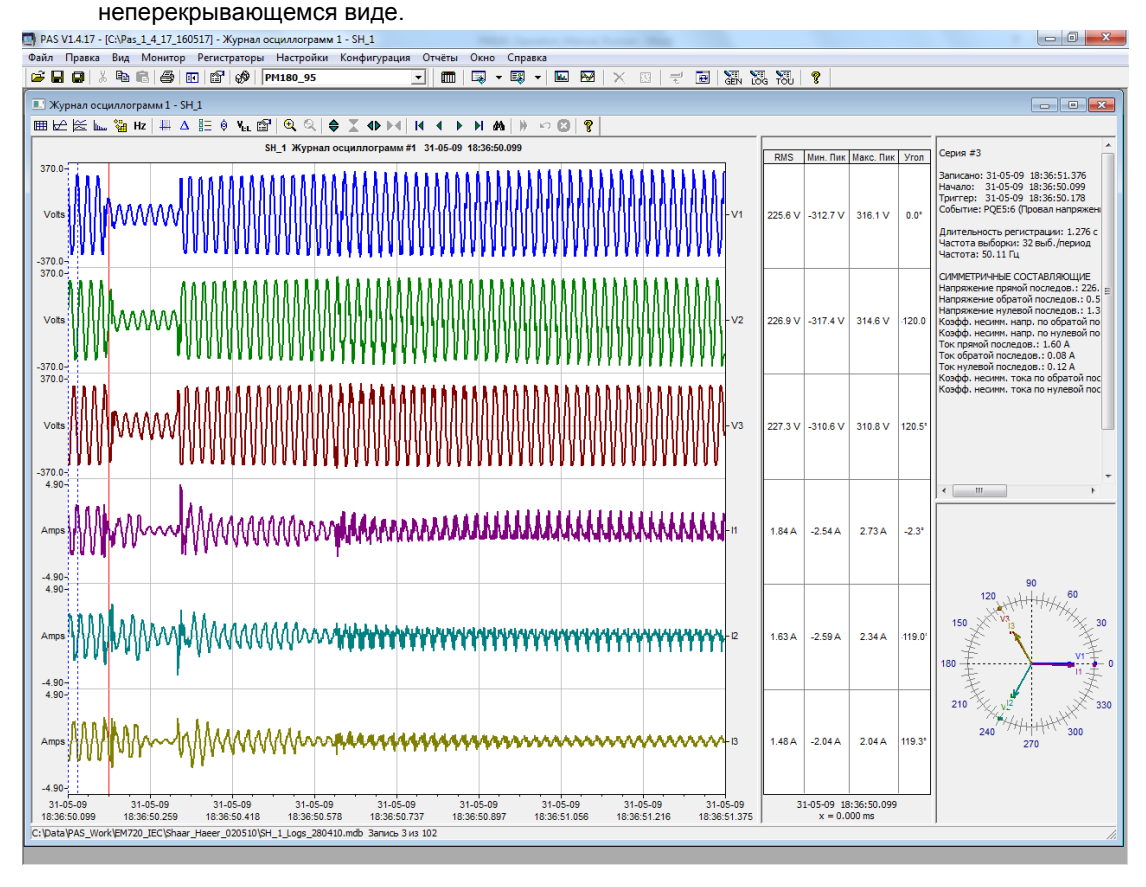

PM180 **Устройство автоматизации подстанции** 157

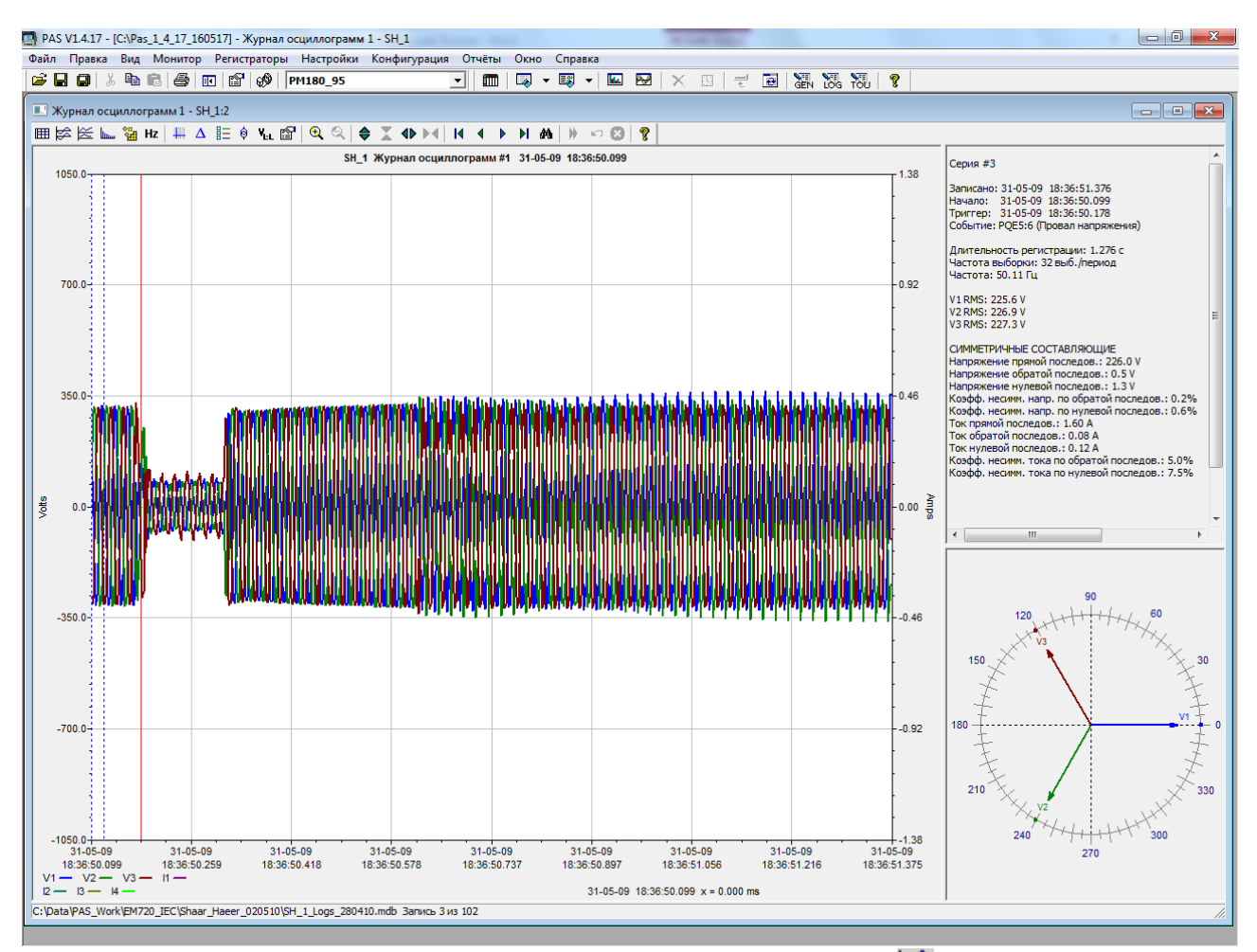

Чтобы увидеть перекрывающиеся осциллограммы, нажмите кнопку <u>Н</u> на локальной панели инструментов. Для просмотра неперекрывающихся кривых нажмите кнопку

Данные осциллограммы записываются сериями, которые могут содержать много периодов выборок осциллограммы. Окно осциллограммы может показать до 128 периодов формы кривой. Если осциллограмма содержит больше периодов, под окном появится ползунок для горизонтальной прокрутки окна, который позволяет вам просмотреть всю кривую.

#### Просмотр графика действующих значений (RMS)

PAS может показать вам график действующих значений период за периодом выборок осциллограммы переменного тока. Нажмите кнопку  $\approx$ , чтобы увидеть график действующих значений напряжений и токов. Точки графика представляют собой действующие значения величин через каждые пол-периода сетевой частоты..

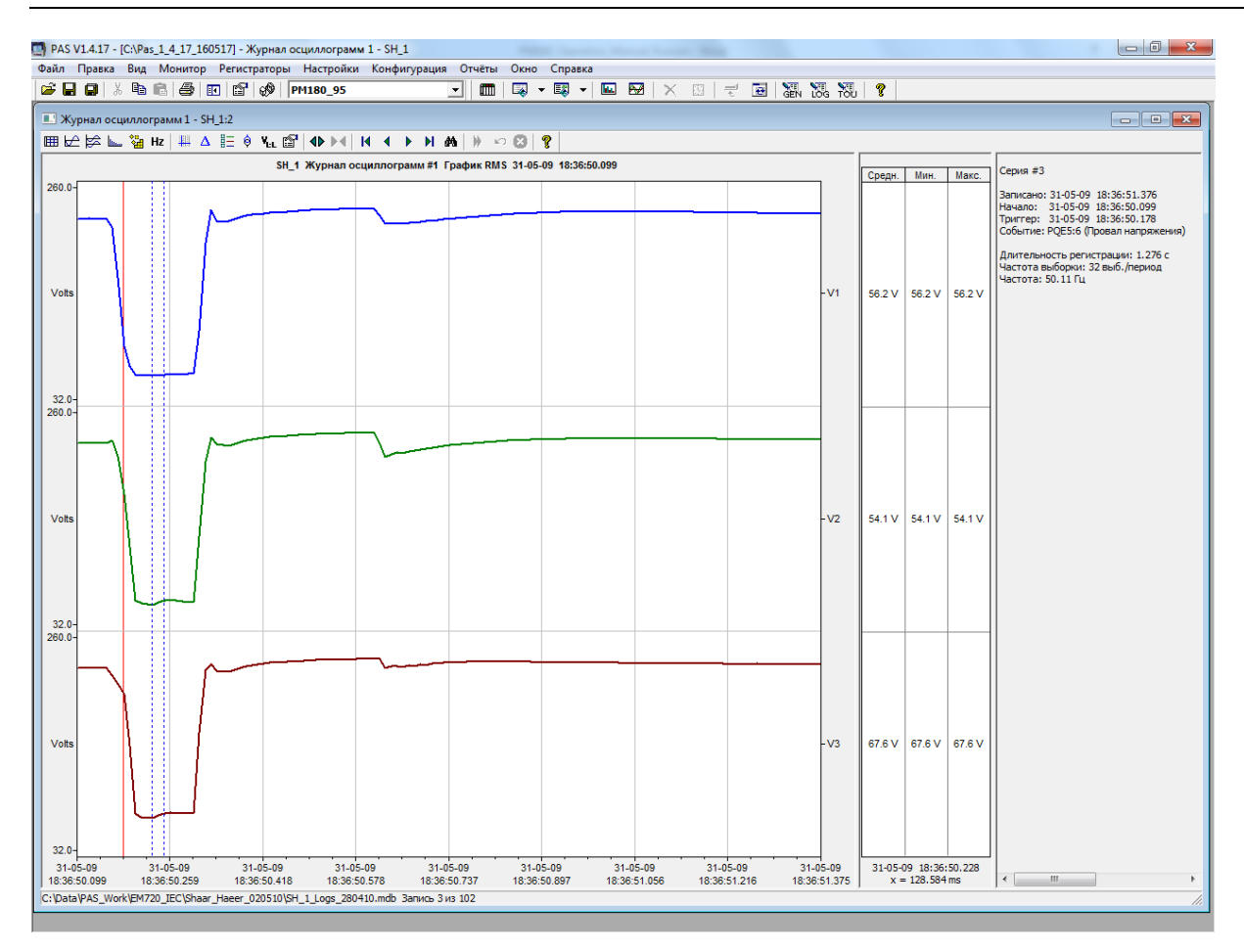

#### Просмотр графика частоты

Нажмите кнопку Нг для просмотра графика частоты выборок осциллограмм напряжения период-за-периодом.

#### Просмотр графика спектра гармонических составляющих

Нажмите кнопку на панели инструментов, чтобы увидеть граф спектра гармонических составляющих напряжения, тока или мощности.

Для выбора канала щелкните на графике правой кнопкой мыши, выберите Каналы, отметьте канал напряжения, тока или мощности, который вы хотите показать, и затем нажмите OK.

Спектральные составляющие вычисляются за четыре периода формы кривой, начиная с точки, где расположена левая маркерная линия. Если открыто более одного окна осциллограмм, PAS отдает приоритет окну осциллограммы с перекрывающимися кривыми.

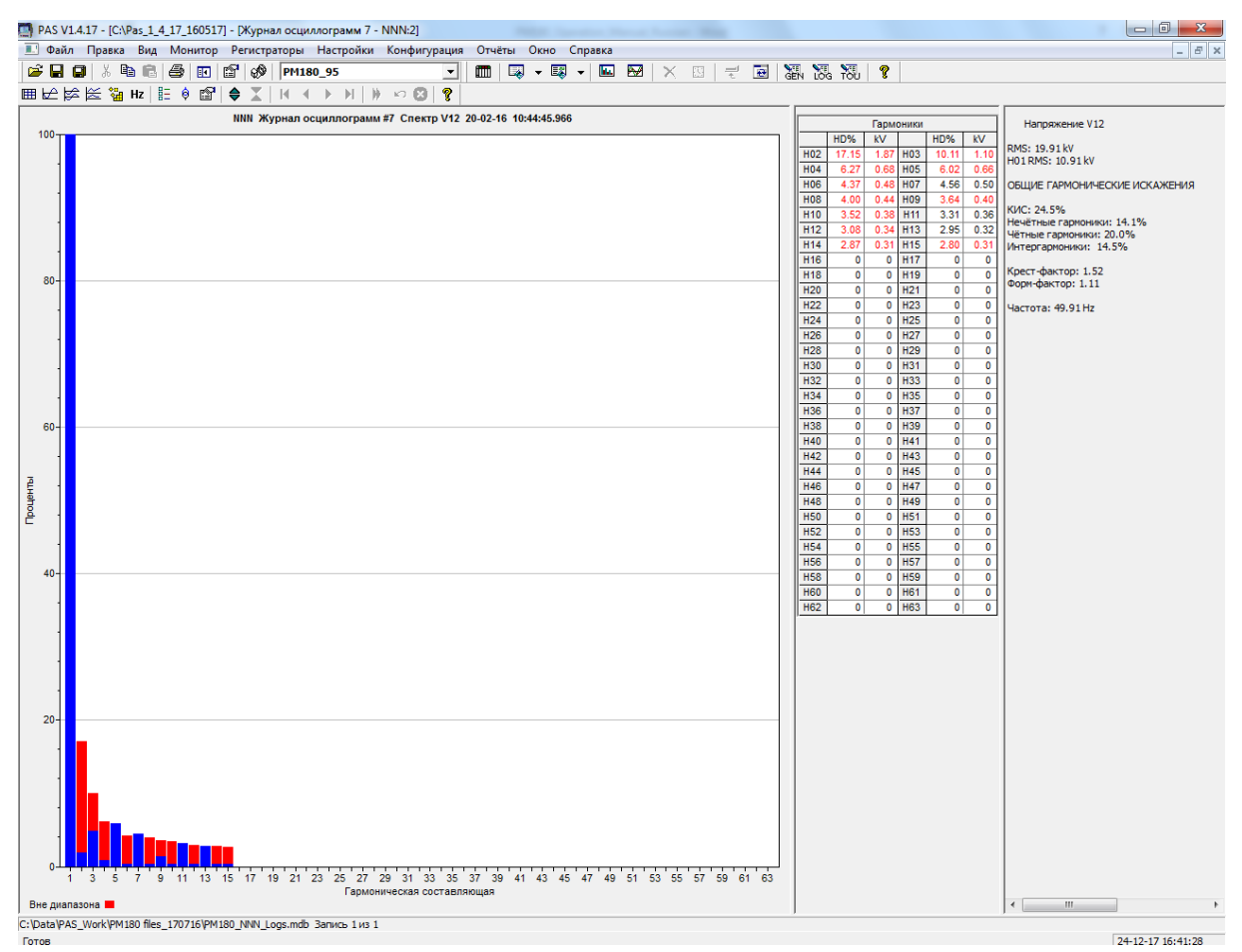

Порядок наивысшей гармонической составляющей, которая будет присутствовать в спектре, равен половине частоты выборки формы кривой минус один. Если в осциллограмме 256 выборок на период, то будут в наличии 63 гармоники. При 32 выборках на период, будут иметься только 15 гармоник, в то время, как остальные будут нулями.

PAS также может дать вам индикацию, какие составляющие превышают допустимые уровни гармоник в соответствии с выбранным стандартом качества электроэнергии или другими локальными регулирующими нормами.

Для просмотра или изменения пределов гармоник:

- 1. Щелкните на графике правой кнопкой мыши и выберите Пределы.
- 2. Выберите соответствующий стандарт, или выберите Custom и сами задайте желаемые пределы гармоник напряжения и/или тока.
- 3. Отметьте флажок Разрешено для показа выхода гармоник за установленные пределы на графике спектра и в таблицах гармоник.

Гармоники, которые превышают установленные пределы, выделяются красным цветом на графике и в таблицах.

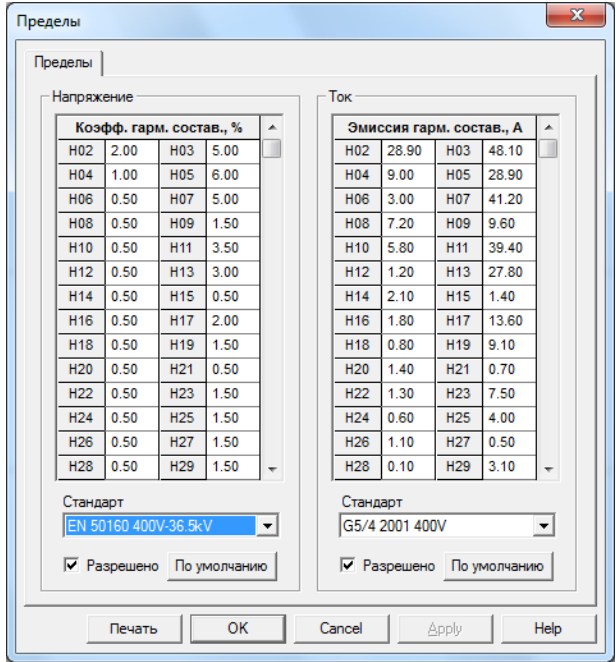

#### Просмотр таблицы гармонических составляющих

Нажмите кнопку **НА** на локальной панели инструментов, чтобы показать гармонические составляющие в табличном виде.

Таблица дает пофазные значения гармонических составляющих напряжения, тока, активной и реактивной мощности, как в процентах от значения на основной частоте, так и в натуральных единицах, а также фазовые углы между векторами гармоник напряжения и тока.<br>  $\blacksquare$  PAS V1.4.17 - [CNPas 1.4.17 163517] - Журнал осцилограми 7 - NNN

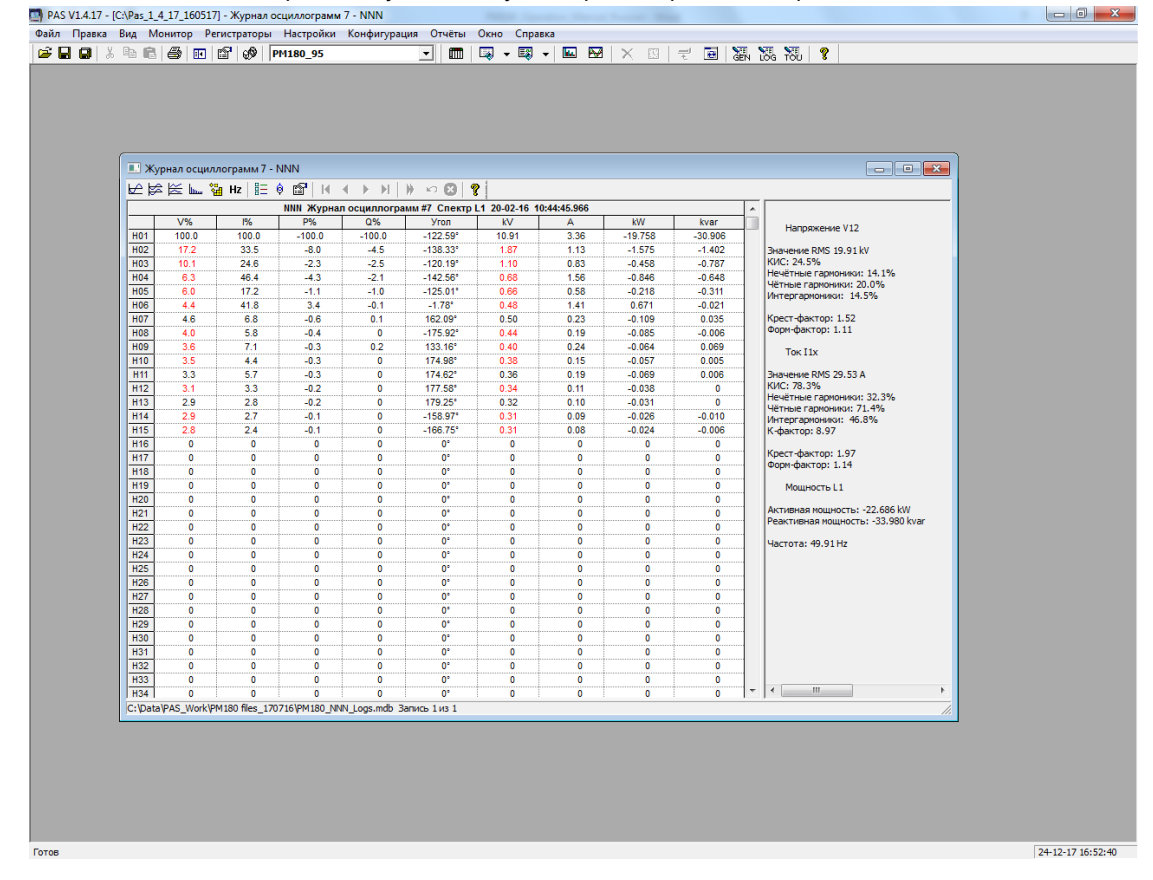

Для выбора фазы щелкните на графике правой кнопкой мыши, выберите Каналы, отметьте фазу, которую вы хотите показать, и затем нажмите OK.

Спектры гармоник также могут быть показаны для всех фаз в одной таблице в процентах от значения на основной частоте.

#### Опции просмотра осциллограмм

#### **Прокручивание осциллограмм**

Строка состояния внизу окна показывает вам, сколько записей содержит журнал осциллограмм. Пользуйтесь зелёными горизонтальными стрелками на панели инструментов окна для прокручивания записей осциллограмм.

#### **Выбор каналов осциллограмм**

Одна запись осциллограммы может содержать до 56 осциллограмм, включая каналы переменного тока, напряжения постоянного тока, каналы дискретных и аналоговых входов, которые могут отображаться вместе на одной картинке в неперекрывающемся виде.

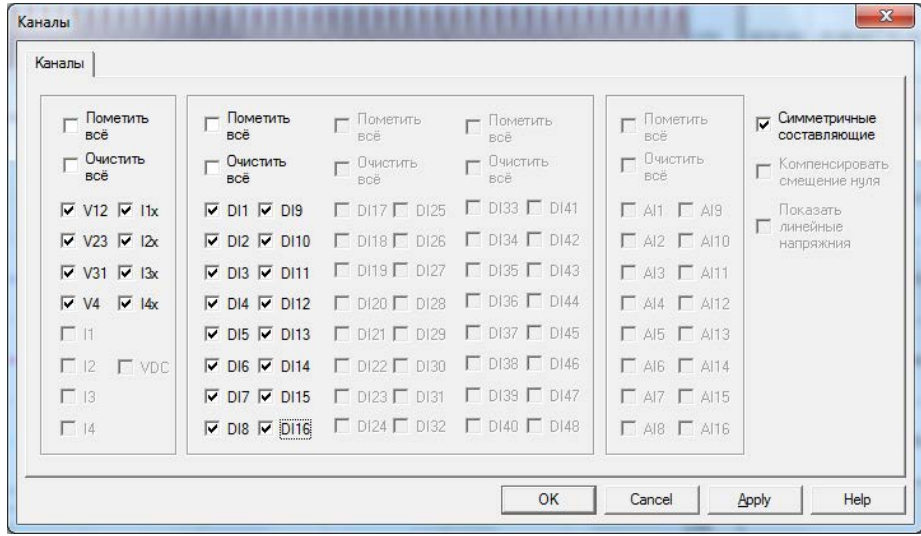

Чтобы выбрать каналы для отображения на экране, щёлкните на окне осциллограммы правой кнопкой мыши, выберите Каналы, отметьте каналы для отображения и нажмите ОК. Флажки для каналов, которые отсутствуют в осциллограмме, затемнены.

#### **Выбор временной оси**

Горизонтальная ось может отображаться либо в абсолютном времени с отметками даты и времени, либо в миллисекундах относительно начала формы волны. Чтобы изменить единицы измерения времени, щелкните на окне осциллограммы правой кнопкой мыши, выберите Свойства, щёлкните на вкладке Оси, выберите нужные единицы и нажмите ОК.

#### **Выбор цветов и стилей линий**

Канальные осциллограммы могут быть показаны разными цветами, используя разные стили линий. Чтобы изменить цвета или стили линий, щёлкните на окне осциллограммы правой кнопкой мыши, выберите Свойства перейдите на вкладку Экран, настройте цвета и стили для каналов, а затем нажмите ОК. Вы также можете изменить цвета фона и линий сетки.

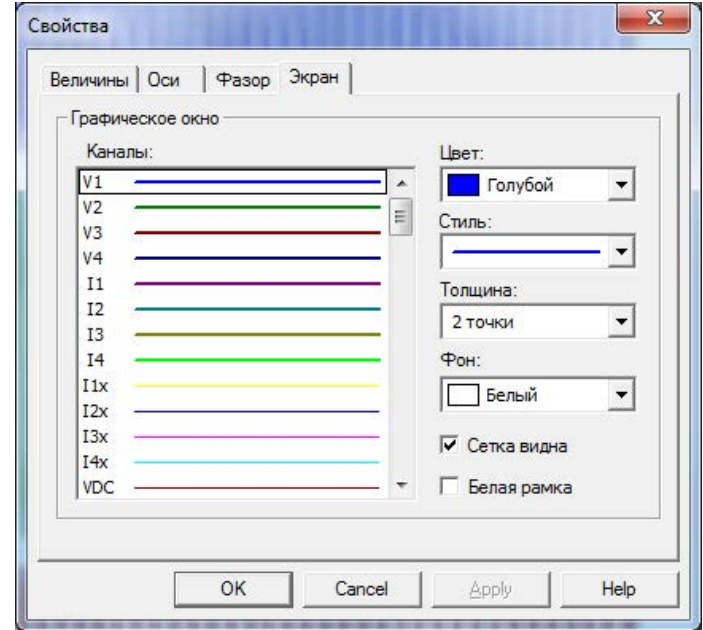

#### **Просмотр фазовых диаграмм**

Фазовые диаграммы или фазоры, показывают вам относительные величины и углы векторов напряжения и тока в трехфазной электрической сети для составляющих основной частоты.

Все фазовые углы показываются относительно выбранного базового канала напряжения.

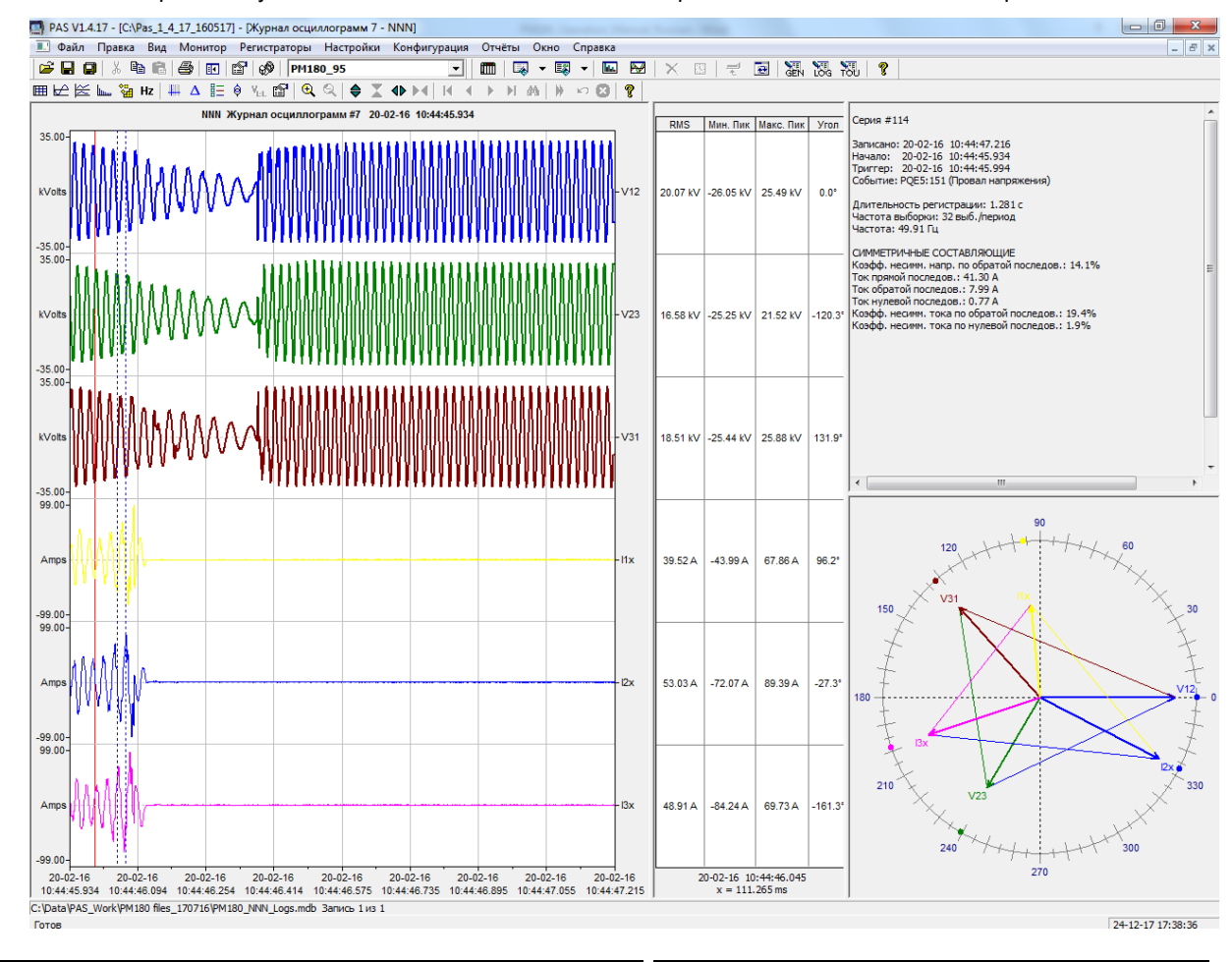

PM180 Устройство автоматизации подстанции 163

Для выбора базового канала напряжения щелкните на графике правой кнопкой мыши, выберите Свойства, откройте вкладку Фазор, отметьте базовый канал, и затем нажмите OK.

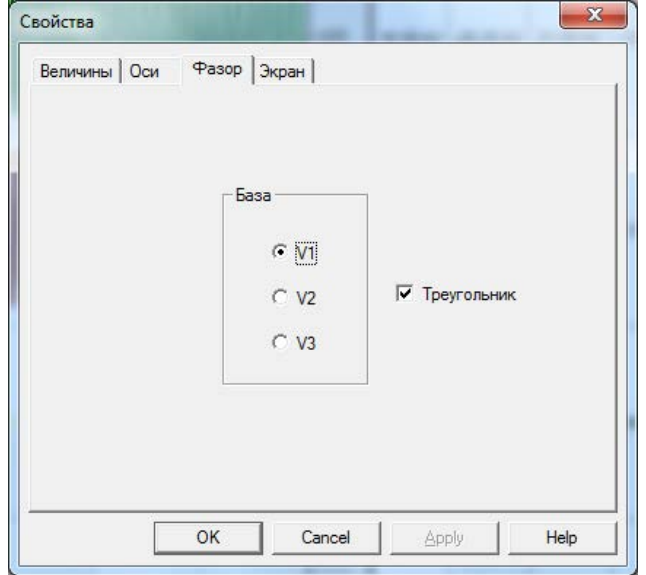

Если вы оставляете отмеченным флажок Треугольник, то PAS соединяет концы векторов напряжений и токов, показывая вам треугольники напряжений и токов. Это может быть полезно для выделения несимметрии напряжений и токов.

Фазовые диаграммы вычисляются за один период кривой с места, начало которого обозначено левой маркерной линией. Когда вы передвигаете маркер, фазовые диаграммы обновляются, отражая новое положение маркера.

#### **Просмотр симметричных составляющих**

На правой панели окна осциллограмм по умолчанию показываются величины симметричных составляющих напряжений и токов для точки кривой, на которую указывает левая маркерная линия.

Чтобы разрешить или запретить показ симметричных составляющих, щелкните на графике правой кнопкой мыши, выберите Каналы, отметьте или очистите флажок "Симметричные составляющие", и затем нажмите OK.

#### **Выбор первичных и вторичных единиц**

Напряжения и токи могут отображаться в первичных или вторичных единицах. Чтобы выбрать первичные или вторичные единицы для вашей осциллограммы, щёлкните на окне осциллограммы правой кнопкой мыши, выберите Свойства, щёлкните на вкладке Величины, выберите нужные единицы для напряжений и токов, а затем нажмите ОК.

#### **Использование линий маркера**

Окно осциллограммы или RMS имеет две синие пунктирные линии маркера. Левый маркер указывает позицию, откуда берутся данные для вычисления спектра гармоник и фазовых диаграмм, а также начальную позицию для вычисления RMS, средних и пиковых величин. Правый маркер указывает конечную позицию для вычисления RMS, средних и пиковых величин. Минимальное расстояние между двумя маркерами составляет один период. Чтобы изменить положение маркера, щелкните правой кнопкой мыши на окне осциллограммы

и выберите «Установить маркер» или нажмите кнопку на панели инструментов окна, а затем щелкните левой кнопкой мыши в точке, где вы хотите поместить маркер. Вы также можете перетащить оба маркера мышью или использовать клавиши со стрелками вправо и влево на клавиатуре, чтобы изменить положение маркера. Перед использованием клавиатуры нажмите на область осциллограммы с помощью мыши, чтобы клавиатура могла получить ваш вход.

#### **Использование масштабирования (Zoom)**

Вы можете использовать горизонтальное и вертикальное масштабирование для изменения размера вашей осциллограммы. Используйте кнопки  $\bigoplus X$   $\bigoplus N$  на вашей локальной панели инструментов, представляющие зеленые стрелки для увеличения или уменьшения графика осциллограммы. Каждый щелчок на этих кнопках дает вам 100-процентное горизонтальное или 50-процентное вертикальное масштабирование. Две кнопки  $\mathbb{R} \mathbb{Q}$ обеспечивают пропорциональное увеличение в обоих направлениях.

В режиме перекрывающихся осциллограмм вы можете увеличить выбранную область осциллограммы. Щёлкните на окне осциллограммы правой кнопкой мыши, нажмите Увеличить, укажите на один из углов области, которую вы хотите увеличить, нажмите и удерживайте левую кнопку мыши, затем укажите на другой угол выбранной области и отпустите кнопку мыши.

#### **Измерения Delta**

Чтобы измерить расстояние между двумя точками осциллограммы, нажмите кнопку Дельта на панели инструментов, щелкните левой кнопкой мыши в первой точке и затем щёлкните на второй точке. Первая базовая точка фиксирована, пока вы не закрываете и повторно не открываете Дельта, в то время как вторая точка может быть размещена в любом месте линии осциллограммы. Вы можете измерить дельту в обоих направлениях. Чтобы запретить Дельта, нажмите кнопку Дельта еще раз.

#### **Просмотр синхронизированных осциллограмм**

Если вы имеете несколько приборов с синхронизированными часами, вы можете увидеть осциллограммы, записанные синхронно в различных точках сети, на одном графике. PAS может совместить оси времени для различных осциллограмм, так что они могут быть показаны совместно.

Для показа синхронизированных осциллограмм:

- 1. Поместите базы данных, содержащие записи осциллограмм, в одну папку, или поместите сайты, с которых вы получали данные, в одну и ту же группу в окне сайтов.
- 2. Откройте осциллограмму, которую вы хотите синхронизировать с другими приборами, и затем нажмите кнопку "Объединить совпадающие осциллограммы" <u>на</u> на панели инструментов.

PAS будет искать скоординированные по времени формы кривой, расположенные в том же временном промежутке, что и выбранная осциллограмма.

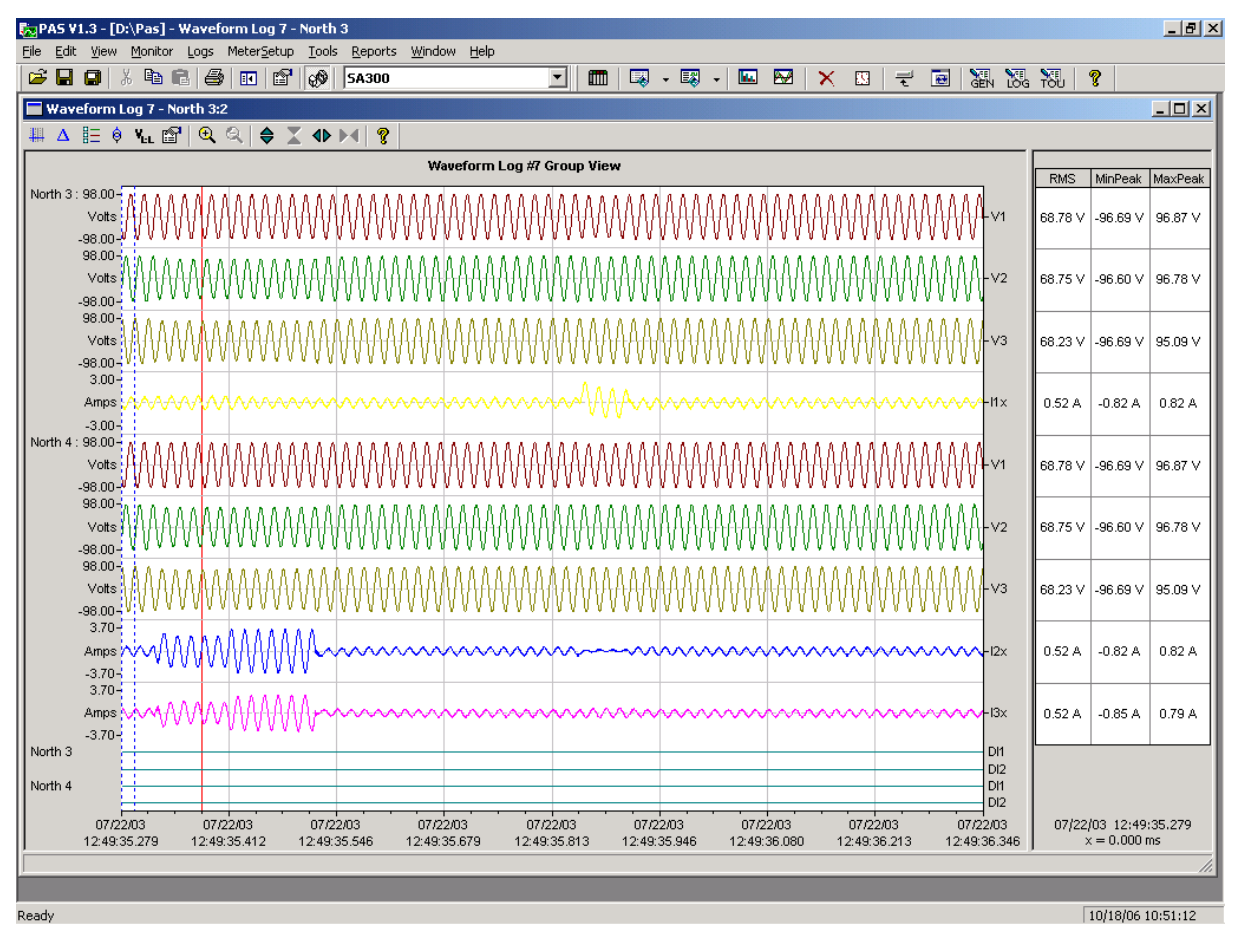

3. Отметьте сайты, данные с которых вы хотите показать.

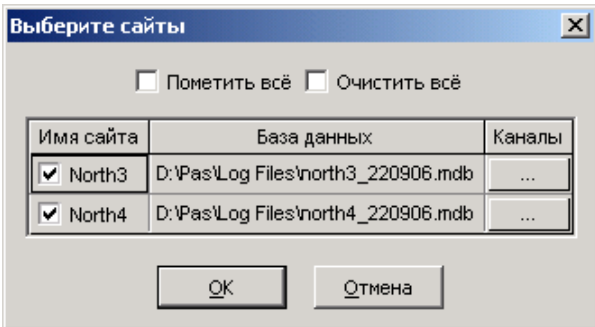

- 4. Нажмите на кнопку Каналы и выберите каналы осциллограмм для каждого сайта.
- 5. Нажмите OK.

Чтобы изменить каналы, показанные на графике, щелкните на графике правой кнопкой мыши, выберите Каналы и отметьте каналы, которые вы хотите видеть на графике.

## **Глава 14 Сохранение файлов в формате COMTRADE и PQDIF**

Конвертеры файлов COMTRADE и PQDIF позволяют вам преобразовывать полученные осциллограммы в файлы формата COMTRADE или PQDIF, и файлы данных – в формат PQDIF. Смотри руководство пользователя PAS для информации о том, как сохранить ваши файлы в форматах COMTRADE и PQDIF.

## **ПриложениеА Параметры для аналоговых выходов**

В следующей таблице перечислены параметры, которые могут быть предоставлены на аналоговые выходы прибора.

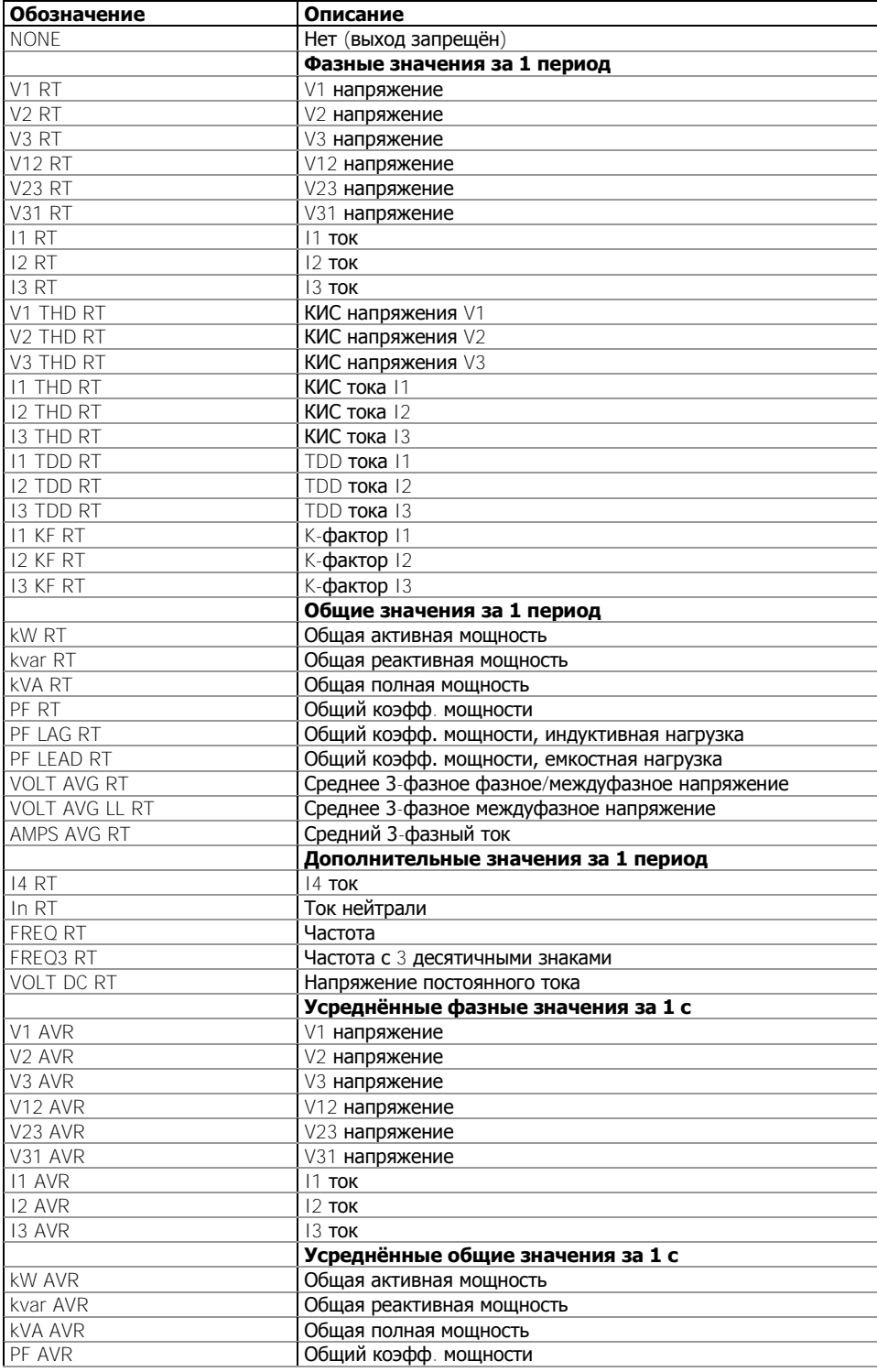

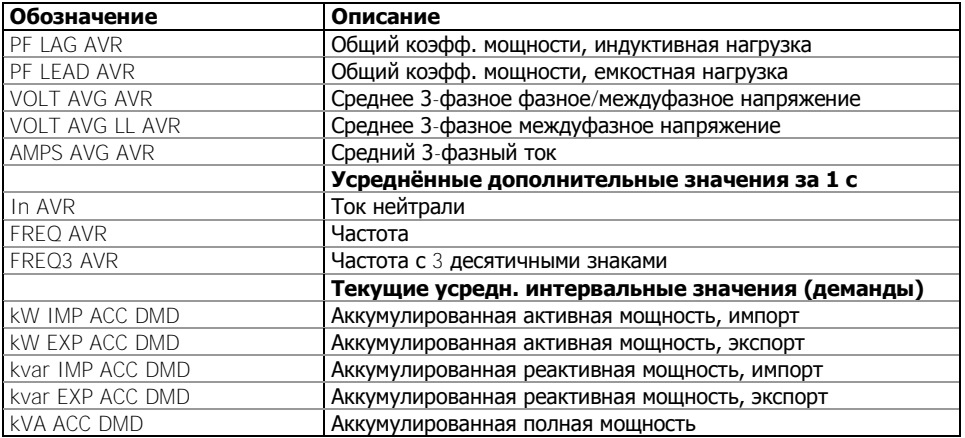

# **Приложение Б Операции уставок**

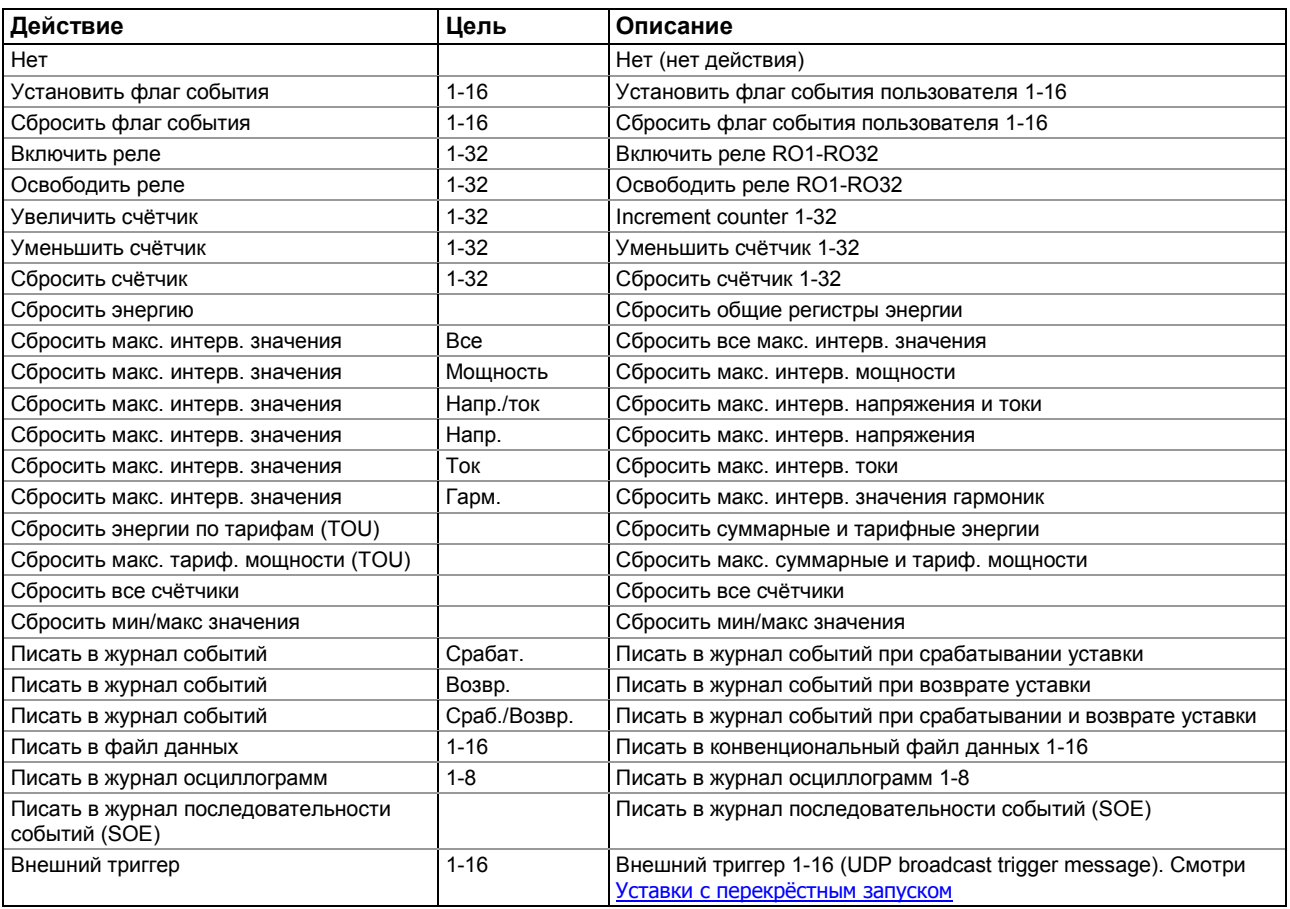

## **ПриложениеВ Параметры для мониторинга и регистрации**

Ниже приведен список электрических величин и параметров состояния, которые могут быть прочитаны из прибора PM180 через каналы связи и сохранены в файлах данных в памяти прибора, а также использованы в качестве триггеров программируемых уставок,

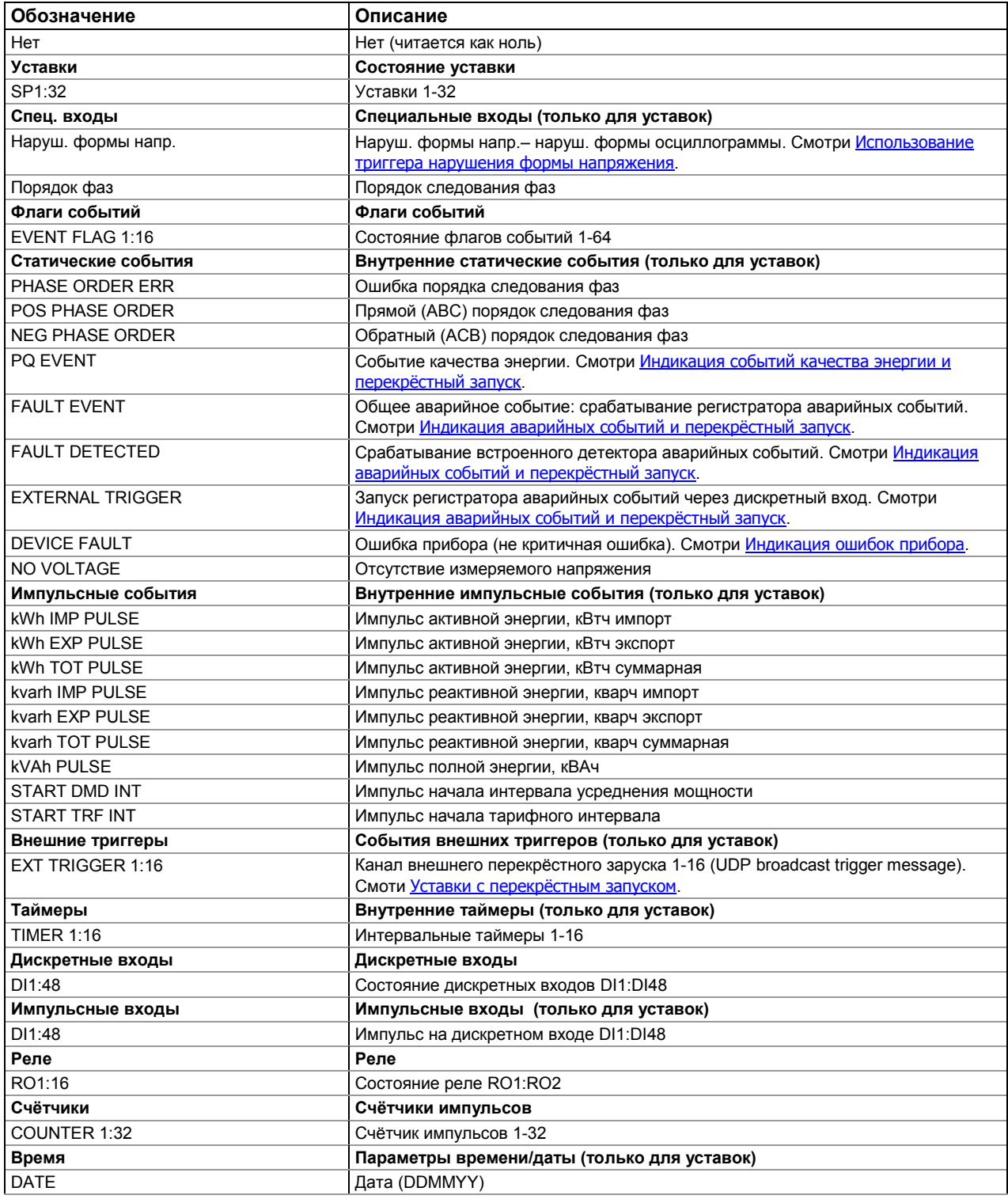

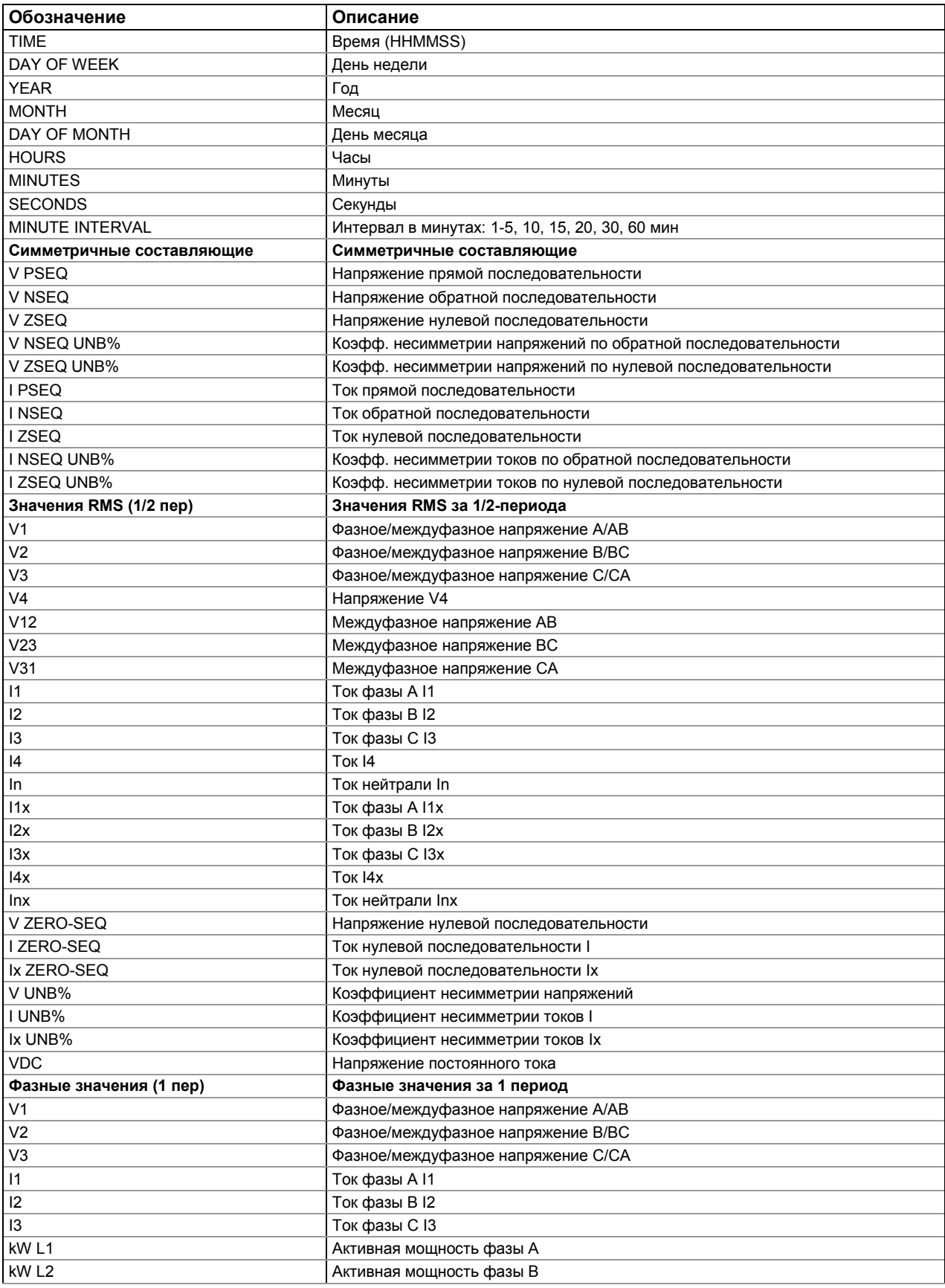

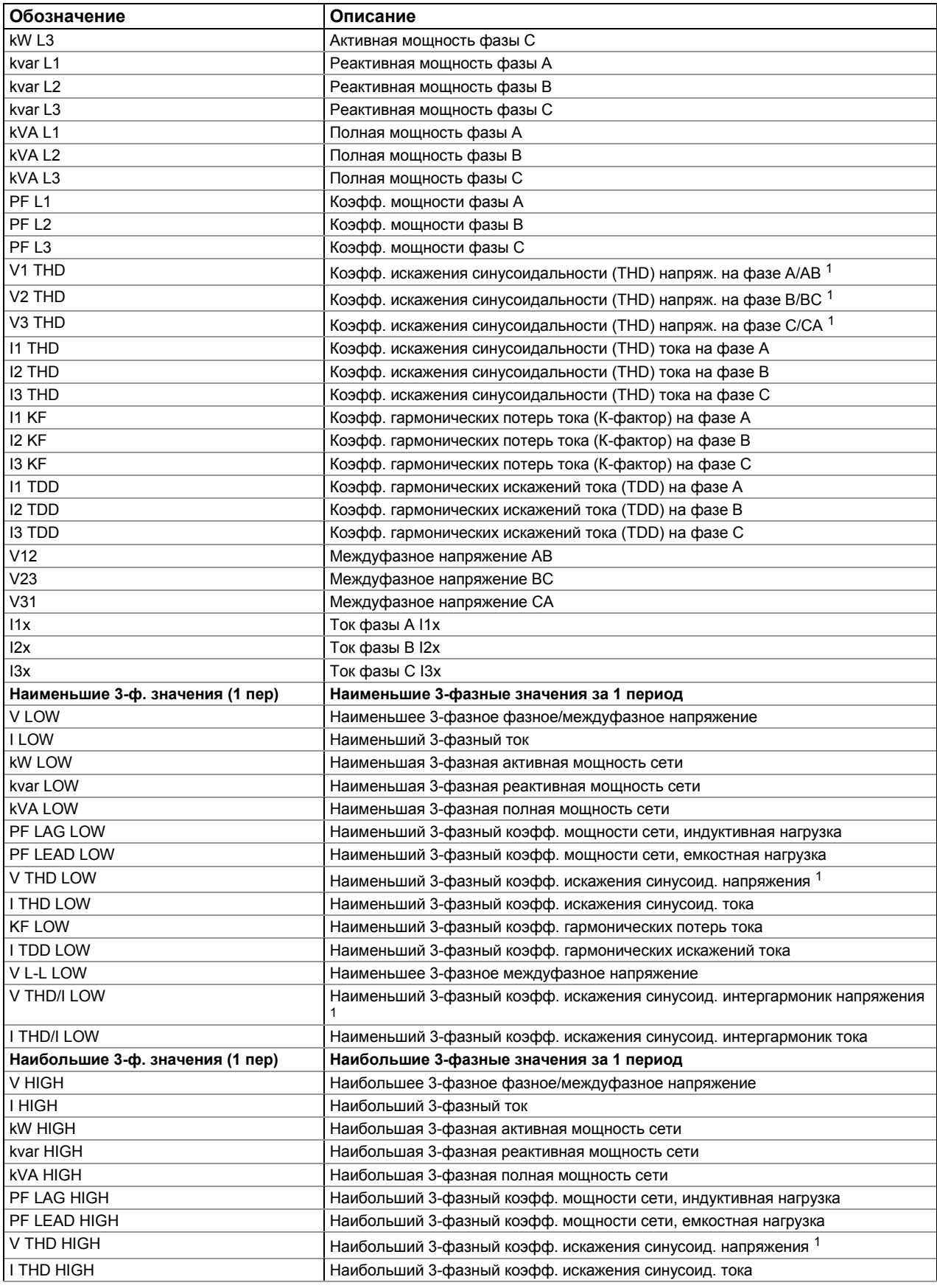

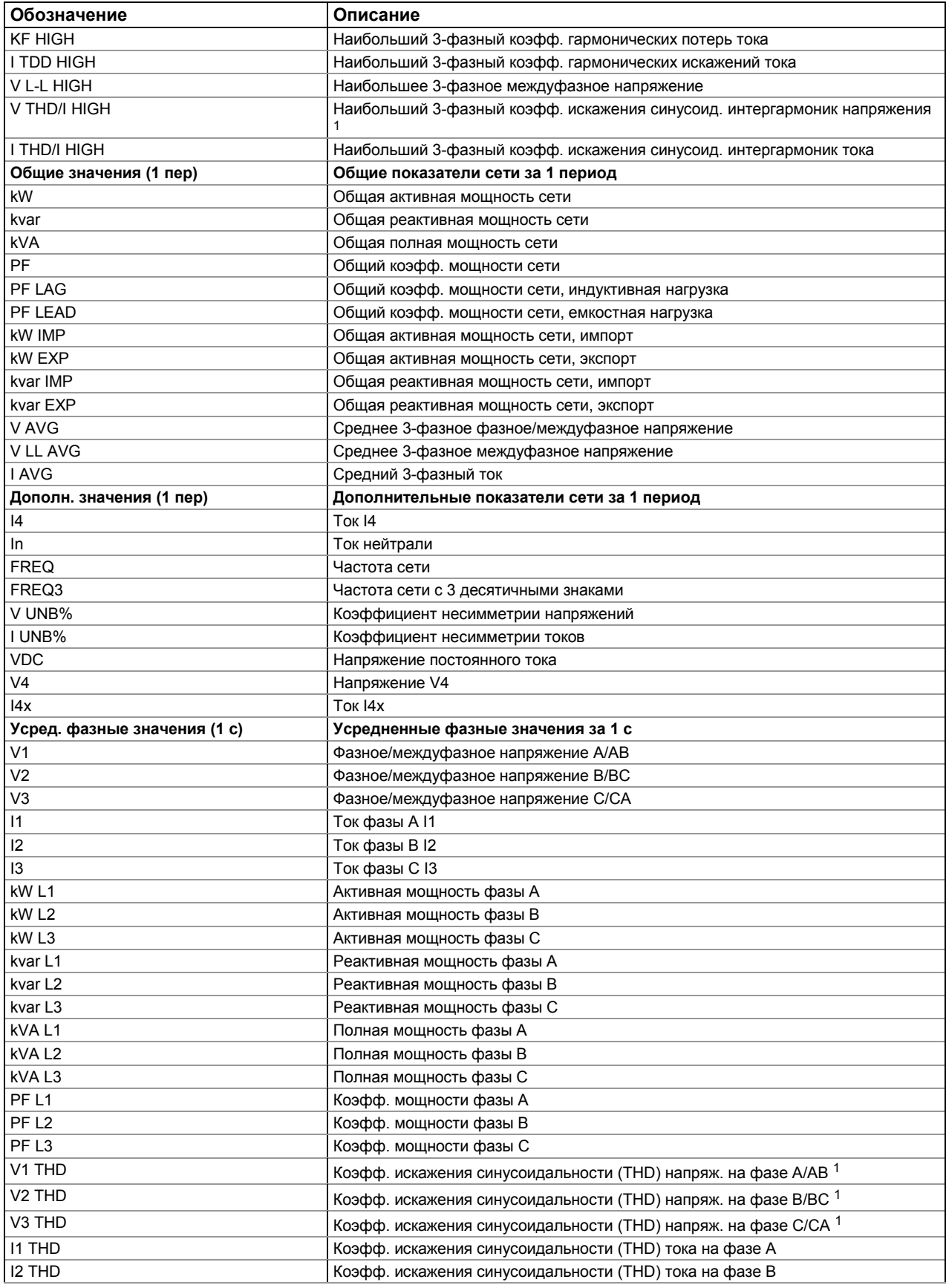

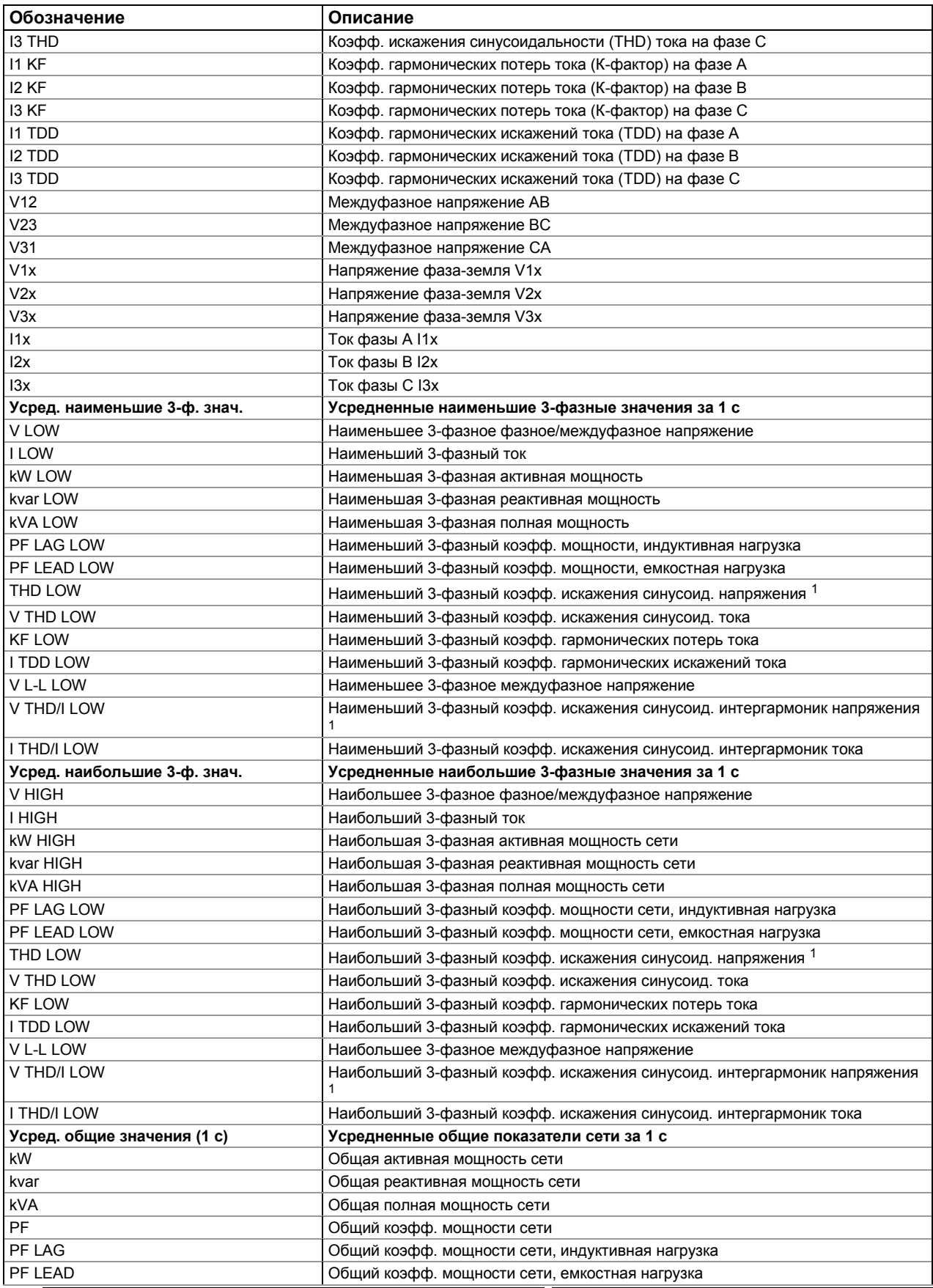

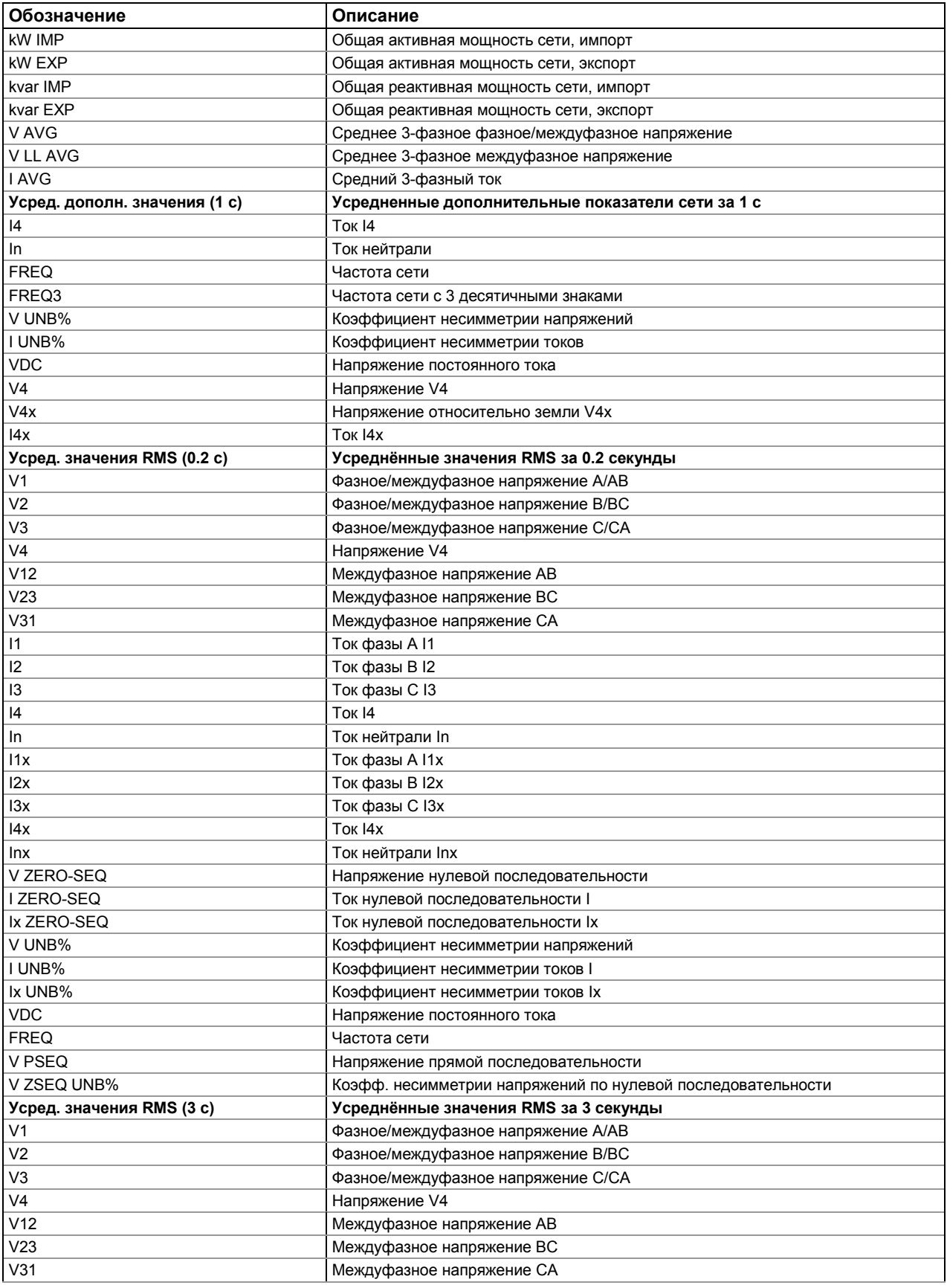

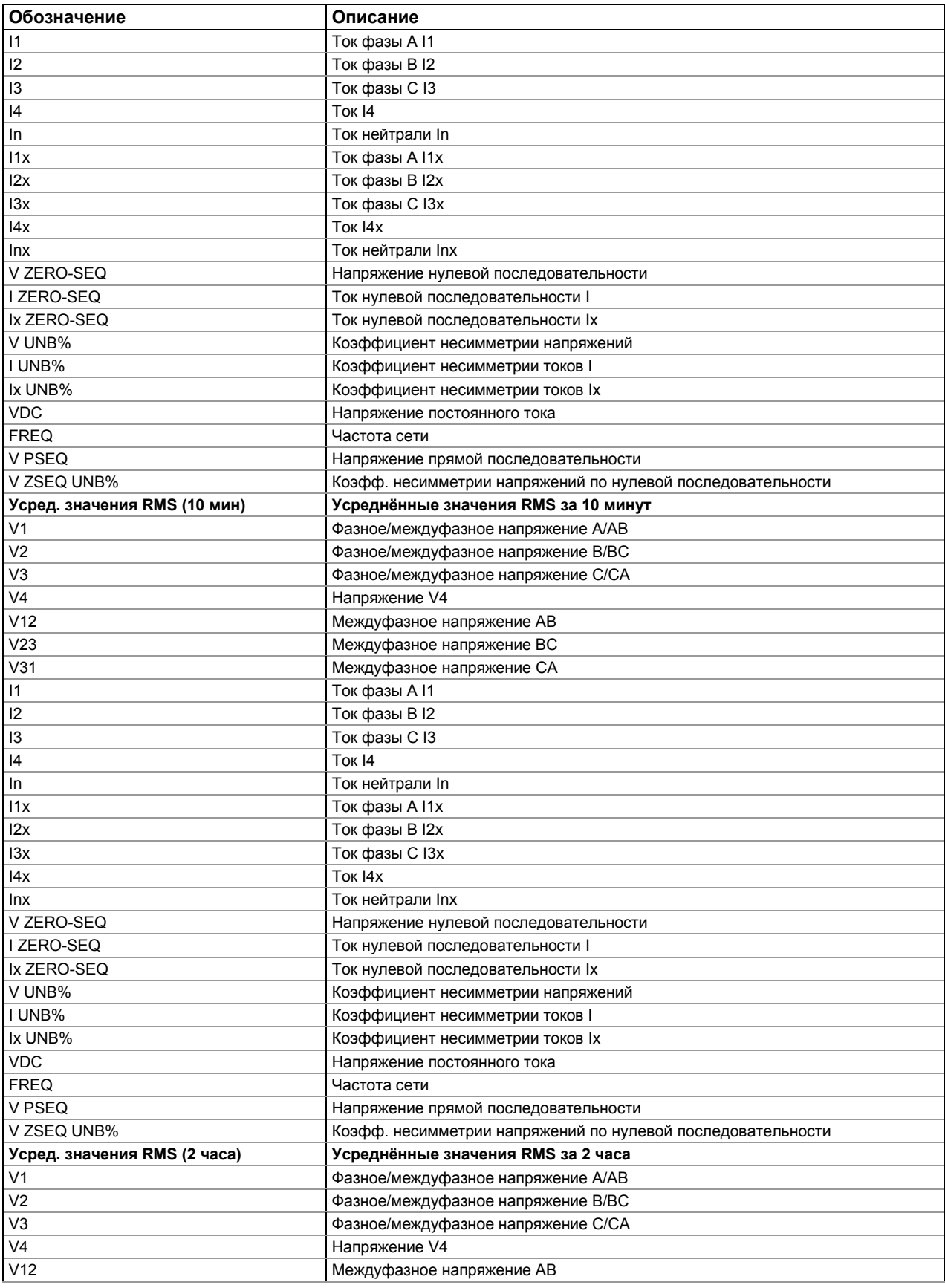

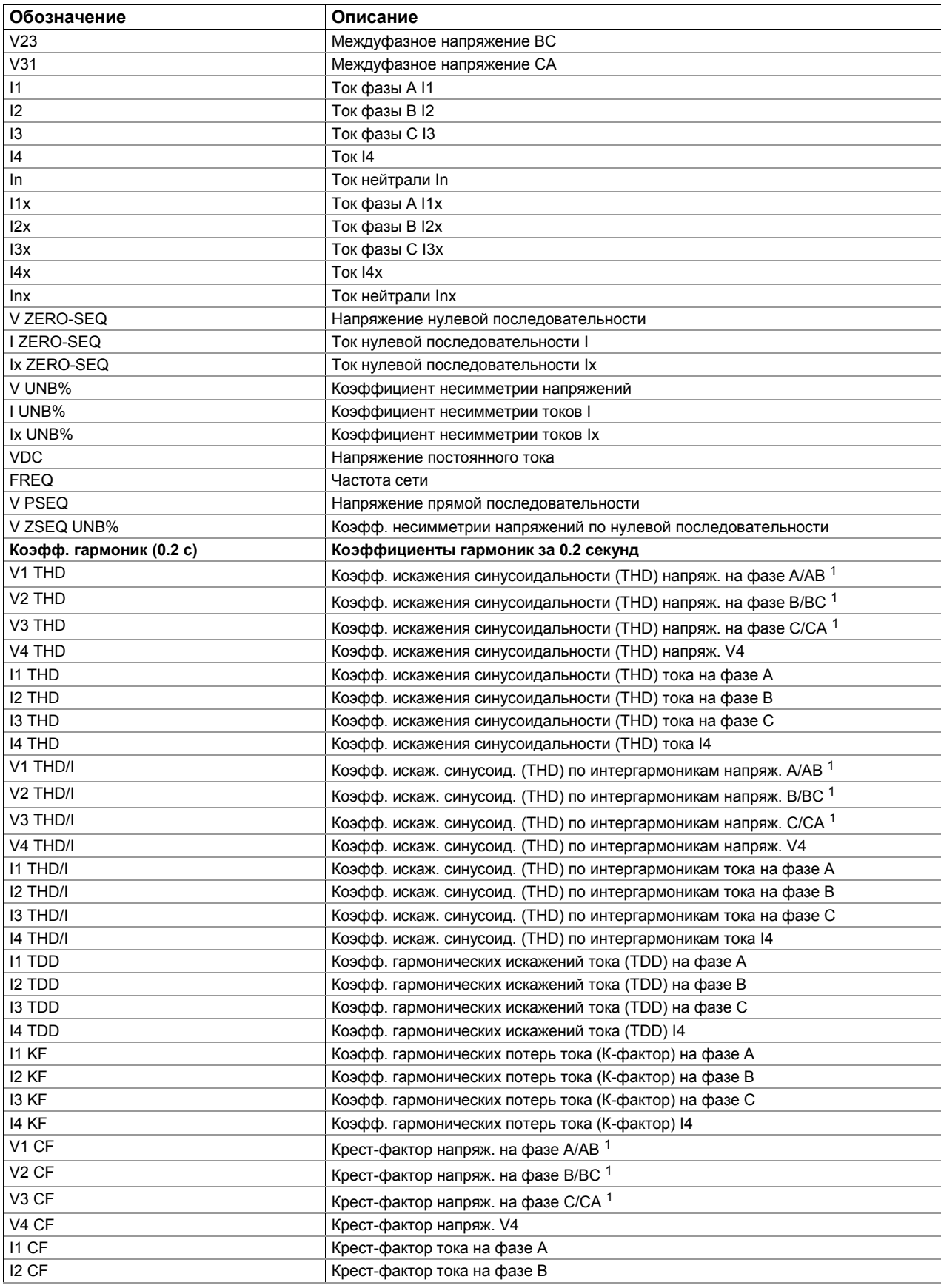

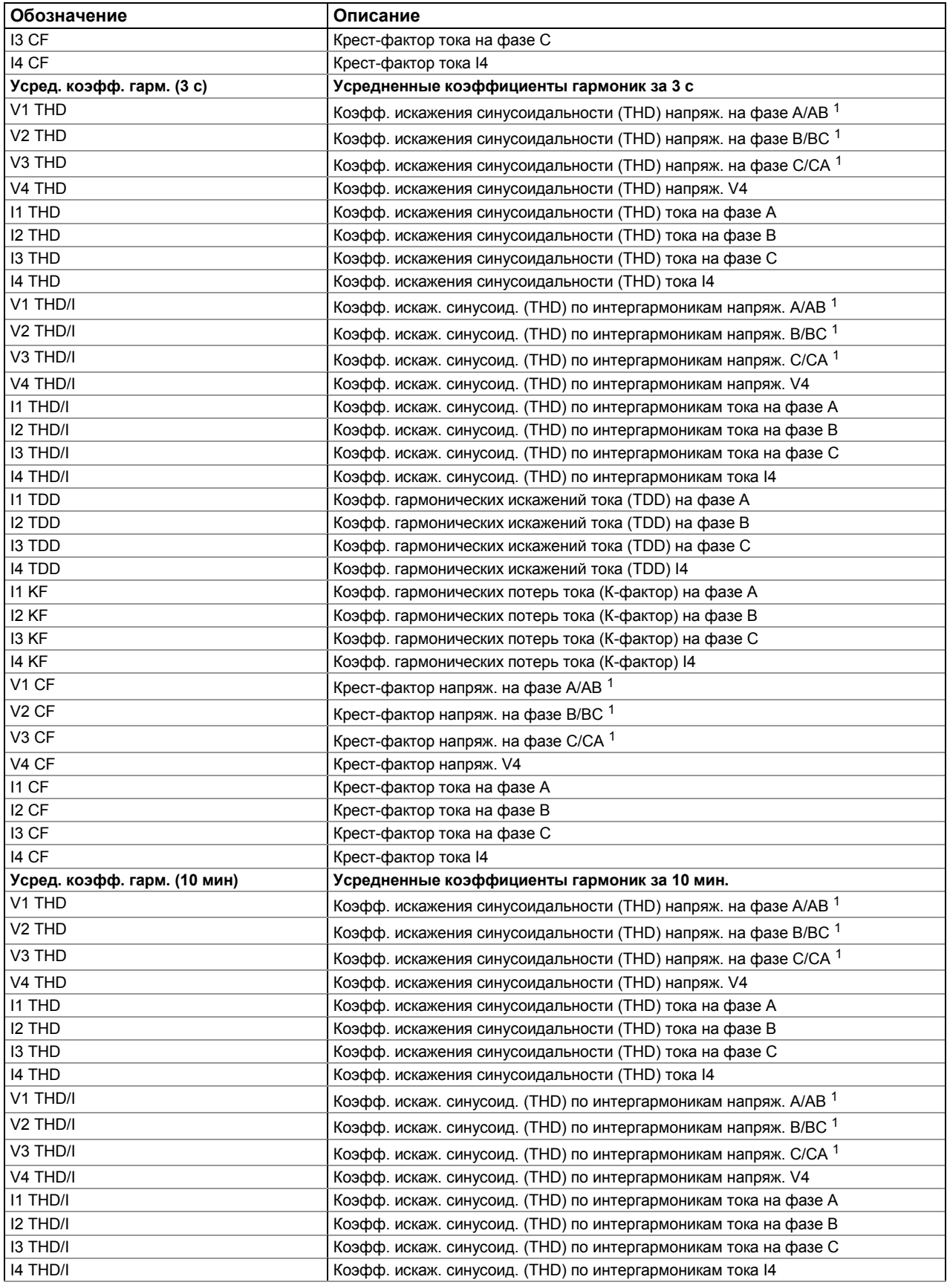
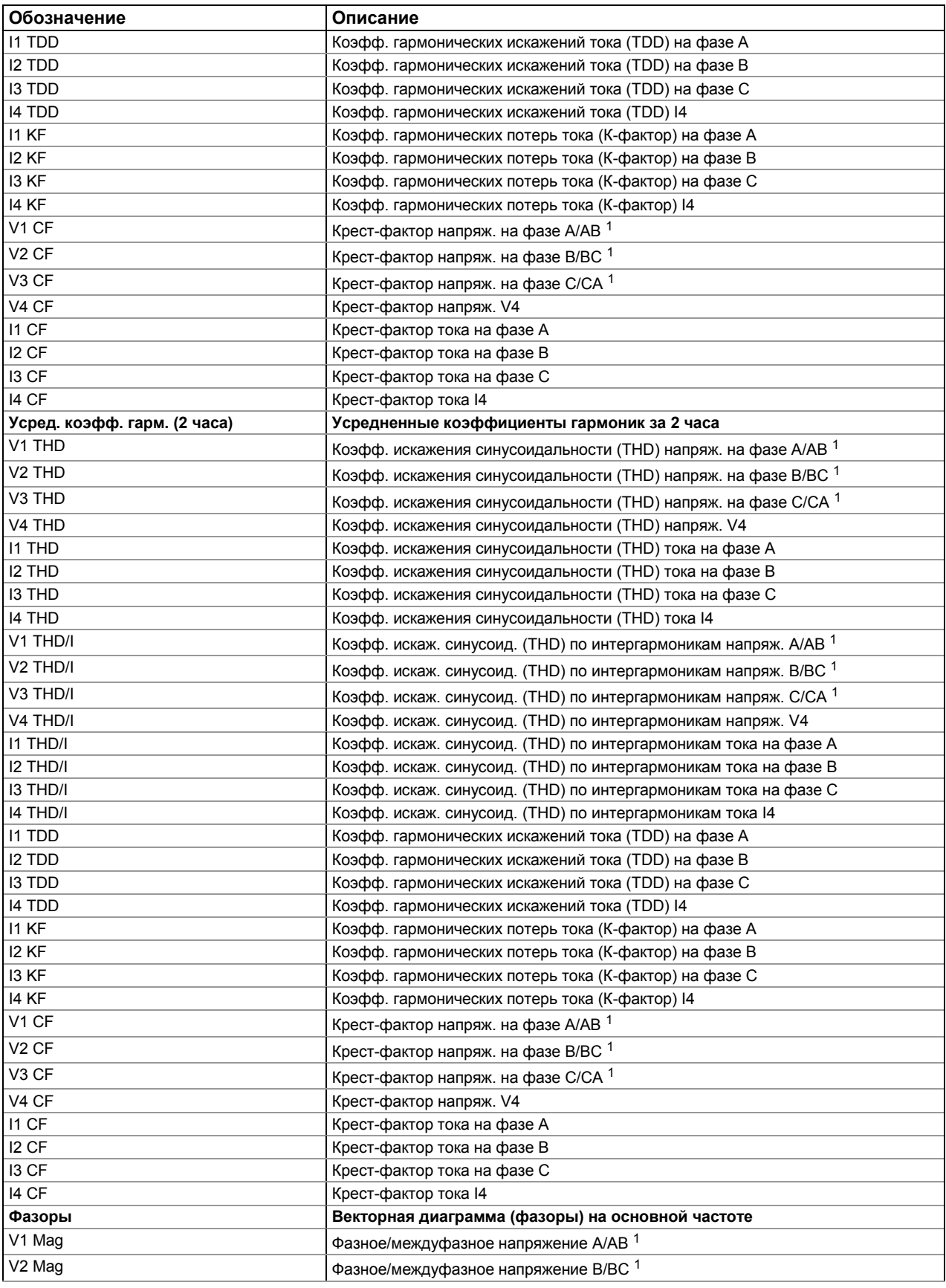

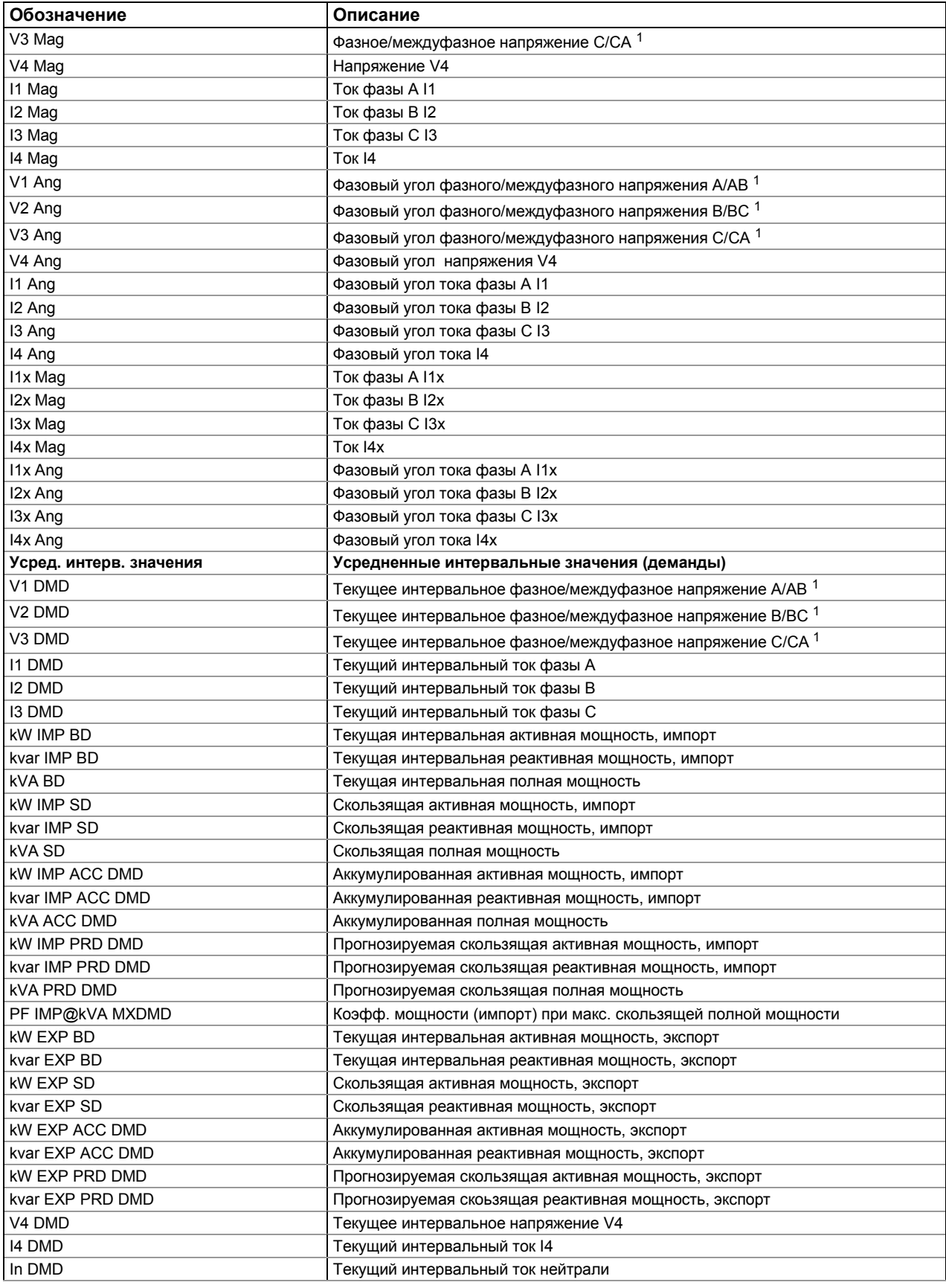

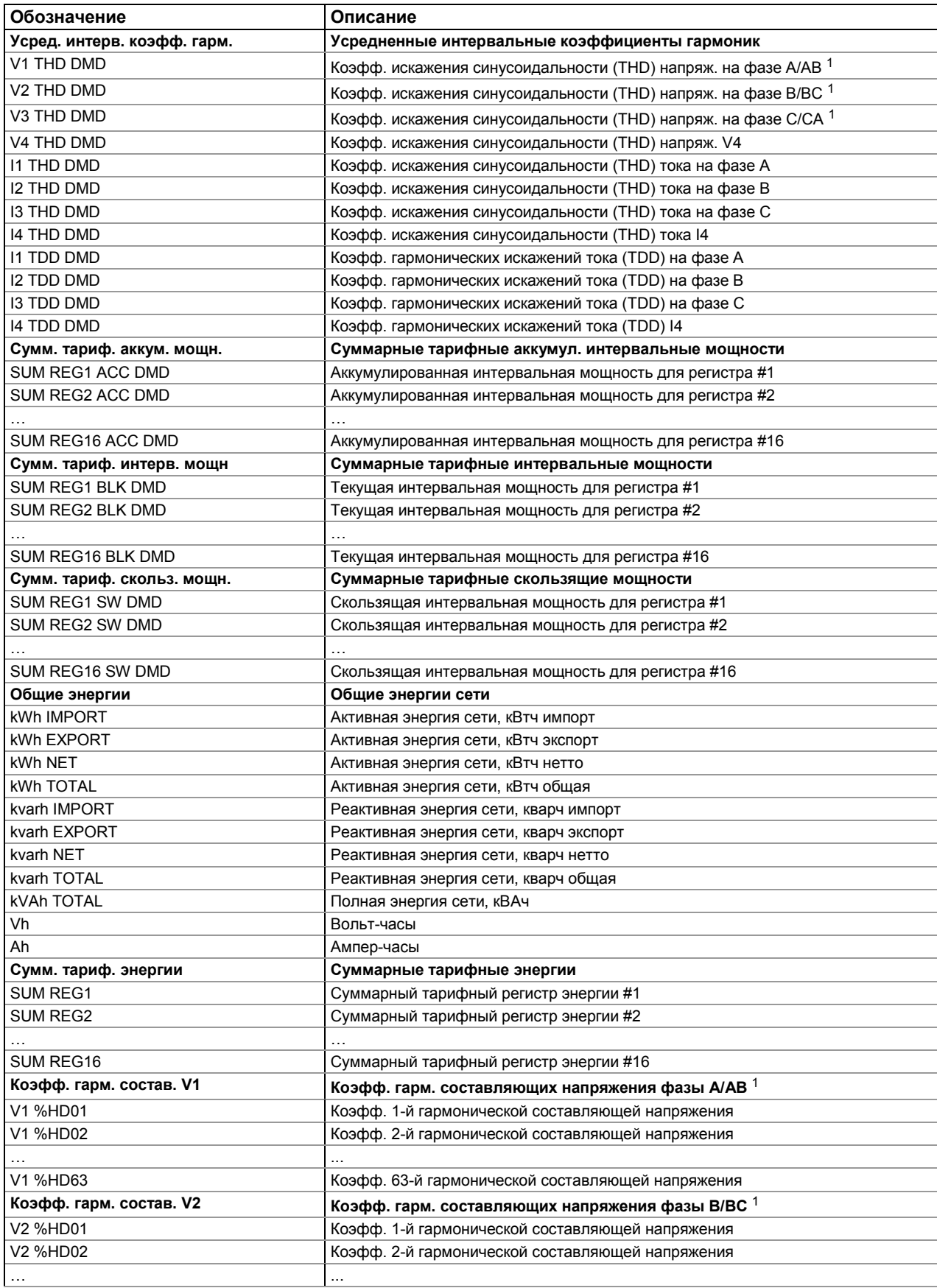

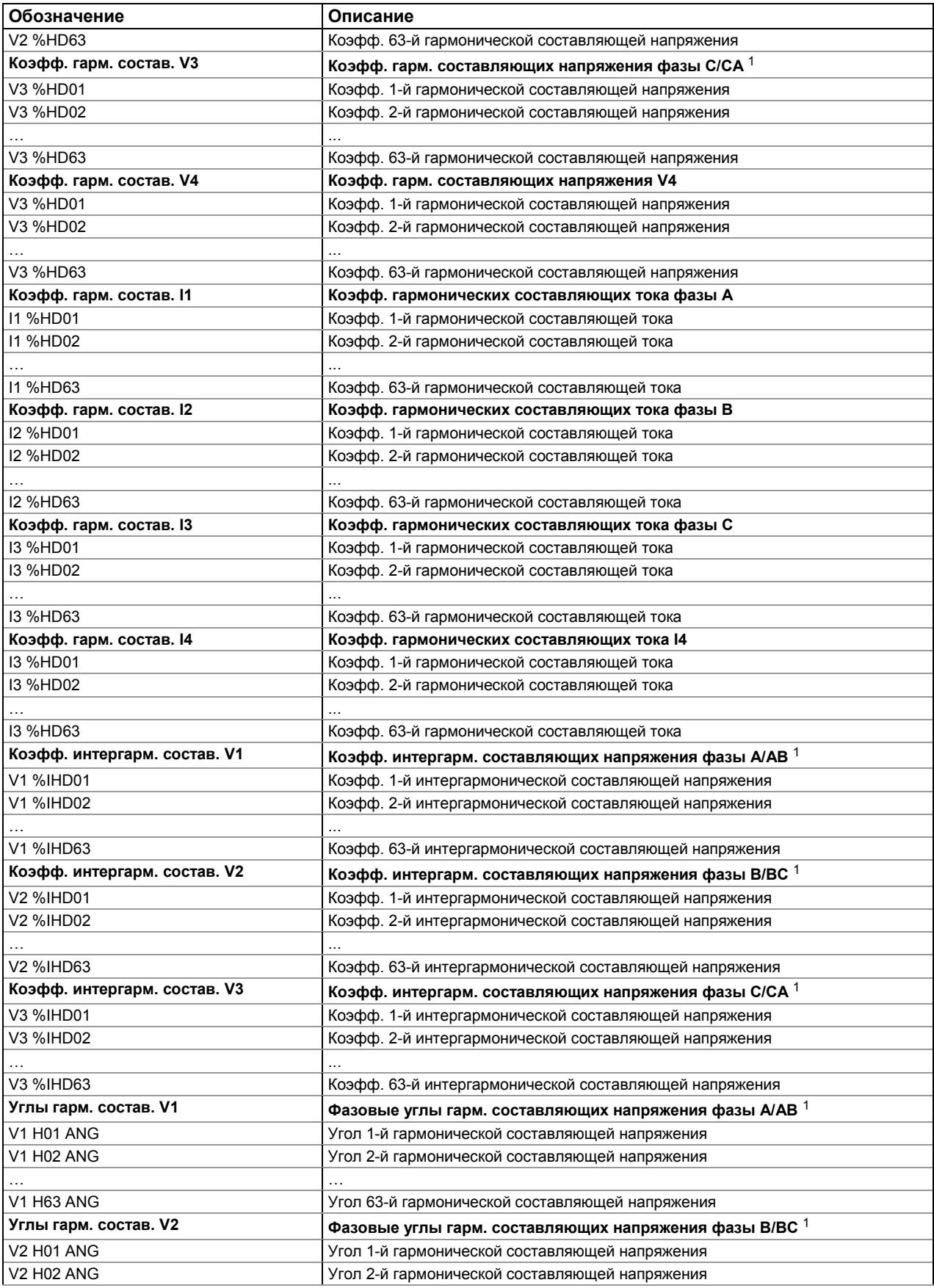

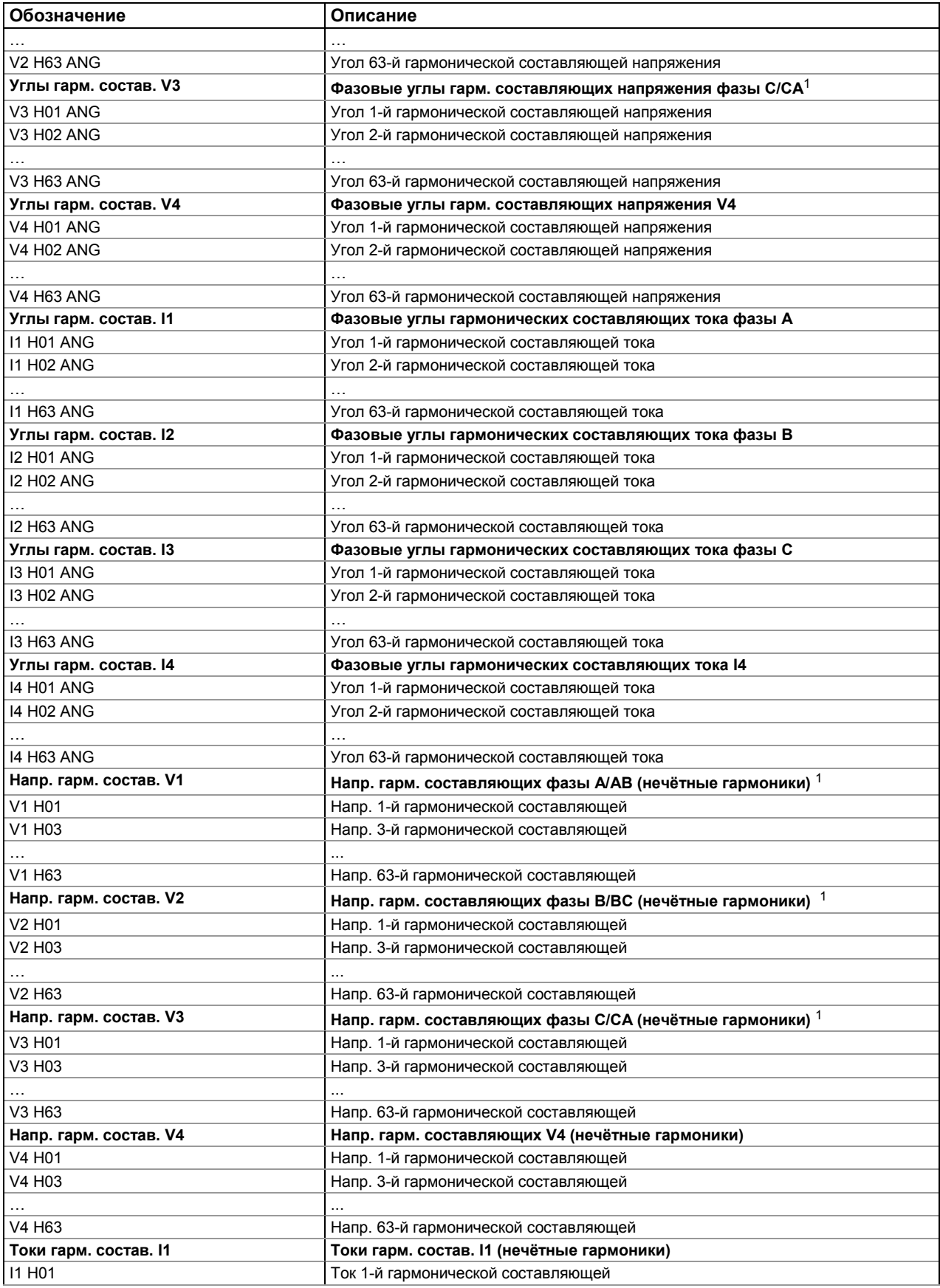

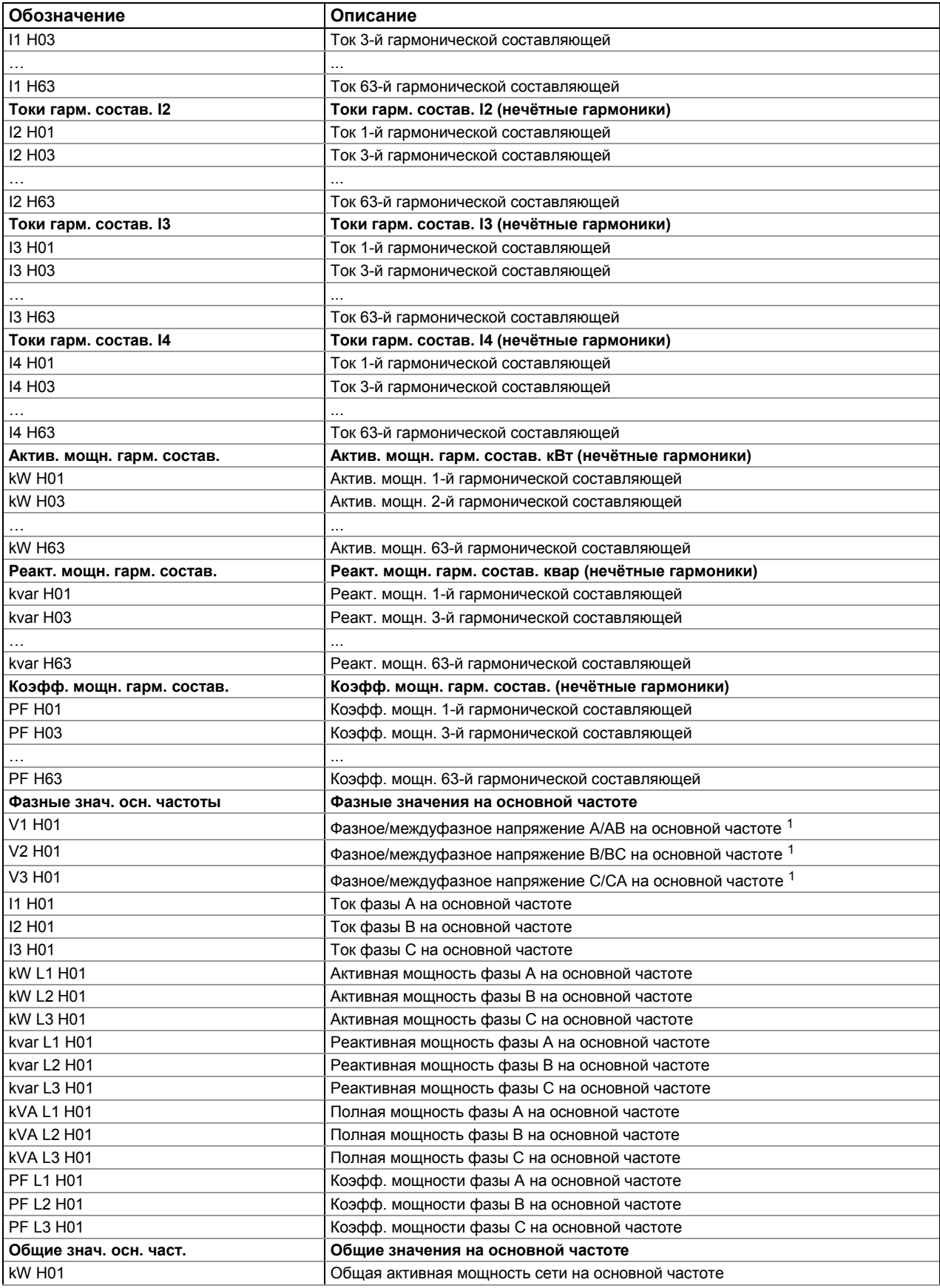

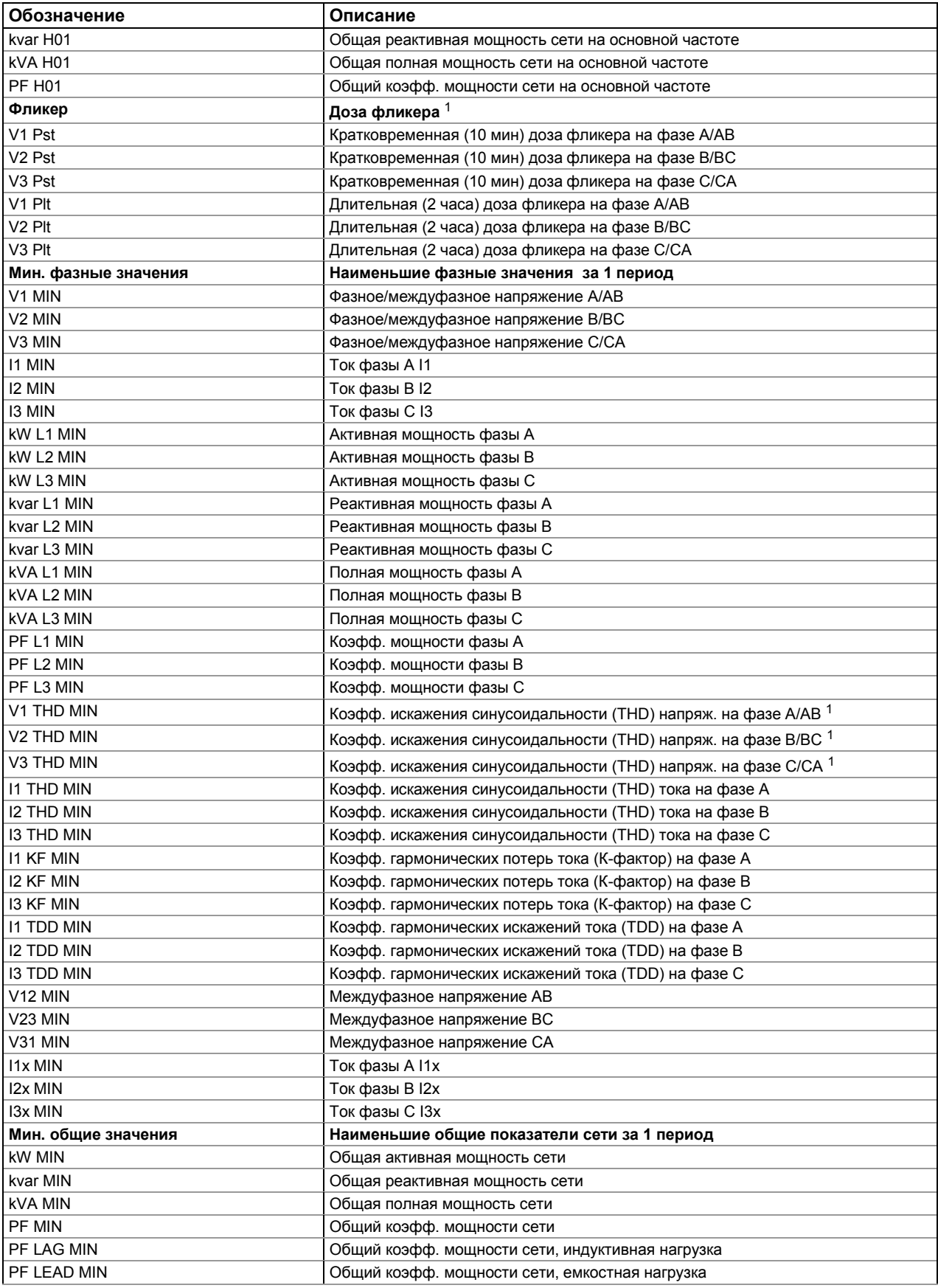

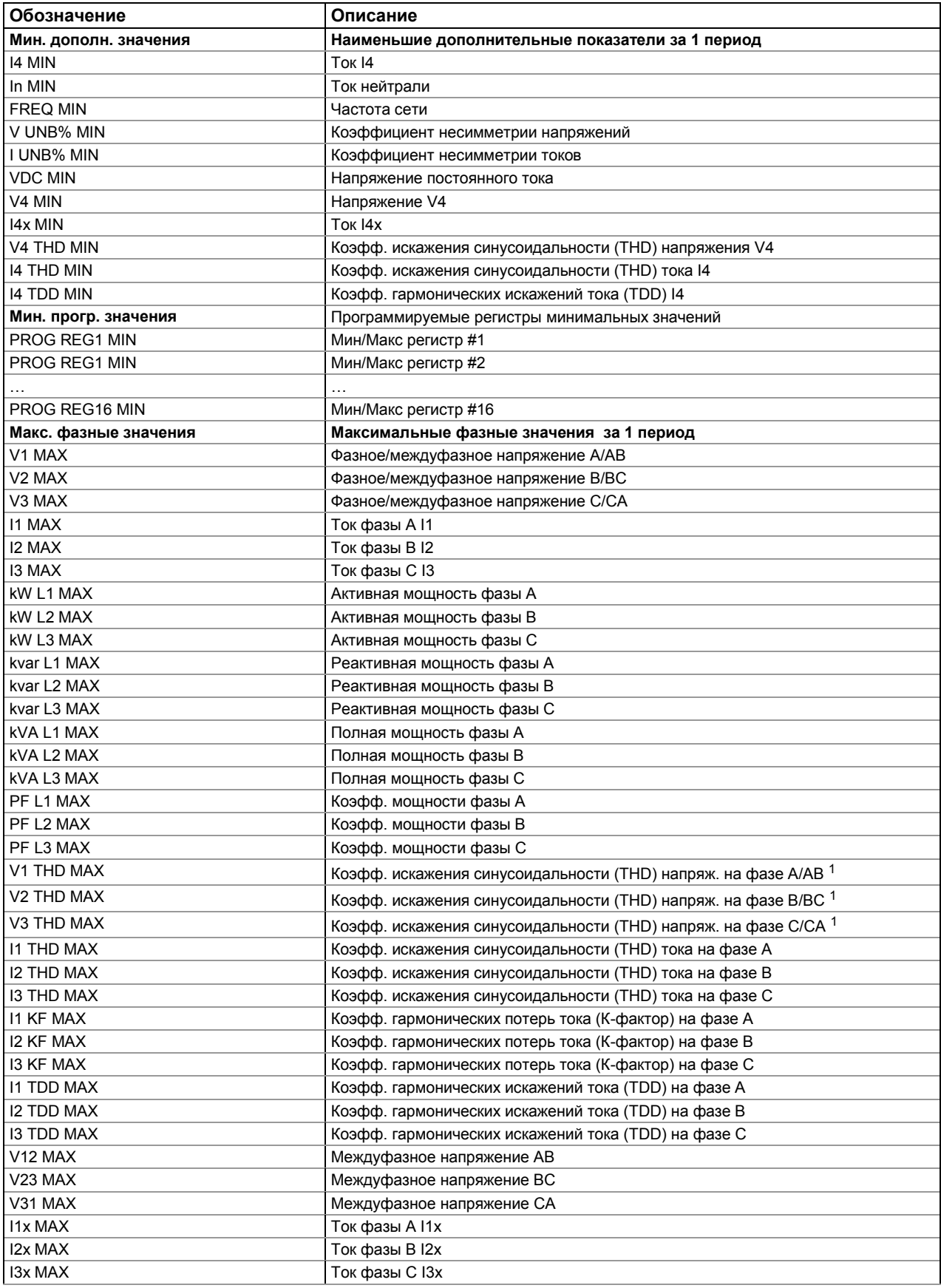

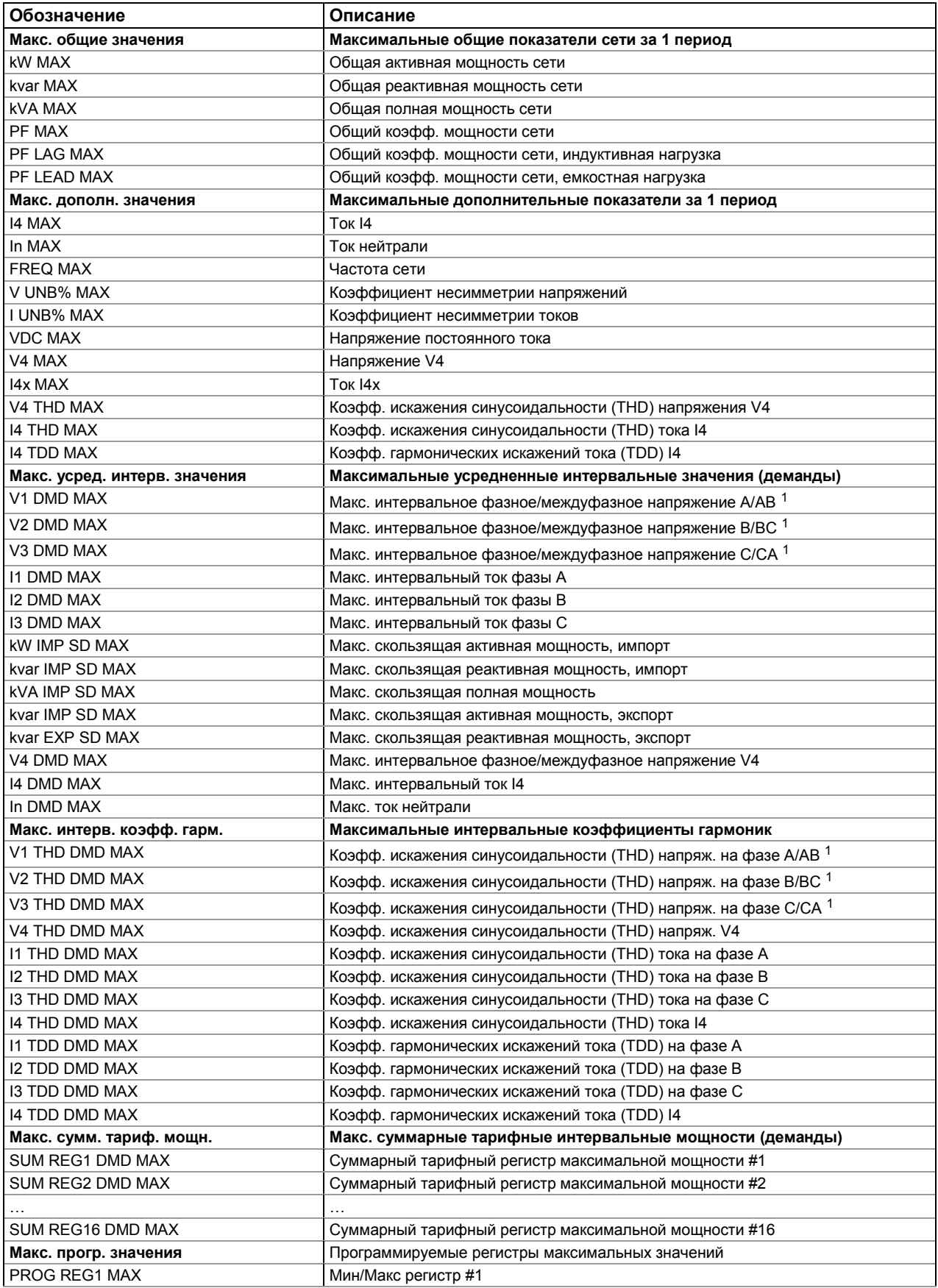

PM180 Устройство автоматизации подстанции 188 июля по подстанов 188

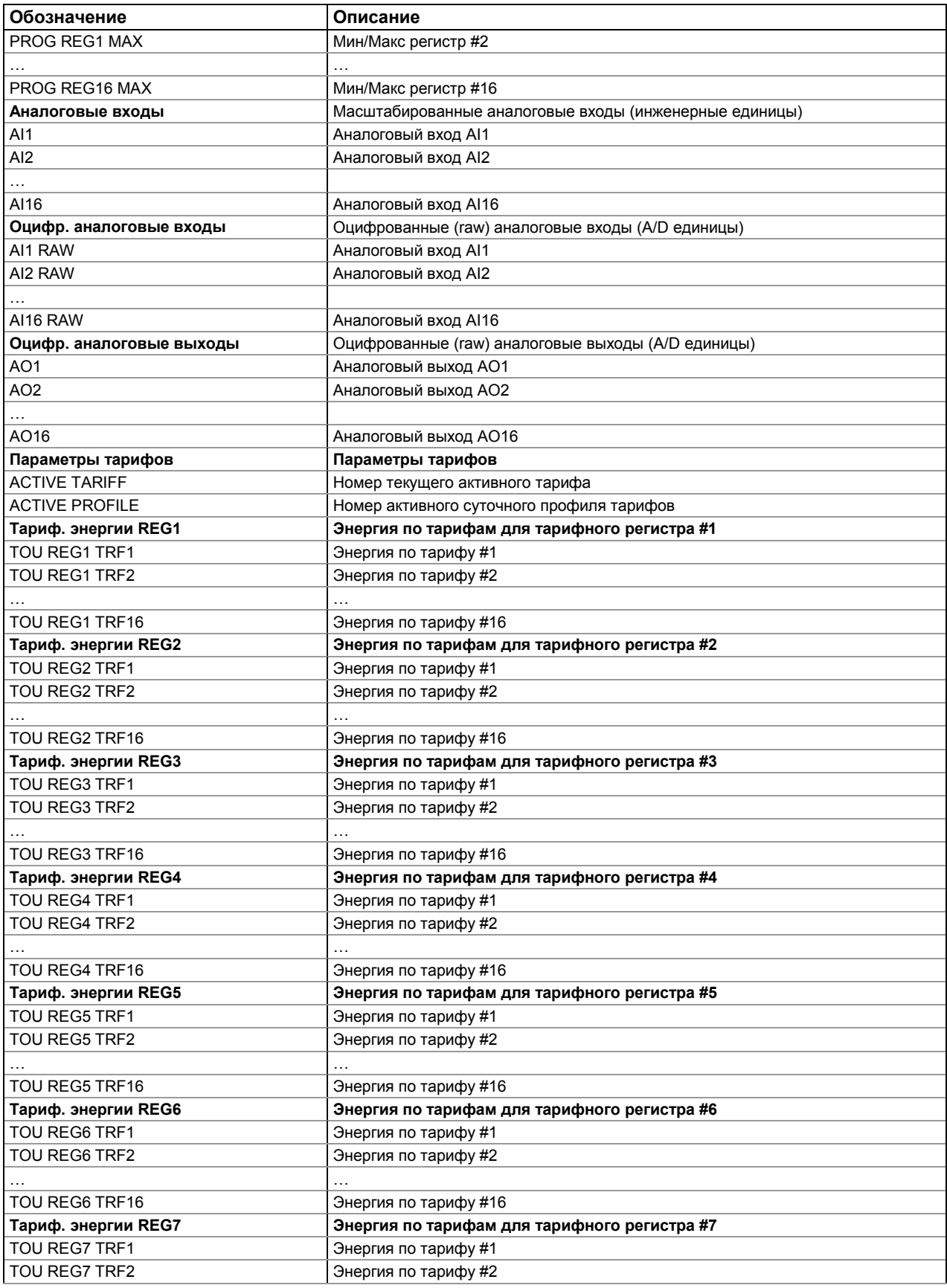

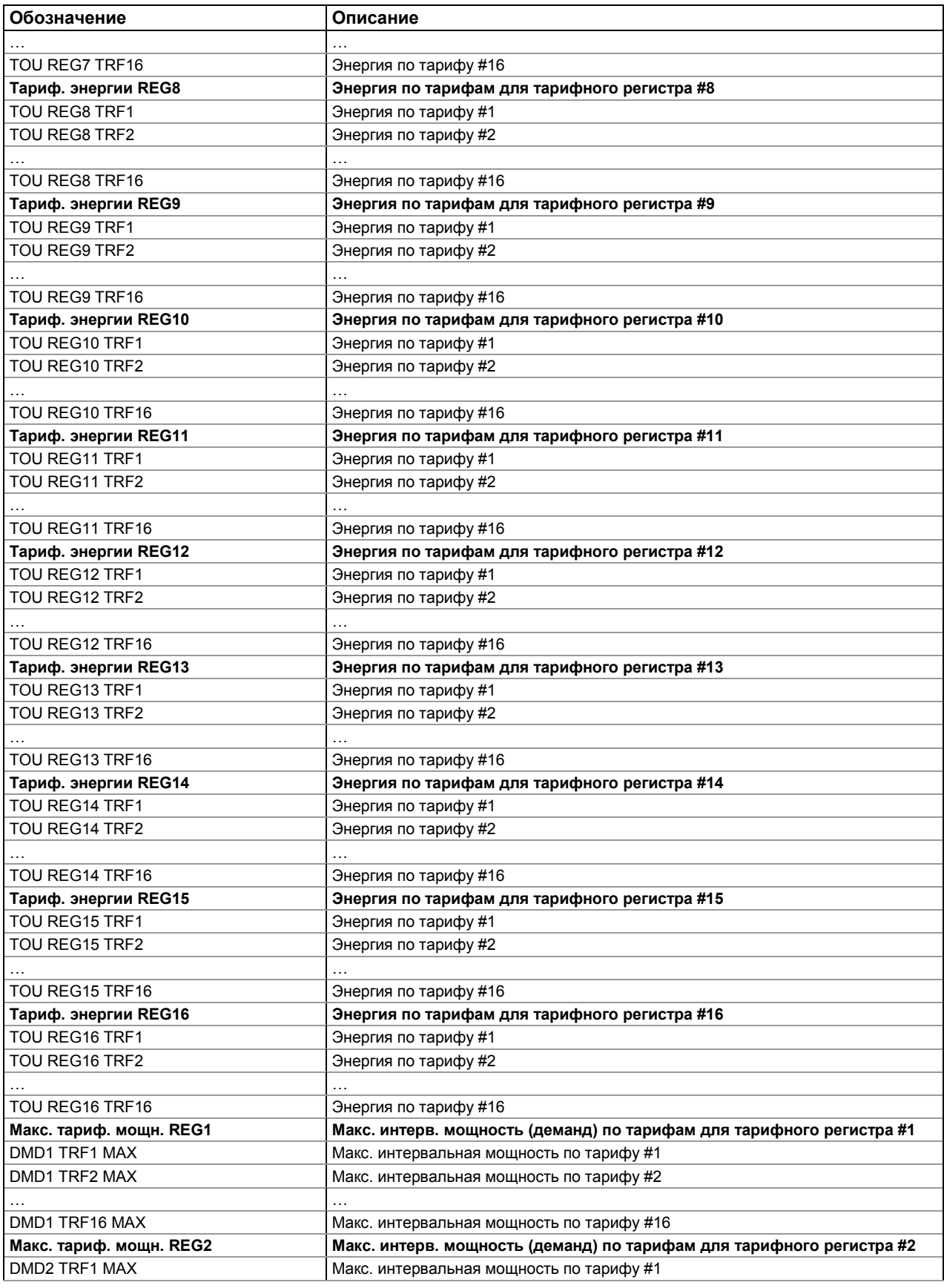

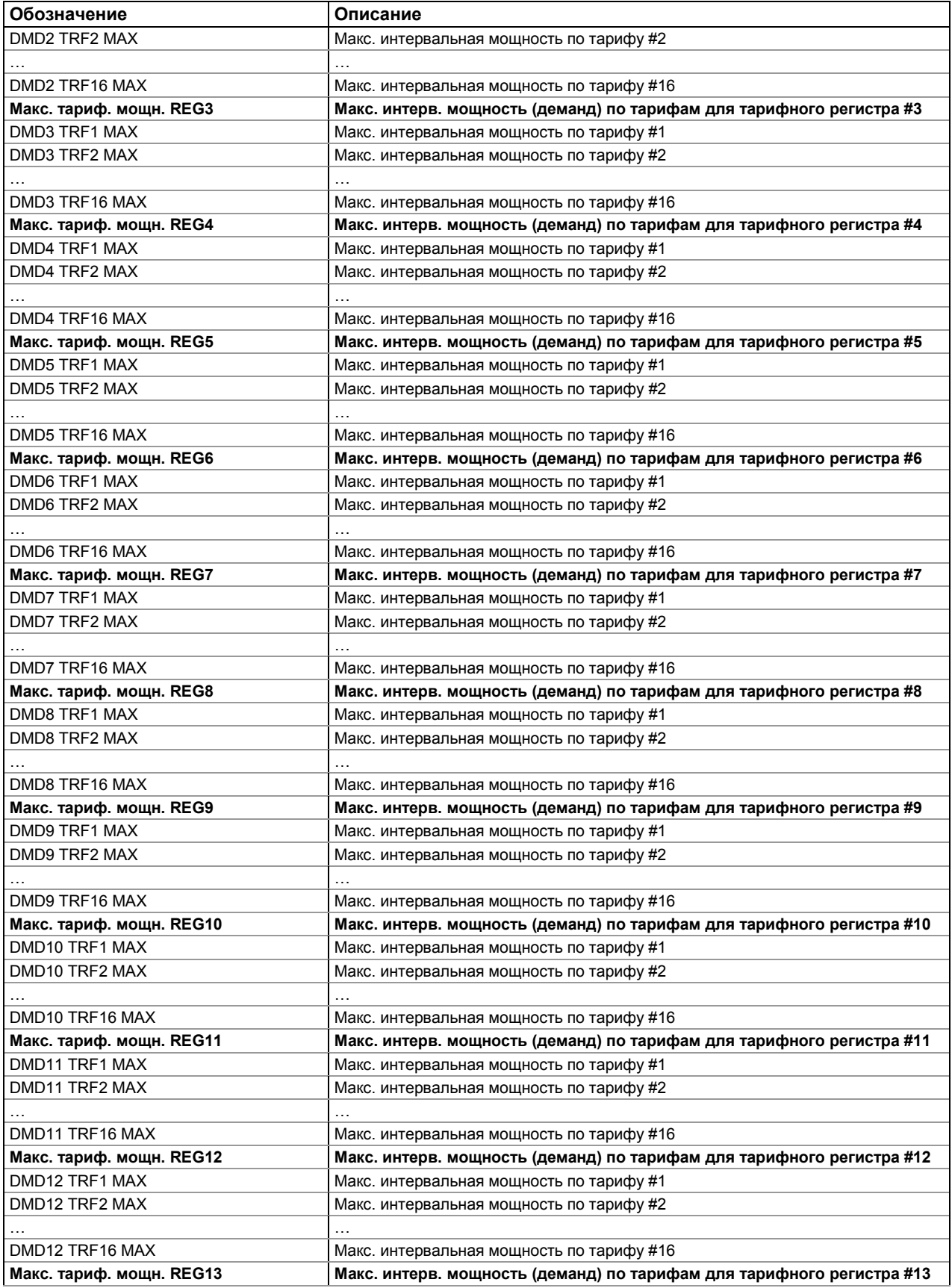

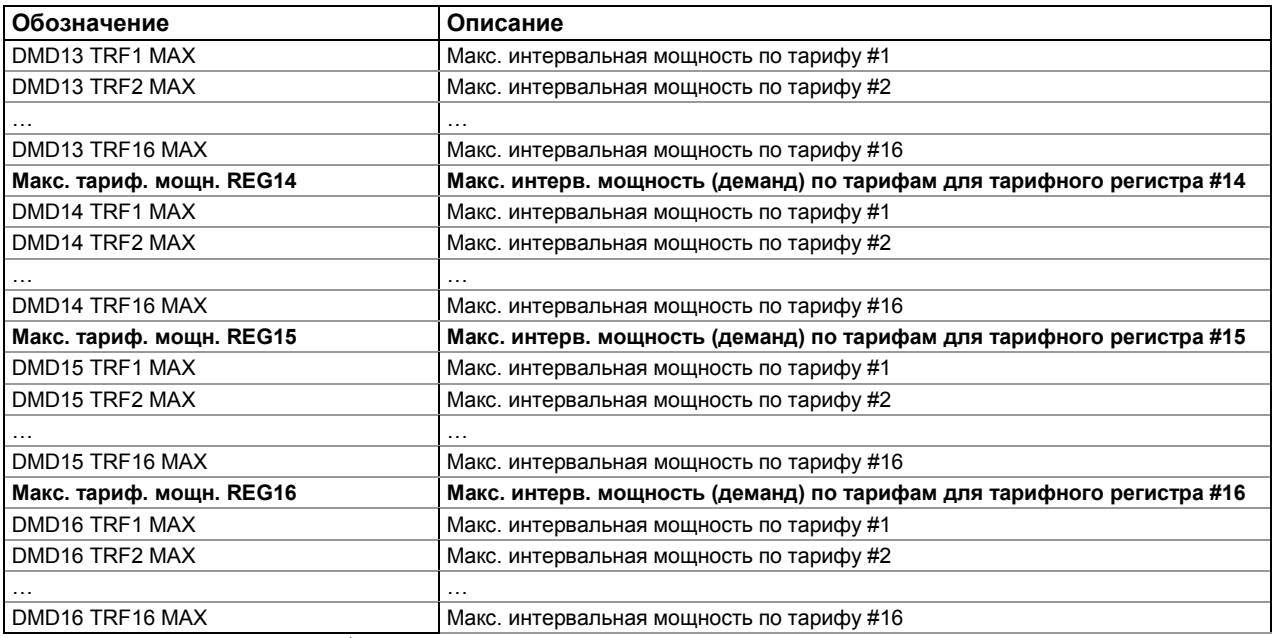

<sup>1</sup> В режимах подключения 4LN3, 3LN3 и 3BLN3 напряжения будут фазными; в остальных режимах подключения они будут междуфазными (линейными).

# **Приложение Г Файлы статистики ПКЭ EN50160**

Приведенные в приложении таблицы представляют список статистических параметров показателей качества напряжения, регистрируемых в файлах статистики EN50160. Вторая колонка показывает обозначения полей данных в файлах и в отчётах PAS. Секции файлов выделены жирным шрифтом.

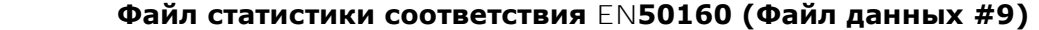

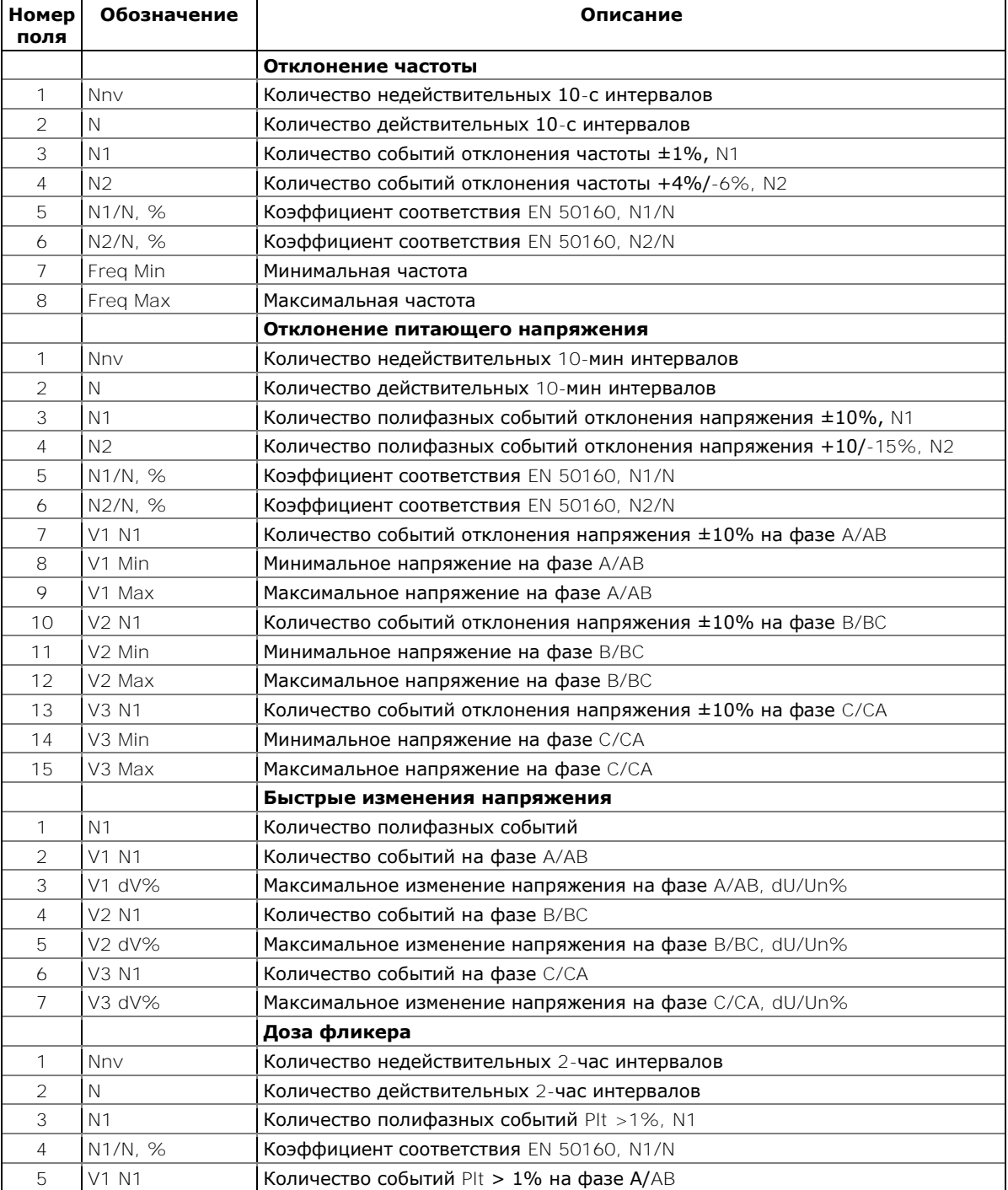

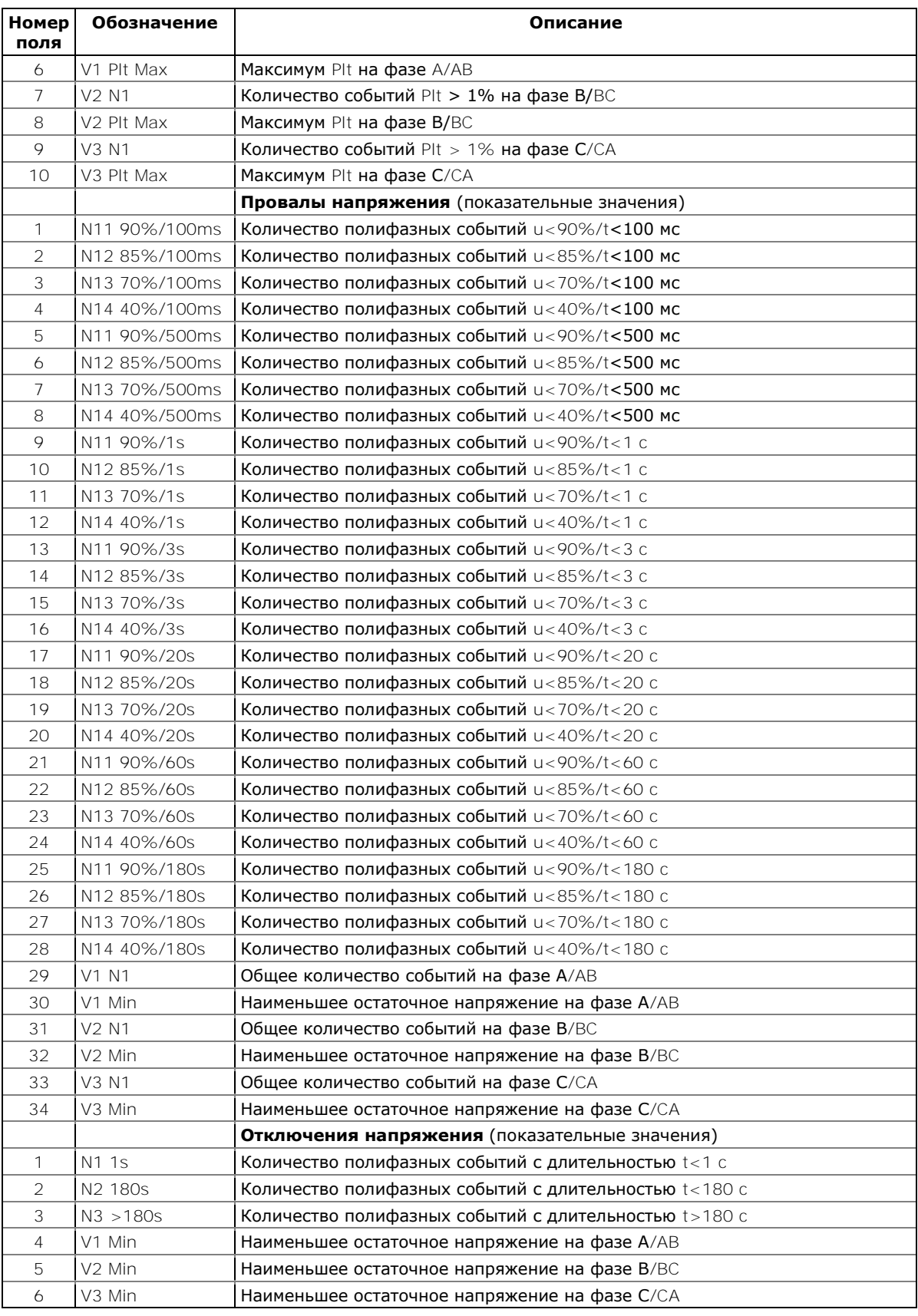

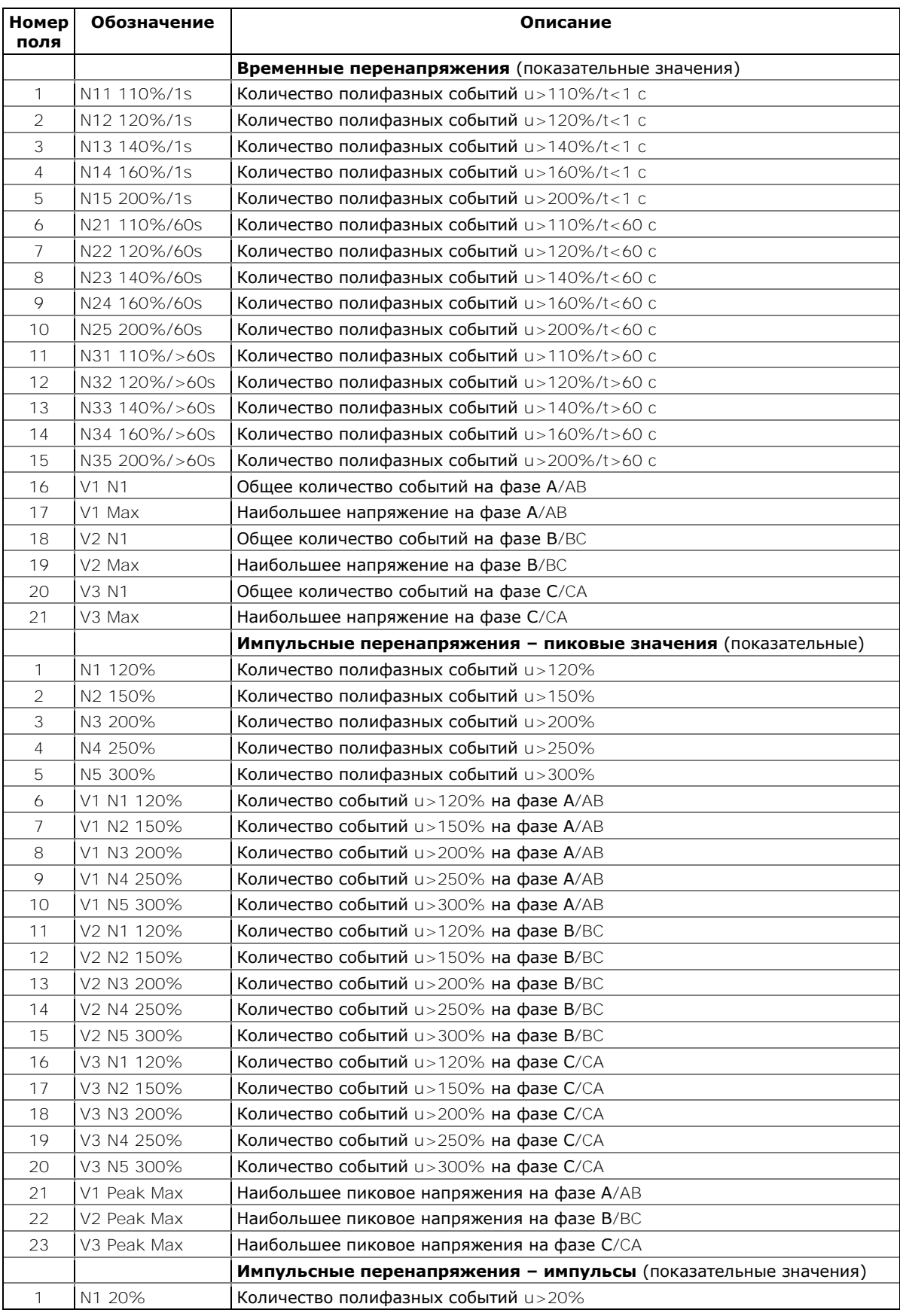

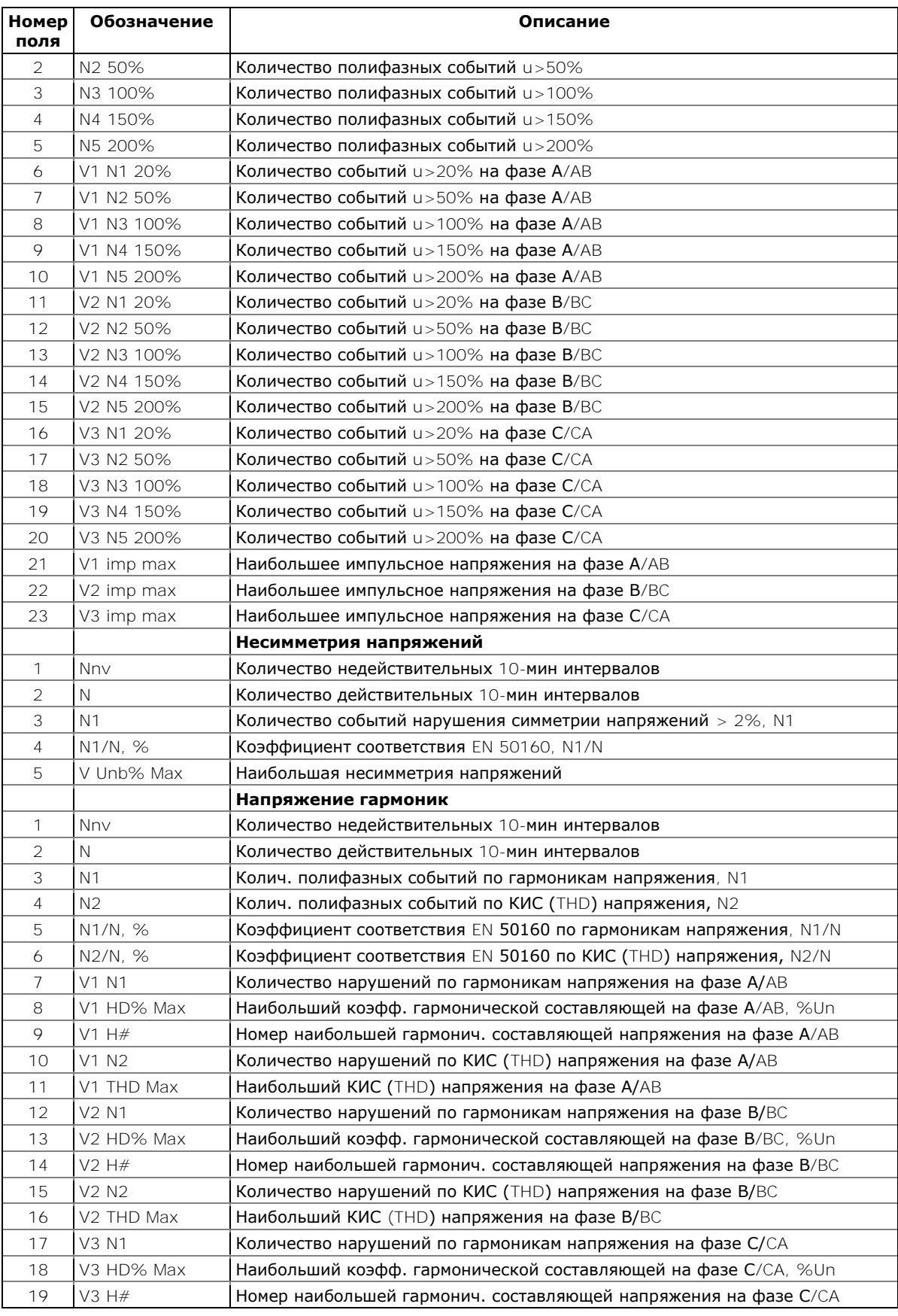

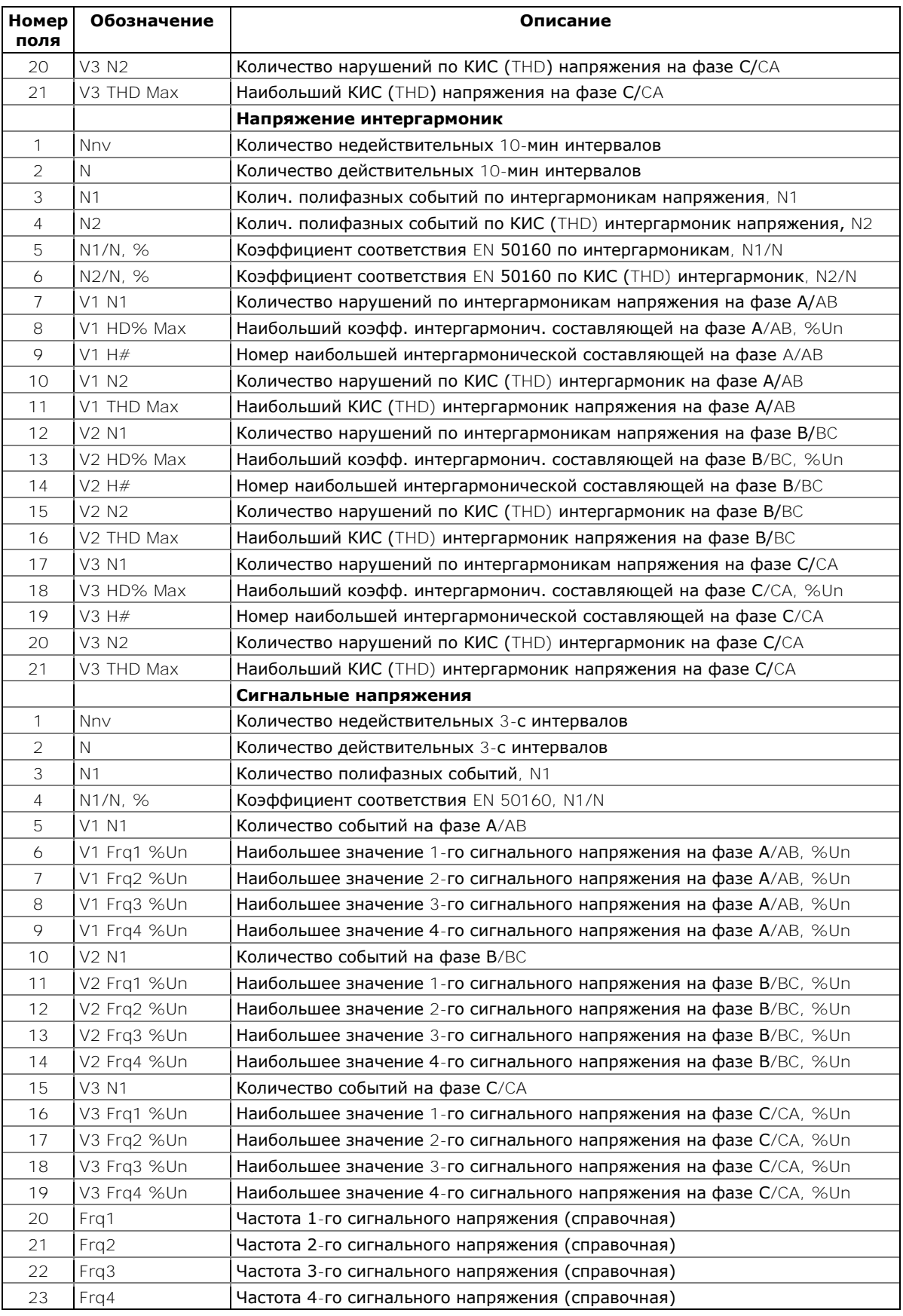

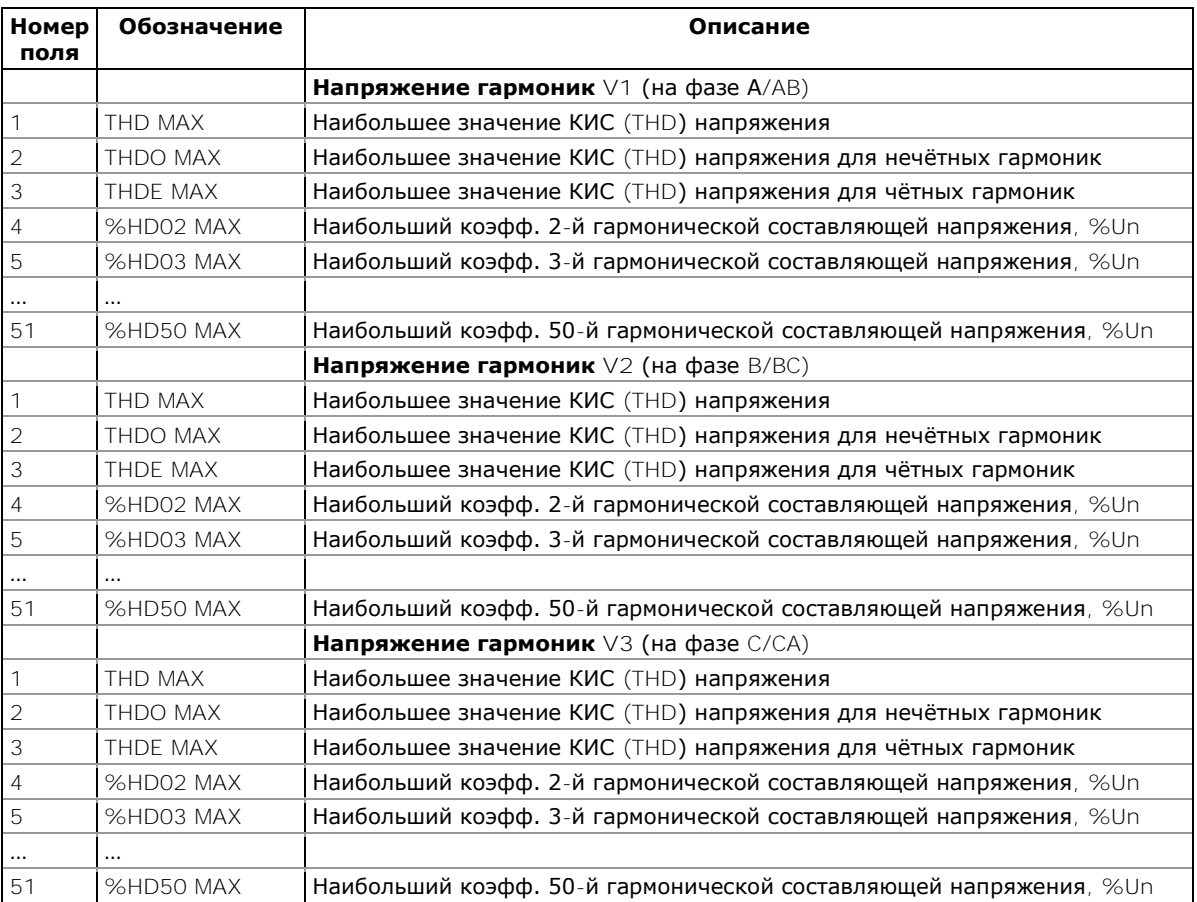

### **Файл статистики гармоник EN50160 (Файл данных #10)**

## **Приложение Д Шкалы данных**

Максимальные значения напряжений, токов и мощностей в настройках PM180 ограничены установками шкал напряжения и тока. Смотри [Опции прибора](#page-62-0) в Главе 6 о том, как изменить шкалы напряжения и тока в вашем приборе.

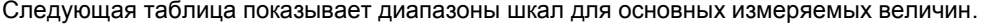

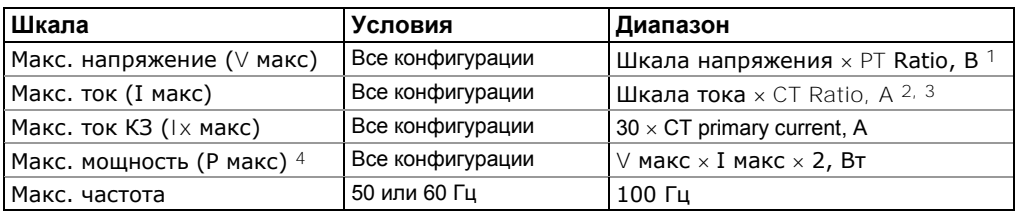

- <sup>1</sup> Шкала напряжения по умолчанию = 828 В. Рекомендуемая шкала напряжения 120 В+20% = 144 В при использовании внешних трансформаторов напряжения, и 690В+25% = 828В для прямого подключения к линии.
- 2 CT Ratio = отношение первичного тока трансформатора тока к его вторичному току.
- <sup>3</sup> Шкала тока по умолчанию = 2  $\times$  вторичный ток трансформатора тока (2.0А с вторичным током 1A и 10.0A с вторичным током 5A), и 4 вторичный ток трансформатора тока для опции тока ANSI (4.0A с вторичным током 1A и 20.0A с вторичным током 5A)
- 4 Максимальная мощность округляется до целых киловатт. При PT=1.0, она ограничена 9,999,000 Вт.

# **Приложение Е Коды диагностики прибора**

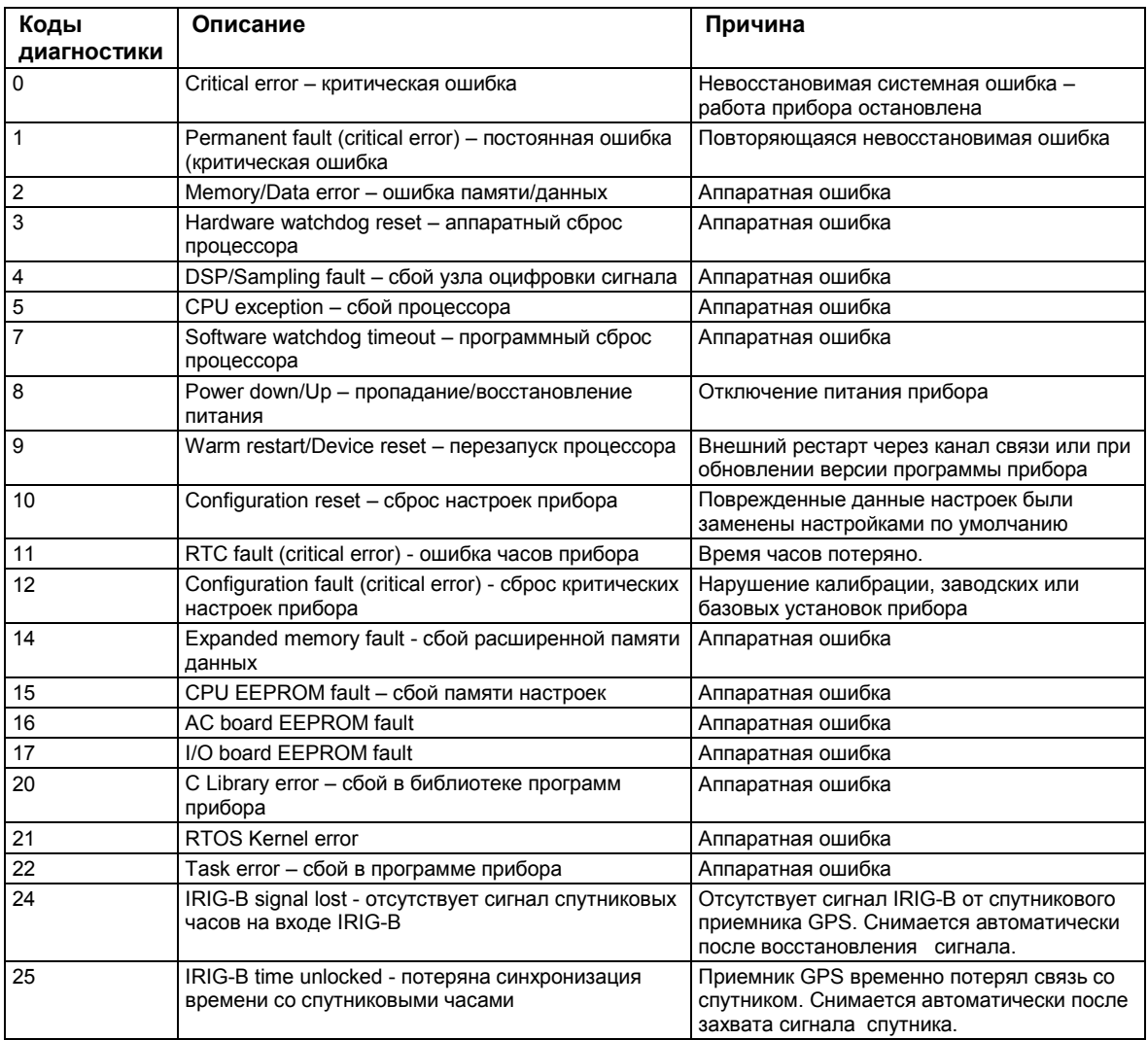

#### **Замечание**

Критическая ошибка – это невосстановимая аппаратная или конфигурационная ошибка, которая приводит ктому, что прибор освобождает все свои выходы и прекращает нормальную работу до очистки критической ошибки.

Смотри [Диагностика прибора](#page-27-0) для дополнительной информации по встроенной диагностики PM180. Смотри [Просмотр и очистка диагностики прибора](#page-132-0) в Главе 10, и [Дисплей информации](#page-34-0)  [о состоянии](#page-34-0) в Главе 3 для информации, как проверить и очистить диагностику прибора.